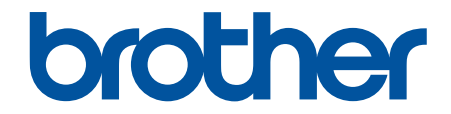

# **Guía del usuario**

# **RJ-3230B RJ-3250WB**

© 2021 Brother Industries, Ltd. Todos los derechos reservados.

## <span id="page-1-0"></span>Inicio > Tabla de contenido

## **Tabla de contenido**

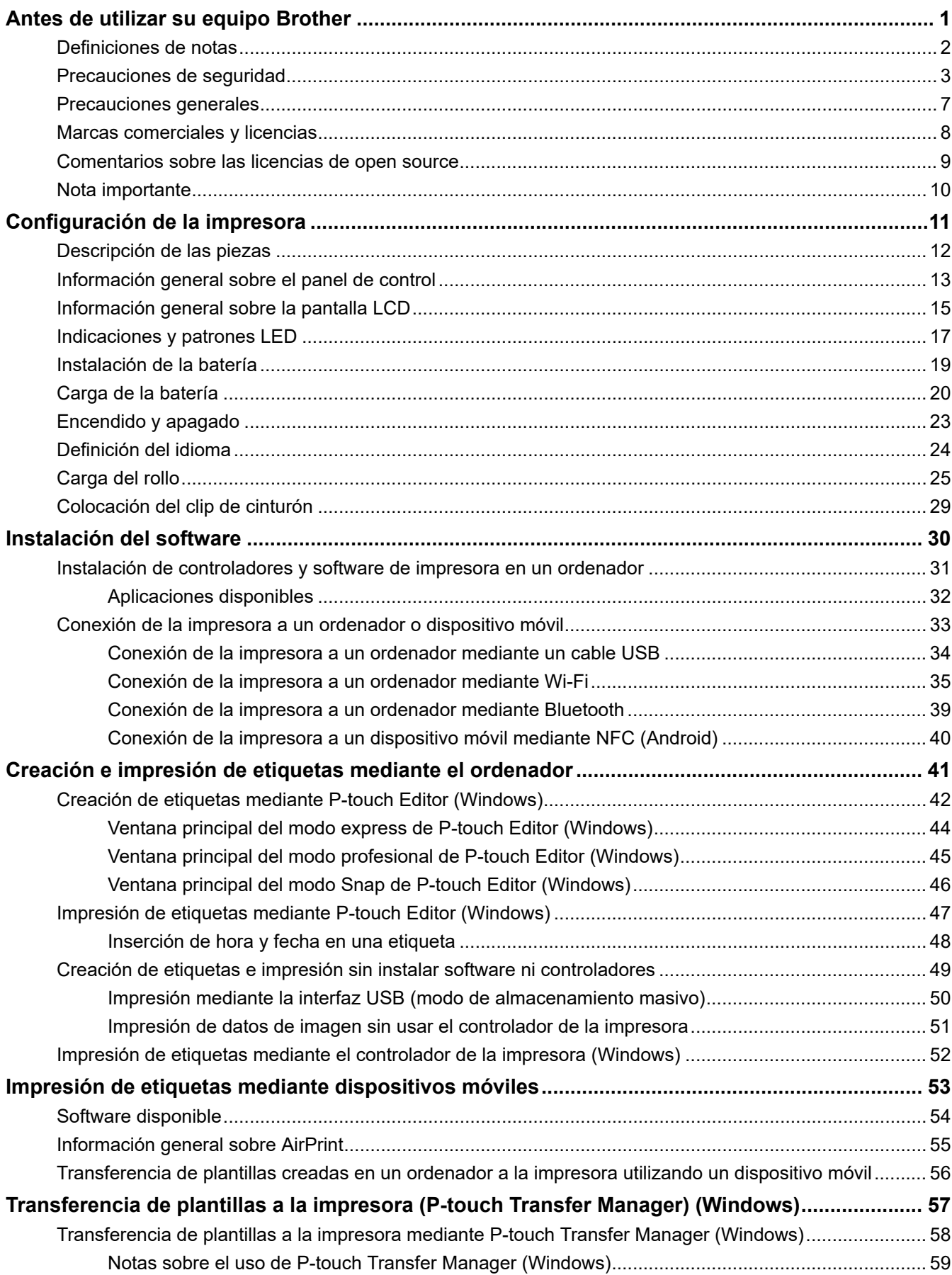

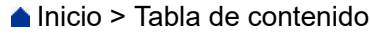

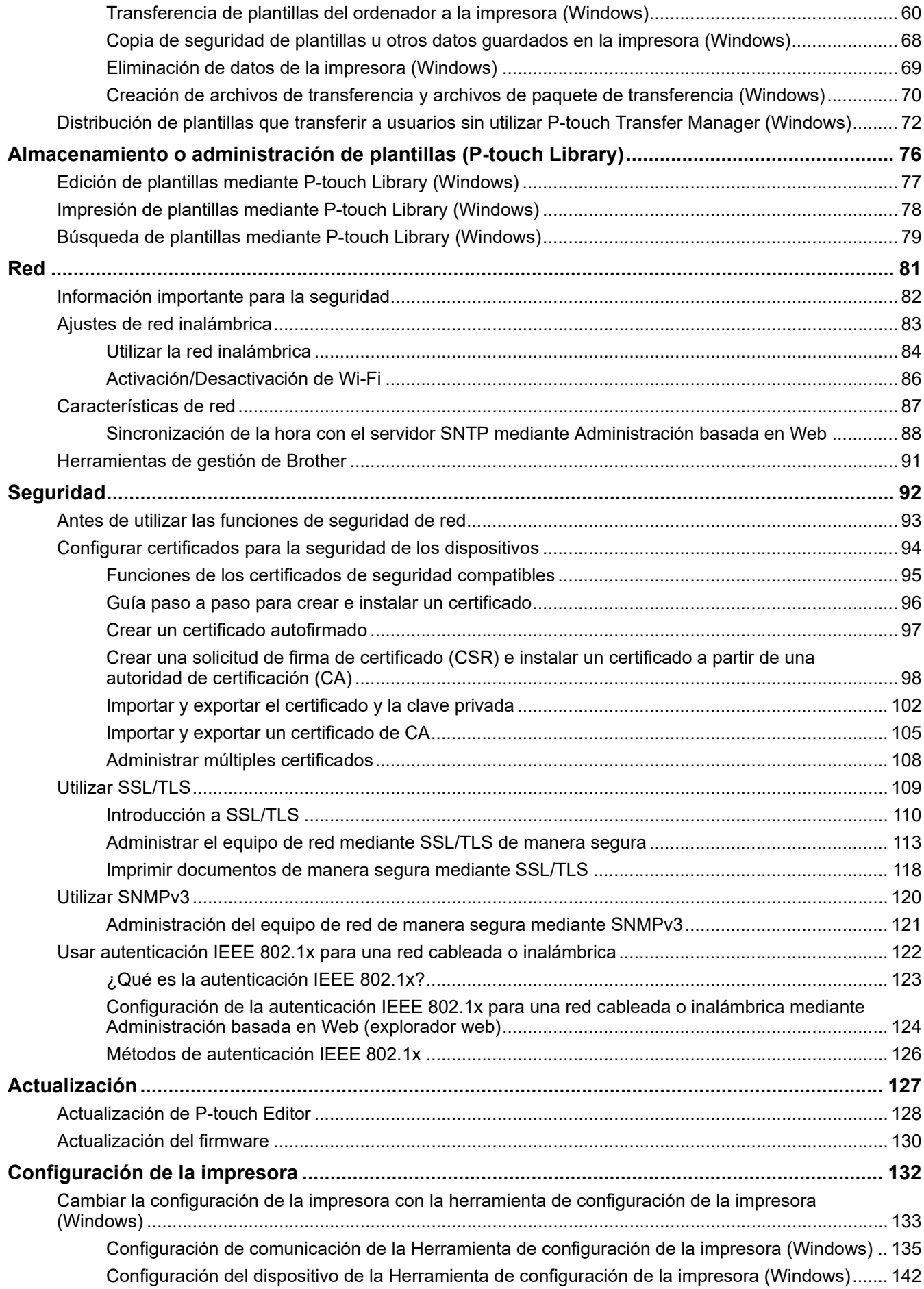

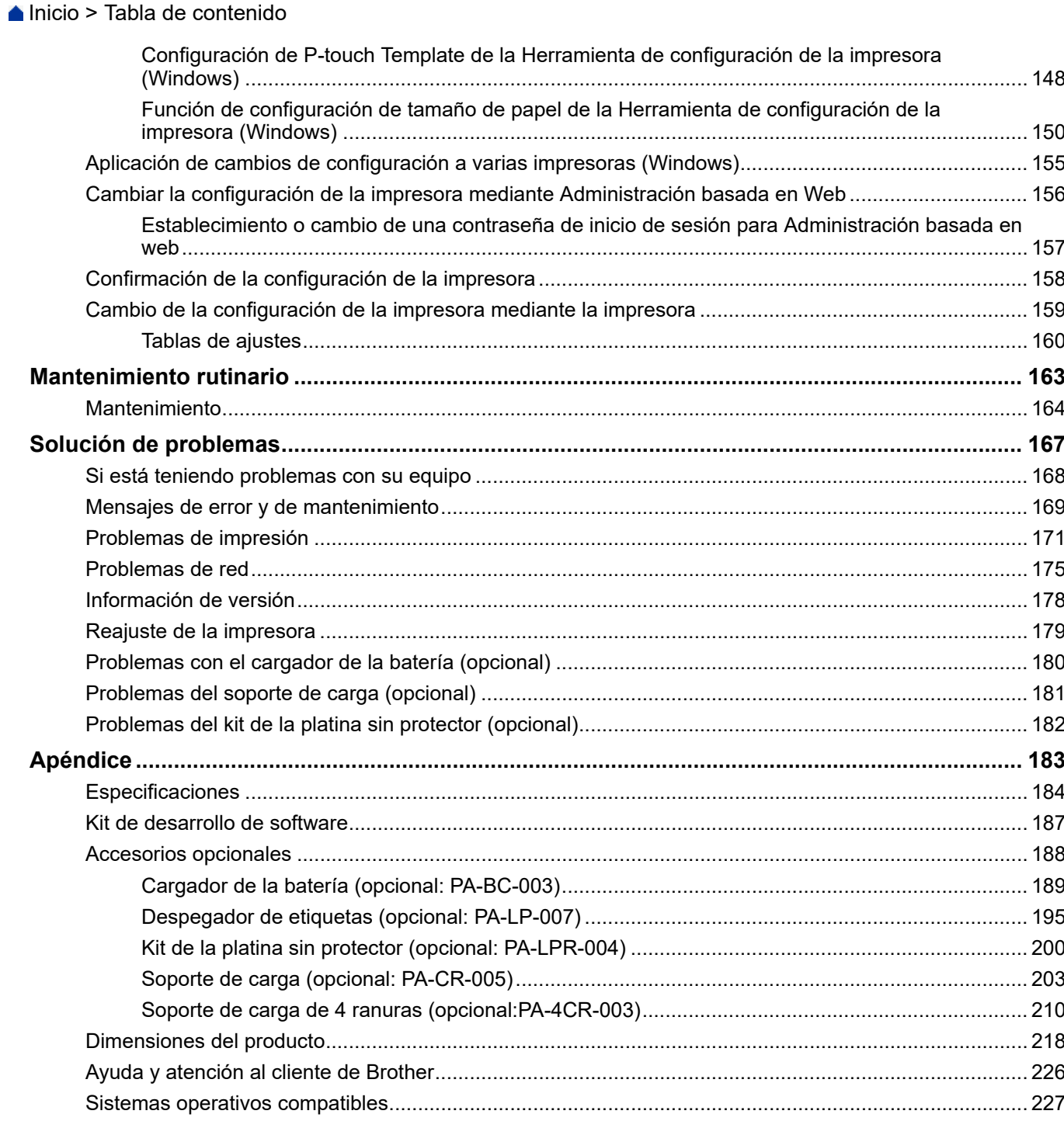

<span id="page-4-0"></span> [Inicio](#page-1-0) > Antes de utilizar su equipo Brother

- [Definiciones de notas](#page-5-0)
- [Precauciones de seguridad](#page-6-0)
- [Precauciones generales](#page-10-0)
- [Marcas comerciales y licencias](#page-11-0)
- [Comentarios sobre las licencias de open source](#page-12-0)
- [Nota importante](#page-13-0)

<span id="page-5-0"></span> [Inicio](#page-1-0) > [Antes de utilizar su equipo Brother](#page-4-0) > Definiciones de notas

# **Definiciones de notas**

En esta Guía del usuario se utilizan los siguientes símbolos y convenciones:

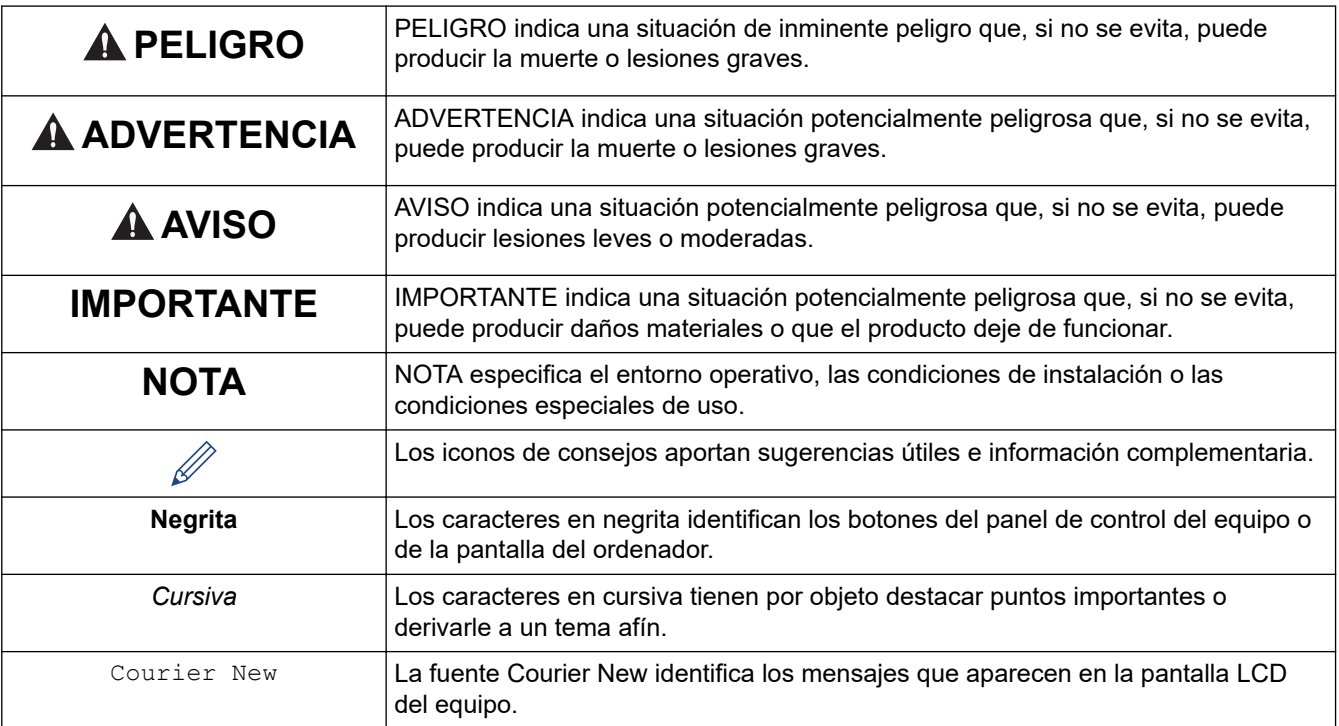

## **Información relacionada**

<span id="page-6-0"></span> [Inicio](#page-1-0) > [Antes de utilizar su equipo Brother](#page-4-0) > Precauciones de seguridad

# **Precauciones de seguridad**

Siga estas pautas para evitar el riesgo de generación de humo o calor, explosión, incendio, lesiones o descargas eléctricas.

# **PELIGRO**

#### **Batería recargable de iones de litio**

Respete rigurosamente las siguientes precauciones para la batería recargable de iones de litio (de aquí en adelante, "batería recargable"). Si no se siguen estas precauciones, el sobrecalentamiento, fugas o grietas en la batería podrían derivar en cortocircuitos eléctricos, explosiones, humo, incendios, descargas eléctricas, lesiones personales o a terceros, o daños en el producto o en otros objetos.

- Utilice la batería únicamente para los fines previstos.
- NO trate de cargar la batería usando un cargador incompatible.
- NO cargue, use ni deje la batería en ubicaciones con altas temperaturas (por encima de 60°C).
- NO permita que la batería recargable entre en contacto con agua ni se sumerja.
- Manténgala lejos de calor y fuego.
- NO conecte los terminales + y con objetos metálicos como alambre. NO transporte ni almacene la batería junto con objetos metálicos.
- NO tire, golpee ni dañe la batería en modo alguno.
- NO suelde conexiones a la batería.
- NO desmonte, altere ni intente reparar la batería recargable.
- Deshágase de las baterías usadas en un punto de recogida apropiado. Asegúrese de observar todas las regulaciones locales pertinentes.
- Cuando cargue la batería recargable, utilice el cargador de batería diseñado específicamente para la batería recargable.
- NO utilice la batería recargable en entornos corrosivos, como zonas donde haya aire o agua con sal, ácidos, metales alcalinos, gases corrosivos, productos químicos o cualquier líquido corrosivo.
- NO utilice la batería recargable si presenta daños o fugas.
- NO utilice la batería recargable con la polaridad (+) (-) invertida. Compruebe la orientación de la batería recargable antes de introducirla y no intente forzar la batería recargable en la impresora. Si carga la batería recargable con la polaridad invertida, es posible que se produzca una reacción química anómala en la batería recargable o un flujo de corriente anómalo durante la descarga.
- NO conecte directamente la batería recargable a una toma eléctrica doméstica.
- Una fuga de líquido (electrolito) de la impresora o de la batería recargable puede indicar que la batería recargable está dañada. Si la batería recargable presenta fugas, detenga inmediatamente el uso de la impresora y coloque la impresora en una bolsa para aislarla.

NO toque el electrolito. Si el electrolito entra en los ojos, no los frote y acuda a un médico de inmediato. Lave de inmediato los ojos bajo un chorro continuo de agua, durante al menos 15 minutos. Si no sigue este consejo, el electrolito podría provocar lesiones oculares. Si el electrolito entra en contacto con su piel o ropa, enjuáguese de inmediato con agua.

- NO introduzca la batería recargable ni una impresora con una batería recargable instalada en un horno microondas o en un contenedor de alta presión.
- NO deseche la batería recargable en el fuego ni la sobrecaliente de manera intencionada. Si lo hace, podría provocar que el aislamiento interno se funda, la emisión de gases o un fallo en los mecanismos de seguridad. Además, la solución de electrolito podría incendiarse.
- NO deje una batería recargable en la impresora durante un periodo prolongado de tiempo. Si lo hace, puede acortar la vida útil de la batería recargable o provocar un cortocircuito.
- Si la impresora solo se puede utilizar durante un periodo breve de tiempo, incluso cuando la batería recargable está completamente cargada, es posible que la vida útil de la batería recargable se haya agotado. Sustituya la batería recargable por una nueva. Cuando quite o reemplace baterías recargables,

cubra los terminales de la batería recargable antigua con cinta adhesiva para evitar que genere un cortocircuito.

# **ADVERTENCIA**

#### **Impresora**

- NO utilice la impresora donde su uso esté prohibido, como en un avión. Podría afectar a los equipos del avión y provocar un accidente.
- NO utilice la impresora en entornos especiales, como cerca de equipos médicos. Las ondas electromagnéticas pueden causar un mal funcionamiento del equipo médico.
- NO coloque el producto cerca de productos químicos ni en un lugar en el que se puedan derramar productos químicos. NO permita que disolventes orgánicos como el benceno, diluyentes, quitaesmaltes o desodorantes entren en contacto con la cubierta de plástico o con los cables. Pueden provocar que la cubierta de plástico se deforme o se disuelva, lo cual daría lugar a una descarga eléctrica o incendio. También pueden causar el mal funcionamiento del producto o que quede descolorido.

#### **Impresora, adaptador de CA (opcional) o adaptador para coche (opcional)**

- Si se introducen objetos extraños en la impresora o en sus conectores y puertos, deje de usar la impresora y apáguela. A continuación, desconecte los cables conectados a la impresora o retire la batería.
- NO introduzca objetos extraños en el conector del cable de alimentación de CA, ya que podría provocar quemaduras o descargas eléctricas.
- NO utilice ni almacene la impresora en las siguientes ubicaciones; de lo contrario, podría provocar incendios, descargas eléctricas o daños:
	- Cerca del agua, como en un cuarto de baño o cerca de un calentador de agua, o en un entorno donde la humedad sea inferior al 10% o superior al 90% para su funcionamiento.
	- En una ubicación expuesta a la lluvia o a humedad.
	- En una ubicación con mucho polvo.
	- En un entorno en el que la temperatura sea inferior a -20°C o superior a 55°C para su funcionamiento, como por ejemplo cerca de llamas, calefactores o directamente a la luz solar
	- En un coche cerrado bajo el sol.
	- En una ubicación donde se pueda formar condensación.
- NO toque el adaptador de CA ni el producto durante una tormenta eléctrica.
- NO toque ningún puerto de conexión con las manos húmedas; en caso contrario, podrían producirse descargas eléctricas, daños en el equipo, humo o incendios.
- NO desmonte ni modifique el producto.
- NO vierta componentes químicos ni utilice aerosoles combustibles sobre el producto.
	- Ejemplos de aerosoles inflamables:
	- Productos de limpieza para el polvo
	- **Pesticidas**
	- Desinfectantes y desodorantes que contengan alcohol
	- Disolventes orgánicos o líquidos como el alcohol
- Utilice y almacene la impresora, otros componentes y bolsas de embalar fuera del alcance de los niños.
- Extraiga la batería o desconecte los cables cuando proceda al envío de la impresora.
- Si no va a utilizar la impresora durante un periodo de tiempo prolongado, extraiga la batería y desconecte los cables antes de guardarla.
- NO coloque objetos pesados sobre la impresora o el cable USB.
- NO doble excesivamente el cable USB ni tire con fuerza de él.

#### **Batería recargable de iones de litio**

- Mantener fuera del alcance de los niños. En caso de ingestión, contacte de inmediato con los servicios de urgencias.
- Deje de usar la batería si observa anomalías como olor, calor, deformidades o decoloración.

#### **Adaptador de CA (opcional), adaptador para coche (opcional)**

- Utilícelos únicamente con el producto especificado.
- Introduzca el enchufe firmemente en la toma de corriente.
- Utilice el adaptador de CA con tomas de corriente eléctrica estándar (100 V 240 V CA 50/60 Hz) y el adaptador para coche con suministros de 12 V CC.
- NO permita que conectores o puertos entren en contacto con objetos metálicos.
- NO tire de los cables cuando desconecte el cable de alimentación del adaptador de CA. Sujete el enchufe y extráigalo de la toma de corriente.
- NO dañe, retuerza, ate ni doble fuertemente el adaptador de CA ni el adaptador para coche; tampoco tire de ellos ni coloque objetos sobre ellos.
- NO permita que los cables del adaptador de CA o del adaptador para coche sufran pinzamientos.
- NO sobrecargue las tomas de corriente.

# **AVISO**

#### **Impresora**

- NO toque la cuchilla ni el cabezal de impresión. Hacerlo podría ocasionar lesiones.
- NO sujete la impresora por la cubierta del compartimento del rollo ni por la guía del rollo. Es probable que la cubierta se salga o que la impresora se caiga.
- Al conectar cables y accesorios, siga las instrucciones pertinentes.
- NO toque el cabezal de impresión ni las piezas metálicas que lo rodean.

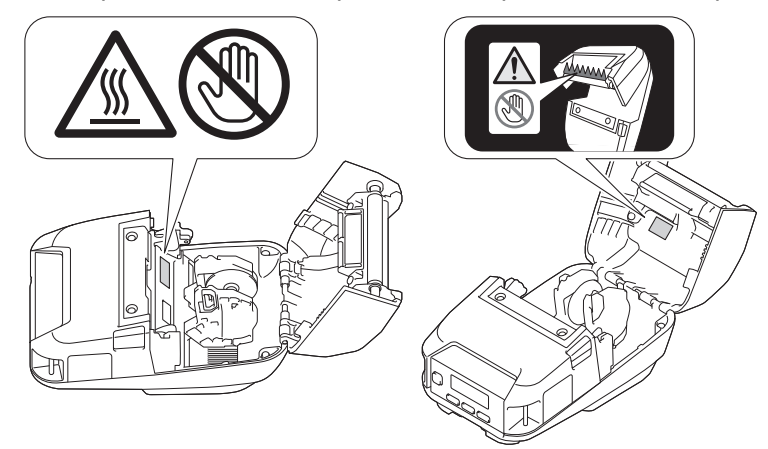

• Si se usa la impresora durante un período prolongado de tiempo, las piezas mostradas pueden calentarse lo suficiente como para causar quemaduras de baja temperatura.

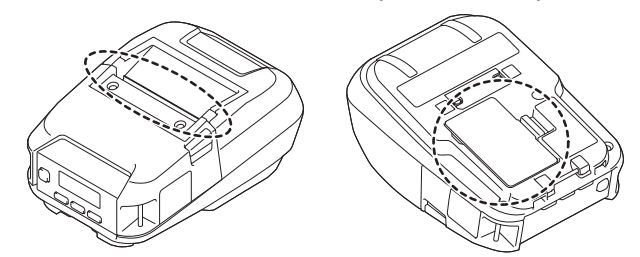

#### **Batería recargable de iones de litio**

• Si el fluido que sale de la batería entra en contacto con la piel o la ropa, enjuáguese de inmediato con agua.

#### **Adaptador de CA (opcional), adaptador para coche (opcional)**

• Asegúrese de poder acceder siempre al cable del adaptador para poder desconectarlo de inmediato en caso de emergencia.

#### **Clip de cinturón**

• Asegúrese de que el clip de cinturón esté sujeto firmemente a la impresora y al cinturón de la persona que lo lleve.

# **IMPORTANTE**

- NO retire las etiquetas pegadas a la impresora. Estas etiquetas proporcionan información de funcionamiento e indican el número del modelo de la impresora.
- NO pulse el botón (Encendido) ni el indicador LED con un objeto puntiagudo como, por ejemplo, un bolígrafo. Podría dañar el botón o el LED.
- NO transporte la impresora con cables conectados en el conector de CC o en el puerto USB. El conector y los puertos pueden resultar dañados.
- NO guarde la impresora en un área expuesta a altas temperaturas, gran nivel de humedad, luz solar directa o polvo. Podrían causar decoloración o mal funcionamiento.

## **Información relacionada**

<span id="page-10-0"></span> [Inicio](#page-1-0) > [Antes de utilizar su equipo Brother](#page-4-0) > Precauciones generales

# **Precauciones generales**

#### **Impresora**

- Dependiendo de la zona, el material y las condiciones ambientales, es posible que la etiqueta no pueda despegarse, que el color de la etiqueta cambie o que se transfiera a otros objetos. Antes de fijar la etiqueta, compruebe las condiciones ambientales y el material. Pruebe la etiqueta pegando una pequeña muestra en una zona poco visible de la superficie en la que desee pegarla.
- Si tanto la función de Bluetooth como la de LAN inalámbrica están activadas, la velocidad de comunicación puede verse reducida debido a la interferencia de ondas de radio. Si esto sucediera, desactive la función que no esté utilizando (Bluetooth o LAN inalámbrica).
- NO cubra ni introduzca objetos extraños en la ranura de salida de papel, el conector de CC o el puerto USB.
- NO utilice disolvente para pintura, benceno, alcohol u otros disolventes orgánicos para limpiar la impresora. Si lo hace, puede provocar daños en el acabado de la superficie. Use alcohol isopropílico o etanol únicamente cuando limpie el cabezal de impresión o el rodillo. Use un paño seco y suave para limpiar la impresora.
- Si no se utiliza durante un largo período de tiempo, retire el rollo de la impresora.
- Mantenga siempre cerrada la cubierta del compartimento del rollo cuando esté imprimiendo.
- Esta impresora utiliza papel térmico. Si el papel impreso está marcado con tinta, por ejemplo, si está escrito o marcado, la tinta puede provocar que el texto impreso se atenúe o quede descolorido. Además, la tinta aplicada puede necesitar un cierto tiempo para secarse.

El texto impreso puede atenuarse o quedar descolorido si la etiqueta entra en contacto con cualquiera de los siguientes productos: productos de cloruro de vinilo, productos de piel como carteras y monederos, componentes orgánicos como el alcohol, acetonas o ésteres, cinta adhesiva, borradores, alfombrillas de caucho, tinta de rotulador mágico, tinta de rotulador permanente, fluido de corrección, carbono, pegamento, papel sensible al diazo, loción de manos, productos de cuidado capilar, cosméticos, agua o sudor.

- NO toque la impresora con las manos mojadas.
- NO utilice papel húmedo, mojado o plegado, ya que podría dar lugar a una mala alimentación del papel o un mal funcionamiento.
- NO toque el papel o las etiquetas con las manos húmedas. De lo contrario, podría provocar un mal funcionamiento.

## **Impresora, adaptador de CA (opcional), adaptador para coche (opcional) o accesorios**

• A la hora de deshacerse de estos productos, observe todas las normativas pertinentes.

#### **Información relacionada**

<span id="page-11-0"></span> [Inicio](#page-1-0) > [Antes de utilizar su equipo Brother](#page-4-0) > Marcas comerciales y licencias

# **Marcas comerciales y licencias**

- Apple, App Store, Mac, Safari, AirPrint, el logotipo de AirPrint, iPad, iPhone, iPod touch, macOS y iPadOS son marcas comerciales de Apple Inc., registradas en Estados Unidos y en otros países.
- Android y Google Chrome son marcas comerciales de Google LLC.
- La marca denominativa y los logotipos de Bluetooth<sup>®</sup> son marcas comerciales registradas propiedad de Bluetooth SIG, Inc. y el uso de estos por parte de Brother Industries, Ltd. está sujeto a licencia. Otras marcas y nombres comerciales pertenecen a sus respectivos propietarios.
- QR Code es una marca comercial registrada de DENSO WAVE INCORPORATED.
- Epson ESC/P es una marca comercial registrada de Seiko Epson Corporation.
- Wi-Fi® es una marca comercial registrada de Wi-Fi Alliance®.
- Wi-Fi Protected Setup™ es una marca comercial de Wi-Fi Alliance®.
- Mozilla y Firefox son marcas comerciales registradas de Mozilla Foundation.
- QR Code Generating Program Copyright © 2008 DENSO WAVE INCORPORATED.
- BarStar Pro Encode Library (PDF417, Micro PDF417, DataMatrix, MaxiCode, AztecCode, GS1 Composite, GS1 Databar, Code93, MSI/Plessey, POSTNET, Intelligent Mail Barcode)

Copyright © 2007 AINIX Corporation. Reservados todos los derechos.

**Blue SDK** 

Copyright © 1995-2021 OpenSynergy GmbH.

Reservados todos los derechos. Todos los derechos no publicados reservados.

• Hay partes de este software protegidas por el copyright © 2014 The FreeType Project ([www.freetype.org](http://www.freetype.org)). Reservados todos los derechos.

**Cualquier nombre comercial o nombre de producto de una empresa que aparezca en productos Brother, documentos relacionados u otro material es una marca comercial o marca registrada de la respectiva empresa.**

#### **Información relacionada**

<span id="page-12-0"></span> [Inicio](#page-1-0) > [Antes de utilizar su equipo Brother](#page-4-0) > Comentarios sobre las licencias de open source

# **Comentarios sobre las licencias de open source**

Este producto incluye software de código abierto (open source).

Para ver los comentarios sobre licencias de open source, vaya a la página **Manuales** de su modelo en el sitio web de soporte de Brother en [support.brother.com.](https://support.brother.com/)

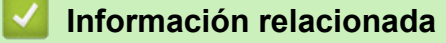

<span id="page-13-0"></span> [Inicio](#page-1-0) > [Antes de utilizar su equipo Brother](#page-4-0) > Nota importante

# **Nota importante**

- El contenido de este documento y las especificaciones de este producto están sujetos a modificaciones sin previo aviso.
- Brother se reserva el derecho de modificar sin previo aviso las especificaciones y los materiales aquí contenidos y no asumirá responsabilidad alguna por daños de cualquier índole (incluyendo daños derivados) producidos al basarse en el material presentado, incluidos, entre otros, errores tipográficos y de otra naturaleza presentes en la publicación.
- Las imágenes de pantalla en este documento pueden diferir según el sistema operativo de su ordenador, el modelo de su producto y la versión de software.
- Antes de utilizar la impresora, asegúrese de leer todos los documentos incluidos con ella para obtener información sobre la seguridad y el funcionamiento.
- La impresora que se muestra en las ilustraciones puede ser diferente a la suya.
- Los suministros disponibles pueden variar según el país o la región.
- Recomendamos utilizar la última versión de P-touch Editor.
- Para mantener actualizado el rendimiento del equipo, compruebe en [support.brother.com](https://support.brother.com/) la existencia de la actualización de firmware más reciente. Si no lo hace, es posible que algunas de las funciones del equipo no estén disponibles.
- Cuando reemplace o deseche su equipo, Brother recomienda encarecidamente restablecer los ajustes de fábrica para eliminar toda la información personal.

## **Información relacionada**

<span id="page-14-0"></span> [Inicio](#page-1-0) > Configuración de la impresora

- [Descripción de las piezas](#page-15-0)
- [Información general sobre el panel de control](#page-16-0)
- [Información general sobre la pantalla LCD](#page-18-0)
- [Indicaciones y patrones LED](#page-20-0)
- [Instalación de la batería](#page-22-0)
- [Carga de la batería](#page-23-0)
- [Encendido y apagado](#page-26-0)
- [Definición del idioma](#page-27-0)
- [Carga del rollo](#page-28-0)
- [Colocación del clip de cinturón](#page-32-0)

<span id="page-15-0"></span> [Inicio](#page-1-0) > [Configuración de la impresora](#page-14-0) > Descripción de las piezas

# **Descripción de las piezas**

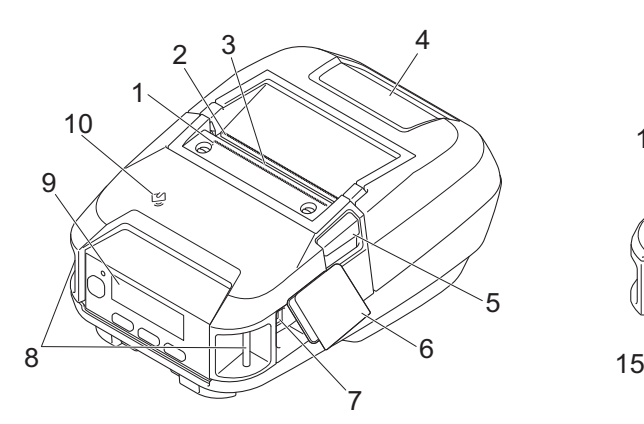

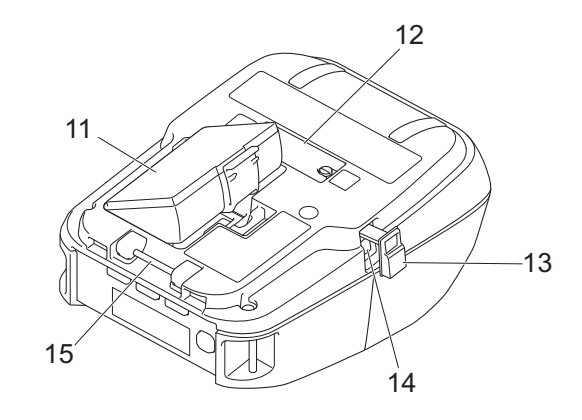

- 1. Barra de corte superior
- 2. Barra de corte inferior
- 3. Ranura de salida de papel
- 4. Cubierta del compartimento del rollo
- 5. Palanca de liberación de la cubierta del rollo
- 6. Cubierta de la interfaz
- 7. Puerto USB Tipo C
- 8. Ranuras para correa de hombro
- 9. Panel de control
- 10. Sensor de transmisión de datos en proximidad (NFC)
- 11. Compartimento de la batería
- 12. Cubierta del terminal del soporte de carga
- 13. Cubierta del conector CC
- 14. Conector CC
- 15. Gancho del clip de cinturón

Las etiquetas del número de serie y de la dirección MAC se encuentran en la base de la impresora.

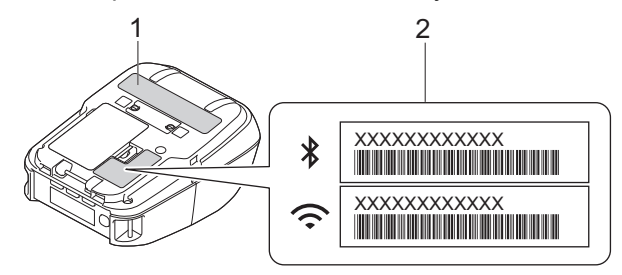

- 1. Número de serie
- 2. Dirección MAC

## **Información relacionada**

• [Configuración de la impresora](#page-14-0)

### **Información adicional:**

• [Información general sobre el panel de control](#page-16-0)

<span id="page-16-0"></span> [Inicio](#page-1-0) > [Configuración de la impresora](#page-14-0) > Información general sobre el panel de control

# **Información general sobre el panel de control**

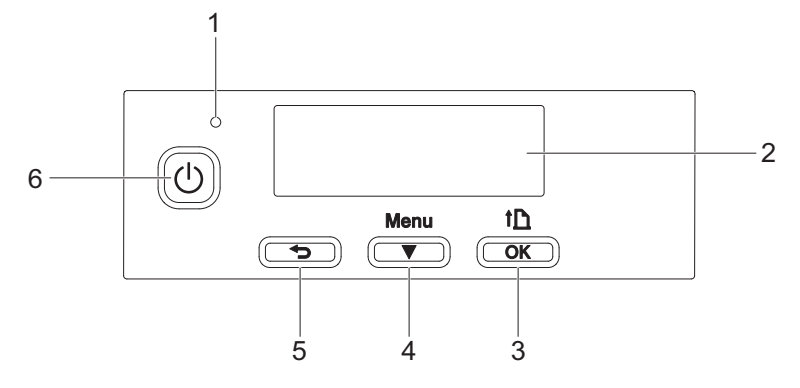

- 1. Indicador LED
- 2. LCD
- 3. Botón (Alimentación)/**OK**

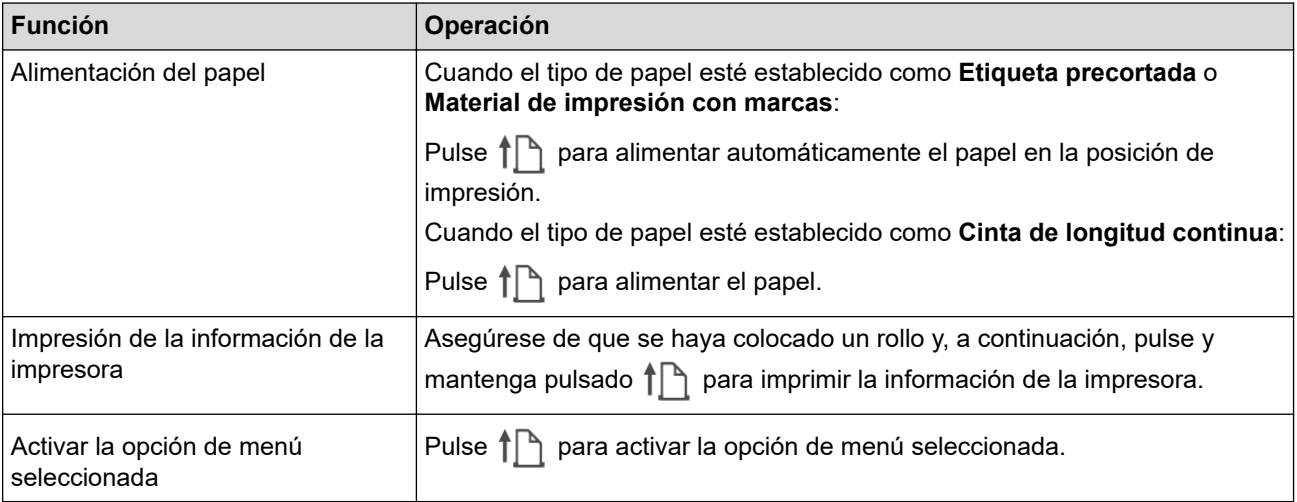

4. Botón Menu/**v** (Seleccionar)

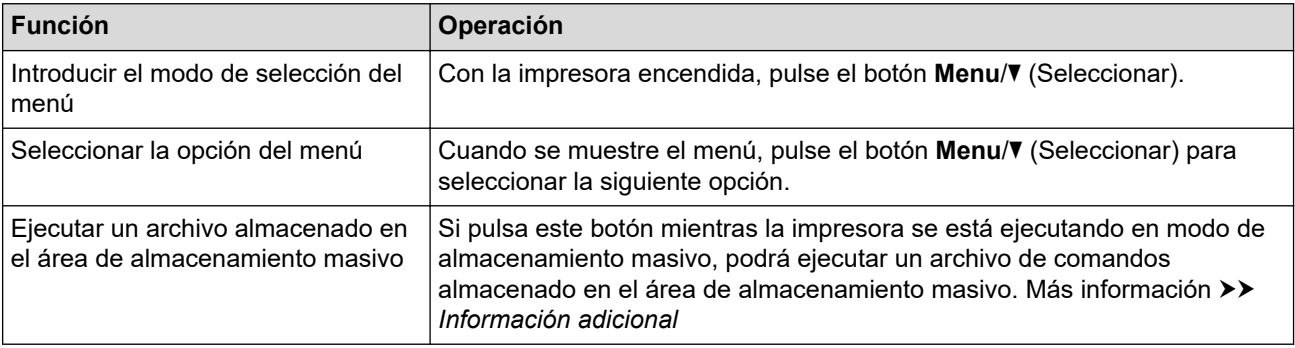

#### 5. Botón (Atrás)

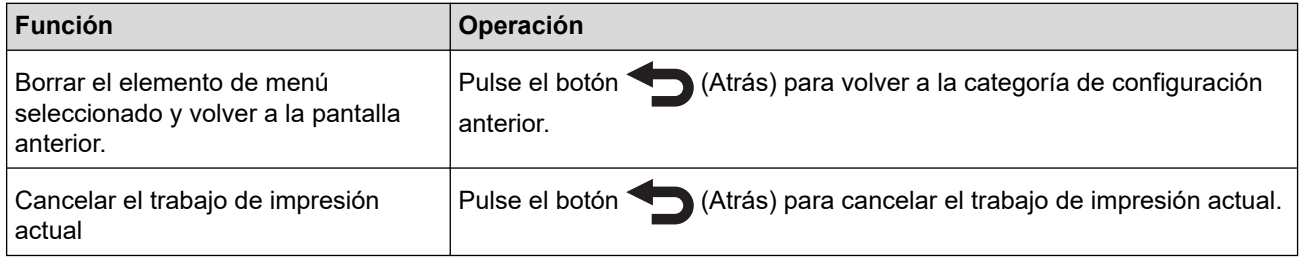

6. Botón (<sup>1</sup>) (Encendido)

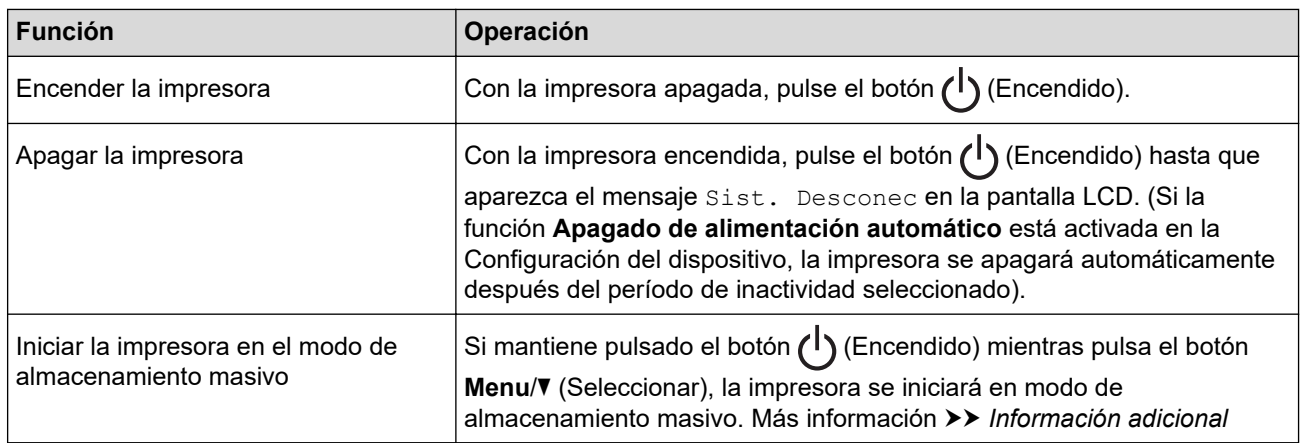

# **Información relacionada**

• [Configuración de la impresora](#page-14-0)

#### **Información adicional:**

- [Información general sobre la pantalla LCD](#page-18-0)
- [Indicaciones y patrones LED](#page-20-0)
- [Impresión mediante la interfaz USB \(modo de almacenamiento masivo\)](#page-53-0)

<span id="page-18-0"></span> [Inicio](#page-1-0) > [Configuración de la impresora](#page-14-0) > Información general sobre la pantalla LCD

# **Información general sobre la pantalla LCD**

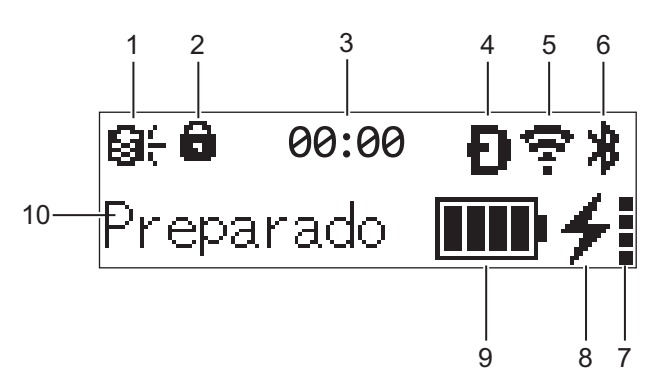

### 1. **Actualización**

Indica el estado de actualización y conectividad de FTP.

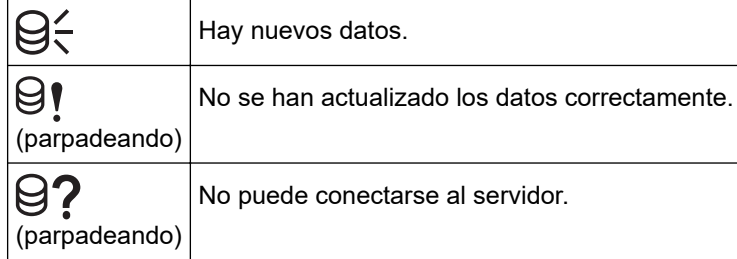

### 2. **Bloqueo de teclas de menú**

Se muestra cuando la **Función de tecla de menú** en la Herramienta de configuración de la impresora está definida como **Desactivar**.

3. **Reloj**

Se muestra cuando [Reloj] está definida como [Sí].

4. **Wireless Direct** (RJ-3250WB)

Indica si Wireless Direct está disponible.

5. **WLAN** (RJ-3250WB)

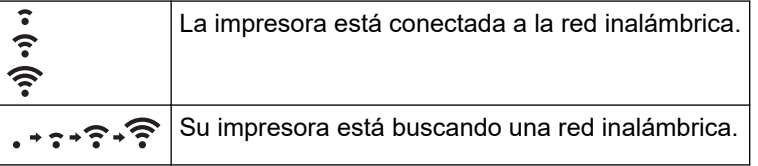

#### 6. **Bluetooth**

Indica si está activado Bluetooth. Cuando el icono parpadea, la impresora se vuelve a emparejar automáticamente. Más información >> Información adicional

#### 7. **Nivel del estado de la batería**

El icono de nivel del estado de la batería no aparece cuando no es posible la carga.

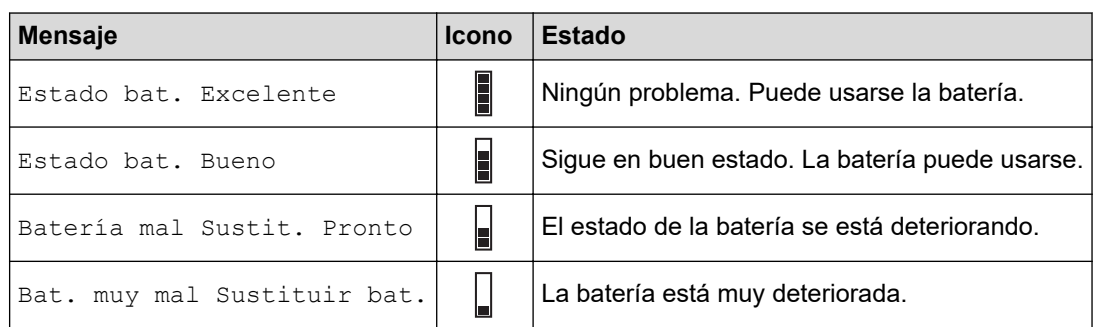

#### 8. **Estado de la carga**

Muestra el estado de carga de la batería.

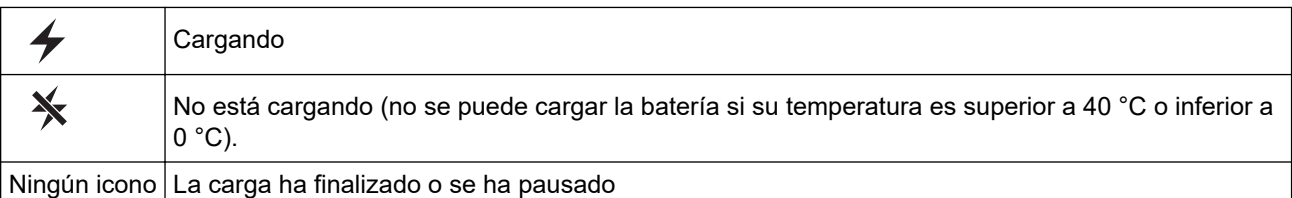

#### 9. **Nivel de la batería**

Indica el nivel de batería restante.

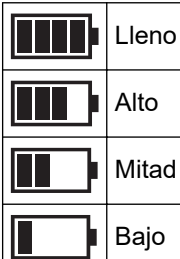

#### 10. **Estado de la impresora**

Muestra el estado de la impresora.

#### **Información relacionada** ✓

• [Configuración de la impresora](#page-14-0)

## **Información adicional:**

• [Configuración de comunicación de la Herramienta de configuración de la impresora \(Windows\)](#page-138-0)

<span id="page-20-0"></span> [Inicio](#page-1-0) > [Configuración de la impresora](#page-14-0) > Indicaciones y patrones LED

# **Indicaciones y patrones LED**

El indicador se ilumina y parpadea para indicar el estado de la impresora. Los símbolos que se utilizan en esta sección explican el significado de los distintos colores y patrones de los indicadores:

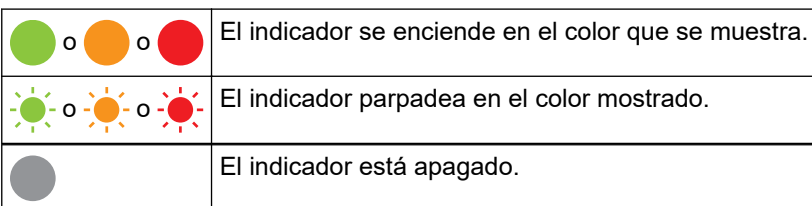

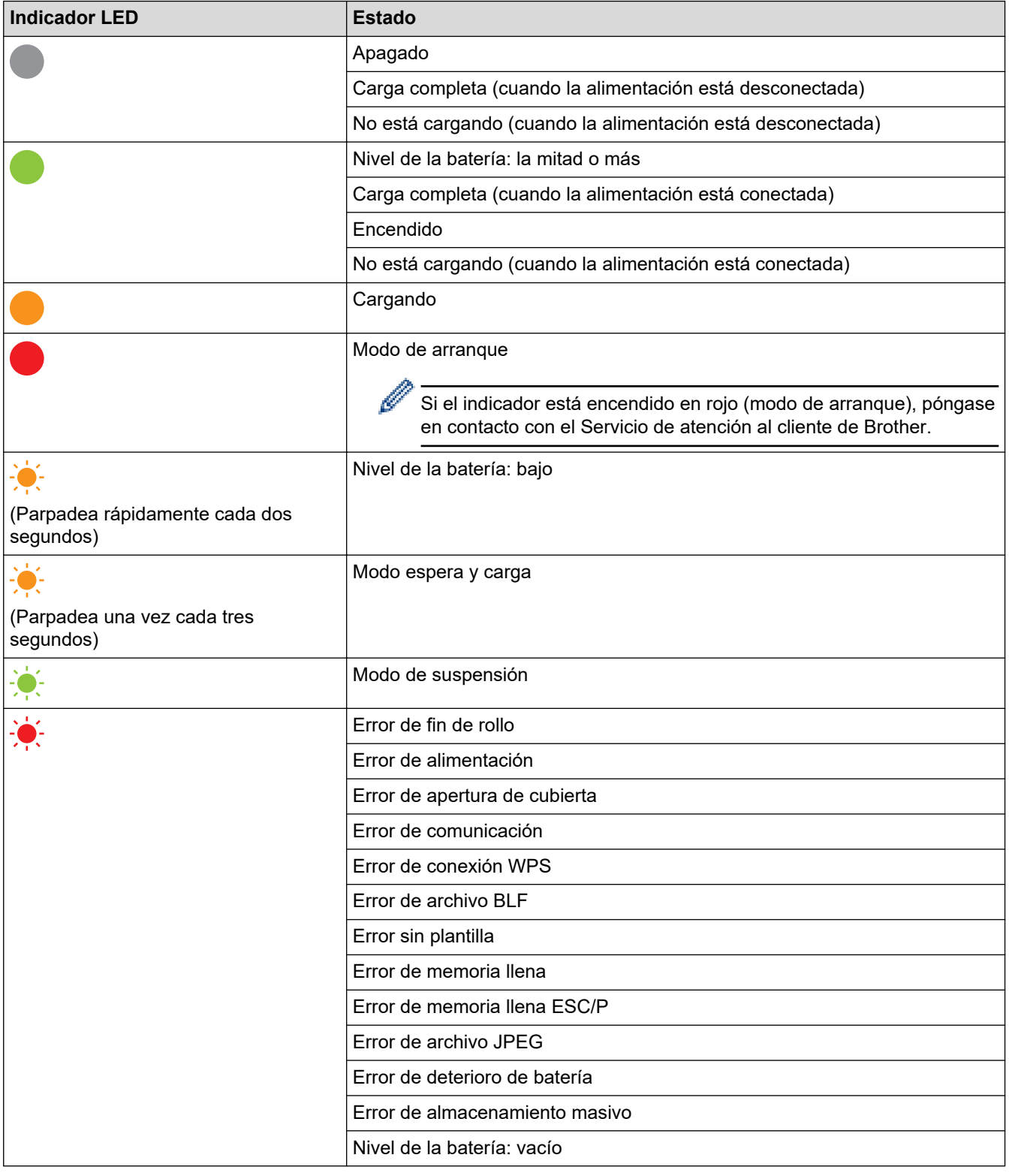

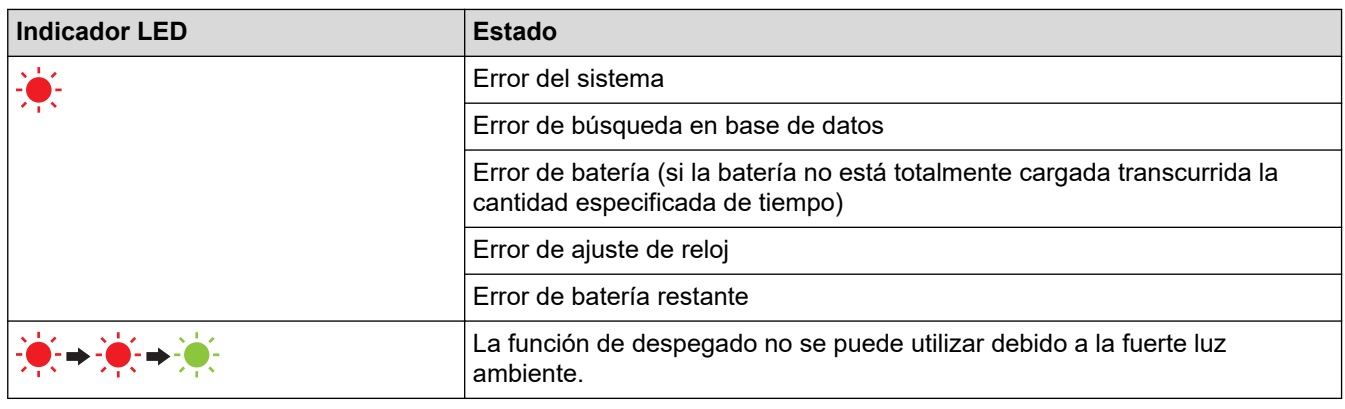

# **Información relacionada**

# <span id="page-22-0"></span>**Instalación de la batería**

Asegúrese de cargar la batería recargable de iones de litio (PA-BT-006) en la impresora o en el cargador de la batería antes de usarla por primera vez.

1. Desbloquee la batería y sáquela.

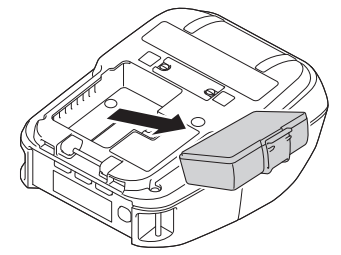

2. Retire la placa de aislamiento.

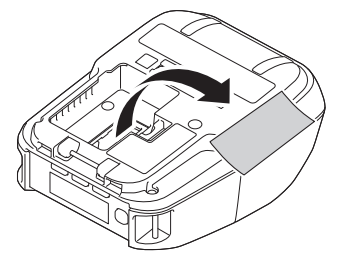

3. Inserte la batería hasta que encaje en su sitio.

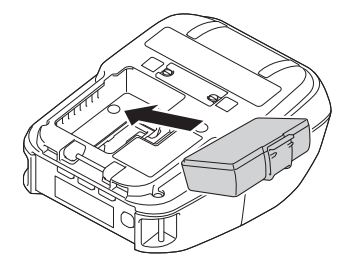

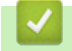

## **Información relacionada**

# <span id="page-23-0"></span>**Carga de la batería**

- >> Consejos sobre el uso de la batería
- >> Carga de la batería con un cable USB
- [>> Carga de la batería con un adaptador de CA \(opcional\)](#page-24-0)
- [>> Carga de la batería con un adaptador para coche \(opcional\)](#page-24-0)
- [>> Cargue la batería con el cargador de la batería \(opcional\) o con el soporte de carga \(opcional\)](#page-24-0)
- [>> Interrupción de carga de la batería](#page-24-0)

#### **Consejos sobre el uso de la batería**

Cargue completamente la batería recargable antes de usar la impresora.

- Las impresiones de alta densidad (oscuras) descargan la batería con mayor rapidez que las impresiones de baja densidad. Ajuste la configuración de la densidad de impresión en la Configuración del dispositivo. Más información >> *Información adicional* 
	- La batería debe cargarse en un entorno con una temperatura comprendida entre 0 °C y 40 °C. En caso contrario la batería no se cargará. Si la carga se interrumpe porque la temperatura ambiente es demasiado baja o demasiado alta, coloque su impresora en un entorno con una temperatura comprendida entre 0 °C y 40 °C e intente cargar de nuevo.
- El rango de temperaturas de carga recomendado para la batería oscila entre los 5 °C y los 35 °C.
- Si utiliza la impresora con la batería instalada y el adaptador de CA o el adaptador para coche conectado, es posible que la carga se interrumpa aunque la batería no se haya cargado por completo.

#### **Características de la batería**

Para garantizar el máximo rendimiento y la máxima vida útil de la batería:

- No utilice ni almacene la batería en una ubicación expuesta a temperaturas extremadamente altas o bajas, ya que podría descargarse con mayor rapidez.
- Retire la batería cuando almacene la impresora durante largos períodos de tiempo.
- Guarde las baterías con menos del 50% de carga en un lugar fresco y seco y alejado de la luz solar directa.
- Recargue la batería cada seis meses si va a estar almacenada durante un período de tiempo largo.
- Es normal y seguro que la impresora se caliente mientras se efectúa la carga. Desconecte el cargador y deje de usar la impresora si esta se calienta demasiado al tacto.
- Cuando se enciende la impresora, en la pantalla LCD aparece el estado en que se encuentra la batería.

Para obtener información sobre el nivel del estado de la batería >> *Información adicional* 

## **Carga de la batería con un cable USB**

- El cable USB Tipo C no está incluido.
- Cable USB compatible: USB Tipo C a USB Tipo C (5 V, 1,5 A o más)
- Cargador USB compatible: USB Tipo C (5 V, 1,5 A o más)
- 1. Asegúrese de que la batería esté instalada en la impresora.
- 2. Abra la cubierta del puerto USB.
- 3. Conecte el cable USB al puerto USB de la impresora y después al ordenador o a un cargador USB compatible.

# <span id="page-24-0"></span>**Carga de la batería con un adaptador de CA (opcional)**

El adaptador de CA y el cable de alimentación de CA son accesorios opcionales. Al comprar la impresora, adquiera el adaptador de CA y el cable de alimentación de CA correctos para la región en la que se utilizará la impresora.

- 1. Asegúrese de que la batería esté instalada en la impresora.
- 2. Abra la cubierta del conector CC y conecte el adaptador de CA (PA-AD-600A) a la impresora.
- 3. Conecte el cable de alimentación de CA al adaptador de CA.
- 4. Conecte el cable de alimentación de CA a una toma de corriente (100 V CA 240 V CA, 50/60 Hz) cercana.

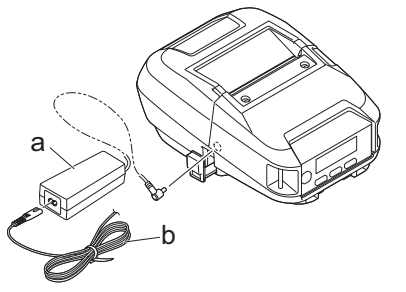

- a. Adaptador de CA
- b. Cable de alimentación de CA

## **Carga de la batería con un adaptador para coche (opcional)**

Conecte la impresora a la toma de corriente de 12 V CC de su vehículo (mechero o similar) para cargar la batería recargable.

El adaptador para coche es un accesorio opcional.

- 1. Asegúrese de que la batería esté instalada en la impresora.
- 2. Conecte el adaptador para coche (PA-CD-600CG/PA-CD-600WR) a la toma de corriente de 12 V CC del vehículo.
- 3. Abra la cubierta del conector CC y conecte el adaptador para coche a la impresora.

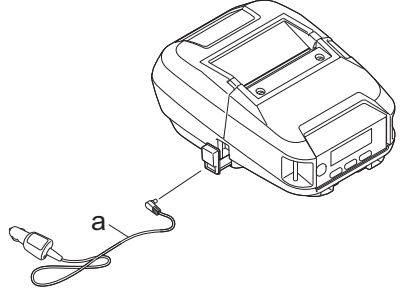

a. Adaptador para coche

### **Cargue la batería con el cargador de la batería (opcional) o con el soporte de carga (opcional)**

La batería puede cargarse usando el cargador de la batería (opcional) o el soporte de carga (opcional). Más información >> *Información adicional* 

#### **Interrupción de carga de la batería**

Para interrumpir la carga de la batería, desconecte la impresora del ordenador o de la fuente de alimentación.

#### **Información relacionada**

#### **Información adicional:**

- [Configuración del dispositivo de la Herramienta de configuración de la impresora \(Windows\)](#page-145-0)
- [Información general sobre la pantalla LCD](#page-18-0)
- [Soporte de carga \(opcional: PA-CR-005\)](#page-206-0)
- [Soporte de carga de 4 ranuras \(opcional:PA-4CR-003\)](#page-213-0)
- [Cargador de la batería \(opcional: PA-BC-003\)](#page-192-0)

<span id="page-26-0"></span> [Inicio](#page-1-0) > [Configuración de la impresora](#page-14-0) > Encendido y apagado

# **Encendido y apagado**

Para encender la impresora, pulse (1).

El LED de alimentación se iluminará en verde.

Para apagar la impresora, pulse  $\binom{l}{l}$ hasta que aparezca el mensaje [Sist. Desconec] en la pantalla LCD.

# **NOTA**

- Cuando se conecte la impresora al adaptador de CA, se encenderá automáticamente de forma predeterminada.
- No retire la batería hasta que la pantalla LCD se apague cuando el adaptador de CA no esté conectado a la impresora y a la toma de corriente.

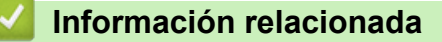

<span id="page-27-0"></span> [Inicio](#page-1-0) > [Configuración de la impresora](#page-14-0) > Definición del idioma

# **Definición del idioma**

- 1. Pulse el botón Menu/V (Seleccionar) para seleccionar el menú [Configuración] y, a continuación, pulse el botón (Alimentación)/**OK**.
- 2. Seleccione  $\Box$  [Idioma] y, a continuación, pulse el botón  $\uparrow$  (Alimentación)/**OK**.
- 3. Seleccione un idioma y, a continuación, pulse el botón  $\prod_{i=1}^{n}$  (Alimentación)/**OK**.

## **Información relacionada**

#### <span id="page-28-0"></span> [Inicio](#page-1-0) > [Configuración de la impresora](#page-14-0) > Carga del rollo

# **Carga del rollo**

- >> Carga del rollo
- [>> Cambio de los soportes del rollo de medios para utilizar medios de tamaño personalizado](#page-29-0)
- [>> Utilización del tope del soporte del rollo](#page-30-0)
- [>> Medios de corte](#page-30-0)

## **Carga del rollo**

1. Empuje la palanca de liberación de la cubierta del rollo para abrir la cubierta del compartimento del rollo.

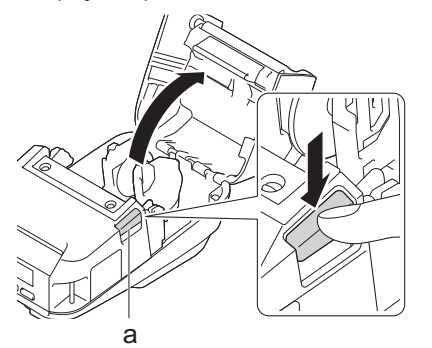

- a. Palanca de liberación de la cubierta del rollo
- 2. Deslice hacia fuera las dos guías del rollo.

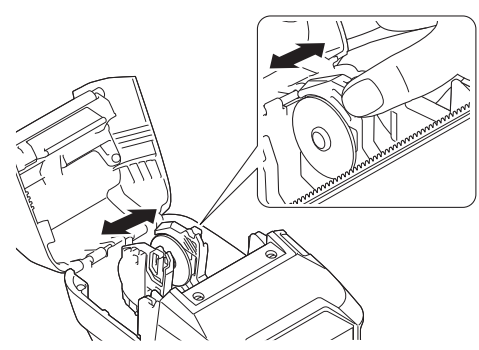

3. Asegúrese de que el rollo esté correctamente alineado y, a continuación, insértelo en el compartimento del rollo.

## **NOTA**

Si el centro del rollo sobresale, aplane los bordes antes de la configuración, tal y como se muestra.

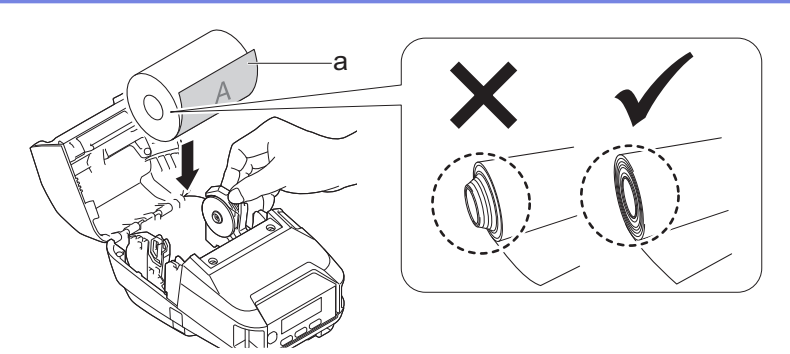

- a. Superficie de impresión (cara exterior del rollo)
- 4. Cierre la cubierta del compartimento del rollo hasta que encaje en su lugar.

<span id="page-29-0"></span>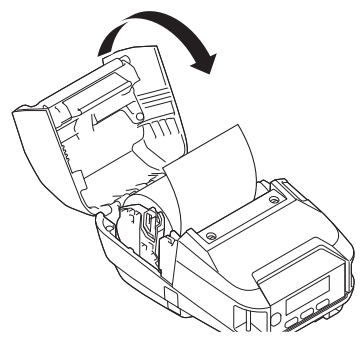

5. Si la pantalla LCD muestra [Selec. Medio] o [Detec. autom.], seleccione la opción que desee. Para configurar estos ajustes más adelante, vaya a [Soportes].

**NOTA**

Para obtener el mejor rendimiento, utilice medios originales de Brother.

- Cuando utilice etiquetas pre cortadas, defina el tipo de papel como **Etiqueta precortada**, y pulse el botón  $\uparrow \qquad \qquad$  (Alimentación)/**OK** después de insertar el rollo. La impresora llevará la etiqueta a la posición superior del formulario.
	- Para extraer el rollo, invierta el procedimiento de carga.
	- Asegúrese de que el rollo insertado gire libremente entre las guías del rollo.

## **Cambio de los soportes del rollo de medios para utilizar medios de tamaño personalizado**

Para utilizar medios de tamaño personalizado, conecte los soportes del rollo de medio que coincidan con el tamaño del núcleo del medio a las guías del rollo.

# **NOTA**

- Es posible que con la impresora no se suministren todos los tipos de soportes para rollos de medios. Para comprar soportes de rollos de medios adicionales, póngase en contacto con su distribuidor de Brother local.
- Para comprobar qué tamaños de núcleo de medios admite cada soporte de rollo de medios, compruebe la información en el centro del soporte de rollo de medios.
- Si utiliza soportes de rollos de medios de varios tamaños, asegúrese de que los lados del mismo tamaño estén orientados uno hacia el otro cuando estén conectados a las guías del rollo.
- 1. Empuje la palanca de liberación de la cubierta del rollo para abrir la cubierta del compartimento del rollo.
- 2. Sostenga la guía del rollo izquierda para que no gire y, a continuación, retire el soporte del rollo de medio instalado actualmente con un destornillador de cabeza plana.

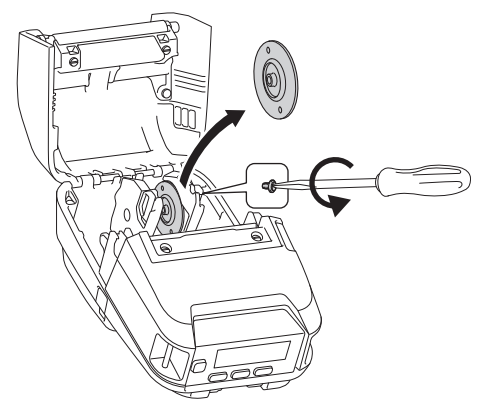

- <span id="page-30-0"></span>3. Sostenga la guía del rollo derecha para que no gire y, a continuación, retire el soporte del rollo de medio instalado actualmente con un destornillador de cabeza plana.
- 4. Conecte los soportes de rollos de medios que coincidan con el tamaño del núcleo de su papel a las guías del rollo con un destornillador de cabeza plana. Asegúrese de usar soportes de rollo de medio del mismo tamaño.

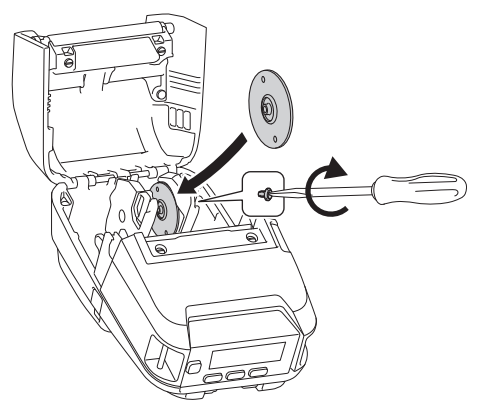

- 5. Inserte el rollo. Para obtener más información, >> Información adicional
- 6. Cierre la cubierta del compartimento del rollo y presione hasta que encaje en su lugar.
- 7. Si la pantalla LCD muestra automáticamente [Selec. Medio] o [Detec. autom.], seleccione la opción que desee. Para configurar estos ajustes más adelante, vaya al menú [Soportes]

## **Utilización del tope del soporte del rollo**

El tope del soporte del rollo evita que las guías del rollo se cierren. Es ideal para reducir la distancia necesaria para extender las guías del rollo y así cargar el rollo.

1. Retire el papel trasero de las dos ubicaciones en el tope del soporte del rollo, como se muestra en la ilustración.

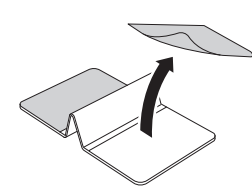

2. Extienda las guías del rollo hacia afuera y fije el tope del soporte del rollo a la parte más interna de la ranura.

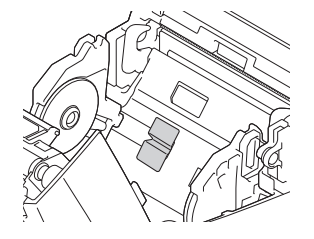

- El tope del soporte del rollo es compatible con el ancho de rollo de 76 mm.
- Coloque el tope del soporte del rollo con las guías del rollo extendidas hacia fuera.
- El tope del soporte del rollo se puede unir a cualquiera de los lados de la ranura.
- Conecte el tope del soporte del rollo para evitar que se acumule aire sobrante entre la capa adhesiva y la impresora.
- Limpie la parte pegada de la impresora antes de colocarla.

#### **Medios de corte**

El papel de recibo y las etiquetas pueden rasgarse tirando con rapidez hacia arriba o hacia abajo del soporte, según la posición de corte establecida. Los soportes linerless solo se pueden rasgar hacia arriba.

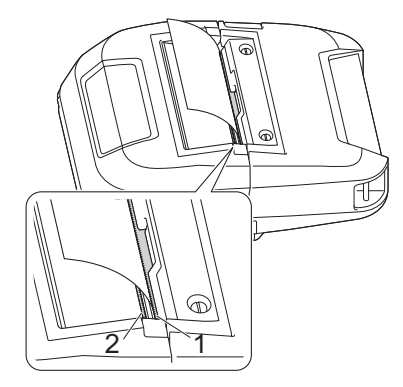

- 1. Barra de corte superior
- 2. Barra de corte inferior

# **AVISO**

No toque la cuchilla de la barra de corte.

- Ø • La configuración predeterminada de [Barra corte] es [Arriba]. (Cuando **Sin protector** se establece como **Activado** en la pestaña **Avanzada** de la Herramienta de configuración de la impresora, la configuración [Barra corte] no está disponible).
	- Para ajustar la posición de corte, abra la Herramienta de configuración de la impresora, acceda a **Sensores/Posición de impresión** en la **Configuración del dispositivo** y, a continuación, indique la configuración que quiera en el campo **Ajuste de lámina de rasgar**. Más información >> *Información adicional*

### **Información relacionada**

- **Información adicional:**
- [Configuración del dispositivo de la Herramienta de configuración de la impresora \(Windows\)](#page-145-0)

<span id="page-32-0"></span> [Inicio](#page-1-0) > [Configuración de la impresora](#page-14-0) > Colocación del clip de cinturón

# **Colocación del clip de cinturón**

1. Coloque el clip de cinturón en el gancho del clip de cinturón de la impresora, del siguiente modo:

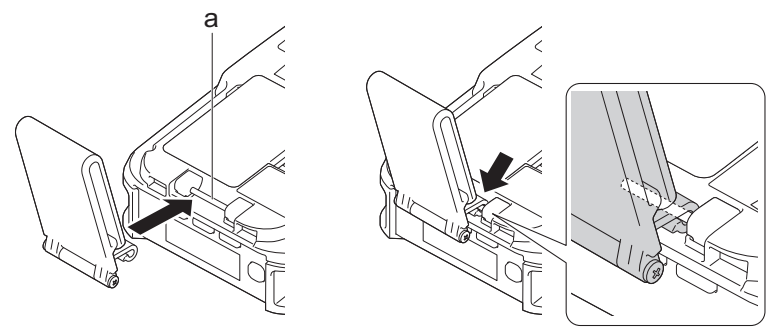

- a. Gancho del clip de cinturón
- 2. Coloque el clip de cinturón en el cinturón, tal y como se muestra en la ilustración.

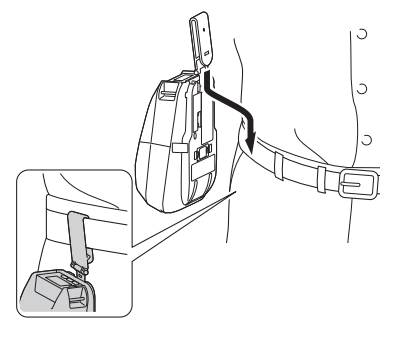

- Asegúrese de que el clip de cinturón quede bien fijado a la impresora.
- Para extraer el clip de cinturón, invierta el procedimiento de instalación.
- Recomendamos usar un cinturón de menos de 5 mm de grosor y menos de 47,63 mm de ancho.

## **Información relacionada**

<span id="page-33-0"></span>▲ [Inicio](#page-1-0) > Instalación del software

# **Instalación del software**

- [Instalación de controladores y software de impresora en un ordenador](#page-34-0)
- [Conexión de la impresora a un ordenador o dispositivo móvil](#page-36-0)

<span id="page-34-0"></span> [Inicio](#page-1-0) > [Instalación del software](#page-33-0) > Instalación de controladores y software de impresora en un ordenador

# **Instalación de controladores y software de impresora en un ordenador**

Para imprimir desde su ordenador, instale en él el controlador de la impresora y P-touch Editor.

1. En la barra de direcciones, escriba [install.brother](http://install.brother/) y descargue el instalador de Software/Documentación.

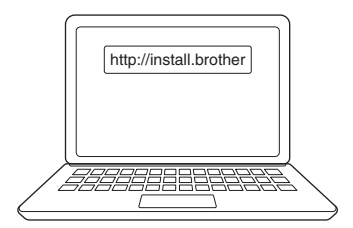

2. Haga doble clic en el instalador descargado y siga las instrucciones que aparecen en la pantalla.

# **NOTA**

• Para utilizar las funciones avanzadas de la impresora, seleccione el software adicional que desee durante la instalación.

#### (RJ-3250WB)

Para conectar la impresora a un ordenador mediante una conexión inalámbrica, recomendamos lo siguiente:

- Anote el SSID (nombre de la red) y la contraseña (clave de red) de la red inalámbrica con antelación. Si no encuentra estos datos, consulte con su administrador de red o el fabricante del enrutador o punto de acceso inalámbrico.
- Para conectar la impresora a un ordenador mediante Wireless Direct, seleccione la conexión USB durante la instalación. Al final de la instalación, haga clic en el enlace correspondiente a Wireless Direct.

Para usar la impresora con un método de conexión distinto del seleccionado durante la instalación, vuelva a usar el instalador para volver a instalar el software y los controladores de la impresora, y seleccione el nuevo método de conexión.

## **Información relacionada**

- [Instalación del software](#page-33-0)
	- [Aplicaciones disponibles](#page-35-0)

<span id="page-35-0"></span> [Inicio](#page-1-0) > [Instalación del software](#page-33-0) > [Instalación de controladores y software de impresora en un](#page-34-0) [ordenador](#page-34-0) > Aplicaciones disponibles

# **Aplicaciones disponibles**

# **NOTA**

Estas aplicaciones solo están disponibles para Windows.

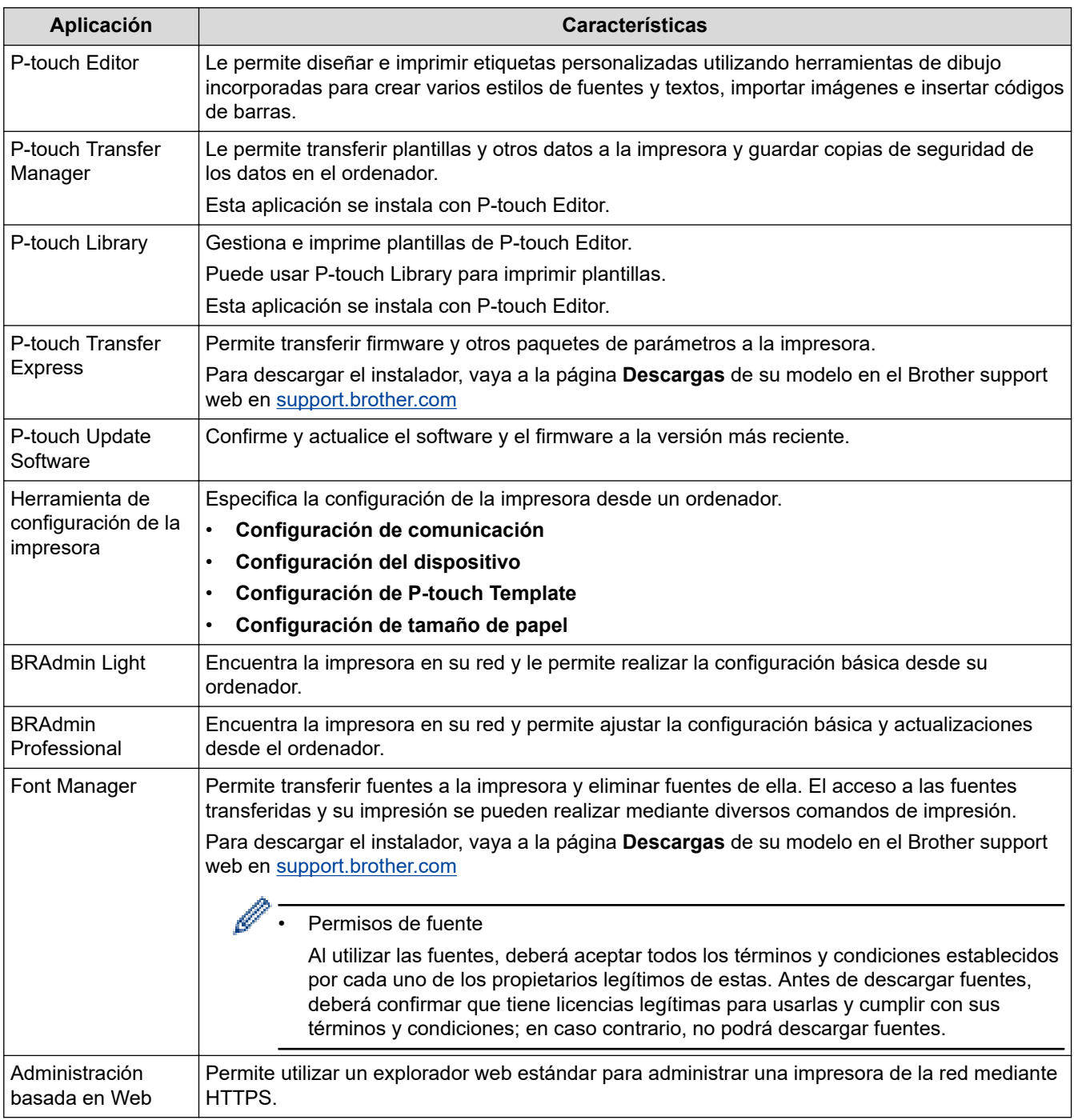

# **Información relacionada**

• [Instalación de controladores y software de impresora en un ordenador](#page-34-0)

#### **Información adicional:**

• [Software disponible](#page-57-0)
<span id="page-36-0"></span> [Inicio](#page-1-0) > [Instalación del software](#page-33-0) > Conexión de la impresora a un ordenador o dispositivo móvil

### **Conexión de la impresora a un ordenador o dispositivo móvil**

- [Conexión de la impresora a un ordenador mediante un cable USB](#page-37-0)
- [Conexión de la impresora a un ordenador mediante Wi-Fi](#page-38-0)
- [Conexión de la impresora a un ordenador mediante Bluetooth](#page-42-0)
- [Conexión de la impresora a un dispositivo móvil mediante NFC \(Android\)](#page-43-0)

<span id="page-37-0"></span> [Inicio](#page-1-0) > [Instalación del software](#page-33-0) > [Conexión de la impresora a un ordenador o dispositivo móvil](#page-36-0) > Conexión de la impresora a un ordenador mediante un cable USB

## **Conexión de la impresora a un ordenador mediante un cable USB**

## **NOTA**

El cable USB Tipo C no está incluido.

- 1. Asegúrese de que la impresora esté apagada antes de conectar el cable USB.
- 2. Conecte el cable USB al puerto USB de la impresora y después al ordenador.

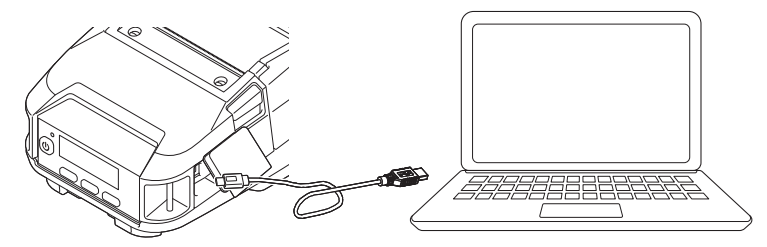

3. Encienda la impresora.

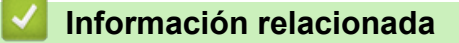

• [Conexión de la impresora a un ordenador o dispositivo móvil](#page-36-0)

<span id="page-38-0"></span> [Inicio](#page-1-0) > [Instalación del software](#page-33-0) > [Conexión de la impresora a un ordenador o dispositivo móvil](#page-36-0) > Conexión de la impresora a un ordenador mediante Wi-Fi

## **Conexión de la impresora a un ordenador mediante Wi-Fi**

**Modelos relacionados**: RJ-3250WB

Estos son los métodos de conexión Wi-Fi disponibles:

- >> Uso de un enrutador/punto de acceso Wi-Fi (modo Infraestructura)
- [>> Sin usar un enrutador/punto de acceso Wi-Fi \(Wireless Direct\)](#page-39-0)
- [>> Uso simultáneo del modo Infraestructura y Wireless Direct](#page-40-0)
- [>> Con WPS \(Wi-Fi Protected Setup](#page-40-0)™)

### **Uso de un enrutador/punto de acceso Wi-Fi (modo Infraestructura)**

El modo Infraestructura permite conectar la impresora a un ordenador o dispositivo móvil a través de un enrutador/punto de acceso Wi-Fi.

#### • **Antes de empezar**

En primer lugar debe definir la configuración Wi-Fi de la impresora para que se comunique con su enrutador/ punto de acceso Wi-Fi. Una vez configurada la impresora, los ordenadores y dispositivos móviles de su red tendrán acceso a la impresora.

- Antes de conectar la impresora a su red, póngase en contacto con su administrador del sistema para confirmar la configuración de su red Wi-Fi.
- Para volver a definir la configuración Wi-Fi o si el estado de la conexión Wi-Fi de la impresora no está claro, reajuste la configuración Wi-Fi de la impresora.
	- 1. Mantenga pulsado el botón  $\bigcap$  (Alimentación)/**OK** y el botón (<sup>1</sup>) (Encendido) durante unos cinco segundos. El indicador LED comenzará a parpadear en verde.
	- 2. Mientras mantiene pulsado el botón  $(1)$  (Encendido), pulse dos veces el botón  $\uparrow \uparrow$ (Alimentación)/**OK**.
	- 3. Suelte el botón  $(1)$  (Encendido).
- Para lograr los mejores resultados en la impresión diaria normal, use la impresora lo más cerca posible del enrutador/punto de acceso Wi-Fi con el mínimo de obstáculos. Los objetos grandes y las paredes entre dos dispositivos, así como la interferencia de otros dispositivos electrónicos pueden afectar a la velocidad de transferencia de datos de impresión.

#### • **Conexión de la impresora al enrutador/punto de acceso Wi-Fi**

- 1. En primer lugar, anote el SSID (nombre de red) y la contraseña (clave de red) de su enrutador/punto de acceso Wi-Fi.
- 2. Conecte la impresora y el ordenador con un cable USB.
- 3. En la impresora, pulse el botón **Menu/▼** (Seleccionar) para seleccionar el menú [WLAN] y, después, pulse el botón (Alimentación)/OK. Establezca [Ac/Apg] como [Activado].
- 4. Defina la configuración del Modo Infraestructura de la impresora.
	- Desde el menú LCD:
		- a. Pulse el botón **Menu/V** (Seleccionar) para seleccionar el menú [WLAN] y, a continuación, pulse el botón (Alimentación)/**OK**.
		- b. Pulse el botón Menu/V (Seleccionar) para seleccionar el menú [Modo] y, a continuación, pulse el botón (Alimentación)/**OK**.
		- c. Seleccione [Infraestruct.] y, a continuación, pulse el botón (Alimentación)/**OK**.
	- Usando un ordenador con Windows:
- <span id="page-39-0"></span>a. Inicie la Herramienta de configuración de la impresora en el ordenador y haga clic en el botón **Configuraciones de comunicación**.
- b. Seleccione **LAN inalámbrica** para **Interfaz seleccionada** en la pestaña **General**, y seleccione **Infraestructura** para **Modo de comunicación** en **Configuración inalámbrica** en la pestaña **LAN inalámbrica**.
- 5. Inicie la Herramienta de configuración de la impresora en el ordenador Windows y haga clic en el botón **Configuraciones de comunicación**. Seleccione **Configuración inalámbrica** en la pestaña **LAN inalámbrica**. Introduzca el SSID que anotó o haga clic en **Buscar** y seleccione el SSID en la lista que se muestra.
- 6. Introduzca la contraseña como **Frase de acceso**.

La información requerida depende del método de autenticación y del modo de cifrado; introduzca solo la información relevante para su entorno de red.

7. Haga clic en **Aplicar**.

Ø

Cuando se haya establecido la conexión entre la impresora y su enrutador/punto de acceso Wi-Fi, aparecerá el icono (Wi-Fi) en la pantalla LCD de la impresora. Los ordenadores y los dispositivos móviles situados en la misma red que la impresora tendrán acceso a ella.

Para cambiar cualquier otra configuración de red, use la Herramienta de configuración de la impresora.

### **Sin usar un enrutador/punto de acceso Wi-Fi (Wireless Direct)**

Wireless Direct permite conectar la impresora al ordenador o dispositivo móvil directamente, sin necesidad de enrutador/punto de acceso Wi-Fi. La impresora sirve como punto de acceso Wi-Fi.

- 1. Confirme la configuración de Wireless Direct de la impresora.
	- Desde el menú LCD:
		- a. Pulse el botón Menu/**V** (Seleccionar) para seleccionar el menú [WLAN] y, a continuación, pulse el botón (Alimentación)/**OK**.
		- b. Pulse el botón Menu/**V** (Seleccionar) para seleccionar el menú [Modo] y, a continuación, pulse el botón (Alimentación)/**OK**.
		- c. Seleccione [Direct] y, a continuación, pulse el botón (Alimentación)/**OK**. El icono de Wireless Direct aparecerá en la pantalla LCD.
	- Usando un ordenador con Windows:
		- a. Conecte la impresora y el ordenador con un cable USB.
		- b. Inicie la Herramienta de configuración de la impresora en el ordenador y haga clic en el botón **Configuraciones de comunicación**.
		- c. Confirme que **Wireless Direct** está seleccionado **Interfaz seleccionada** en la pestaña **General**.
- 2. En la impresora, pulse el botón **Menu/▼** (Seleccionar) para seleccionar el menú [WLAN] y, después, pulse el botón (Alimentación)/**OK**. Establezca [Ac/Apg] como [Activado]
- 3. Utilice su ordenador o dispositivo móvil para seleccionar el SSID de la impresora ("DIRECT- \*\*\*\* RJ-3250WB"). Si es necesario, introduzca la contraseña ("325\*\*\*\*\*", donde\*\*\*\*\* son los últimos cinco dígitos del número de serie de la impresora).

## **NOTA**

- La etiqueta con el número de serie se encuentra en la base de la impresora. También puede confirmar el número de serie imprimiendo la información de la impresora. Más información uu *Información adicional*
- Use la Herramienta de configuración de la impresora para cambiar la configuración de red de la impresora.
- La Herramienta de configuración de la impresora también permite aplicar la configuración de red a varias impresoras.
- <span id="page-40-0"></span>• No podrá conectarse a Internet a través de Wi‑Fi mientras use Wireless Direct. Para usar Internet, conéctese mediante un enrutador/punto de acceso Wi-Fi (modo Infraestructura).
- Se recomienda configurar una nueva contraseña de Wireless Direct con la Herramienta de configuración de la impresora para proteger la impresora frente a accesos no autorizados.

### **Uso simultáneo del modo Infraestructura y Wireless Direct**

- 1. Establezca la impresora en el modo Infraestructura y Wireless Direct.
	- Desde el menú LCD:
		- a. Pulse el botón Menu/**V** (Seleccionar) para seleccionar el menú [WLAN] y, a continuación, pulse el botón (Alimentación)/**OK**.
		- b. Pulse el botón Menu/**v** (Seleccionar) para seleccionar el menú [Modo] y, a continuación, pulse el botón (Alimentación)/**OK**.
		- c. Seleccione [Direct/Infra] y, a continuación, pulse el botón (Alimentación)/**OK**.
	- Usando un ordenador con Windows:
		- a. Inicie **Printer Setting Tool** en su ordenador Windows.
		- b. Haga clic en el botón **Configuración de comunicación**.
		- c. Haga clic en **General** > **Configuraciones de comunicación**.
		- d. Confirme que la opción **Infraestructura y Wireless Direct** esté seleccionada para el ajuste **Interfaz seleccionada**.

### **Con WPS (Wi-Fi Protected Setup™)**

1. Primero, confirme que su enrutador/punto de acceso Wi-Fi tiene el símbolo WPS.

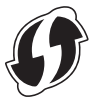

2. Coloque la impresora al alcance del enrutador/punto de acceso Wi-Fi.

El alcance puede variar dependiendo de su entorno. Consulte las instrucciones proporcionadas con su enrutador/punto de acceso Wi-Fi.

- 3. Pulse el botón WPS en su enrutador/punto de acceso Wi-Fi.
- 4. En la impresora, pulse el botón **Menu/▼** (Seleccionar) para seleccionar el menú [WLAN] y, después, pulse el botón (Alimentación)/**OK**.
- 5. Pulse el botón Menu/**v** (Seleccionar) para seleccionar el menú [WPS] y, a continuación, pulse el botón ↑ ↑ (Alimentación)/**OK**.
- 6. Seleccione [Botón Push] o el menú [Código PIN], y después pulse el botón  $\bigcap$  (Alimentación)/OK.

Para obtener más información, consulte las instrucciones suministradas con su enrutador/punto de acceso Wi-Fi. Una vez establecida la conexión, el icono de WLAN aparece en la pantalla LCD de su impresora. Los ordenadores y los dispositivos móviles situados en la misma red que la impresora tendrán acceso a ella.

- La impresora intentará conectarse utilizando WPS durante dos minutos. Si se mantiene pulsado el botón Menu/**V** (Seleccionar) durante ese tiempo, la impresora seguirá intentando conectar durante otros dos minutos.
	- Si el ordenador o el dispositivo móvil admite el método de autenticación mediante PIN, seleccione [Código PIN] para mejorar la seguridad.

### **Información relacionada**

• [Conexión de la impresora a un ordenador o dispositivo móvil](#page-36-0)

### **Información adicional:**

- [Cambiar la configuración de la impresora con la herramienta de configuración de la impresora \(Windows\)](#page-136-0)
- [Configuración de comunicación de la Herramienta de configuración de la impresora \(Windows\)](#page-138-0)
- [Confirmación de la configuración de la impresora](#page-161-0)

<span id="page-42-0"></span> [Inicio](#page-1-0) > [Instalación del software](#page-33-0) > [Conexión de la impresora a un ordenador o dispositivo móvil](#page-36-0) > Conexión de la impresora a un ordenador mediante Bluetooth

## **Conexión de la impresora a un ordenador mediante Bluetooth**

Siga las recomendaciones del fabricante de sus dispositivos equipados con Bluetooth (ordenadores y dispositivos móviles) o su adaptador de Bluetooth e instale el hardware y el software necesarios.

- 1. Pulse el botón Menu/V (Seleccionar) para seleccionar el menú [Bluetooth] y, a continuación, pulse el botón (Alimentación)/**OK**.
- 2. Seleccione el menú [Act./Dsact.], y a continuación pulse el botón  $\bigcap$  (Alimentación)/**OK**. Seleccione [Activado].
- 3. Utilice el software de administración de Bluetooth para detectar la impresora.

Seleccione el nombre de la impresora (XXXX son los últimos cuatro dígitos del número de serie de la impresora). Encontrará la etiqueta con el número de serie en la base de la impresora. Ahora está disponible la comunicación Bluetooth.

### **NOTA**

- También puede cambiar la configuración de comunicación de la impresora con la Herramienta de configuración de la impresora. Más información >> *Información relacionada*
- De forma predeterminada, el modo Bluetooth está establecido como [Clásico y LE], de modo que pueden aparecer dos nombres de Bluetooth idénticos (correspondientes a la versión clásica y Low Energy) en el menú Bluetooth de su dispositivo Android.
- Si el código de acceso aparece en la pantalla LCD durante la conexión, compruebe que es el mismo que aparece en el ordenador o el dispositivo móvil y pulse después el botón **OK**.
- Se recomienda configurar un nuevo código PIN de Bluetooth con la Herramienta de configuración de la impresora para proteger la impresora frente a accesos no autorizados.

### **Información relacionada**

• [Conexión de la impresora a un ordenador o dispositivo móvil](#page-36-0)

#### **Información adicional:**

• [Configuración de comunicación de la Herramienta de configuración de la impresora \(Windows\)](#page-138-0)

<span id="page-43-0"></span> [Inicio](#page-1-0) > [Instalación del software](#page-33-0) > [Conexión de la impresora a un ordenador o dispositivo móvil](#page-36-0) > Conexión de la impresora a un dispositivo móvil mediante NFC (Android)

## **Conexión de la impresora a un dispositivo móvil mediante NFC (Android)**

La configuración de emparejamiento predeterminada variará en función del modelo y la región.

- 1. Confirme que las opciones de configuración de Bluetooth de la impresora y de Bluetooth y NFC del dispositivo móvil estén activadas.
- 2. Toque su dispositivo móvil con la impresora.

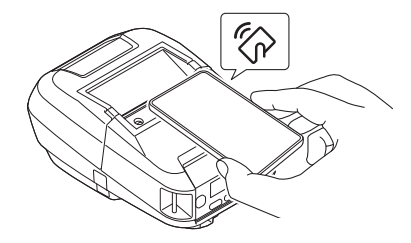

- El modo Bluetooth de la impresora debe estar establecido como [Clásico y LE], [Clásico] o [Bat. Baja].
	- Es posible que no todos los dispositivos Android se conecten correctamente a la impresora.

### **Información relacionada**

• [Conexión de la impresora a un ordenador o dispositivo móvil](#page-36-0)

<span id="page-44-0"></span> [Inicio](#page-1-0) > Creación e impresión de etiquetas mediante el ordenador

### **Creación e impresión de etiquetas mediante el ordenador**

- [Creación de etiquetas mediante P-touch Editor \(Windows\)](#page-45-0)
- [Impresión de etiquetas mediante P-touch Editor \(Windows\)](#page-50-0)
- [Creación de etiquetas e impresión sin instalar software ni controladores](#page-52-0)
- [Impresión de etiquetas mediante el controlador de la impresora \(Windows\)](#page-55-0)

<span id="page-45-0"></span> [Inicio](#page-1-0) > [Creación e impresión de etiquetas mediante el ordenador](#page-44-0) > Creación de etiquetas mediante Ptouch Editor (Windows)

## **Creación de etiquetas mediante P-touch Editor (Windows)**

Para usar la impresora con el ordenador, instale P-touch Editor y el controlador de la impresora.

Para obtener los controladores y el software más recientes, vaya a la página **Descargas** de su modelo en el Brother support web en [support.brother.com](https://support.brother.com/).

- 1. Inicie P-touch Editor  $\mathcal{P}$ .
	- **Windows 10/Windows Server 2016/Windows Server 2019:**

Haga clic en **Inicio** > **Brother P-touch** > **P-touch Editor**, o haga doble clic en el icono **P-touch Editor** del escritorio.

• **Windows 8,1/Windows Server 2012/Windows Server 2012 R2:**

Haga clic en el icono **P-touch Editor** de la pantalla **Aplicaciones**, o haga doble clic en el icono **P-touch Editor** del escritorio.

• **Windows 7**

Haga clic en **Iniciar** > **Todos los programas** > **Brother P-touch** > **P-touch Editor**, o haga doble clic en el icono **P-touch Editor** del escritorio.

Se inicia P-touch Editor.

- 2. Realice una de las siguientes acciones:
	- Para abrir un diseño ya creado, haga clic en **Abrir** (1).
	- Para conectar un diseño predefinido a una base de datos, active la casilla de verificación situada junto a **Conectar base de datos** (2).
	- Para crear una nueva presentación, haga doble clic en el panel **Nuevo diseño** (3), o haga clic en el panel **Nuevo diseño** (3) y, a continuación, haga clic en →.
	- Para crear un diseño nuevo utilizando un diseño predefinido, haga doble clic en un botón de categoría (4), o seleccione un botón de categoría (4) y, seguidamente, haga clic en  $\rightarrow$ .

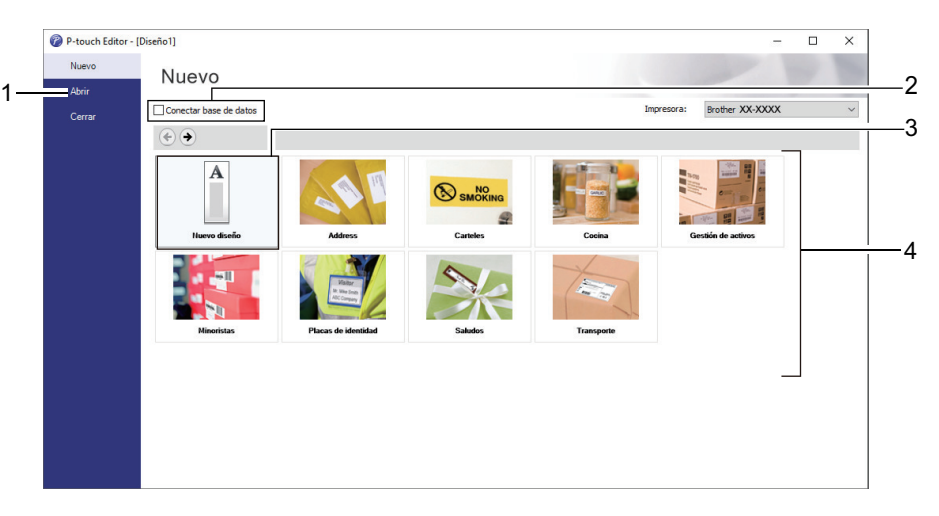

Para cambiar la forma en que se inicia P-touch Editor, haga clic en **Herramienta** > **Opciones** en la barra de menú de P-touch Editor para visualizar el cuadro de diálogo **Opciones**. A la izquierda, seleccione el título **General** y luego la configuración que desee del cuadro de lista **Operaciones**, en **Configuración de inicio**.

#### **Información relacionada**

- [Creación e impresión de etiquetas mediante el ordenador](#page-44-0)
	- [Ventana principal del modo express de P-touch Editor \(Windows\)](#page-47-0)
	- [Ventana principal del modo profesional de P-touch Editor \(Windows\)](#page-48-0)

• [Ventana principal del modo Snap de P-touch Editor \(Windows\)](#page-49-0)

<span id="page-47-0"></span> [Inicio](#page-1-0) > [Creación e impresión de etiquetas mediante el ordenador](#page-44-0) > [Creación de etiquetas mediante P](#page-45-0)[touch Editor \(Windows\)](#page-45-0) > Ventana principal del modo express de P-touch Editor (Windows)

## **Ventana principal del modo express de P-touch Editor (Windows)**

El modo express permite crear rápidamente diseños que incluyan texto e imágenes.

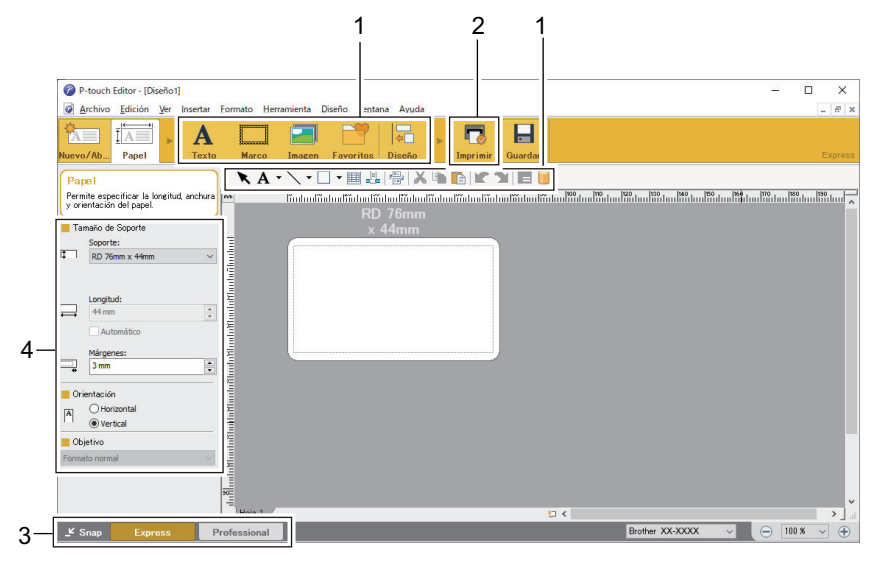

- 1. Botones de edición
- 2. Botón Imprimir
- 3. Botones de selección del modo de funcionamiento
- 4. Paletas de propiedades

#### **Información relacionada**

• [Creación de etiquetas mediante P-touch Editor \(Windows\)](#page-45-0)

<span id="page-48-0"></span> [Inicio](#page-1-0) > [Creación e impresión de etiquetas mediante el ordenador](#page-44-0) > [Creación de etiquetas mediante P](#page-45-0)[touch Editor \(Windows\)](#page-45-0) > Ventana principal del modo profesional de P-touch Editor (Windows)

## **Ventana principal del modo profesional de P-touch Editor (Windows)**

El modo profesional permite crear diseños con una amplia gama de herramientas y opciones avanzadas.

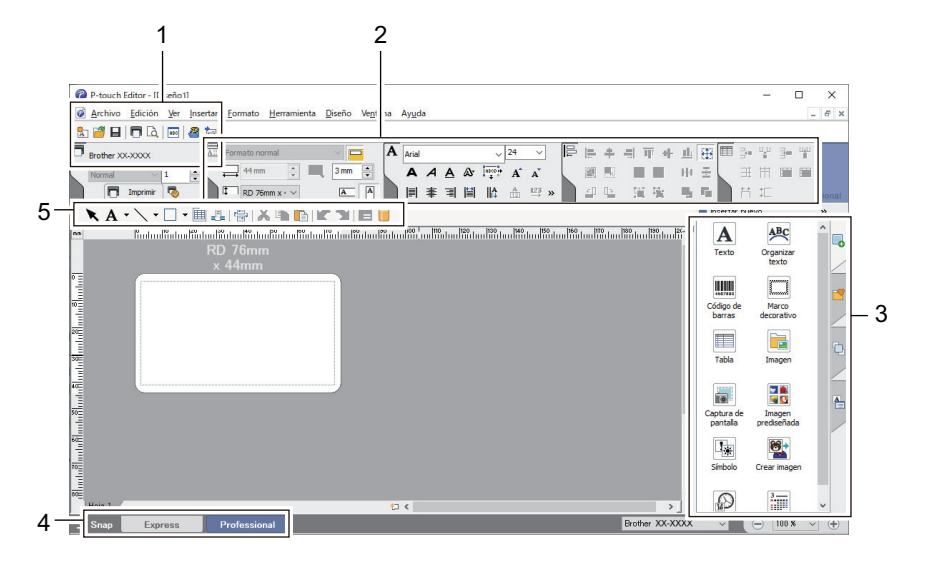

- 1. Menú Imprimir
- 2. Paletas de propiedades
- 3. Barra lateral
- 4. Botones de selección del modo de funcionamiento
- 5. Barras de herramientas de edición

### **Información relacionada**

• [Creación de etiquetas mediante P-touch Editor \(Windows\)](#page-45-0)

<span id="page-49-0"></span> [Inicio](#page-1-0) > [Creación e impresión de etiquetas mediante el ordenador](#page-44-0) > [Creación de etiquetas mediante P](#page-45-0)[touch Editor \(Windows\)](#page-45-0) > Ventana principal del modo Snap de P-touch Editor (Windows)

## **Ventana principal del modo Snap de P-touch Editor (Windows)**

El modo Snap permite capturar toda o parte de la pantalla de su ordenador e imprimirla como una imagen.

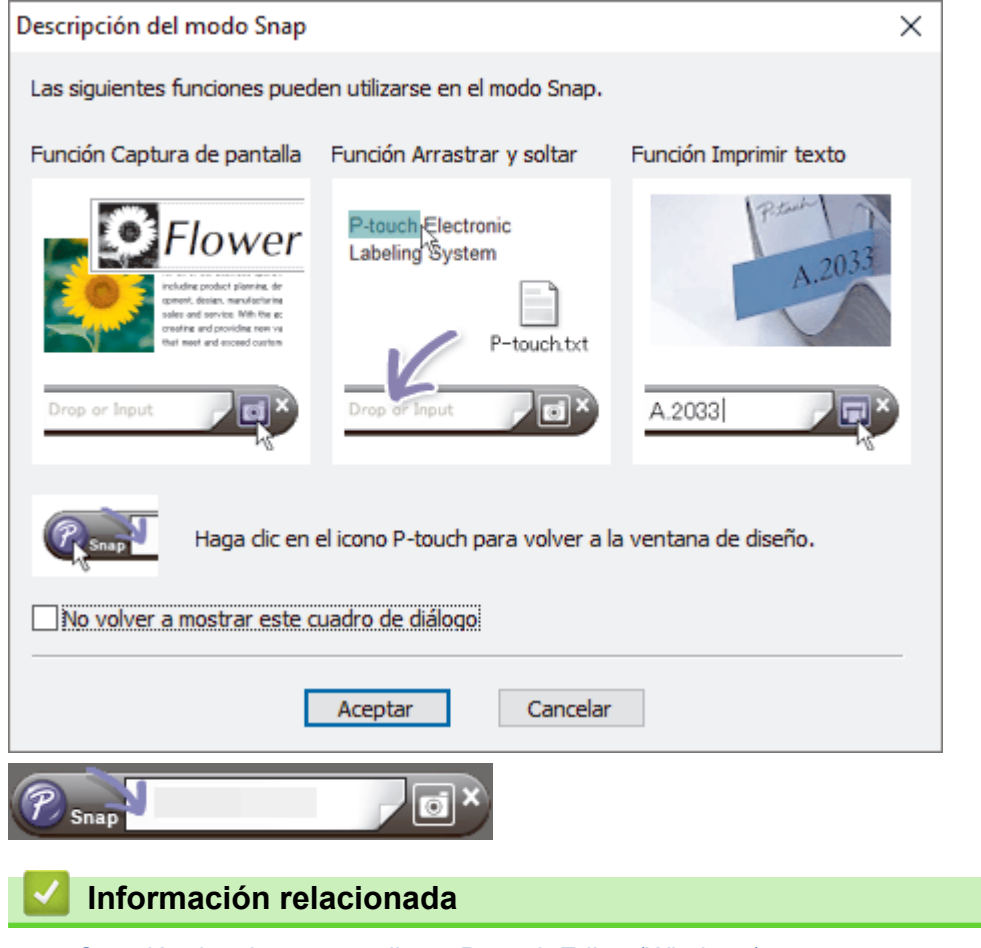

• [Creación de etiquetas mediante P-touch Editor \(Windows\)](#page-45-0)

<span id="page-50-0"></span> [Inicio](#page-1-0) > [Creación e impresión de etiquetas mediante el ordenador](#page-44-0) > Impresión de etiquetas mediante Ptouch Editor (Windows)

## **Impresión de etiquetas mediante P-touch Editor (Windows)**

>> Modo express >> Modo profesional >> Modo Snap

# **Modo express** Configure los ajustes en la pantalla de impresión antes de imprimir. • Haga clic en **Archivo** > **Imprimir** en la barra de menú o haga clic en (**Imprimir**). **Modo profesional** Configure los ajustes en la pantalla de impresión antes de imprimir. **Haga clic en Archivo** > **Imprimir** en la barra de menú o haga clic en  $\overline{\mathbb{Q}}$ . Ø Haga clic en **para iniciar la impresión sin cambiar la configuración. Modo Snap** Introduzca el texto y, a continuación, haga clic en  $\|\Box\|$ .  **Información relacionada** • [Creación e impresión de etiquetas mediante el ordenador](#page-44-0)

• [Inserción de hora y fecha en una etiqueta](#page-51-0)

<span id="page-51-0"></span> [Inicio](#page-1-0) > [Creación e impresión de etiquetas mediante el ordenador](#page-44-0) > [Impresión de etiquetas mediante P](#page-50-0)[touch Editor \(Windows\)](#page-50-0) > Inserción de hora y fecha en una etiqueta

### **Inserción de hora y fecha en una etiqueta**

- 1. En P-touch Editor, abra el diseño de etiqueta que desee editar.
- 2. Haga clic en **Insertar** > **Fecha/Hora** en la barra de menús de P-touch Editor para acceder al cuadro de diálogo **Propiedades: Fecha y hora**.
- 3. Seleccione el formato de fecha que desee utilizar.

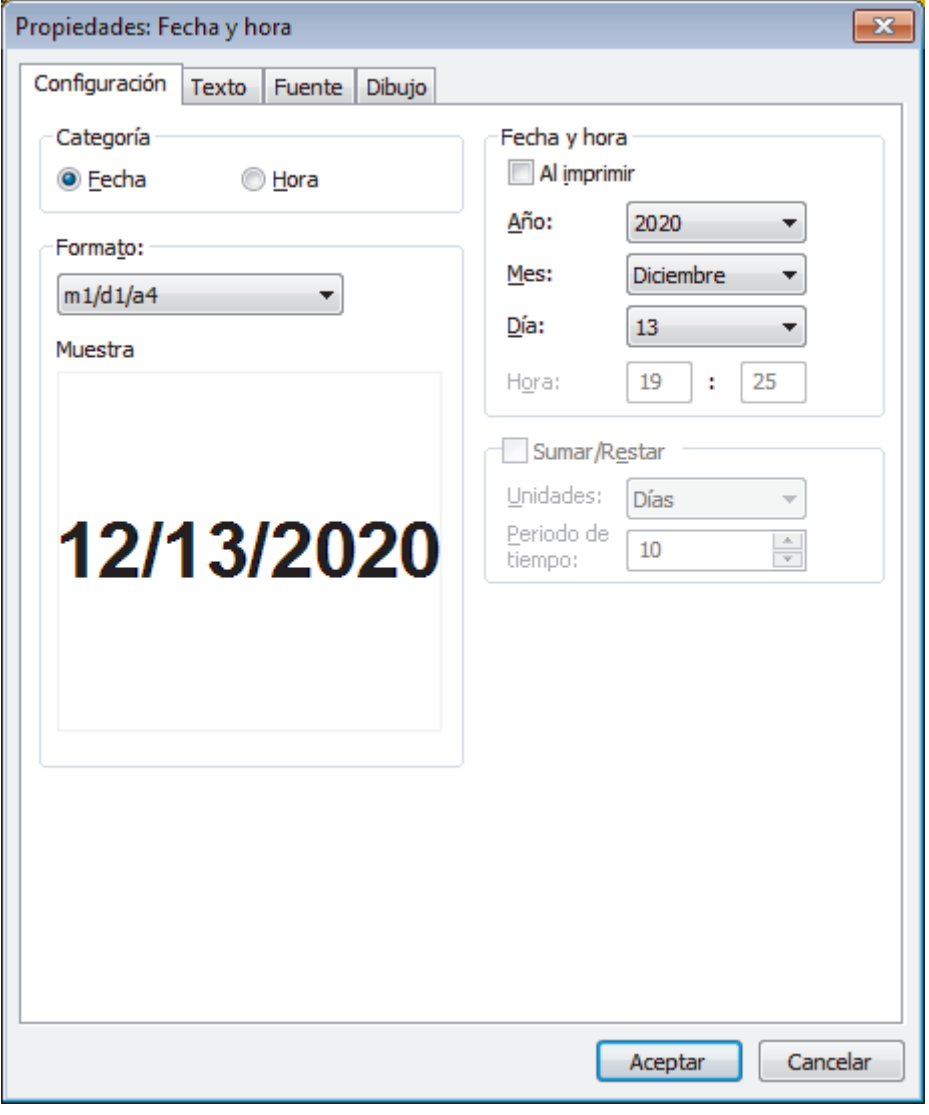

La hora y fecha introducidas en la etiqueta se imprimirán con el tamaño de los caracteres predeterminado en la impresora. Como el tamaño de los caracteres viene determinado por el tamaño del objeto de hora y fecha, ajuste el objeto según el tamaño deseado en P-touch Editor antes de transferir el diseño de etiqueta a la impresora.

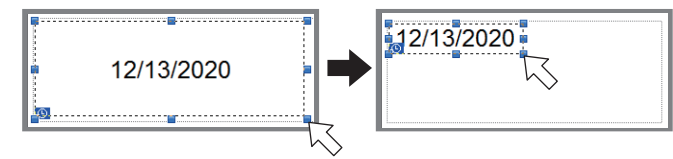

#### **Información relacionada**

Ø

• [Impresión de etiquetas mediante P-touch Editor \(Windows\)](#page-50-0)

<span id="page-52-0"></span> [Inicio](#page-1-0) > [Creación e impresión de etiquetas mediante el ordenador](#page-44-0) > Creación de etiquetas e impresión sin instalar software ni controladores

## **Creación de etiquetas e impresión sin instalar software ni controladores**

- [Impresión mediante la interfaz USB \(modo de almacenamiento masivo\)](#page-53-0)
- [Impresión de datos de imagen sin usar el controlador de la impresora](#page-54-0)

<span id="page-53-0"></span> [Inicio](#page-1-0) > [Creación e impresión de etiquetas mediante el ordenador](#page-44-0) > [Creación de etiquetas e impresión sin](#page-52-0) [instalar software ni controladores](#page-52-0) > Impresión mediante la interfaz USB (modo de almacenamiento masivo)

### **Impresión mediante la interfaz USB (modo de almacenamiento masivo)**

La función de almacenamiento masivo permite enviar un archivo a una impresora utilizando la interfaz USB sin instalar el controlador de la impresora.

Esta función es útil para:

- Aplicar la configuración de la impresora guardada en un archivo de comandos (formato de archivo BIN) y añadir plantillas (formato de archivo BLF) a la impresora sin usar ninguna herramienta de software. Ambos tipos de archivo deben estar distribuidos por un administrador.
- La ejecución de comandos sin instalar el controlador de la impresora.
- La utilización de un dispositivo con un sistema operativo (incluidos los sistemas operativos que no sean Windows) compatible con una función de host USB para imprimir y transmitir datos.
- 1. Confirme que la impresora esté apagada.
- 2. Mientras pulsa el botón **Menu/▼** (Seleccionar), mantenga pulsado el botón (<sup>1</sup>) (Encendido).

La impresora se inicia en el modo de almacenamiento masivo. Aparecerá el mensaje [Almac. Masivo] en la pantalla LCD.

3. Conecte el ordenador o el dispositivo móvil a la impresora mediante un cable USB.

El área de almacenamiento masivo de la impresora aparece como una carpeta en el ordenador o la pantalla del dispositivo.

Si el área de almacenamiento masivo no aparece automáticamente, consulte las instrucciones del sistema operativo de su ordenador o dispositivo móvil para obtener información sobre cómo acceder a dicha área.

- 4. Arrastre y suelte el archivo que desee copiar al área de almacenamiento masivo.
- 5. Pulse el botón **Menu**/b (Seleccionar).

Se ejecuta el archivo de comandos. Aparecerá el mensaje [Recibiendo] en la pantalla LCD.

- 6. Una vez ejecutado el archivo, aparecerá el mensaje [Almac. Masivo] en la pantalla LCD.
- 7. Para desactivar el modo de almacenamiento masivo, apague la impresora.

La impresora se iniciará en el modo operativo normal.

### **NOTA**

- Al apagarse la impresora, el modo de almacenamiento masivo se desactiva y se eliminan todos los archivos que se encuentren en el área de almacenamiento masivo.
- Esta función admite únicamente archivos BIN, BLF y JPG.
- No cree carpetas en el área de almacenamiento masivo. Si se crea una carpeta, no se podrá acceder a los archivos en dicha carpeta.
- La capacidad del área de almacenamiento masivo es de 15,8 MB.
- Si se copian varios archivos, es posible que no se ejecuten los comandos.
- Solo está disponible la conexión USB mientras la impresora está en modo de almacenamiento masivo.
- No acceda a otros archivos del área de almacenamiento masivo al ejecutar un archivo copiado.

#### **Información relacionada**

• [Creación de etiquetas e impresión sin instalar software ni controladores](#page-52-0)

<span id="page-54-0"></span> [Inicio](#page-1-0) > [Creación e impresión de etiquetas mediante el ordenador](#page-44-0) > [Creación de etiquetas e impresión sin](#page-52-0) [instalar software ni controladores](#page-52-0) > Impresión de datos de imagen sin usar el controlador de la impresora

### **Impresión de datos de imagen sin usar el controlador de la impresora**

- El modo de almacenamiento masivo es compatible con la impresión de imágenes JPEG.
- El perfil de inserción de objeto (OPP) se usa para imprimir mediante una conexión Bluetooth.
- La impresora convertirá una imagen JPEG a color en una imagen en blanco y negro mediante el proceso de tramado.
- Al enviar una imagen JPEG en blanco y negro, el proceso de tramado puede producir una imagen borrosa.
- Para mejorar la calidad de la imagen, intente desactivar cualquier procesado previo de la imagen JPEG.
- Solo pueden imprimirse las imágenes JPEG. (Limitado a los archivos con la extensión .jpg).
- El tamaño máximo del archivo es de 15,8 MB.
- La resolución máxima es la siguiente:

Ø

Alto  $\times$  ancho = 24 000 puntos  $\times$  576 puntos

Si se sobrepasan estos límites, los datos recibidos por la impresora se descartarán y no se imprimirán.

- La impresión es a 1 píxel = 1 punto.
- La impresora realiza un procesamiento binario (binario simple) para imprimir la imagen.
- La imagen se imprime con las proporciones entre alto y ancho de los datos recibidos.

#### **Información relacionada**

• [Creación de etiquetas e impresión sin instalar software ni controladores](#page-52-0)

<span id="page-55-0"></span> [Inicio](#page-1-0) > [Creación e impresión de etiquetas mediante el ordenador](#page-44-0) > Impresión de etiquetas mediante el controlador de la impresora (Windows)

## **Impresión de etiquetas mediante el controlador de la impresora (Windows)**

- 1. Conecte la impresora a un ordenador.
- 2. Abra el documento que desea imprimir.
- 3. Seleccione el comando de impresión en su aplicación.
- 4. Seleccione la impresora y, a continuación, haga clic en el botón de propiedades o preferencias de impresión. Aparecerá la ventana del controlador de la impresora.
- 5. Cambie la configuración del controlador de la impresora, si es necesario.
- 6. Haga clic en **Aceptar**.
- 7. Complete su operación de impresión.

### **Información relacionada**

• [Creación e impresión de etiquetas mediante el ordenador](#page-44-0)

<span id="page-56-0"></span> [Inicio](#page-1-0) > Impresión de etiquetas mediante dispositivos móviles

## **Impresión de etiquetas mediante dispositivos móviles**

- [Software disponible](#page-57-0)
- [Información general sobre AirPrint](#page-58-0)
- [Transferencia de plantillas creadas en un ordenador a la impresora utilizando un](#page-59-0) [dispositivo móvil](#page-59-0)

<span id="page-57-0"></span> [Inicio](#page-1-0) > [Impresión de etiquetas mediante dispositivos móviles](#page-56-0) > Software disponible

## **Software disponible**

(RJ-3250WB) Brother ofrece varias aplicaciones para usar con su impresora, incluidas aplicaciones para imprimir directamente desde su iPhone, iPad, iPod touch y dispositivos móviles Android™ y aplicaciones para transferir datos de forma inalámbrica, como plantillas, símbolos y bases de datos creadas mediante un ordenador, a su impresora independiente.

(RJ-3230B) Brother ofrece varias aplicaciones para usar con su impresora, incluidas aplicaciones para imprimir directamente desde su iPhone, iPad, iPod touch y dispositivos móviles Android™.

Para más información sobre las aplicaciones móviles disponibles para su impresora, visite [https://](https://support.brother.com/g/d/f5f9) [support.brother.com/g/d/f5f9](https://support.brother.com/g/d/f5f9)

### **Dispositivos Apple**

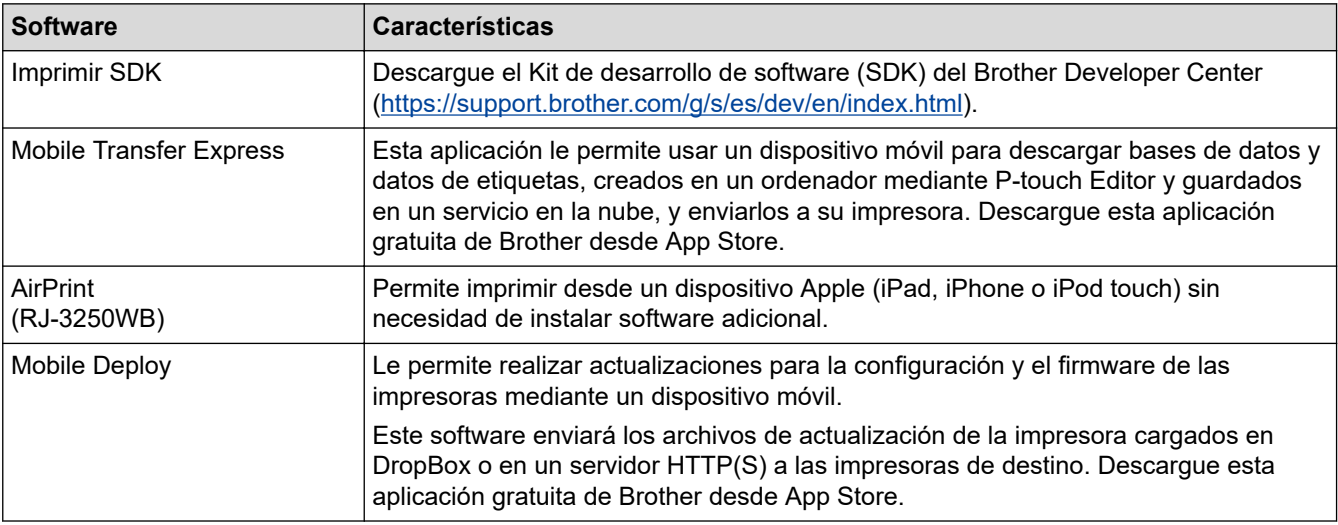

### **Dispositivos Android**

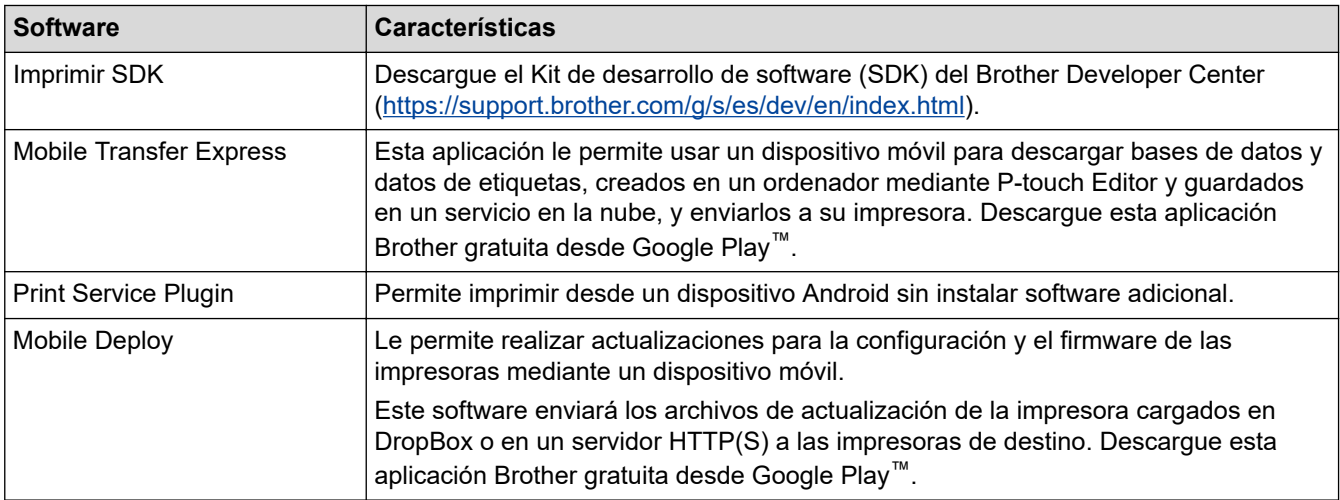

### **Información relacionada**

• [Impresión de etiquetas mediante dispositivos móviles](#page-56-0)

<span id="page-58-0"></span> [Inicio](#page-1-0) > [Impresión de etiquetas mediante dispositivos móviles](#page-56-0) > Información general sobre AirPrint

### **Información general sobre AirPrint**

#### **Modelos relacionados**: RJ-3250WB

AirPrint es una solución de impresión para sistemas operativos de Apple que permite imprimir de forma inalámbrica fotos, mensajes de correo electrónico, páginas web y documentos desde un iPad, iPhone o iPod touch sin necesidad de instalar un controlador.

Para obtener más información, visite el sitio web de Apple.

El uso del distintivo Works with Apple implica que un accesorio se ha diseñado para funcionar específicamente con la tecnología identificada en el distintivo, así como que el desarrollador ha certificado que cumple los estándares de rendimiento de Apple.

### **Información relacionada**

• [Impresión de etiquetas mediante dispositivos móviles](#page-56-0)

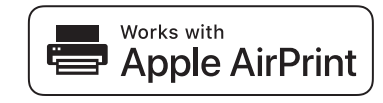

<span id="page-59-0"></span>▲ [Inicio](#page-1-0) > [Impresión de etiquetas mediante dispositivos móviles](#page-56-0) > Transferencia de plantillas creadas en un ordenador a la impresora utilizando un dispositivo móvil

## **Transferencia de plantillas creadas en un ordenador a la impresora utilizando un dispositivo móvil**

Asegúrese de que Mobile Transfer Express esté instalado en su dispositivo móvil.

Utilice P-touch Transfer Manager para guardar datos de plantillas creados mediante P-touch Editor en formato BLF o PDZ. Utilice Mobile Transfer Express para enviar el archivo guardado desde su dispositivo móvil a la impresora e imprimirlo.

1. Guarde los datos de la plantilla mediante P-touch Transfer Manager.

Más información >> *Información relacionada* 

- 2. Realice una de las siguientes acciones:
	- Guarde el archivo utilizando un servicio de almacenamiento en la nube y, seguidamente, utilice la función de uso compartido del dispositivo móvil para compartir el archivo.
	- Envíe el archivo en forma de adjunto de correo electrónico desde el ordenador al dispositivo móvil y, a continuación, guarde el archivo en el dispositivo móvil.
- 3. Conecte la impresora a su dispositivo móvil y, acto seguido, inicie Mobile Transfer Express.

Aparecerán los datos de la plantilla.

4. Seleccione la plantilla que desee imprimir y después transfiera la plantilla a la impresora.

Para descargar un archivo desde un servicio de almacenamiento en la nube en su dispositivo móvil, deberá conectar este mediante el Modo Infraestructura. Si conecta el dispositivo móvil a la impresora mediante el modo infraestructura, podrá transferir rápidamente archivos descargados (solo archivos BLF).

#### **Información relacionada**

• [Impresión de etiquetas mediante dispositivos móviles](#page-56-0)

#### **Información adicional:**

- [Creación de archivos de transferencia y archivos de paquete de transferencia \(Windows\)](#page-73-0)
- [Conexión de la impresora a un ordenador mediante Wi-Fi](#page-38-0)

<span id="page-60-0"></span> [Inicio](#page-1-0) > Transferencia de plantillas a la impresora (P-touch Transfer Manager) (Windows)

## **Transferencia de plantillas a la impresora (P-touch Transfer Manager) (Windows)**

- [Transferencia de plantillas a la impresora mediante P-touch Transfer Manager](#page-61-0) [\(Windows\)](#page-61-0)
- [Distribución de plantillas que transferir a usuarios sin utilizar P-touch Transfer Manager](#page-75-0) [\(Windows\)](#page-75-0)

<span id="page-61-0"></span> [Inicio](#page-1-0) > [Transferencia de plantillas a la impresora \(P-touch Transfer Manager\) \(Windows\)](#page-60-0) > Transferencia de plantillas a la impresora mediante P-touch Transfer Manager (Windows)

## **Transferencia de plantillas a la impresora mediante P-touch Transfer Manager (Windows)**

- [Notas sobre el uso de P-touch Transfer Manager \(Windows\)](#page-62-0)
- [Transferencia de plantillas del ordenador a la impresora \(Windows\)](#page-63-0)
- [Copia de seguridad de plantillas u otros datos guardados en la impresora \(Windows\)](#page-71-0)
- [Eliminación de datos de la impresora \(Windows\)](#page-72-0)
- [Creación de archivos de transferencia y archivos de paquete de transferencia \(Windows\)](#page-73-0)

<span id="page-62-0"></span> [Inicio](#page-1-0) > [Transferencia de plantillas a la impresora \(P-touch Transfer Manager\) \(Windows\)](#page-60-0) > [Transferencia](#page-61-0) [de plantillas a la impresora mediante P-touch Transfer Manager \(Windows\)](#page-61-0) > Notas sobre el uso de P-touch Transfer Manager (Windows)

## **Notas sobre el uso de P-touch Transfer Manager (Windows)**

Dado que algunas funciones de P-touch Editor no están disponibles con la impresora, tenga en cuenta los siguientes aspectos al utilizar P-touch Editor para crear plantillas.

Puede obtener una vista previa de la plantilla impresa antes de transferir la plantilla creada a la impresora.

### **Creación de plantillas**

- Puede que parte del texto de la plantilla que se transfiere a la impresora se imprima con tamaños de caracteres y fuentes similares que están cargados en la impresora. Por consiguiente, es posible que la etiqueta impresa difiera de la imagen de la plantilla creada en P-touch Editor.
- En función del ajuste de objeto de texto, es posible que el tamaño de los caracteres se reduzca automáticamente o que parte del texto no se imprima. En caso de que esto ocurra, cambie el ajuste de objeto de texto.
- Aunque se pueden aplicar estilos de caracteres a caracteres individuales con P-touch Editor, los estilos se pueden aplicar a un bloque de texto solo con la impresora. Además, algunos estilos de caracteres no están disponibles en la impresora.
- Los fondos especificados con P-touch Editor no son compatibles con la impresora.
- No se puede transferir el diseño de P-touch Editor usando la función de impresión dividida (que amplía la etiqueta y la imprime en dos o más etiquetas).
- Solo se imprime la porción de la etiqueta que quede dentro del área imprimible.
- Es posible que los campos que sobrepasen el área de impresión no se impriman por completo.

### **Transferencia de plantillas**

- Es posible que la etiqueta impresa difiera de la imagen que aparece en el área de vista previa de P-touch Transfer Manager.
- Si un código de barras bidimensional no cargado en la impresora se transfiere a la impresora, se convertirá en una imagen. La imagen del código de barras convertido no se puede editar.
- Todos los objetos transferidos que la impresora no pueda editar se convertirán en imágenes.
- Los objetos agrupados se convertirán en un mapa de bits individual.

### **Transferencia de datos que no sean plantillas**

- Si se cambia el número o el orden de los campos de una base de datos y solo se transfiere la base de datos (archivo CSV) para actualizarla, es posible que la base de datos no se vincule correctamente a la plantilla. Además, la primera línea de datos del archivo transferido debe ser reconocida por la impresora como "nombres de campo".
- Los logotipos, símbolos y gráficos descargados en la impresora se ajustarán automáticamente a escala como la fuente residente o cualquiera de los símbolos residentes en la biblioteca.

### **Información relacionada**

• [Transferencia de plantillas a la impresora mediante P-touch Transfer Manager \(Windows\)](#page-61-0)

<span id="page-63-0"></span> [Inicio](#page-1-0) > [Transferencia de plantillas a la impresora \(P-touch Transfer Manager\) \(Windows\)](#page-60-0) > [Transferencia](#page-61-0) [de plantillas a la impresora mediante P-touch Transfer Manager \(Windows\)](#page-61-0) > Transferencia de plantillas del ordenador a la impresora (Windows)

## **Transferencia de plantillas del ordenador a la impresora (Windows)**

Puede transferir plantillas y otros datos a la impresora y guardar copias de seguridad de los datos en el ordenador.

Para utilizar P-touch Transfer Manager, deberá primero transferir plantillas creadas en P-touch Editor a P-touch Transfer Manager.

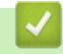

### **Información relacionada**

- [Transferencia de plantillas a la impresora mediante P-touch Transfer Manager \(Windows\)](#page-61-0)
	- [Transferencia de plantilla a P-touch Transfer Manager \(Windows\)](#page-64-0)
	- [Ventana principal de P-touch Transfer Manager \(Windows\)](#page-65-0)
	- [Transferencia de plantillas u otros datos del ordenador a la impresora \(Windows\)](#page-67-0)

<span id="page-64-0"></span> [Inicio](#page-1-0) > [Transferencia de plantillas a la impresora \(P-touch Transfer Manager\) \(Windows\)](#page-60-0) > [Transferencia](#page-61-0) [de plantillas a la impresora mediante P-touch Transfer Manager \(Windows\)](#page-61-0) > [Transferencia de plantillas del](#page-63-0) [ordenador a la impresora \(Windows\)](#page-63-0) > Transferencia de plantilla a P-touch Transfer Manager (Windows)

## **Transferencia de plantilla a P-touch Transfer Manager (Windows)**

- 1. Inicie P-touch Editor  $\mathcal{P}$ .
	- **Windows 10/Windows Server 2016/Windows Server 2019:**

Haga clic en **Inicio** > **Brother P-touch** > **P-touch Editor**, o haga doble clic en el icono **P-touch Editor** del escritorio.

• **Windows 8,1/Windows Server 2012/Windows Server 2012 R2:**

Haga clic en el icono **P-touch Editor** de la pantalla **Aplicaciones**, o haga doble clic en el icono **P-touch Editor** del escritorio.

• **Windows 7**

Haga clic en **Iniciar** > **Todos los programas** > **Brother P-touch** > **P-touch Editor**, o haga doble clic en el icono **P-touch Editor** del escritorio.

Se inicia P-touch Editor.

- 2. Abra la plantilla que desee o cree un diseño de etiqueta.
- 3. Haga clic en **Archivo** > **Transferir plantilla** > **Transferir**.

Aparecerá la ventana P-touch Transfer Manager. Se transfiere la plantilla a la carpeta **Configuraciones**.

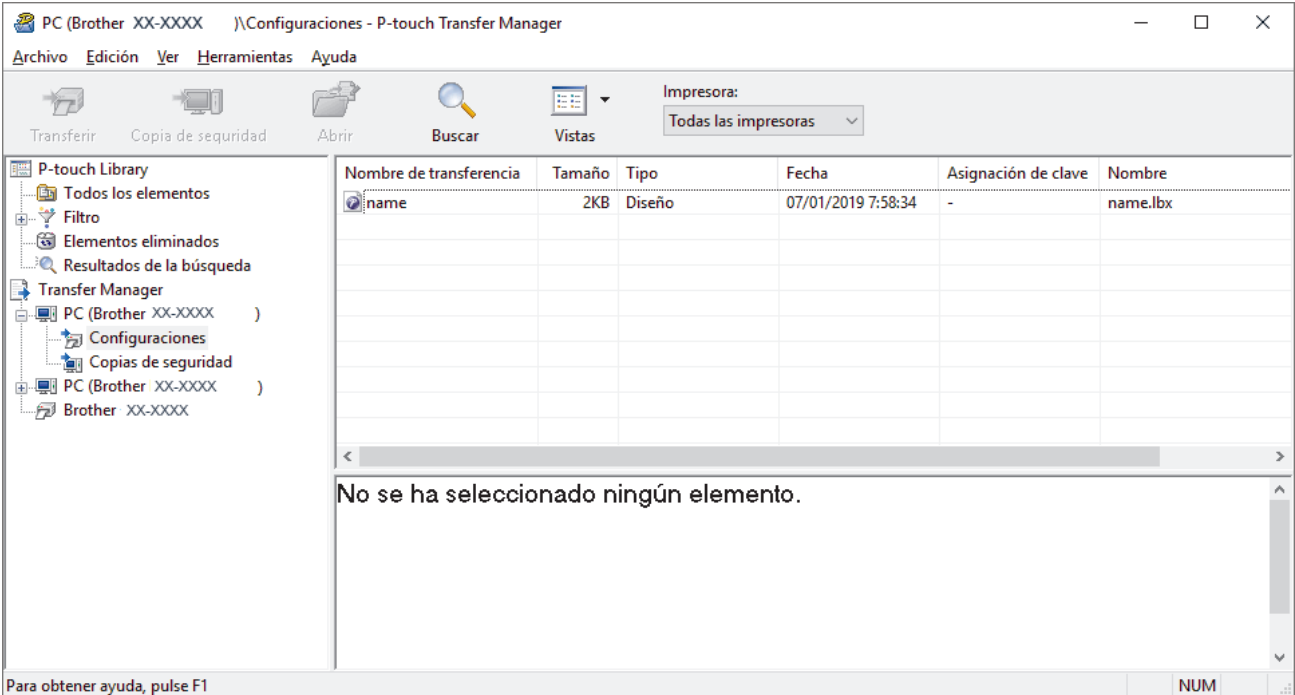

 **Información relacionada**

• [Transferencia de plantillas del ordenador a la impresora \(Windows\)](#page-63-0)

<span id="page-65-0"></span> [Inicio](#page-1-0) > [Transferencia de plantillas a la impresora \(P-touch Transfer Manager\) \(Windows\)](#page-60-0) > [Transferencia](#page-61-0) [de plantillas a la impresora mediante P-touch Transfer Manager \(Windows\)](#page-61-0) > [Transferencia de plantillas del](#page-63-0) [ordenador a la impresora \(Windows\)](#page-63-0) > Ventana principal de P-touch Transfer Manager (Windows)

## **Ventana principal de P-touch Transfer Manager (Windows)**

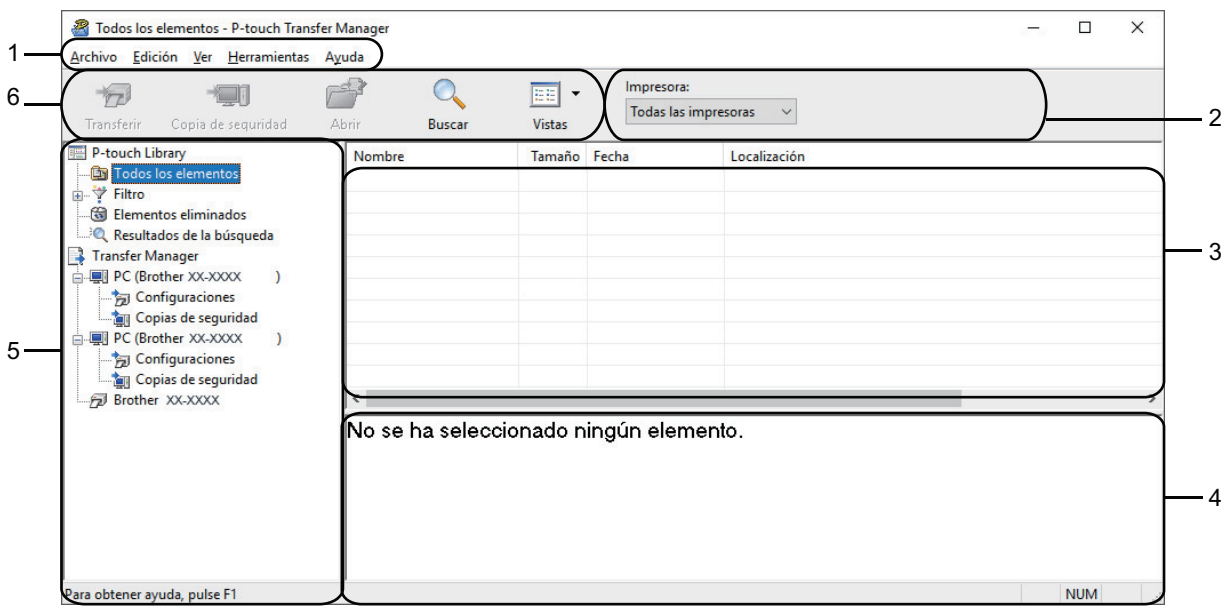

### **1. Barra de menú**

Permite acceder a varios comandos agrupados bajo cada título de menú (los menús **Archivo**, **Edición**, **Ver**, **Herramientas** y **Ayuda**) según sus funciones.

#### **2. Selector de impresora**

Le permite seleccionar una impresora a la que transferir los datos. Cuando seleccione una impresora, aparecerán en la lista de datos únicamente los datos que puedan enviarse a la impresora seleccionada.

#### **3. Lista de plantillas**

Muestra la lista de plantillas de la carpeta seleccionada.

#### **4. Vista previa**

Muestra una vista previa de las plantillas de la lista de plantillas.

#### **5. Lista de carpetas**

Muestra una lista de carpetas e impresoras. Al seleccionar una carpeta, las plantillas de la carpeta seleccionada aparecen en la lista de plantillas. Al seleccionar una impresora, aparecen las plantillas actuales y otros datos almacenados en la impresora.

#### **6. Barra de herramientas**

Permite acceder a los comandos más frecuentes.

### **Iconos de la barra de herramientas**

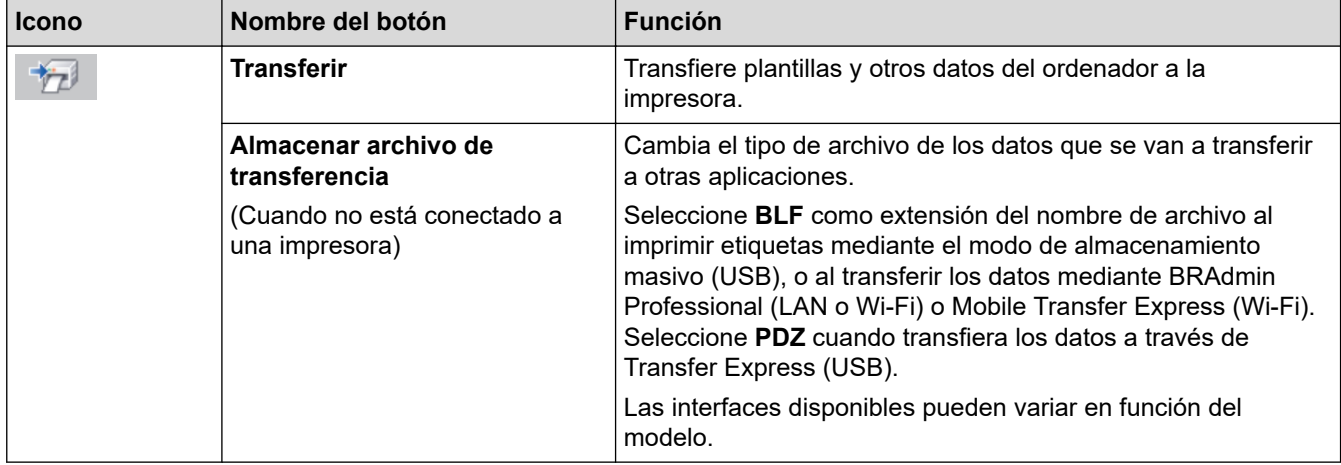

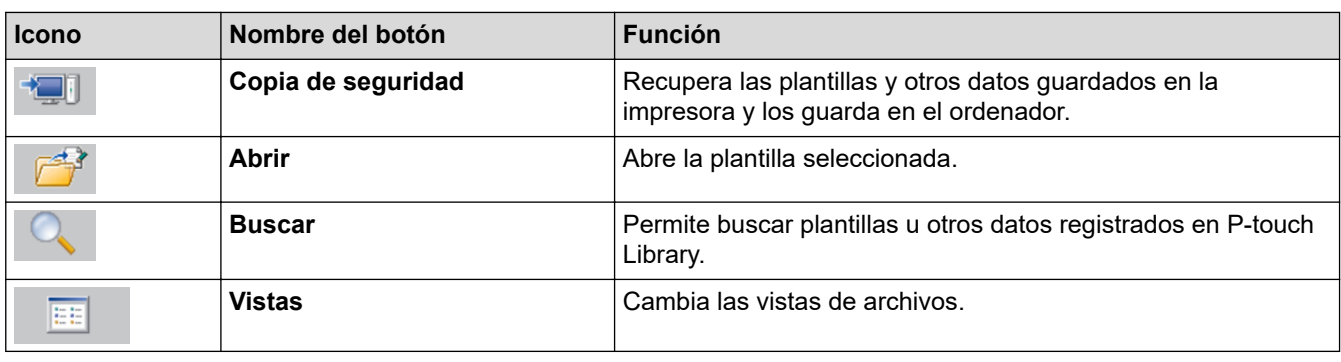

## **Información relacionada**

l J

• [Transferencia de plantillas del ordenador a la impresora \(Windows\)](#page-63-0)

<span id="page-67-0"></span> [Inicio](#page-1-0) > [Transferencia de plantillas a la impresora \(P-touch Transfer Manager\) \(Windows\)](#page-60-0) > [Transferencia](#page-61-0) [de plantillas a la impresora mediante P-touch Transfer Manager \(Windows\)](#page-61-0) > [Transferencia de plantillas del](#page-63-0) [ordenador a la impresora \(Windows\)](#page-63-0) > Transferencia de plantillas u otros datos del ordenador a la impresora (Windows)

## **Transferencia de plantillas u otros datos del ordenador a la impresora (Windows)**

Para transferir plantillas de un dispositivo móvil a la impresora, >> *Información relacionada* 

1. Conecte la impresora al ordenador con un cable USB y, a continuación, encienda la impresora. El nombre del modelo de la impresora aparecerá junto a un icono de impresora en la vista carpeta.

Al seleccionar la impresora en la vista carpeta, aparecerán las plantillas actuales y otros datos almacenados en la impresora.

Si una impresora está desconectada o sin conexión, no aparecerá en la vista carpeta.

2. Seleccione la impresora a la que desee transferir la plantilla u otros datos.

Q

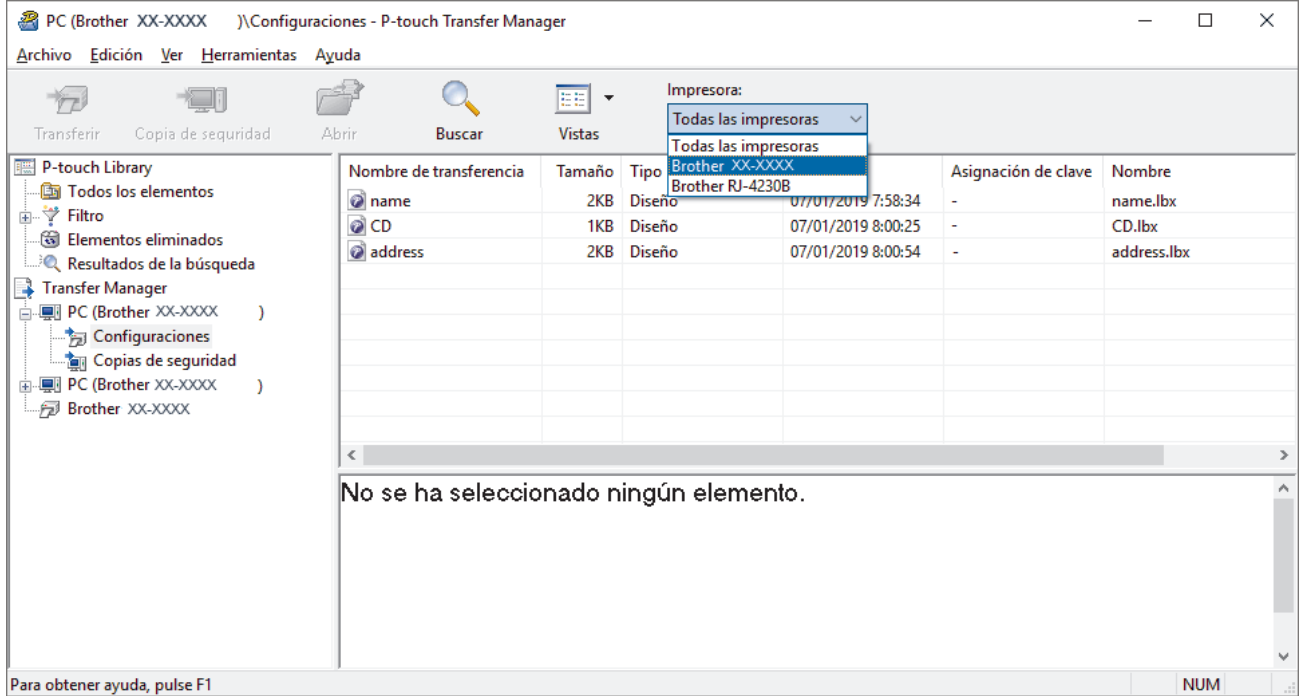

3. Haga clic con el botón derecho en la carpeta **Configuraciones**, seleccione **Nueva** y, a continuación, cree una nueva carpeta.

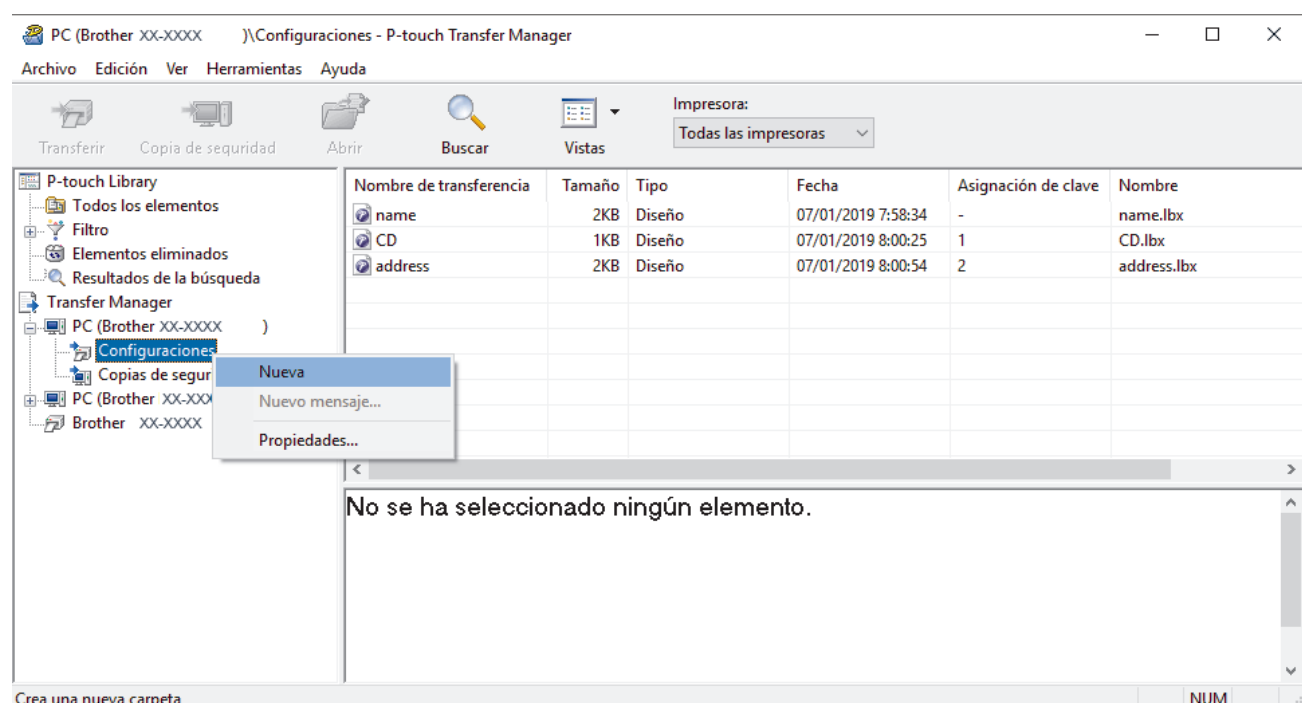

- 4. Realice una de las siguientes acciones:
	- Arrastre la plantilla o los otros datos que desee transferir y colóquelos en la nueva carpeta.
	- Para transferir varias plantillas u otros datos, arrastre todos los archivos que desee transferir y colóquelos en la nueva carpeta. A cada archivo se le asigna un número de asignación de clave (ubicación de memoria de la impresora) cuando se coloca en la nueva carpeta.

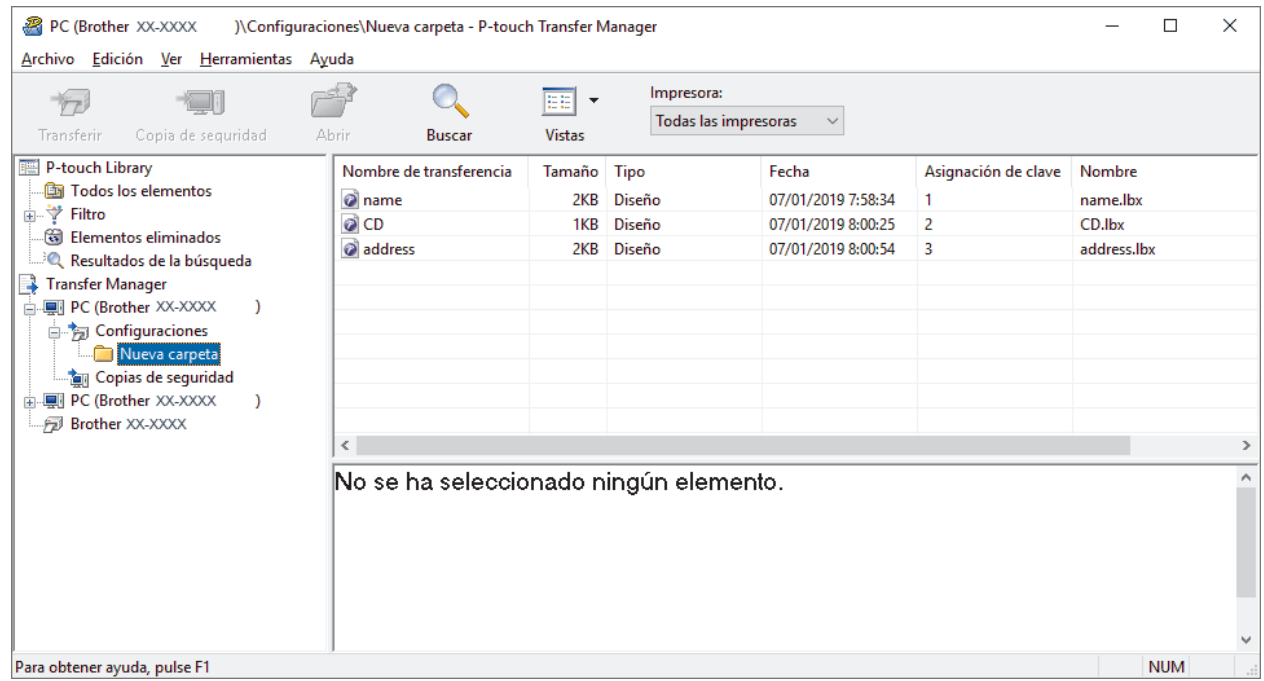

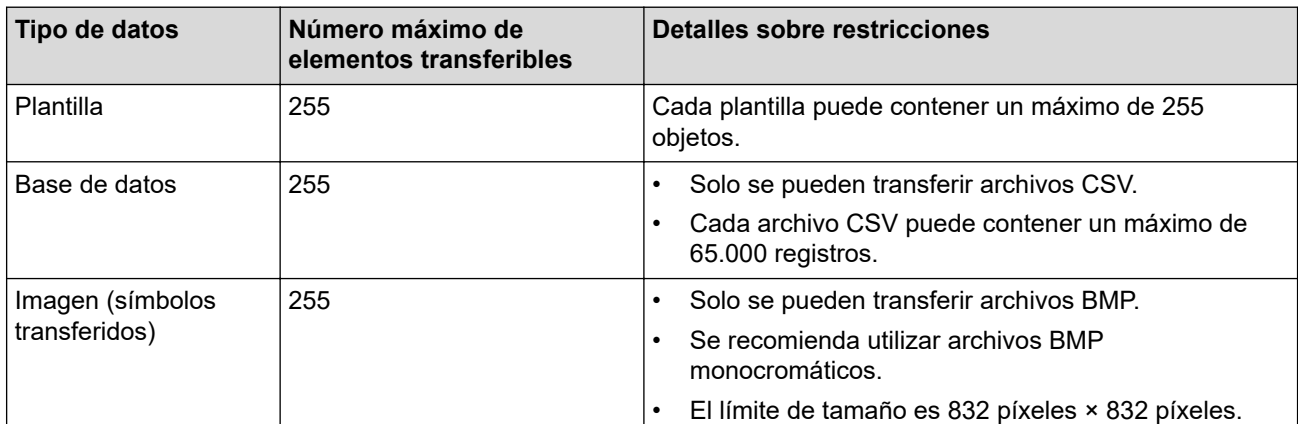

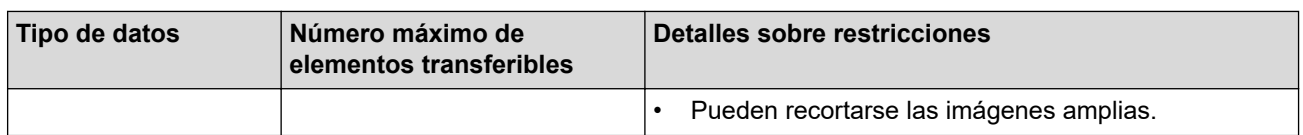

- Puede confirmar el espacio disponible en la memoria de archivos de transferencia al imprimir el informe de configuración de la impresora. Consulte **Available memory (Memoria disponible)** en el informe de espacio disponible. El espacio disponible que aparece en **Available memory: \*\*\*\*B (Memoria disponible: \*\*\*\*B)** podría ser diferente del espacio disponible real.
- Puede buscar plantillas u otros datos seleccionando:
	- La carpeta en la carpeta **Configuraciones**
	- **Todos los elementos**
	- Una de las categorías bajo **Filtro**, como **Diseños**
- 5. Para cambiar el número de asignación de clave asignado a un elemento, haga clic con el botón derecho en el elemento, seleccione el menú **Asignación de clave** y, a continuación, seleccione el número de asignación de clave que desee.

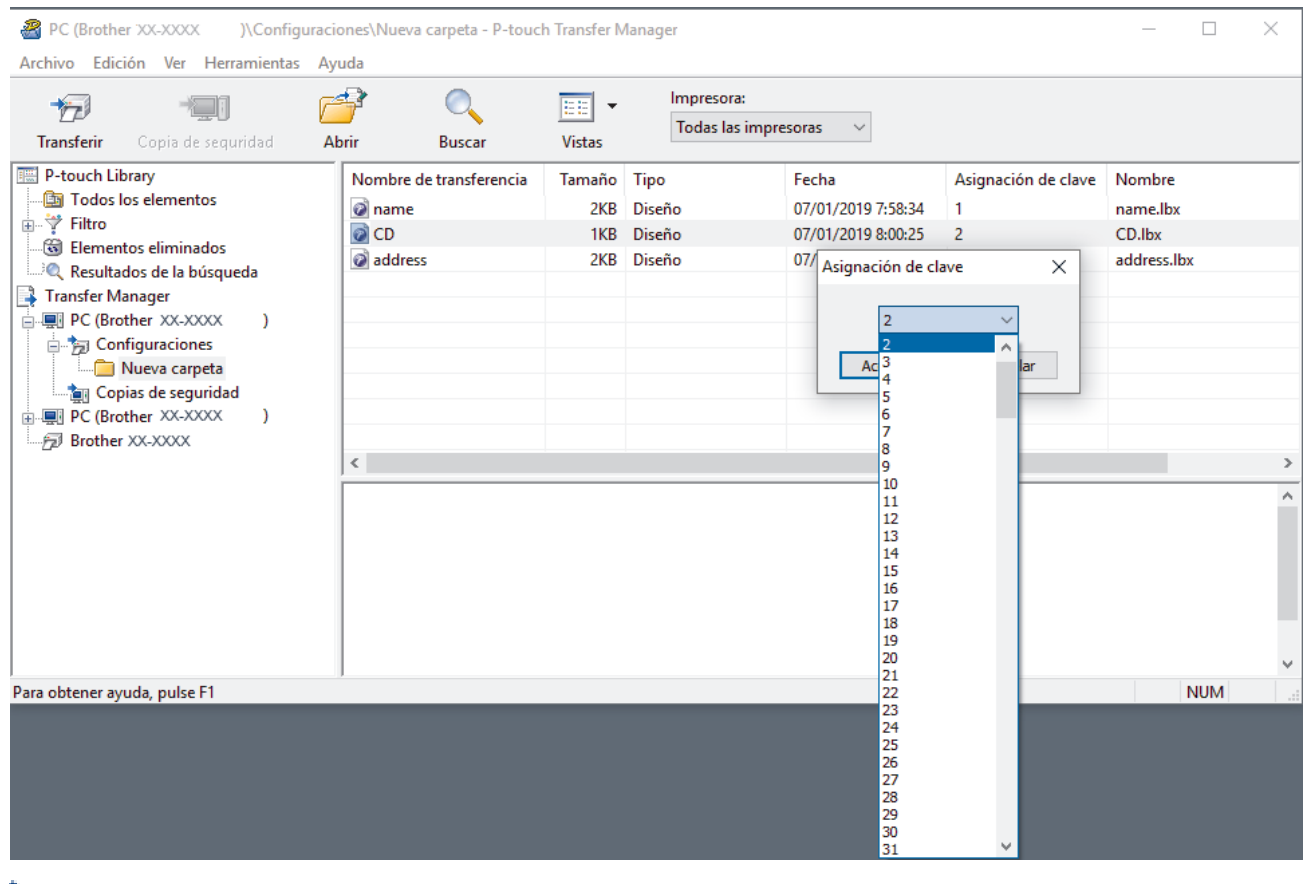

- Salvo por los datos en las bases de datos, todos los datos transferidos a la impresora tienen asignados un número clave.
- Si la plantilla o los otros datos transferidos a la impresora tienen el mismo número de clave que otra plantilla ya guardada en la impresora, la nueva plantilla sobrescribirá la anterior. Puede confirmar los números de plantilla asignados guardados en la impresora realizando copia de seguridad de las plantillas o los otros datos.
- Si la memoria de la impresora está llena, quite una o más plantillas de la memoria permanente de la impresora.
- 6. Para cambiar los nombres de plantillas o de otros datos que quiera transferir, haga clic en el elemento que desee y escriba el nuevo nombre.

Es posible que el número de caracteres usados en los nombres de plantilla esté limitado en función del modelo de impresora.

7. Seleccione la carpeta que contiene las plantillas o los otros datos que desea transferir y haga clic en **Transferir**.

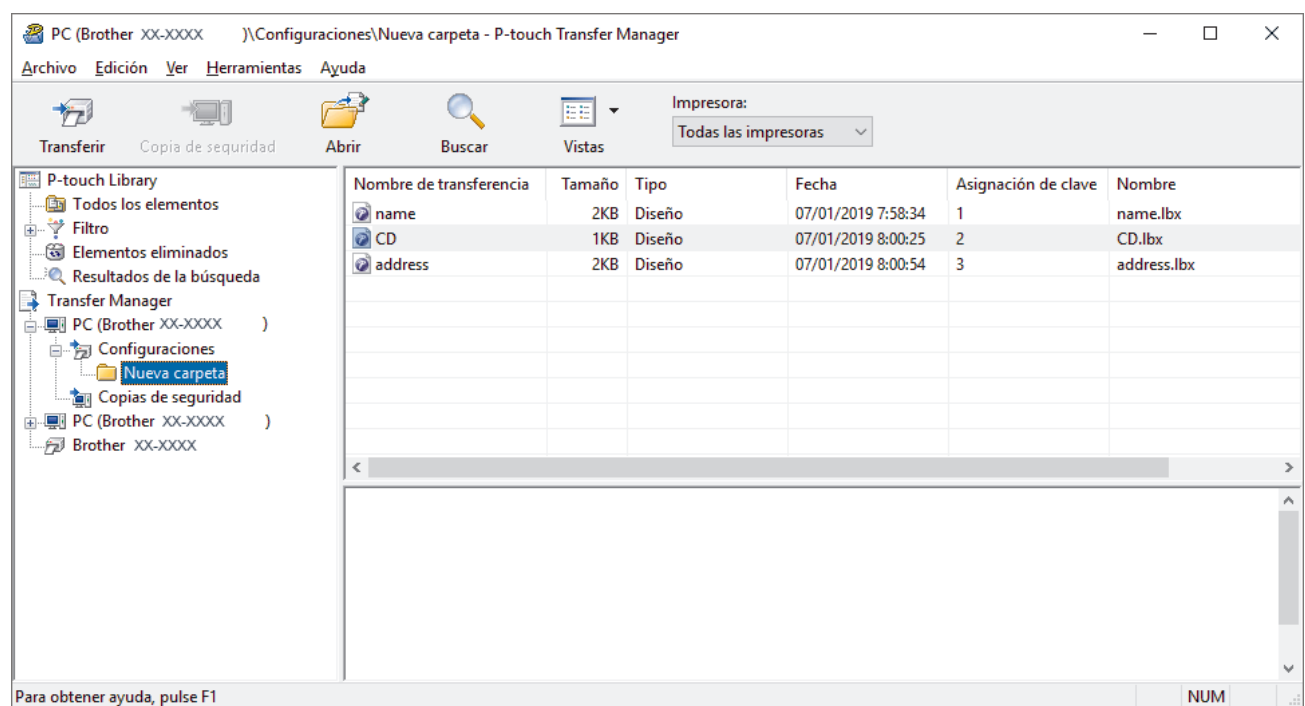

Aparecerá un mensaje de confirmación.

- Ø • También puede transferir elementos individuales a la impresora sin añadirlos a una carpeta. Seleccione la plantilla o los otros datos que desea transferir y haga clic en **Transferir**.
	- Se pueden seleccionar varios elementos y carpetas y transferirlos en una sola operación.

#### 8. Haga clic en **Aceptar**.

Los elementos seleccionados se transferirán a la impresora.

### **Información relacionada**

• [Transferencia de plantillas del ordenador a la impresora \(Windows\)](#page-63-0)

#### **Información adicional:**

• [Transferencia de plantillas creadas en un ordenador a la impresora utilizando un dispositivo móvil](#page-59-0)

<span id="page-71-0"></span> [Inicio](#page-1-0) > [Transferencia de plantillas a la impresora \(P-touch Transfer Manager\) \(Windows\)](#page-60-0) > [Transferencia](#page-61-0) [de plantillas a la impresora mediante P-touch Transfer Manager \(Windows\)](#page-61-0) > Copia de seguridad de plantillas u otros datos guardados en la impresora (Windows)

## **Copia de seguridad de plantillas u otros datos guardados en la impresora (Windows)**

- Las plantillas u otros datos de la copia de seguridad no se pueden editar en el ordenador.
- En función del modelo de impresora, es posible que las plantillas o datos de copia de seguridad no sean transferibles entre distintos modelos.
- 1. Conecte el ordenador y la impresora y encienda la impresora.

El nombre del modelo de la impresora aparecerá junto a un icono de impresora en la vista carpeta. Al seleccionar la impresora en la vista carpeta, aparecerán las plantillas actuales y otros datos almacenados en la impresora.

2. Seleccione la impresora desde la que desea copiar los datos y haga clic en **Copia de seguridad**.

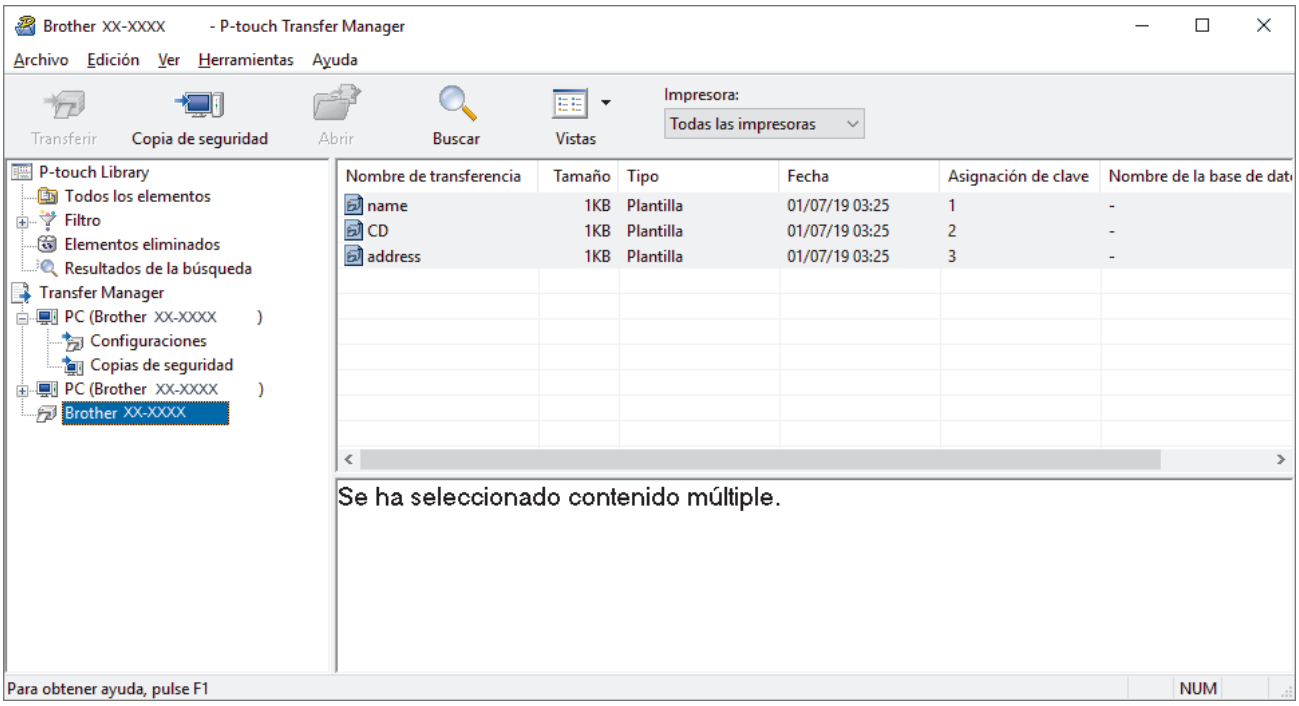

Aparecerá un mensaje de confirmación.

3. Haga clic en **Aceptar**.

Se creará una nueva carpeta en la impresora en la vista carpeta. El nombre de la carpeta se basa en la hora y fecha de la copia de seguridad. Todas las plantillas y los otros datos de la impresora se transfieren a la nueva carpeta y se guardan en el ordenador.

### **Información relacionada**

• [Transferencia de plantillas a la impresora mediante P-touch Transfer Manager \(Windows\)](#page-61-0)
[Inicio](#page-1-0) > [Transferencia de plantillas a la impresora \(P-touch Transfer Manager\) \(Windows\)](#page-60-0) > [Transferencia](#page-61-0) [de plantillas a la impresora mediante P-touch Transfer Manager \(Windows\)](#page-61-0) > Eliminación de datos de la impresora (Windows)

# **Eliminación de datos de la impresora (Windows)**

Para eliminar todas las plantillas y otros datos guardados en la impresora, haga lo siguiente:

- 1. Conecte el ordenador y la impresora y encienda la impresora.
- El nombre del modelo de la impresora aparecerá junto a un icono de impresora en la vista carpeta.
- 2. Haga clic con el botón derecho en la impresora y, a continuación, seleccione el menú **Eliminar todo**.

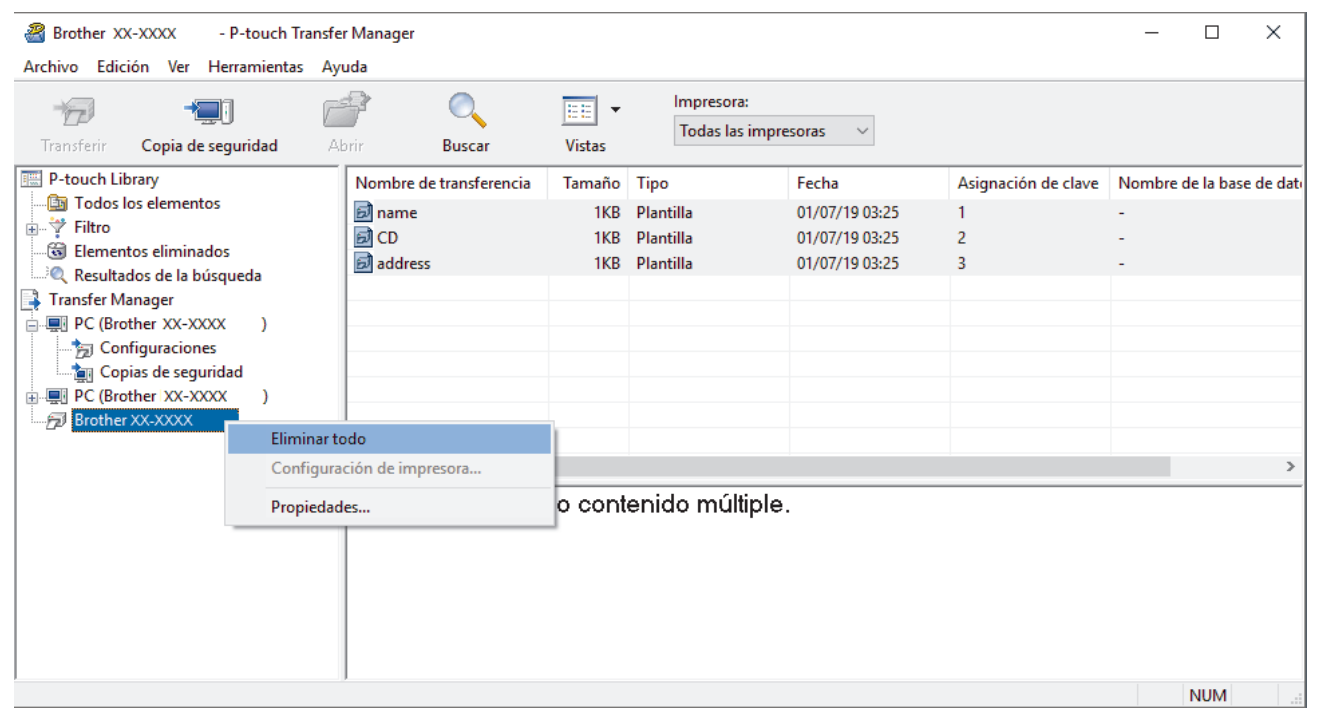

Aparecerá un mensaje de confirmación.

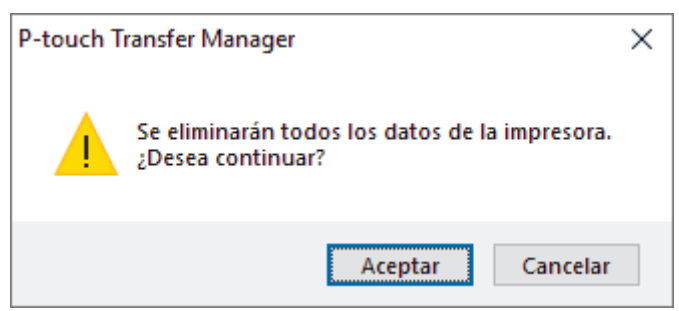

#### 3. Haga clic en **Aceptar**.

Se eliminarán todas las plantillas y el resto de datos guardados en la impresora.

#### **Información relacionada**

• [Transferencia de plantillas a la impresora mediante P-touch Transfer Manager \(Windows\)](#page-61-0)

 [Inicio](#page-1-0) > [Transferencia de plantillas a la impresora \(P-touch Transfer Manager\) \(Windows\)](#page-60-0) > [Transferencia](#page-61-0) [de plantillas a la impresora mediante P-touch Transfer Manager \(Windows\)](#page-61-0) > Creación de archivos de transferencia y archivos de paquete de transferencia (Windows)

# **Creación de archivos de transferencia y archivos de paquete de transferencia (Windows)**

Utilice P-touch Transfer Manager para guardar los datos de la plantilla creada con P-touch Editor en formato BLF o PDZ y transferir los archivos en este formato a una impresora desde un ordenador o dispositivo móvil.

También puede imprimir archivos en formato BLF desde el modo de almacenamiento masivo.

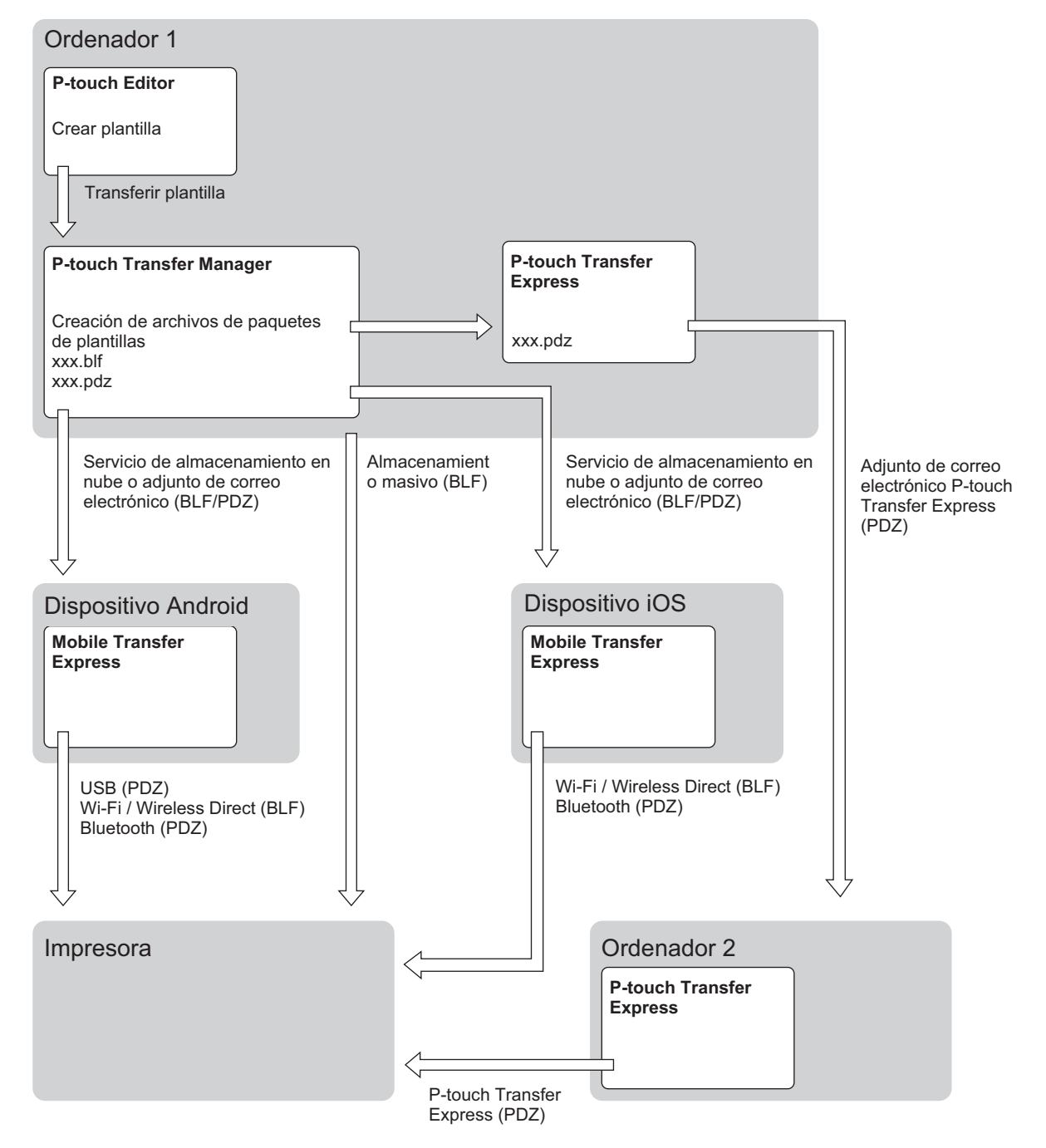

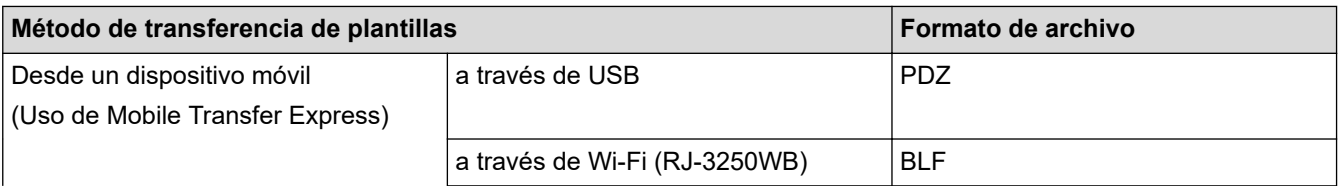

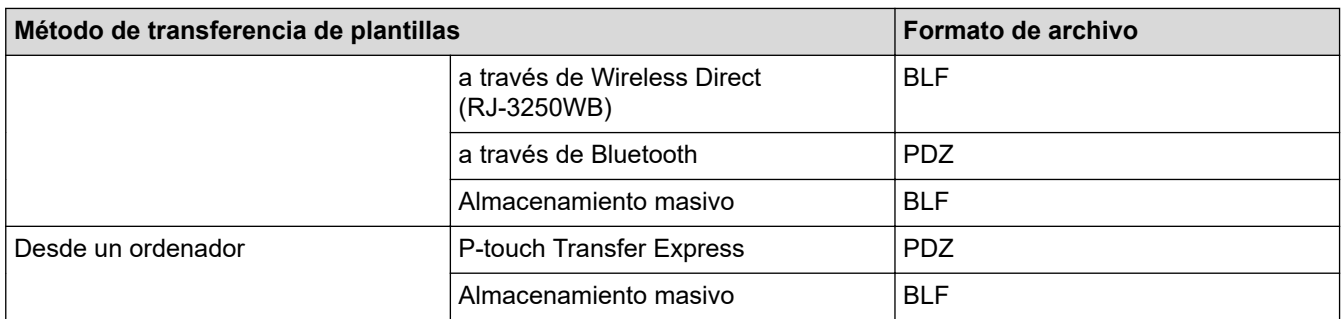

- 1. Cree la plantilla utilizando P-touch Editor y, seguidamente, transfiérala a P-touch Transfer Manager.
	- Más información >> *Información relacionada*
	- Al transferir una plantilla nueva, asegúrese de especificar un número de Asignación de clave (en Ptouch Transfer Manager) que no se esté utilizando actualmente. Si el número de Asignación de clave especificado ya está en uso, la plantilla existente será reemplazada por la nueva.
- 2. Sin conectar la impresora al ordenador seleccione la carpeta **Configuraciones** en la ventana de P-touch Transfer Manager y, acto seguido, seleccione la plantilla que desee guardar.

Puede seleccionar varias plantillas a la vez.

3. Haga clic en **Archivo** > **Almacenar archivo de transferencia**.

### **NOTA**

El botón **Almacenar archivo de transferencia** aparece únicamente si la impresora está desconectada del ordenador o sin conexión.

- - Si hace clic en el botón **Almacenar archivo de transferencia** después de seleccionar **Configuraciones**, se guardarán todas las plantillas en la carpeta como un archivo de transferencia (BLF) o un archivo de paquete de transferencia (PDZ).
	- Se pueden combinar varias plantillas en un solo archivo de transferencia (BLF) o un archivo de paquete de transferencia (PDZ).
- 4. En el campo **Tipo**, seleccione el formato de plantilla que desee y después escriba el nombre y guarde la plantilla.

#### **Información relacionada**

- [Transferencia de plantillas a la impresora mediante P-touch Transfer Manager \(Windows\)](#page-61-0)
- **Información adicional:**
- [Transferencia de plantilla a P-touch Transfer Manager \(Windows\)](#page-64-0)

 [Inicio](#page-1-0) > [Transferencia de plantillas a la impresora \(P-touch Transfer Manager\) \(Windows\)](#page-60-0) > Distribución de plantillas que transferir a usuarios sin utilizar P-touch Transfer Manager (Windows)

# **Distribución de plantillas que transferir a usuarios sin utilizar P-touch Transfer Manager (Windows)**

Transfiera plantillas a la impresora mediante P-touch Transfer Express.

Para descargar la última versión de P-touch Transfer Express, vaya a la página **Descargas** de su modelo en Brother support web en [support.brother.com](https://support.brother.com/).

- Al transferir una plantilla nueva, asegúrese de especificar un número de Asignación de clave (en Ptouch Transfer Manager) que no se esté utilizando actualmente. Si el número de Asignación de clave especificado ya está en uso, la plantilla existente será reemplazada por la nueva.
- Esta función requiere una conexión USB.

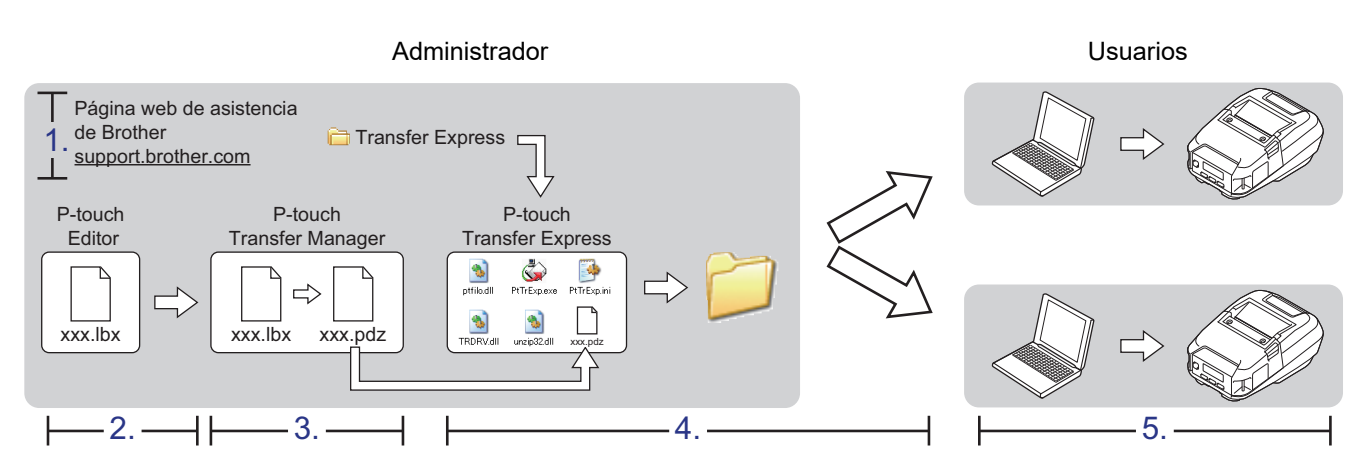

#### >> Tareas del administrador

[>> Tareas del usuario](#page-78-0)

### **Tareas del administrador**

- >> Preparación de P-touch Transfer Express
- >> Transferencia de la plantilla a P-touch Transfer Manager
- [>> Cómo guardar la plantilla como archivo de paquete de transferencia \(PDZ\)](#page-76-0)
- [>> Distribución del archivo de paquete de transferencia \(PDZ\) y P-touch Transfer Express a otras personas](#page-77-0)

### **Preparación de P-touch Transfer Express**

Debe instalarse el controlador de la impresora antes de utilizar P-touch Transfer Express.

P-touch Transfer Express solo se encuentra disponible en inglés.

- 1. Descargue P-touch Transfer Express en cualquier ubicación de su ordenador.
- 2. Descomprima el archivo descargado (ZIP).

### **Transferencia de la plantilla a P-touch Transfer Manager**

- 1. Inicie P-touch Editor **P**.
	- **Windows 10/Windows Server 2016/Windows Server 2019:**

Haga clic en **Inicio** > **Brother P-touch** > **P-touch Editor**, o haga doble clic en el icono **P-touch Editor** del escritorio.

• **Windows 8,1/Windows Server 2012/Windows Server 2012 R2:**

<span id="page-76-0"></span>Haga clic en el icono **P-touch Editor** de la pantalla **Aplicaciones**, o haga doble clic en el icono **P-touch Editor** del escritorio.

• **Windows 7**

Haga clic en **Iniciar** > **Todos los programas** > **Brother P-touch** > **P-touch Editor**, o haga doble clic en el icono **P-touch Editor** del escritorio.

Se inicia P-touch Editor.

- 2. Abra la plantilla que desee.
- 3. Haga clic en **Archivo** > **Transferir plantilla** > **Transferir**.

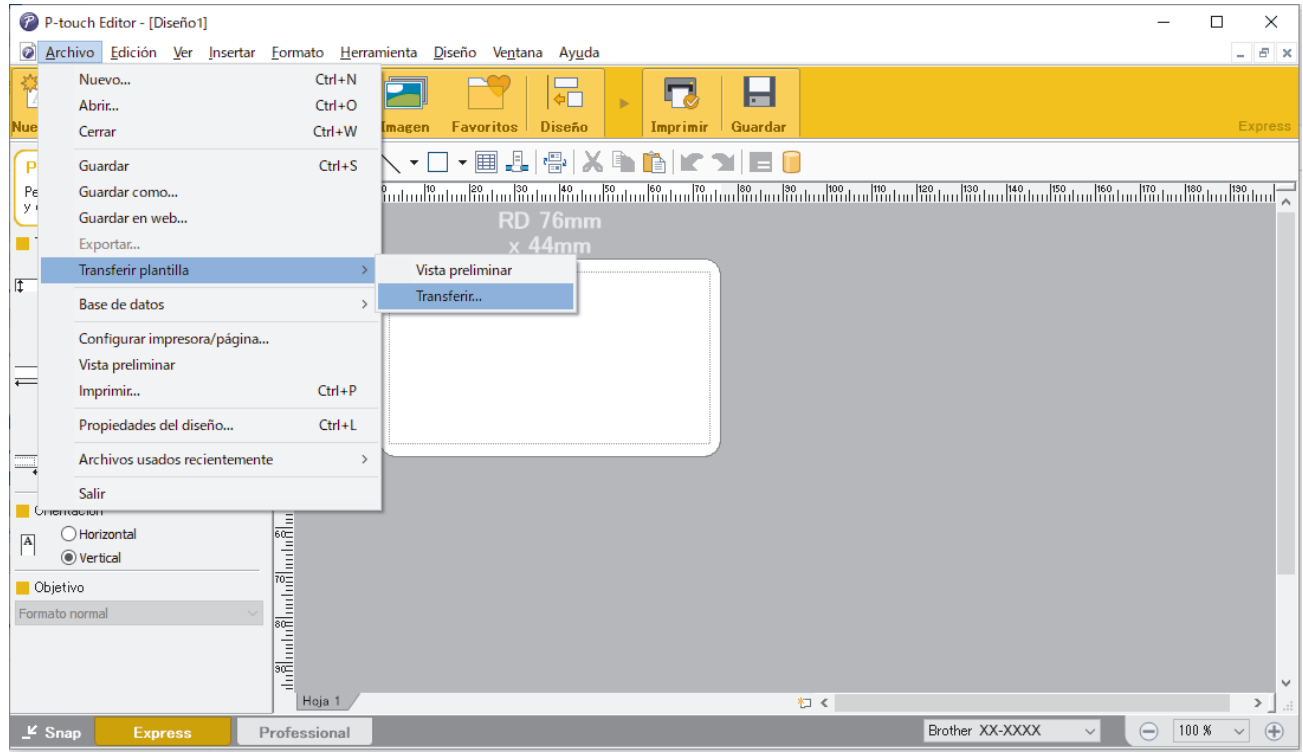

La plantilla se transfiere a P-touch Transfer Manager. P-touch Transfer Manager se inicia.

#### **Cómo guardar la plantilla como archivo de paquete de transferencia (PDZ)**

Para crear un archivo en un formato que se pueda emplear con P-touch Transfer Express, guarde la plantilla como archivo de paquete de transferencia (PDZ).

- 1. Seleccione la carpeta **Configuraciones** en la ventana de P-touch Transfer Manager.
- 2. Seleccione las plantillas que desee distribuir.
- 3. Haga clic en **Archivo** > **Almacenar archivo de transferencia**.
	- La opción **Almacenar archivo de transferencia** aparece únicamente si la impresora está desconectada del ordenador o sin conexión.
		- Si hace clic en la opción **Almacenar archivo de transferencia** después de seleccionar la carpeta **Configuraciones**o una carpeta creada, se guardarán todas las plantillas de la carpeta como archivo de paquete de transferencia (PDZ).
		- Se pueden combinar varias plantillas en un solo archivo de paquete de transferencia (PDZ).
- 4. Escriba el nombre y, a continuación, haga clic en **Guardar**.

<span id="page-77-0"></span>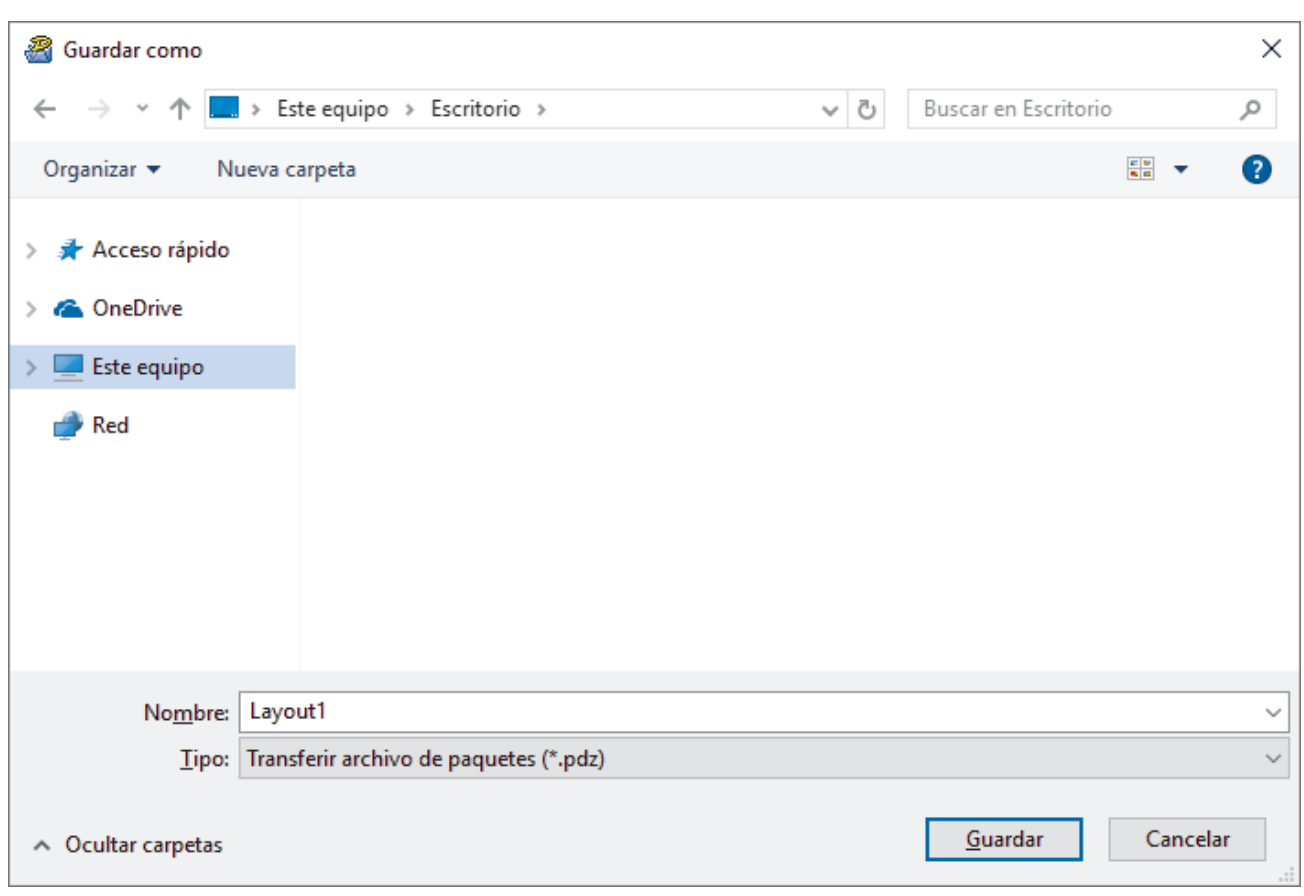

La plantilla se guardará como archivo de paquete de transferencia (PDZ).

### **Distribución del archivo de paquete de transferencia (PDZ) y P-touch Transfer Express a otras personas**

Si ya ha descargado P-touch Transfer Express en su ordenador, no será necesario que el administrador le envíe la carpeta Transfer Express. En este caso, puede mover el archivo de paquete de transferencia distribuido a la carpeta descargada y posteriormente hacer doble clic en PtTrExp.exe.

1. Mueva el archivo de paquete de transferencia (PDZ) a la carpeta de descargas.

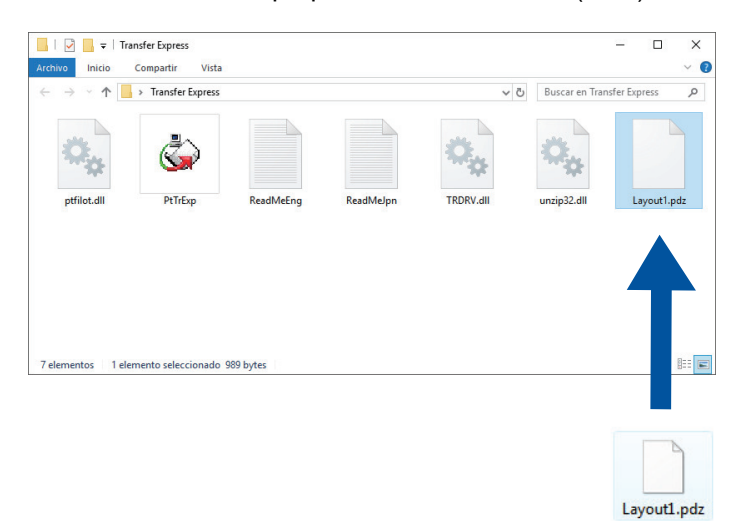

2. Distribuya todos los archivos de la carpeta de descargas a otras personas.

### <span id="page-78-0"></span>**Tareas del usuario**

**Transferencia de un archivo de paquete de transferencia (PDZ) a la impresora**

No apague la impresora mientras transfiere las plantillas.

1. Encienda la impresora.

D

- 2. Conecte la impresora a un ordenador con un cable USB.
- 3. Haga doble clic en el archivo **PtTrExp.exe** recibido del administrador.
- 4. Realice una de las siguientes acciones:
	- Para transferir un único archivo de paquete de transferencia (PDZ) dentro de la carpeta que contiene el archivo **PtTrExp.exe**, haga clic en **Transfer**.
	- Para transferir varios archivos de paquete de transferencia (PDZ) dentro de la carpeta que contiene el archivo **PtTrExp.exe**, haga lo siguiente:
		- a. Haga clic en **Browse**.

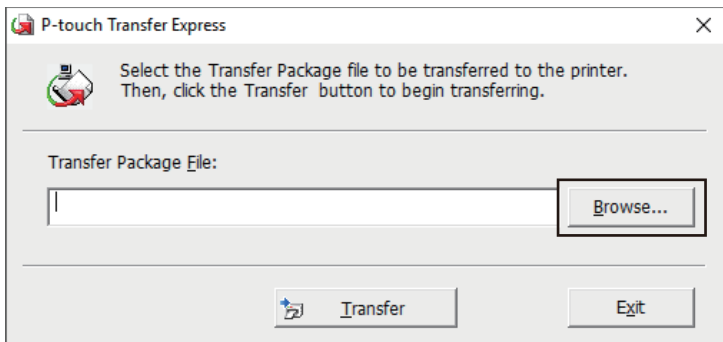

- b. Seleccione el archivo de paquete de transferencia que desee transferir y, a continuación, haga clic en **Abrir**.
- c. Haga clic en **Transfer**.
- d. Haga clic en **Yes**.
- 5. Cuando haya terminado, haga clic en **OK**.

#### **Información relacionada**

• [Transferencia de plantillas a la impresora \(P-touch Transfer Manager\) \(Windows\)](#page-60-0)

<span id="page-79-0"></span> [Inicio](#page-1-0) > Almacenamiento o administración de plantillas (P-touch Library)

# **Almacenamiento o administración de plantillas (P-touch Library)**

- [Edición de plantillas mediante P-touch Library \(Windows\)](#page-80-0)
- [Impresión de plantillas mediante P-touch Library \(Windows\)](#page-81-0)
- [Búsqueda de plantillas mediante P-touch Library \(Windows\)](#page-82-0)

<span id="page-80-0"></span> [Inicio](#page-1-0) > [Almacenamiento o administración de plantillas \(P-touch Library\)](#page-79-0) > Edición de plantillas mediante Ptouch Library (Windows)

# **Edición de plantillas mediante P-touch Library (Windows)**

- 1. Inicie P-touch Library.
	- **Windows 10/Windows Server 2016/Windows Server 2019:** Haga clic en **Inicio** > **Brother P-touch** > **P-touch Library**.
	- **Windows 8,1/Windows Server 2012/Windows Server 2012 R2:** Haga clic en el icono **P-touch Library** en la pantalla **Aplicaciones**.
	- **Windows 7**

Haga clic en **Iniciar** > **Todos los programas** > **Brother P-touch** > **P-touch Tools** > **P-touch Library**. Aparecerá la ventana principal.

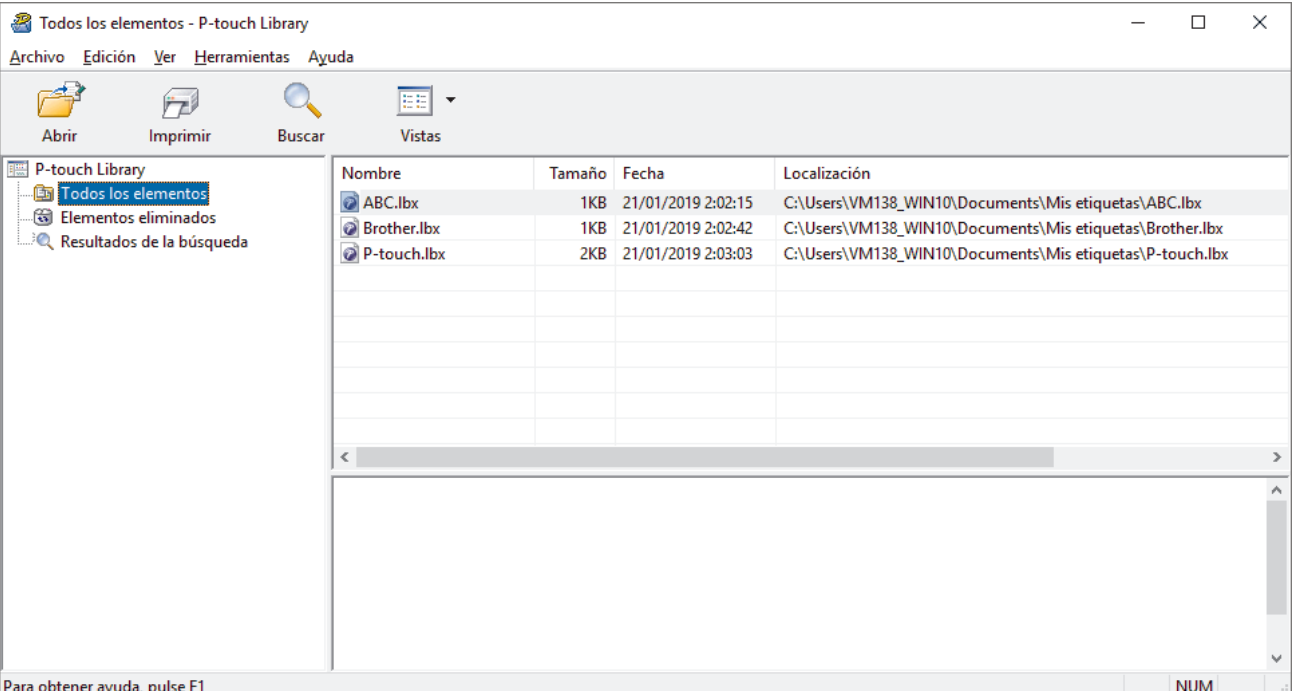

### **Información general sobre los iconos de la barra de herramientas**

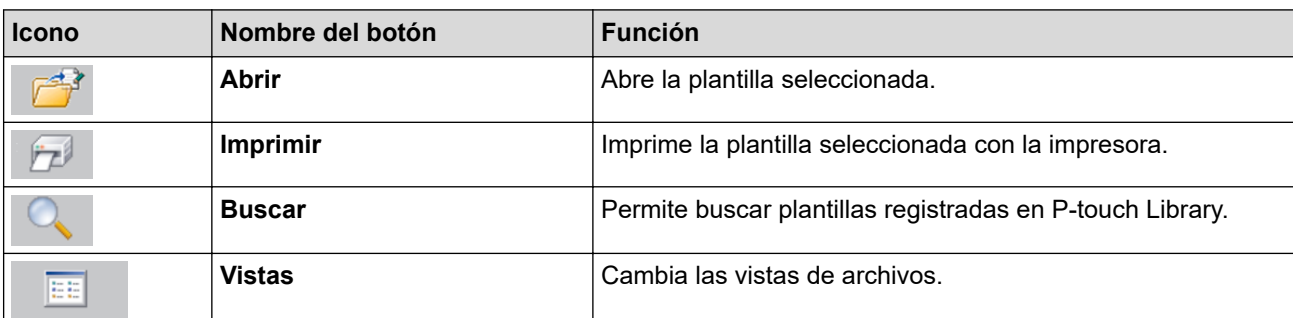

2. Seleccione la plantilla que quiera editar y haga clic en **Abrir**. Se iniciará el programa asociado a la plantilla, para que pueda editarla.

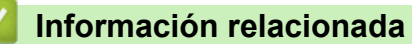

• [Almacenamiento o administración de plantillas \(P-touch Library\)](#page-79-0)

<span id="page-81-0"></span> [Inicio](#page-1-0) > [Almacenamiento o administración de plantillas \(P-touch Library\)](#page-79-0) > Impresión de plantillas mediante P-touch Library (Windows)

# **Impresión de plantillas mediante P-touch Library (Windows)**

- 1. Inicie P-touch Library.
	- **Windows 10/Windows Server 2016/Windows Server 2019:** Haga clic en **Inicio** > **Brother P-touch** > **P-touch Library**.
	- **Windows 8,1/Windows Server 2012/Windows Server 2012 R2:** Haga clic en el icono **P-touch Library** en la pantalla **Aplicaciones**.
	- **Windows 7**

Haga clic en **Iniciar** > **Todos los programas** > **Brother P-touch** > **P-touch Tools** > **P-touch Library**. Aparecerá la ventana principal.

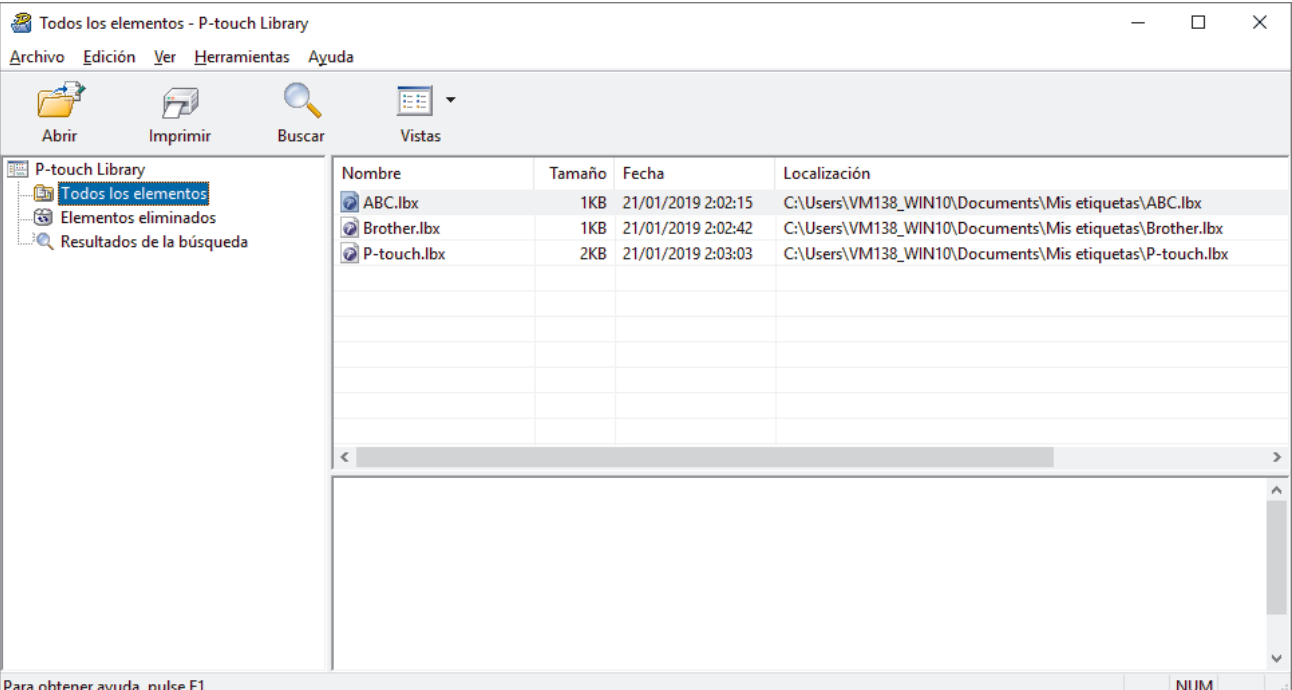

2. Seleccione la plantilla que quiera imprimir y haga clic en **Imprimir**. La impresora conectada imprimirá la plantilla.

### **Información relacionada**

• [Almacenamiento o administración de plantillas \(P-touch Library\)](#page-79-0)

<span id="page-82-0"></span> [Inicio](#page-1-0) > [Almacenamiento o administración de plantillas \(P-touch Library\)](#page-79-0) > Búsqueda de plantillas mediante P-touch Library (Windows)

# **Búsqueda de plantillas mediante P-touch Library (Windows)**

- 1. Inicie P-touch Library.
	- **Windows 10/Windows Server 2016/Windows Server 2019:** Haga clic en **Inicio** > **Brother P-touch** > **P-touch Library**.
	- **Windows 8,1/Windows Server 2012/Windows Server 2012 R2:** Haga clic en el icono **P-touch Library** en la pantalla **Aplicaciones**.
	- **Windows 7**

Haga clic en **Iniciar** > **Todos los programas** > **Brother P-touch** > **P-touch Tools** > **P-touch Library**. Aparecerá la ventana principal.

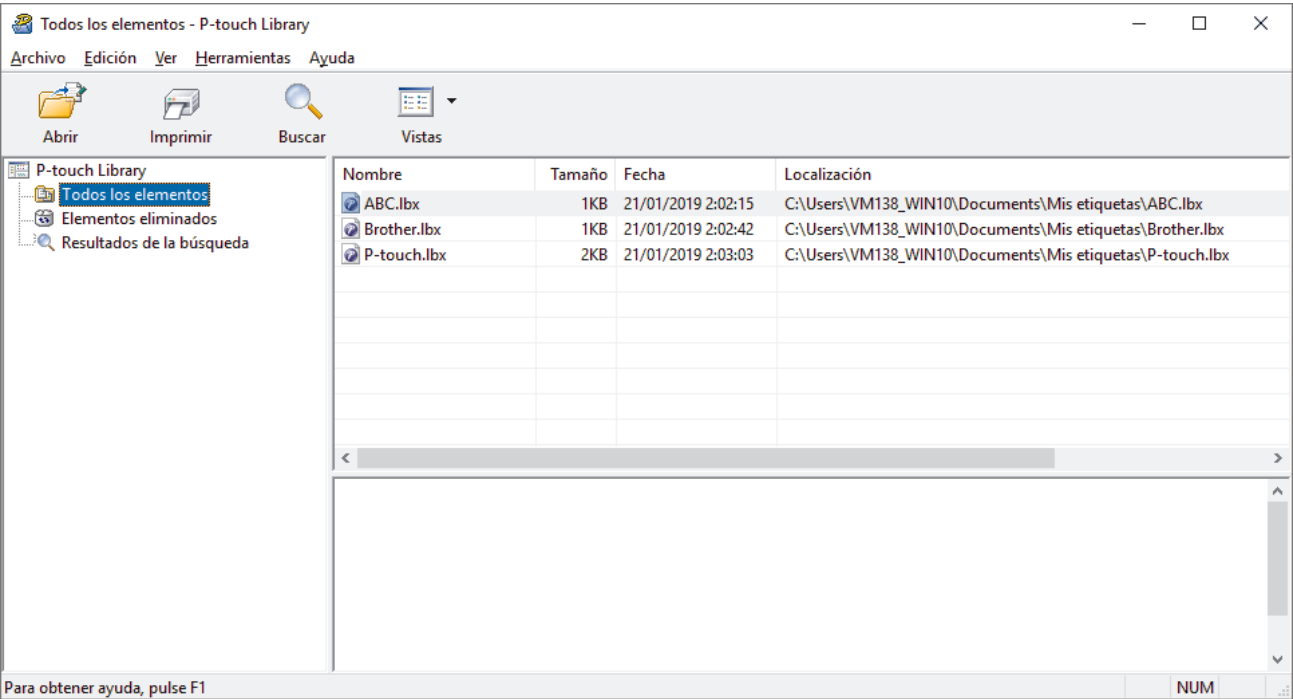

2. Haga clic en **Buscar**.

Aparecerá el cuadro de diálogo **Buscar**.

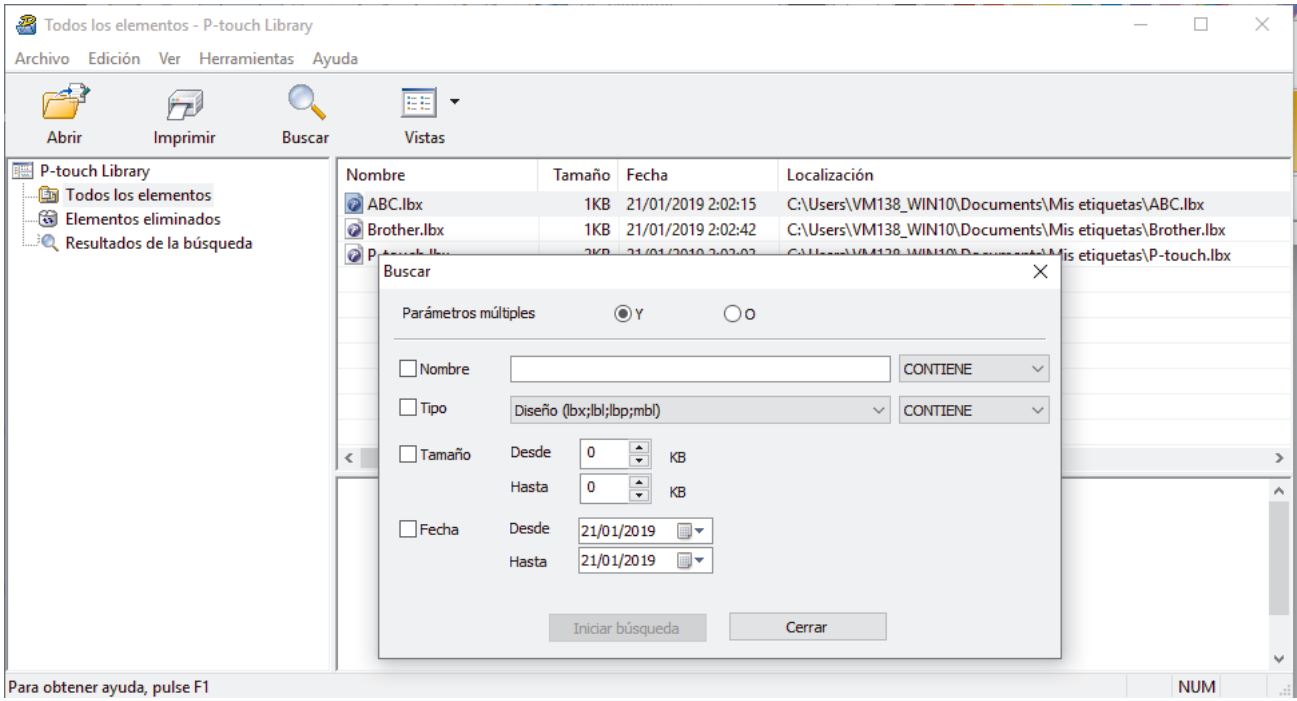

#### 3. Especifique los criterios de búsqueda.

Dispone de los siguientes criterios de búsqueda:

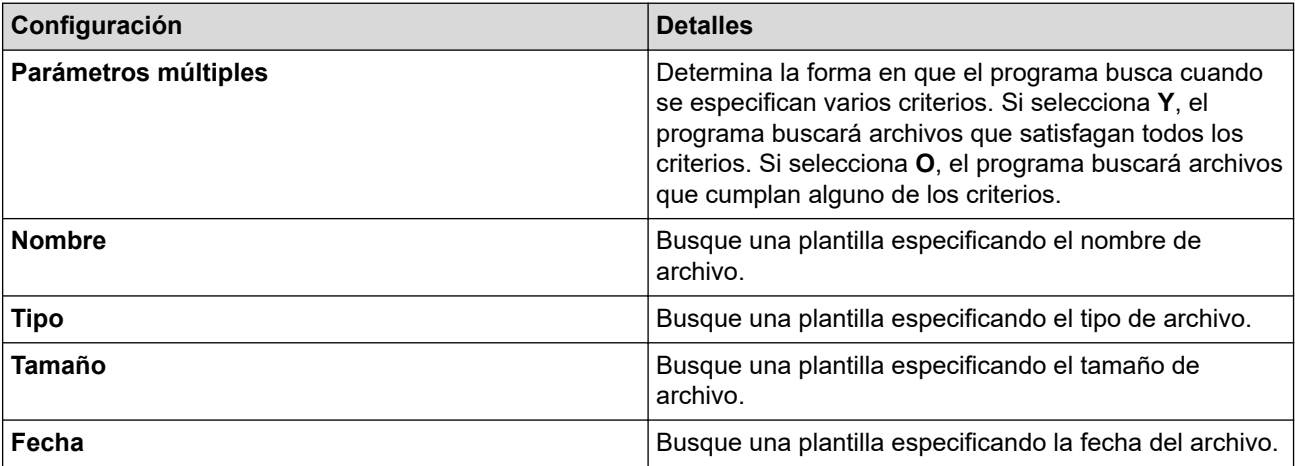

#### 4. Haga clic en **Iniciar búsqueda**.

Ø

La búsqueda comienza y se muestran los resultados de búsqueda.

#### 5. Cierre el cuadro de diálogo **Buscar**.

Para confirmar los resultados de la búsqueda, haga clic en **Resultados de la búsqueda** en la vista carpeta.

Puede registrar plantillas en P-touch Library arrastrando y soltando las plantillas en la carpeta **Todos los elementos** o en la lista de carpetas.

### **Información relacionada**

• [Almacenamiento o administración de plantillas \(P-touch Library\)](#page-79-0)

### <span id="page-84-0"></span> [Inicio](#page-1-0) > Red

# **Red**

- [Información importante para la seguridad](#page-85-0)
- [Ajustes de red inalámbrica](#page-86-0)
- [Características de red](#page-90-0)
- [Herramientas de gestión de Brother](#page-94-0)

<span id="page-85-0"></span> [Inicio](#page-1-0) > [Red](#page-84-0) > Información importante para la seguridad

# **Información importante para la seguridad**

- La contraseña predeterminada para gestionar la configuración de este equipo se encuentra en la parte posterior del equipo y está marcada como "**Pwd**". Se recomienda cambiar la contraseña predeterminada de inmediato para proteger el equipo frente al acceso no autorizado.
- Cuando conecte su equipo a una red externa como Internet, asegúrese de que su entorno de red esté protegido por un software cortafuegos independiente u otros medios para evitar fugas de información debido a una configuración inadecuada o a un acceso no autorizado por parte de terceros con malas intenciones.
- Si hay señal en las proximidades, la LAN inalámbrica permite realizar libremente una conexión LAN. Sin embargo, si los ajustes de seguridad no están correctamente configurados, la señal la pueden interceptar terceros con malas intenciones, lo que puede dar como resultado:
	- Robo de información personal o confidencial
	- Transmisión irregular de información a partes que puedan suplantar la identidad de los usuarios
	- Difusión de contenidos de comunicación transcrita interceptados

#### **Información relacionada**

• [Red](#page-84-0)

<span id="page-86-0"></span> [Inicio](#page-1-0) > [Red](#page-84-0) > Ajustes de red inalámbrica

# **Ajustes de red inalámbrica**

**Modelos relacionados**: RJ-3250WB

- [Utilizar la red inalámbrica](#page-87-0)
- [Activación/Desactivación de Wi-Fi](#page-89-0)

<span id="page-87-0"></span> [Inicio](#page-1-0) > [Red](#page-84-0) > [Ajustes de red inalámbrica](#page-86-0) > Utilizar la red inalámbrica

# **Utilizar la red inalámbrica**

**Modelos relacionados**: RJ-3250WB

• [Antes de configurar el equipo para una red inalámbrica](#page-88-0)

<span id="page-88-0"></span> [Inicio](#page-1-0) > [Red](#page-84-0) > [Ajustes de red inalámbrica](#page-86-0) > [Utilizar la red inalámbrica](#page-87-0) > Antes de configurar el equipo para una red inalámbrica

# **Antes de configurar el equipo para una red inalámbrica**

**Modelos relacionados**: RJ-3250WB

Antes de intentar configurar una red inalámbrica, confirme lo siguiente:

- Si utiliza una red inalámbrica corporativa, debe conocer el ID de usuario y la contraseña.
- Para conseguir unos resultados óptimos en la impresión cotidiana de documentos, coloque el equipo lo más cerca posible del punto de acceso de LAN inalámbrica/enrutador evitando los obstáculos. Los objetos de gran tamaño y las paredes entre los dos dispositivos, así como las interferencias emitidas por otros dispositivos electrónicos, pueden afectar a la velocidad de transferencia de datos de los documentos. Debido a estos factores, puede que el método de conexión inalámbrica no sea el más adecuado para todos los tipos de documentos y aplicaciones.
- Si hay señal en las proximidades, la LAN inalámbrica permite realizar libremente una conexión LAN. Sin embargo, si los ajustes de seguridad no están correctamente configurados, la señal la pueden interceptar terceros con malas intenciones, lo que puede dar como resultado:
	- Robo de información personal o confidencial
	- Transmisión irregular de información a partes que puedan suplantar la identidad de los usuarios
	- Difusión de contenidos de comunicación transcrita interceptados

Asegúrese de conocer el nombre de red (SSID) y la clave de red (contraseña) del enrutador/punto de acceso inalámbrico. Si no encuentra dicha información, póngase en contacto con el fabricante del enrutador/punto de acceso inalámbrico, el administrador del sistema o el proveedor de Internet. Brother no puede facilitar dicha información.

#### **Información relacionada**

• [Utilizar la red inalámbrica](#page-87-0)

<span id="page-89-0"></span> [Inicio](#page-1-0) > [Red](#page-84-0) > [Ajustes de red inalámbrica](#page-86-0) > Activación/Desactivación de Wi-Fi

# **Activación/Desactivación de Wi-Fi**

**Modelos relacionados**: RJ-3250WB

- 1. Pulse el botón Menu/V (Seleccionar) para seleccionar el menú [WLAN] y, a continuación, pulse el botón (Alimentación)/**OK**.
- 2. Realice una de las siguientes acciones:
	- Para activar la red Wi-Fi, seleccione [Activado].
	- Para desactivar la red Wi-Fi, seleccione [Apgdo].
- 3. Seleccione [Ac/Apg] y, a continuación, pulse el botón **| | | | (Alimentación)/OK**.

### **Información relacionada**

• [Ajustes de red inalámbrica](#page-86-0)

<span id="page-90-0"></span> [Inicio](#page-1-0) > [Red](#page-84-0) > Características de red

# **Características de red**

• [Sincronización de la hora con el servidor SNTP mediante Administración basada en Web](#page-91-0)

<span id="page-91-0"></span> [Inicio](#page-1-0) > [Red](#page-84-0) > [Características de red](#page-90-0) > Sincronización de la hora con el servidor SNTP mediante Administración basada en Web

# **Sincronización de la hora con el servidor SNTP mediante Administración basada en Web**

El protocolo simple de tiempo de red (SNTP) se utiliza para sincronizar la hora utilizada por el equipo para la autenticación con el servidor de tiempo SNTP. Puede sincronizar, de forma automática o manual, la hora del equipo con la hora universal coordinada (UTC) proporcionada por el servidor de tiempo SNTP.

- [Configuración de la hora y fecha mediante Administración basada en web](#page-92-0)
- [Configuración del protocolo SNTP mediante Administración basada en Web](#page-93-0)

<span id="page-92-0"></span> [Inicio](#page-1-0) > [Red](#page-84-0) > [Características de red](#page-90-0) > [Sincronización de la hora con el servidor SNTP mediante](#page-91-0) [Administración basada en Web](#page-91-0) > Configuración de la hora y fecha mediante Administración basada en web

# **Configuración de la hora y fecha mediante Administración basada en web**

Configure la hora y fecha para sincronizar la hora utilizada por el equipo con el servidor de tiempo SNTP.

Esta función no está disponible en algunos países.

- 1. Inicie su navegador web.
- 2. Introduzca "https://dirección IP del equipo" en la barra de direcciones del navegador (donde "dirección IP del equipo" es la dirección IP del equipo).

Por ejemplo:

Ø

https://192.168.1.2

3. En caso necesario, introduzca la contraseña en el campo **Iniciar sesión** y, a continuación, haga clic en **Iniciar sesión**.

La contraseña predeterminada para gestionar los ajustes de este equipo se encuentra en la parte posterior del equipo y está marcada como "**Pwd**".

4. Diríjase al menú de navegación y, a continuación, haga clic en **Administrador** > **Fecha y hora**.

Inicie desde  $\equiv$ , si el menú de navegación no se muestra en el lateral izquierdo de la pantalla.

5. Verifique la configuración **Zona horaria**.

Seleccione la diferencia horaria entre su ubicación y UTC en la lista desplegable **Zona horaria**. Por ejemplo, la zona horaria oriental en EE.UU. y Canadá es UTC-05:00.

6. Haga clic en **Enviar**.

 **Información relacionada**

• [Sincronización de la hora con el servidor SNTP mediante Administración basada en Web](#page-91-0)

<span id="page-93-0"></span> [Inicio](#page-1-0) > [Red](#page-84-0) > [Características de red](#page-90-0) > [Sincronización de la hora con el servidor SNTP mediante](#page-91-0) [Administración basada en Web](#page-91-0) > Configuración del protocolo SNTP mediante Administración basada en Web

# **Configuración del protocolo SNTP mediante Administración basada en Web**

Configure el protocolo SNTP para sincronizar la hora utilizada por el equipo para la autenticación con la hora guardada por el servidor de tiempo SNTP.

- 1. Inicie su navegador web.
- 2. Introduzca "https://dirección IP del equipo" en la barra de direcciones del navegador (donde "dirección IP del equipo" es la dirección IP del equipo).

Por ejemplo:

D

Ø

https://192.168.1.2

3. En caso necesario, introduzca la contraseña en el campo **Iniciar sesión** y, a continuación, haga clic en **Iniciar sesión**.

La contraseña predeterminada para gestionar los ajustes de este equipo se encuentra en la parte posterior del equipo y está marcada como "**Pwd**".

4. Diríjase al menú de navegación y, a continuación, haga clic en **Red** > **Red** > **Protocolo**.

Inicie desde  $\equiv$ , si el menú de navegación no se muestra en el lateral izquierdo de la pantalla.

- 5. Marque la casilla de verificación **SNTP** para activar la configuración.
- 6. Haga clic en **Enviar**.
- 7. Junto a la casilla de verificación de SNTP, haga clic en **Configuración avanzada**.
- 8. Configure los ajustes.

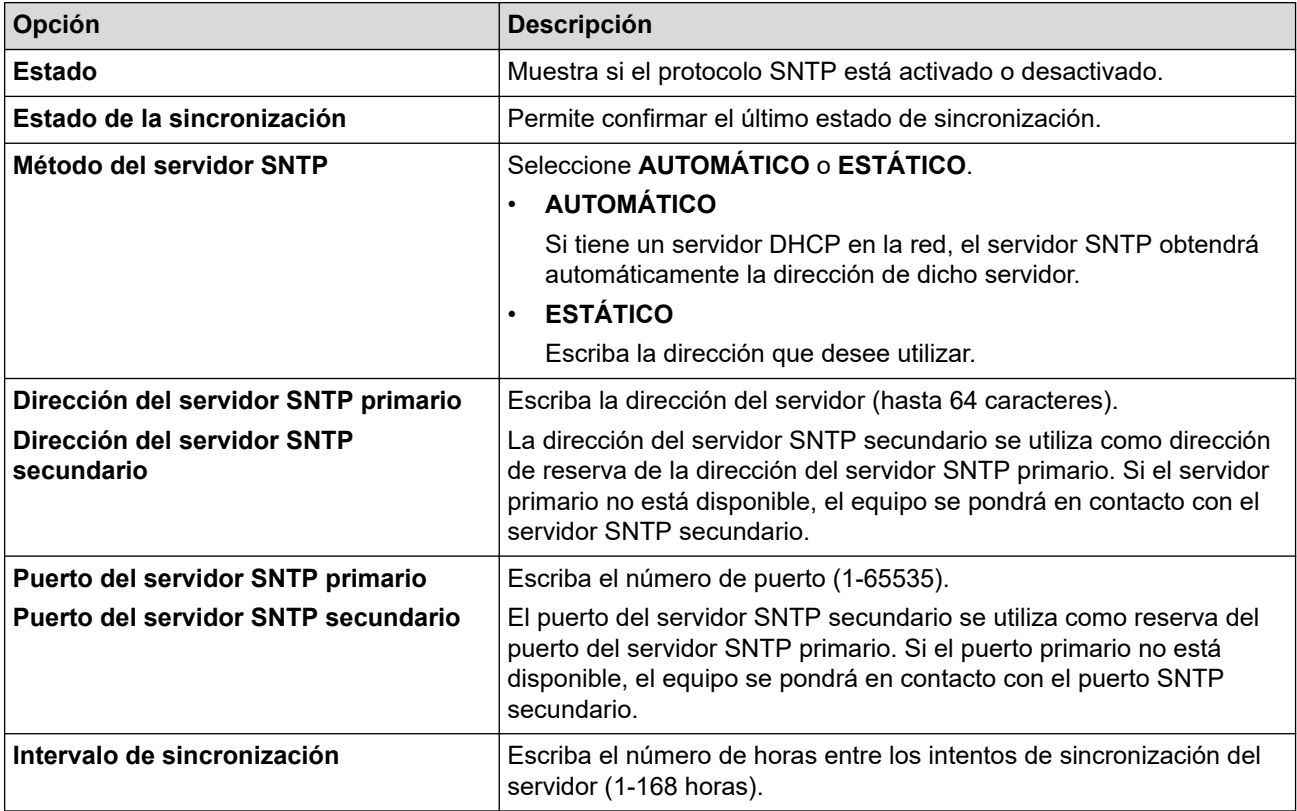

#### 9. Haga clic en **Enviar**.

#### **Información relacionada**

• [Sincronización de la hora con el servidor SNTP mediante Administración basada en Web](#page-91-0)

<span id="page-94-0"></span> [Inicio](#page-1-0) > [Red](#page-84-0) > Herramientas de gestión de Brother

### **Herramientas de gestión de Brother**

Utilice una de las herramientas de gestión de Brother para configurar los ajustes de red de su equipo Brother. Diríjase a la página **Descargas** de su modelo en [support.brother.com](https://support.brother.com/) para descargar las herramientas.

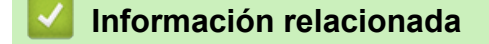

• [Red](#page-84-0)

<span id="page-95-0"></span>■ [Inicio](#page-1-0) > Seguridad

# **Seguridad**

- [Antes de utilizar las funciones de seguridad de red](#page-96-0)
- [Configurar certificados para la seguridad de los dispositivos](#page-97-0)
- [Utilizar SSL/TLS](#page-112-0)
- [Utilizar SNMPv3](#page-123-0)
- [Usar autenticación IEEE 802.1x para una red cableada o inalámbrica](#page-125-0)

<span id="page-96-0"></span> [Inicio](#page-1-0) > [Seguridad](#page-95-0) > Antes de utilizar las funciones de seguridad de red

# **Antes de utilizar las funciones de seguridad de red**

El equipo emplea algunos de los protocolos de seguridad de red y encriptación más recientes disponibles en la actualidad. Estas funciones de red se pueden integrar en su plan general de seguridad de red para ayudar a proteger sus datos y evitar accesos no autorizados al equipo.

Recomendamos desactivar los protocolos FTP y TFTP. El acceso al equipo utilizando estos protocolos no es seguro.

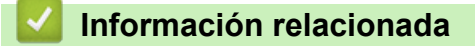

• [Seguridad](#page-95-0)

Ø

<span id="page-97-0"></span> [Inicio](#page-1-0) > [Seguridad](#page-95-0) > Configurar certificados para la seguridad de los dispositivos

# **Configurar certificados para la seguridad de los dispositivos**

Debe configurar un certificado para administrar el equipo incorporado en red mediante SSL/TLS de manera segura. Debe utilizar Administración basada en Web para configurar un certificado.

- [Funciones de los certificados de seguridad compatibles](#page-98-0)
- [Guía paso a paso para crear e instalar un certificado](#page-99-0)
- [Crear un certificado autofirmado](#page-100-0)
- [Crear una solicitud de firma de certificado \(CSR\) e instalar un certificado a partir de una](#page-101-0) [autoridad de certificación \(CA\)](#page-101-0)
- [Importar y exportar el certificado y la clave privada](#page-105-0)
- [Importar y exportar un certificado de CA](#page-108-0)
- [Administrar múltiples certificados](#page-111-0)

<span id="page-98-0"></span> [Inicio](#page-1-0) > [Seguridad](#page-95-0) > [Configurar certificados para la seguridad de los dispositivos](#page-97-0) > Funciones de los certificados de seguridad compatibles

# **Funciones de los certificados de seguridad compatibles**

El equipo es compatible con el uso de varios certificados de seguridad, lo que permite una administración, autenticación y comunicación seguras con el equipo. Con este equipo pueden utilizarse las siguientes funciones de los certificados de seguridad:

- Comunicación SSL/TLS
- Autenticación IEEE 802.1x

El equipo es compatible con lo siguiente:

• Certificado autofirmado

El servidor de impresión emite su propio certificado. Mediante este certificado, puede utilizar fácilmente la comunicación SSL/TLS sin crear o instalar un certificado diferente de una CA.

• Certificado de una autoridad de certificación (CA)

Existen dos métodos para instalar un certificado de una CA. Si ya dispone de un certificado de una CA o si desea utilizar un certificado de una CA externa de confianza:

- Al utilizar una solicitud de firma de certificado (CSR) desde este servidor de impresión.
- Al importar un certificado y una clave privada.
- Certificado de CA (autoridad de certificación)

Para utilizar un certificado de CA que identifica la CA y posee su clave privada, debe importar ese certificado de CA de la CA antes de configurar las funciones de seguridad de la red.

- Si desea utilizar la comunicación SSL/TLS, es recomendable que se ponga en contacto con el administrador del sistema en primer lugar.
- Si se restablece el servidor de impresión a sus valores predeterminados de fábrica, el certificado y la clave privada que se encuentran instalados se eliminarán. Si desea mantener el mismo certificado y la clave privada después de restablecer el servidor de impresión, expórtelos antes de restablecerlos y vuelva a instalarlos.
- Si se reajusta la configuración de red, el certificado y la clave privada que se encuentren instalados se eliminarán.

### **Información relacionada**

• [Configurar certificados para la seguridad de los dispositivos](#page-97-0)

<span id="page-99-0"></span> [Inicio](#page-1-0) > [Seguridad](#page-95-0) > [Configurar certificados para la seguridad de los dispositivos](#page-97-0) > Guía paso a paso para crear e instalar un certificado

# **Guía paso a paso para crear e instalar un certificado**

Hay dos opciones al seleccionar un certificado de seguridad: usar un certificado autofirmado o usar un certificado de una entidad de certificados (CA). **Opción 1**

### **Certificado autofirmado**

- 1. Cree un certificado autofirmado usando Administración basada en Web.
- 2. Instale el certificado autofirmado en el ordenador.

### **Opción 2**

### **Certificado emitido por una CA**

- 1. Cree una solicitud de firma de certificado (CSR) con Administración basada en Web.
- 2. Instale el certificado emitido por la CA en su equipo Brother con Administración basada en Web.
- 3. Instale el certificado en el ordenador.

### **Información relacionada**

• [Configurar certificados para la seguridad de los dispositivos](#page-97-0)

<span id="page-100-0"></span> [Inicio](#page-1-0) > [Seguridad](#page-95-0) > [Configurar certificados para la seguridad de los dispositivos](#page-97-0) > Crear un certificado autofirmado

# **Crear un certificado autofirmado**

- 1. Inicie su navegador web.
- 2. Introduzca "https://dirección IP del equipo" en la barra de direcciones del explorador (donde "dirección IP del equipo" es la dirección IP del equipo).

Por ejemplo:

https://192.168.1.2

• Si está utilizando un sistema de nombres de dominio o activa un nombre NetBIOS, puede escribir otro nombre, como "ImpresoraCompartida" en lugar de la dirección IP.

Por ejemplo:

https://ImpresoraCompartida

Si activa un nombre NetBIOS, también puede utilizar el nombre de nodo.

Por ejemplo:

https://brnxxxxxxxxxxxx

Puede ver el nombre NetBIOS en el informe de configuración de red.

3. En caso necesario, introduzca la contraseña en el campo **Iniciar sesión** y, a continuación, haga clic en **Iniciar sesión**.

La contraseña predeterminada para gestionar los ajustes de este equipo se encuentra en la parte posterior del equipo y está marcada como "**Pwd**".

4. Diríjase al menú de navegación y, a continuación, haga clic en **Red** > **Seguridad** > **Certificado**.

Inicie desde  $\equiv$ , si el menú de navegación no se muestra en el lateral izquierdo de la pantalla.

- 5. Haga clic en **Crear certificado autofirmado**.
- 6. Introduzca un **Nombre común** y una **Fecha válida**.
	- La longitud del **Nombre común** es de menos de 64 bytes. Introduzca un identificador, como una dirección IP, un nombre de nodo o un nombre de dominio, para utilizarlo al acceder a este equipo mediante comunicación SSL/TLS. El nombre del nodo aparece de forma predeterminada.
	- Si utiliza los protocolos IPPS o HTTPS e introduce en la dirección URL un nombre distinto del **Nombre común** utilizado para el certificado autofirmado, aparecerá una advertencia.
- 7. Seleccione su equipo en la lista desplegable **Algoritmo de clave pública**. La configuración predeterminada es **RSA (2048 bits)**.
- 8. Seleccione su equipo en la lista desplegable **Algoritmo implícito**. La configuración predeterminada es **SHA256**.
- 9. Haga clic en **Enviar**.

#### **Información relacionada**

• [Configurar certificados para la seguridad de los dispositivos](#page-97-0)

<span id="page-101-0"></span> [Inicio](#page-1-0) > [Seguridad](#page-95-0) > [Configurar certificados para la seguridad de los dispositivos](#page-97-0) > Crear una solicitud de firma de certificado (CSR) e instalar un certificado a partir de una autoridad de certificación (CA)

# **Crear una solicitud de firma de certificado (CSR) e instalar un certificado a partir de una autoridad de certificación (CA)**

Si ya cuenta con un certificado de una CA externa de confianza, puede almacenar el certificado y la clave privada en el equipo y gestionarlos mediante importación y exportación. Si no cuenta con un certificado de una CA externa de confianza, cree una solicitud de firma de certificado (CSR), envíela a una CA para su autenticación e instale el certificado devuelto en su equipo.

- [Creación de una solicitud de firma de certificado \(CSR\)](#page-102-0)
- [Instalar un certificado en su equipo](#page-104-0)

<span id="page-102-0"></span> [Inicio](#page-1-0) > [Seguridad](#page-95-0) > [Configurar certificados para la seguridad de los dispositivos](#page-97-0) > [Crear una solicitud de](#page-101-0) [firma de certificado \(CSR\) e instalar un certificado a partir de una autoridad de certificación \(CA\)](#page-101-0) > Creación de una solicitud de firma de certificado (CSR)

# **Creación de una solicitud de firma de certificado (CSR)**

Una solicitud de firma de certificado (CSR) es una petición que se envía a una CA para que autentique las credenciales contenidas en el certificado.

Recomendamos instalar un certificado raíz de la CA en su ordenador antes de crear la CSR.

- 1. Inicie su navegador web.
- 2. Introduzca "https://dirección IP del equipo" en la barra de direcciones del explorador (donde "dirección IP del equipo" es la dirección IP del equipo).

Por ejemplo:

https://192.168.1.2

- Si está utilizando un sistema de nombres de dominio o activa un nombre NetBIOS, puede escribir otro nombre, como "ImpresoraCompartida" en lugar de la dirección IP.
	- Por ejemplo:

https://ImpresoraCompartida

Si activa un nombre NetBIOS, también puede utilizar el nombre de nodo.

Por ejemplo:

https://brnxxxxxxxxxxxx

Puede ver el nombre NetBIOS en el informe de configuración de red.

3. En caso necesario, introduzca la contraseña en el campo **Iniciar sesión** y, a continuación, haga clic en **Iniciar sesión**.

La contraseña predeterminada para gestionar los ajustes de este equipo se encuentra en la parte posterior del equipo y está marcada como "**Pwd**".

4. Diríjase al menú de navegación y, a continuación, haga clic en **Red** > **Seguridad** > **Certificado**.

Inicie desde  $\equiv$ , si el menú de navegación no se muestra en el lateral izquierdo de la pantalla.

- 5. Haga clic en **Crear CSR**.
- 6. Escriba un **Nombre común** (necesario) y añada otra información sobre su **Organización** (opcional).
	- Los detalles de su empresa son necesarios para que la CA pueda confirmar su identidad y dar fe en el mundo real.
	- La longitud del **Nombre común** debe ser inferior a 64 bytes. Introduzca un identificador, como una dirección IP, un nombre de nodo o un nombre de dominio, para utilizarlo al acceder a esta impresora mediante comunicación SSL/TLS. El nombre del nodo aparece de forma predeterminada. El **Nombre común** es obligatorio.
	- Si introduce en la dirección URL un nombre distinto del nombre común utilizado para el certificado, aparecerá una advertencia.
	- La longitud de **Organización**, **Unidad organizativa**, **Ciudad/Localidad** y **Estado/Provincia** debe ser inferior a 64 bytes.
	- **País/Región** debe tener un código de país ISO 3166 de dos caracteres.
	- Si configura la extensión de certificado X.509v3, seleccione la casilla de verificación **Configurar partición extendida** y, a continuación, seleccione **Automático (Registrar IPv4)** o **Manuale**.
- 7. Seleccione su equipo en la lista desplegable **Algoritmo de clave pública**. La configuración predeterminada es **RSA (2048 bits)**.
- 8. Seleccione su equipo en la lista desplegable **Algoritmo implícito**. La configuración predeterminada es **SHA256**.
- 9. Haga clic en **Enviar**.

Aparece la CSR en su pantalla. Guarde la CSR como archivo o copie y péguela en el formulario CSR en línea que la CA le ha proporcionado.

10. Haga clic en **Guardar**.

B

- Siga la política de su CA relativa al método para enviarle la CSR.
- Si utiliza una CA raíz de la empresa en Windows Server 2012/2012 R2/2016/2019, recomendamos utilizar el servidor web para la plantilla de certificado a la hora de crear el certificado cliente de forma segura. Si crea un certificado cliente para un entorno IEEE 802.1x con autenticación EAP-TLS, recomendamos utilizar Usuario para la plantilla de certificado.

### **Información relacionada**

• [Crear una solicitud de firma de certificado \(CSR\) e instalar un certificado a partir de una autoridad de](#page-101-0) [certificación \(CA\)](#page-101-0)

<span id="page-104-0"></span> [Inicio](#page-1-0) > [Seguridad](#page-95-0) > [Configurar certificados para la seguridad de los dispositivos](#page-97-0) > [Crear una solicitud de](#page-101-0) [firma de certificado \(CSR\) e instalar un certificado a partir de una autoridad de certificación \(CA\)](#page-101-0) > Instalar un certificado en su equipo

# **Instalar un certificado en su equipo**

Cuando reciba el certificado de una CA, siga estos pasos para instalarlo en el servidor de impresión:

Solo es posible instalar certificados emitidos con la CSR de este equipo. Si desea crear otra CSR, antes de crearla asegúrese de que el certificado está instalado. Cree otra CSR solo después de instalar el certificado en el equipo. De lo contrario, la CSR que cree antes de la instalación no será válida.

- 1. Inicie su navegador web.
- 2. Introduzca "https://dirección IP del equipo" en la barra de direcciones del explorador (donde "dirección IP del equipo" es la dirección IP del equipo).

Por ejemplo:

https://192.168.1.2

• Si está utilizando un sistema de nombres de dominio o activa un nombre NetBIOS, puede escribir otro nombre, como "ImpresoraCompartida" en lugar de la dirección IP.

Por ejemplo:

https://ImpresoraCompartida

Si activa un nombre NetBIOS, también puede utilizar el nombre de nodo.

Por ejemplo:

https://brnxxxxxxxxxxxx

Puede ver el nombre NetBIOS en el informe de configuración de red.

3. En caso necesario, introduzca la contraseña en el campo **Iniciar sesión** y, a continuación, haga clic en **Iniciar sesión**.

La contraseña predeterminada para gestionar los ajustes de este equipo se encuentra en la parte posterior del equipo y está marcada como "**Pwd**".

4. Diríjase al menú de navegación y, a continuación, haga clic en **Red** > **Seguridad** > **Certificado**.

Inicie desde  $\equiv$ , si el menú de navegación no se muestra en el lateral izquierdo de la pantalla.

- 5. Haga clic en **Instalar certificado**.
- 6. Busque el archivo que contiene el certificado emitido por la CA y, a continuación, haga clic en **Enviar**.

El certificado se ha creado y se ha guardado en la memoria del equipo correctamente.

Para utilizar comunicación SSL/TLS, el certificado raíz de la CA debe instalarse en el ordenador. Póngase en contacto con su administrador de red.

#### **Información relacionada**

• [Crear una solicitud de firma de certificado \(CSR\) e instalar un certificado a partir de una autoridad de](#page-101-0) [certificación \(CA\)](#page-101-0)

<span id="page-105-0"></span> [Inicio](#page-1-0) > [Seguridad](#page-95-0) > [Configurar certificados para la seguridad de los dispositivos](#page-97-0) > Importar y exportar el certificado y la clave privada

# **Importar y exportar el certificado y la clave privada**

Puede almacenar el certificado y la clave privada en el equipo y gestionarlos mediante importación y exportación.

- [Importar un certificado y una clave privada](#page-106-0)
- [Exportar el certificado y la clave privada](#page-107-0)

<span id="page-106-0"></span> [Inicio](#page-1-0) > [Seguridad](#page-95-0) > [Configurar certificados para la seguridad de los dispositivos](#page-97-0) > [Importar y exportar el](#page-105-0) [certificado y la clave privada](#page-105-0) > Importar un certificado y una clave privada

## **Importar un certificado y una clave privada**

- 1. Inicie su navegador web.
- 2. Introduzca "https://dirección IP del equipo" en la barra de direcciones del explorador (donde "dirección IP del equipo" es la dirección IP del equipo).

Por ejemplo:

Ø

https://192.168.1.2

• Si está utilizando un sistema de nombres de dominio o activa un nombre NetBIOS, puede escribir otro nombre, como "ImpresoraCompartida" en lugar de la dirección IP.

- Por ejemplo:

https://ImpresoraCompartida

Si activa un nombre NetBIOS, también puede utilizar el nombre de nodo.

- Por ejemplo:
	- https://brnxxxxxxxxxxxx

Puede ver el nombre NetBIOS en el informe de configuración de red.

3. En caso necesario, introduzca la contraseña en el campo **Iniciar sesión** y, a continuación, haga clic en **Iniciar sesión**.

La contraseña predeterminada para gestionar los ajustes de este equipo se encuentra en la parte posterior del equipo y está marcada como "**Pwd**".

4. Diríjase al menú de navegación y, a continuación, haga clic en **Red** > **Seguridad** > **Certificado**.

Inicie desde  $\equiv$ , si el menú de navegación no se muestra en el lateral izquierdo de la pantalla.

- 5. Haga clic en **Importar certificado y clave secreta**.
- 6. Busque el archivo que desea importar.
- 7. Introduzca la contraseña si el archivo está encriptado y, a continuación, haga clic en **Enviar**.

El certificado y la clave privada se importan en el equipo.

#### **Información relacionada**

• [Importar y exportar el certificado y la clave privada](#page-105-0)

<span id="page-107-0"></span> [Inicio](#page-1-0) > [Seguridad](#page-95-0) > [Configurar certificados para la seguridad de los dispositivos](#page-97-0) > [Importar y exportar el](#page-105-0) [certificado y la clave privada](#page-105-0) > Exportar el certificado y la clave privada

## **Exportar el certificado y la clave privada**

- 1. Inicie su navegador web.
- 2. Introduzca "https://dirección IP del equipo" en la barra de direcciones del explorador (donde "dirección IP del equipo" es la dirección IP del equipo).

Por ejemplo:

https://192.168.1.2

• Si está utilizando un sistema de nombres de dominio o activa un nombre NetBIOS, puede escribir otro nombre, como "ImpresoraCompartida" en lugar de la dirección IP.

- Por ejemplo:

https://ImpresoraCompartida

Si activa un nombre NetBIOS, también puede utilizar el nombre de nodo.

- Por ejemplo:
	- https://brnxxxxxxxxxxxx

Puede ver el nombre NetBIOS en el informe de configuración de red.

3. En caso necesario, introduzca la contraseña en el campo **Iniciar sesión** y, a continuación, haga clic en **Iniciar sesión**.

La contraseña predeterminada para gestionar los ajustes de este equipo se encuentra en la parte posterior del equipo y está marcada como "**Pwd**".

4. Diríjase al menú de navegación y, a continuación, haga clic en **Red** > **Seguridad** > **Certificado**.

Inicie desde  $\equiv$ , si el menú de navegación no se muestra en el lateral izquierdo de la pantalla.

- 5. Haga clic en **Exportar**, que aparece con **Lista de certificados**.
- 6. Si desea encriptar el archivo, introduzca la contraseña.

Si deja el campo de contraseña vacío, el archivo no se encriptará.

- 7. Vuelva a introducir la contraseña a modo de confirmación y, a continuación, haga clic en **Enviar**.
- 8. Haga clic en **Guardar**.

Ø

El certificado y la clave privada se exportan al ordenador.

También puede importar el certificado en su ordenador.

#### **Información relacionada**

• [Importar y exportar el certificado y la clave privada](#page-105-0)
<span id="page-108-0"></span> [Inicio](#page-1-0) > [Seguridad](#page-95-0) > [Configurar certificados para la seguridad de los dispositivos](#page-97-0) > Importar y exportar un certificado de CA

# **Importar y exportar un certificado de CA**

Puede importar, exportar y almacenar certificados de CA en el equipo Brother.

- [Importar un certificado de CA](#page-109-0)
- [Exportar un certificado de CA](#page-110-0)

<span id="page-109-0"></span> [Inicio](#page-1-0) > [Seguridad](#page-95-0) > [Configurar certificados para la seguridad de los dispositivos](#page-97-0) > [Importar y exportar un](#page-108-0) [certificado de CA](#page-108-0) > Importar un certificado de CA

# **Importar un certificado de CA**

- 1. Inicie su navegador web.
- 2. Introduzca "https://dirección IP del equipo" en la barra de direcciones del explorador (donde "dirección IP del equipo" es la dirección IP del equipo).

Por ejemplo:

https://192.168.1.2

• Si está utilizando un sistema de nombres de dominio o activa un nombre NetBIOS, puede escribir otro nombre, como "ImpresoraCompartida" en lugar de la dirección IP.

- Por ejemplo:

https://ImpresoraCompartida

Si activa un nombre NetBIOS, también puede utilizar el nombre de nodo.

- Por ejemplo:
	- https://brnxxxxxxxxxxxx

Puede ver el nombre NetBIOS en el informe de configuración de red.

3. En caso necesario, introduzca la contraseña en el campo **Iniciar sesión** y, a continuación, haga clic en **Iniciar sesión**.

La contraseña predeterminada para gestionar los ajustes de este equipo se encuentra en la parte posterior del equipo y está marcada como "**Pwd**".

4. Diríjase al menú de navegación y, a continuación, haga clic en **Red** > **Seguridad** > **Certificado CA**.

Inicie desde  $\equiv$ , si el menú de navegación no se muestra en el lateral izquierdo de la pantalla.

- 5. Haga clic en **Importar certificado CA**.
- 6. Busque el archivo que desea importar.
- 7. Haga clic en **Enviar**.

b

## **Información relacionada**

• [Importar y exportar un certificado de CA](#page-108-0)

<span id="page-110-0"></span> [Inicio](#page-1-0) > [Seguridad](#page-95-0) > [Configurar certificados para la seguridad de los dispositivos](#page-97-0) > [Importar y exportar un](#page-108-0) [certificado de CA](#page-108-0) > Exportar un certificado de CA

# **Exportar un certificado de CA**

- 1. Inicie su navegador web.
- 2. Introduzca "https://dirección IP del equipo" en la barra de direcciones del explorador (donde "dirección IP del equipo" es la dirección IP del equipo).

Por ejemplo:

https://192.168.1.2

• Si está utilizando un sistema de nombres de dominio o activa un nombre NetBIOS, puede escribir otro nombre, como "ImpresoraCompartida" en lugar de la dirección IP.

- Por ejemplo:

https://ImpresoraCompartida

Si activa un nombre NetBIOS, también puede utilizar el nombre de nodo.

- Por ejemplo:
	- https://brnxxxxxxxxxxxx

Puede ver el nombre NetBIOS en el informe de configuración de red.

3. En caso necesario, introduzca la contraseña en el campo **Iniciar sesión** y, a continuación, haga clic en **Iniciar sesión**.

La contraseña predeterminada para gestionar los ajustes de este equipo se encuentra en la parte posterior del equipo y está marcada como "**Pwd**".

4. Diríjase al menú de navegación y, a continuación, haga clic en **Red** > **Seguridad** > **Certificado CA**.

Inicie desde  $\equiv$ , si el menú de navegación no se muestra en el lateral izquierdo de la pantalla.

- 5. Seleccione el certificado que desea exportar y haga clic en **Exportar**.
- 6. Haga clic en **Enviar**.

Ø

7. Haga clic en **▼** junto a **Guardar** y, a continuación, especifique la ubicación en la que desee guardar el archivo.

## **Información relacionada**

• [Importar y exportar un certificado de CA](#page-108-0)

 [Inicio](#page-1-0) > [Seguridad](#page-95-0) > [Configurar certificados para la seguridad de los dispositivos](#page-97-0) > Administrar múltiples certificados

# **Administrar múltiples certificados**

La función de múltiples certificados permite utilizar Administración basada en Web para administrar cada certificado instalado en el equipo. En Administración basada en Web, vaya a la pantalla **Certificado** o **Certificado CA** para ver el contenido del certificado, eliminar o exportar los certificados.

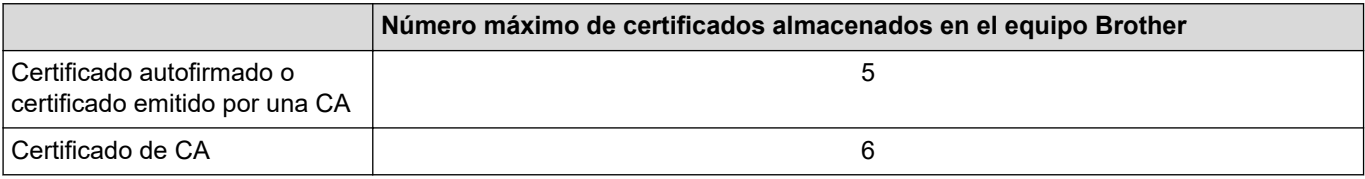

Se recomienda almacenar menos certificados de los permitidos, reservando así un espacio libre en el caso de que caduquen los certificados. Cuando llegue la fecha de caducidad de un certificado, importe uno nuevo en el espacio reservado y, a continuación, elimine el certificado caducado. De este modo, se evita un fallo de configuración.

Cuando utilice HTTPS/IPPS o IEEE 802.1x, debe seleccionar el certificado que está utilizando.

## **Información relacionada**

• [Configurar certificados para la seguridad de los dispositivos](#page-97-0)

<span id="page-112-0"></span>▲ [Inicio](#page-1-0) > [Seguridad](#page-95-0) > Utilizar SSL/TLS

# **Utilizar SSL/TLS**

- [Introducción a SSL/TLS](#page-113-0)
- [Administrar el equipo de red mediante SSL/TLS de manera segura](#page-116-0)
- [Imprimir documentos de manera segura mediante SSL/TLS](#page-121-0)

<span id="page-113-0"></span> [Inicio](#page-1-0) > [Seguridad](#page-95-0) > [Utilizar SSL/TLS](#page-112-0) > Introducción a SSL/TLS

# **Introducción a SSL/TLS**

Capa de sockets seguros (SSL) o seguridad de la capa de transporte (TLS) es un método efectivo de protección de datos que se envía a través de una red de área extensa o una red de área local (LAN o WAN). Funciona mediante encriptación de datos como un trabajo de impresión, enviado a través de una red, para que cualquiera que intente capturarlo no pueda leerlo.

SSL/TLS puede configurarse tanto en redes cableadas como inalámbricas y no funcionará con otros medios de seguridad como las claves WPA y los programas de software de seguridad.

## **Información relacionada**

- [Utilizar SSL/TLS](#page-112-0)
	- [Breve historia de SSL/TLS](#page-114-0)
	- [Ventajas de utilizar SSL/TLS](#page-115-0)

<span id="page-114-0"></span> [Inicio](#page-1-0) > [Seguridad](#page-95-0) > [Utilizar SSL/TLS](#page-112-0) > [Introducción a SSL/TLS](#page-113-0) > Breve historia de SSL/TLS

# **Breve historia de SSL/TLS**

El protocolo SSL/TLS fue creado originalmente para proteger la información del tráfico en la red y, en particular, los datos enviados por navegadores web y servidores. Por ejemplo, si utiliza Internet Explorer para la banca por Internet y ve https:// y un pequeño candado en el navegador web, está utilizando SSL. Poco a poco, SSL se fue integrando en otras aplicaciones, como Telnet, impresoras y software FTP, hasta convertirse en una solución universal para la seguridad online. Sus intenciones de diseño originales aún siguen siendo utilizadas por muchos comercios y bancos online para proteger datos sensibles, como números de tarjeta de crédito, registros de clientes, etc.

SSL/TLS utiliza niveles altamente altos de encriptación y es la solución en la que confían bancos de todo el mundo.

# **Información relacionada**

• [Introducción a SSL/TLS](#page-113-0)

<span id="page-115-0"></span> [Inicio](#page-1-0) > [Seguridad](#page-95-0) > [Utilizar SSL/TLS](#page-112-0) > [Introducción a SSL/TLS](#page-113-0) > Ventajas de utilizar SSL/TLS

# **Ventajas de utilizar SSL/TLS**

La principal ventaja que supone utilizar SSL/TLS es garantizar una impresión segura a través de una red IP, impidiendo a los usuarios no autorizados leer los datos enviados al equipo. Su principal argumento de venta es que puede utilizarse para imprimir datos confidenciales de manera segura. Por ejemplo, el departamento de recursos humanos de una gran empresa imprime nóminas periódicamente. Sin la encriptación, los datos contenidos en estas nóminas podrían ser leídos por otros usuarios de la red. Sin embargo, con SSL/TLS, si alguien captura los datos verá una página de código ininteligible, y no la nómina real.

## **Información relacionada**

• [Introducción a SSL/TLS](#page-113-0)

<span id="page-116-0"></span> [Inicio](#page-1-0) > [Seguridad](#page-95-0) > [Utilizar SSL/TLS](#page-112-0) > Administrar el equipo de red mediante SSL/TLS de manera segura

# **Administrar el equipo de red mediante SSL/TLS de manera segura**

- [Configurar un certificado para SSL/TLS y los protocolos disponibles](#page-117-0)
- [Acceso a Administración basada en Web mediante SSL/TLS](#page-118-0)
- [Instalación del certificado autofirmado para usuarios de Windows con derechos de](#page-119-0) [administrador](#page-119-0)

<span id="page-117-0"></span> [Inicio](#page-1-0) > [Seguridad](#page-95-0) > [Utilizar SSL/TLS](#page-112-0) > [Administrar el equipo de red mediante SSL/TLS de manera](#page-116-0) [segura](#page-116-0) > Configurar un certificado para SSL/TLS y los protocolos disponibles

# **Configurar un certificado para SSL/TLS y los protocolos disponibles**

Configure un certificado en su equipo mediante Administración basada en Web antes de utilizar la comunicación SSL/TLS.

- 1. Inicie su navegador web.
- 2. Introduzca "https://dirección IP del equipo" en la barra de direcciones del explorador (donde "dirección IP del equipo" es la dirección IP del equipo).

Por ejemplo:

https://192.168.1.2

• Si está utilizando un sistema de nombres de dominio o activa un nombre NetBIOS, puede escribir otro nombre, como "ImpresoraCompartida" en lugar de la dirección IP.

- Por ejemplo:

https://ImpresoraCompartida

Si activa un nombre NetBIOS, también puede utilizar el nombre de nodo.

Por ejemplo:

https://brnxxxxxxxxxxxx

Puede ver el nombre NetBIOS en el informe de configuración de red.

3. En caso necesario, introduzca la contraseña en el campo **Iniciar sesión** y, a continuación, haga clic en **Iniciar sesión**.

La contraseña predeterminada para gestionar los ajustes de este equipo se encuentra en la parte posterior del equipo y está marcada como "**Pwd**".

4. Diríjase al menú de navegación y, a continuación, haga clic en **Red** > **Red** > **Protocolo**.

Inicie desde  $\equiv$ , si el menú de navegación no se muestra en el lateral izquierdo de la pantalla.

- 5. Haga clic en **Ajustes de servidor HTTP**.
- 6. Seleccione el certificado que desee configurar en la lista desplegable de **Seleccionar el certificado**.
- 7. Haga clic en **Enviar**.
- 8. Haga clic en **Sí** para reiniciar el servidor de impresión.

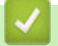

B

### **Información relacionada**

• [Administrar el equipo de red mediante SSL/TLS de manera segura](#page-116-0)

<span id="page-118-0"></span> [Inicio](#page-1-0) > [Seguridad](#page-95-0) > [Utilizar SSL/TLS](#page-112-0) > [Administrar el equipo de red mediante SSL/TLS de manera](#page-116-0) [segura](#page-116-0) > Acceso a Administración basada en Web mediante SSL/TLS

# **Acceso a Administración basada en Web mediante SSL/TLS**

Para administrar su equipo de red de forma segura, utilice Administración basada en Web con el protocolo HTTPS.

- Para utilizar el protocolo HTTPS, este debe estar activado en su equipo. El protocolo HTTPS está activado de forma predeterminada.
	- Puede cambiar la configuración del protocolo HTTPS utilizando la pantalla de Administración basada en Web.
- 1. Inicie su navegador web.

k

Ø

- 2. Introduzca "https://dirección IP del equipo" en la barra de direcciones del explorador (donde "dirección IP del equipo" es la dirección IP del equipo).
- 3. En caso necesario, introduzca la contraseña en el campo **Iniciar sesión** y, a continuación, haga clic en **Iniciar sesión**.

La contraseña predeterminada para gestionar los ajustes de este equipo se encuentra en la parte posterior del equipo y está marcada como "**Pwd**".

4. Ahora puede acceder al equipo mediante HTTPS.

## **Información relacionada**

• [Administrar el equipo de red mediante SSL/TLS de manera segura](#page-116-0)

<span id="page-119-0"></span> [Inicio](#page-1-0) > [Seguridad](#page-95-0) > [Utilizar SSL/TLS](#page-112-0) > [Administrar el equipo de red mediante SSL/TLS de manera](#page-116-0) [segura](#page-116-0) > Instalación del certificado autofirmado para usuarios de Windows con derechos de administrador

# **Instalación del certificado autofirmado para usuarios de Windows con derechos de administrador**

Los siguientes pasos se aplican a Microsoft Internet Explorer. Si utiliza otro explorador web, consulte la documentación de su explorador web para obtener ayuda con la instalación de certificados.

- 1. Realice una de las siguientes acciones:
	- Windows 10, Windows Server 2016 y Windows Server 2019

Haga clic en > **Accesorios de Windows**.

• Windows 8.1

Haga clic con el botón derecho del ratón en el icono (**Internet Explorer**) de la barra de tareas.

• Windows Server 2012 y Windows Server 2012 R2

Haga clic en **(e)** (Internet Explorer) y, a continuación, haga clic con el botón derecho del ratón en el

icono **(e)** (Internet Explorer) que aparece en la barra de tareas.

Windows 7

Haga clic en **(Iniciar)** > **Todos los programas**.

2. Haga clic con el botón derecho del ratón en **Internet Explorer** y, a continuación, haga clic en **Ejecutar como administrador**.

Si aparece la opción **Más**, haga clic en **Más**.

Si aparece la pantalla **Control de cuentas de usuario**, haga clic en **Sí**.

- 3. Introduzca "https://dirección IP del equipo" en la barra de direcciones del explorador para acceder al equipo ("dirección IP del equipo" es la dirección IP o el nombre de nodo asignado al certificado).
- 4. Haga clic en **More information**.
- 5. Haga clic en **Go on to the webpage (not recommended)**.
- 6. Haga clic en **Error de certificado** y, a continuación, en **Ver certificado**.

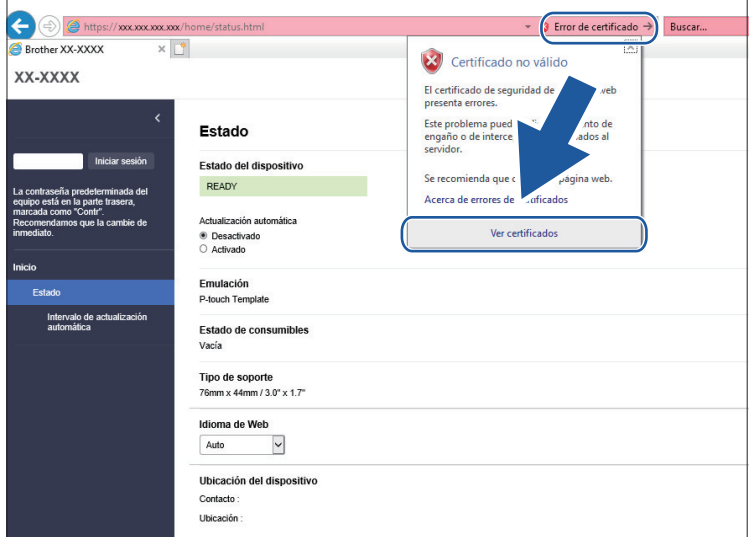

- 7. Haga clic en **Instalar certificado...**.
- 8. Cuando aparezca **Asistente para importación de certificados**, haga clic en **Siguiente**.
- 9. Seleccione **Colocar todos los certificados en el siguiente almacén** y, a continuación, haga clic en **Examinar...**.
- 10. Seleccione **Entidades de certificación raíz de confianza** y, a continuación, haga clic en **Aceptar**.
- 11. Haga clic en **Siguiente**.
- 12. Haga clic en **Finalizar**.
- 13. Haga clic en **Sí**, si la huella digital (huella del pulgar) es correcta.
- 14. Haga clic en **Aceptar**.

# **Información relacionada**

• [Administrar el equipo de red mediante SSL/TLS de manera segura](#page-116-0)

<span id="page-121-0"></span> [Inicio](#page-1-0) > [Seguridad](#page-95-0) > [Utilizar SSL/TLS](#page-112-0) > Imprimir documentos de manera segura mediante SSL/TLS

# **Imprimir documentos de manera segura mediante SSL/TLS**

• [Imprimir documentos mediante SSL/TLS](#page-122-0)

<span id="page-122-0"></span> [Inicio](#page-1-0) > [Seguridad](#page-95-0) > [Utilizar SSL/TLS](#page-112-0) > [Imprimir documentos de manera segura mediante SSL/](#page-121-0) [TLS](#page-121-0) > Imprimir documentos mediante SSL/TLS

# **Imprimir documentos mediante SSL/TLS**

Para imprimir documentos de manera segura con el protocolo IPP, utilice el protocolo IPPS.

- 1. Inicie su navegador web.
- 2. Introduzca "https://dirección IP del equipo" en la barra de direcciones del explorador (donde "dirección IP del equipo" es la dirección IP del equipo).

Por ejemplo:

Ø

https://192.168.1.2

- Si está utilizando un sistema de nombres de dominio o activa un nombre NetBIOS, puede escribir otro nombre, como "ImpresoraCompartida" en lugar de la dirección IP.
	- Por ejemplo:

https://ImpresoraCompartida

Si activa un nombre NetBIOS, también puede utilizar el nombre de nodo.

Por ejemplo:

https://brnxxxxxxxxxxxx

Puede ver el nombre NetBIOS en el informe de configuración de red.

3. En caso necesario, introduzca la contraseña en el campo **Iniciar sesión** y, a continuación, haga clic en **Iniciar sesión**.

La contraseña predeterminada para gestionar los ajustes de este equipo se encuentra en la parte posterior del equipo y está marcada como "**Pwd**".

4. Diríjase al menú de navegación y, a continuación, haga clic en **Red** > **Red** > **Protocolo**.

Inicie desde  $\equiv$ , si el menú de navegación no se muestra en el lateral izquierdo de la pantalla.

5. Compruebe que la casilla **IPP** esté marcada.

Si no está marcada la casilla **IPP**, marque la casilla **IPP** y, a continuación, haga clic en **Enviar**.

Reinicie el equipo para activar la configuración.

Una vez se reinicie el equipo, vuelva a la página web del equipo, introduzca la contraseña y, a continuación, diríjase al menú de navegación y haga clic en **Red** > **Red** > **Protocolo**.

- 6. Haga clic en **Ajustes de servidor HTTP**.
- 7. Marque la casilla de verificación **HTTPS(Puerto 443)** en **IPP** y, a continuación, haga clic en **Enviar**.
- 8. Reinicie el equipo para activar la configuración.

La comunicación con IPPS no puede impedir el acceso no autorizado al servidor de impresión.

## **Información relacionada**

• [Imprimir documentos de manera segura mediante SSL/TLS](#page-121-0)

<span id="page-123-0"></span> [Inicio](#page-1-0) > [Seguridad](#page-95-0) > Utilizar SNMPv3

# **Utilizar SNMPv3**

• [Administración del equipo de red de manera segura mediante SNMPv3](#page-124-0)

<span id="page-124-0"></span> [Inicio](#page-1-0) > [Seguridad](#page-95-0) > [Utilizar SNMPv3](#page-123-0) > Administración del equipo de red de manera segura mediante SNMPv3

# **Administración del equipo de red de manera segura mediante SNMPv3**

El Protocolo simple de administración de redes versión 3 (SNMPv3) ofrece autenticación de usuario y cifrado de datos para administrar dispositivos de red de manera segura.

1. Inicie su navegador web.

Ø

- 2. Escriba "https://nombre común" en la barra de direcciones del navegador (donde "Nombre común" es el nombre común que asignó al certificado; este puede ser su dirección IP, nombre de nodo o nombre de dominio).
- 3. En caso necesario, introduzca la contraseña en el campo **Iniciar sesión** y, a continuación, haga clic en **Iniciar sesión**.

La contraseña predeterminada para gestionar los ajustes de este equipo se encuentra en la parte posterior del equipo y está marcada como "**Pwd**".

4. Diríjase al menú de navegación y, a continuación, haga clic en **Red** > **Red** > **Protocolo**.

Ø Inicie desde  $\equiv$ , si el menú de navegación no se muestra en el lateral izquierdo de la pantalla.

- 5. Asegúrese de que el ajuste **SNMP** esté activado y, a continuación, haga clic en **Configuración avanzada**.
- 6. Configure los ajustes de SNMP.

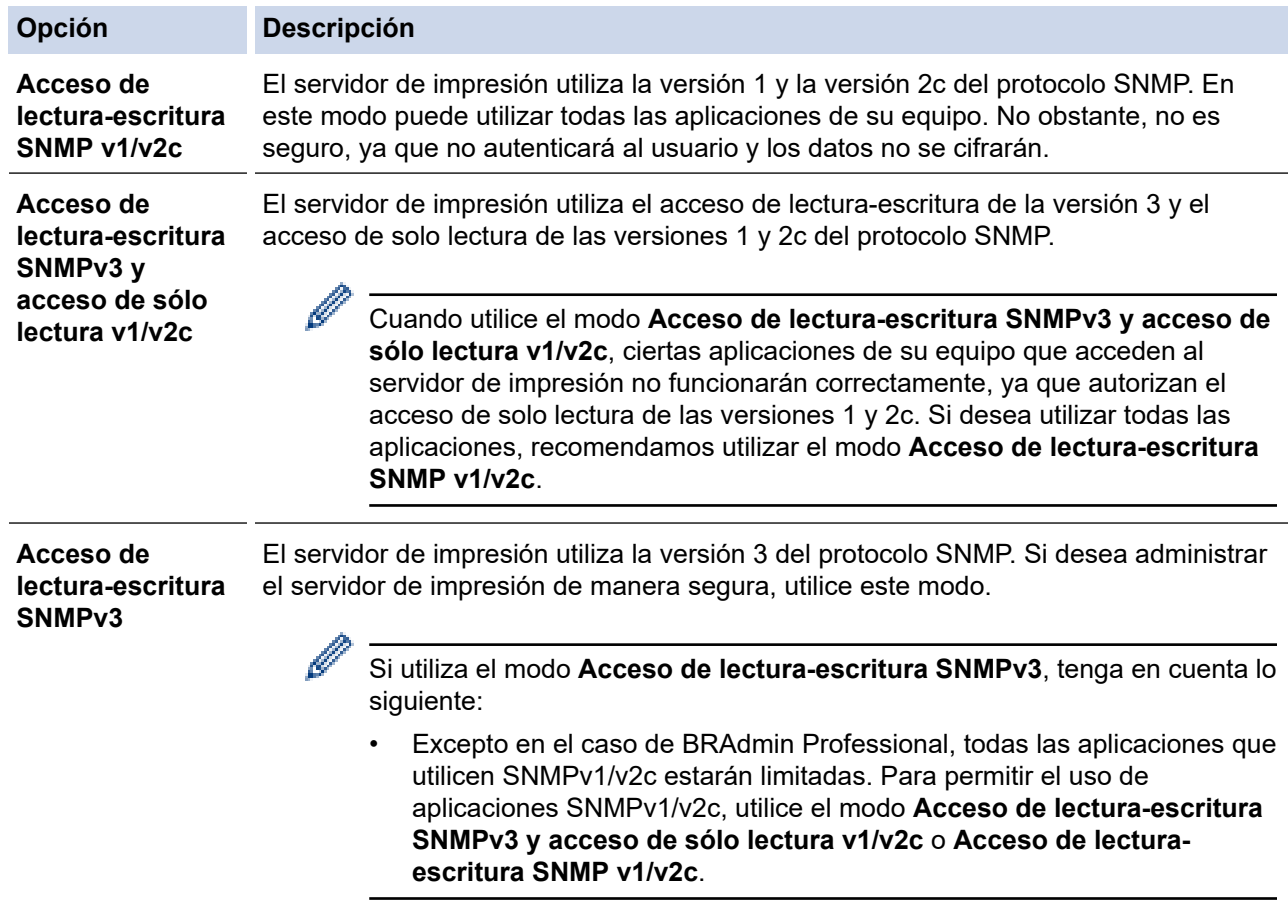

### 7. Haga clic en **Enviar**.

## **Información relacionada**

• [Utilizar SNMPv3](#page-123-0)

<span id="page-125-0"></span> [Inicio](#page-1-0) > [Seguridad](#page-95-0) > Usar autenticación IEEE 802.1x para una red cableada o inalámbrica

# **Usar autenticación IEEE 802.1x para una red cableada o inalámbrica**

- [¿Qué es la autenticación IEEE 802.1x?](#page-126-0)
- [Configuración de la autenticación IEEE 802.1x para una red cableada o inalámbrica](#page-127-0) [mediante Administración basada en Web \(explorador web\)](#page-127-0)
- [Métodos de autenticación IEEE 802.1x](#page-129-0)

<span id="page-126-0"></span> [Inicio](#page-1-0) > [Seguridad](#page-95-0) > [Usar autenticación IEEE 802.1x para una red cableada o inalámbrica](#page-125-0) > ¿Qué es la autenticación IEEE 802.1x?

# **¿Qué es la autenticación IEEE 802.1x?**

IEEE 802.1x es un estándar IEEE para redes cableadas e inalámbricas que limita el acceso desde dispositivos de red no autorizados. Su equipo Brother (suplicante) envía una solicitud de autenticación a un servidor RADIUS (servidor de autenticación) a través del punto de acceso o hub. Una vez verificada la solicitud por el servidor RADIUS, el equipo podrá acceder a la red.

# **Información relacionada**

• [Usar autenticación IEEE 802.1x para una red cableada o inalámbrica](#page-125-0)

<span id="page-127-0"></span> [Inicio](#page-1-0) > [Seguridad](#page-95-0) > [Usar autenticación IEEE 802.1x para una red cableada o inalámbrica](#page-125-0) > Configuración de la autenticación IEEE 802.1x para una red cableada o inalámbrica mediante Administración basada en Web (explorador web)

# **Configuración de la autenticación IEEE 802.1x para una red cableada o inalámbrica mediante Administración basada en Web (explorador web)**

- Si configura el equipo con la autenticación EAP-TLS, deberá instalar el certificado de cliente emitido por una CA antes de iniciar la configuración. Póngase en contacto con el administrador de red para obtener información sobre el certificado de cliente. Si ha instalado varios certificados, se recomienda anotar el nombre del certificado que desea utilizar.
- Antes de verificar el certificado de servidor, debe importar el certificado de CA emitido por la CA que firmó el certificado de servidor. Póngase en contacto con el administrador de red o con su proveedor de servicios de Internet (ISP) para comprobar si es necesario importar un certificado de CA.
- 1. Inicie su navegador web.
- 2. Introduzca "https://dirección IP del equipo" en la barra de direcciones del explorador (donde "dirección IP del equipo" es la dirección IP del equipo).

Por ejemplo:

https://192.168.1.2

- Si está utilizando un sistema de nombres de dominio o activa un nombre NetBIOS, puede escribir otro nombre, como "ImpresoraCompartida" en lugar de la dirección IP.
	- Por ejemplo:

https://ImpresoraCompartida

Si activa un nombre NetBIOS, también puede utilizar el nombre de nodo.

Por ejemplo:

https://brnxxxxxxxxxxxx

Puede ver el nombre NetBIOS en el informe de configuración de red.

3. En caso necesario, introduzca la contraseña en el campo **Iniciar sesión** y, a continuación, haga clic en **Iniciar sesión**.

La contraseña predeterminada para gestionar los ajustes de este equipo se encuentra en la parte posterior del equipo y está marcada como "**Pwd**".

4. Diríjase al menú de navegación y, a continuación, haga clic en **Red**.

Inicie desde  $\equiv$ , si el menú de navegación no se muestra en el lateral izquierdo de la pantalla.

- 5. Realice una de las siguientes acciones:
	- Para la red cableada

Haga clic en **Cableada** > **Estado de 802.1x autentificación**.

• Para la red inalámbrica

Haga clic en **Inalámbrica** > **Inalámbrica (Empresa)**.

- 6. Configure los ajustes de autenticación IEEE 802.1x.
	- Si desea activar la autenticación IEEE 802.1x para redes cableadas, seleccione **Activada** para **Estado de 802.1x cableada** en la página **Estado de 802.1x autentificación**.
	- Si utiliza autenticación **EAP-TLS**, debe seleccionar el certificado de cliente instalado (se muestra con el nombre del certificado) para su verificación en la lista desplegable **Certificado de cliente**.
	- Si selecciona autenticación **EAP-FAST**, **PEAP**, **EAP-TTLS** o **EAP-TLS** deberá seleccionar el método de verificación en la lista desplegable **Verificación del certificado del servidor**. Verifique el certificado del servidor utilizando el certificado de CA, importado previamente en el equipo, que emitió la CA y que firmó el certificado del servidor.

Puede seleccionar uno de los siguientes métodos de verificación en la lista desplegable **Verificación del certificado del servidor**:

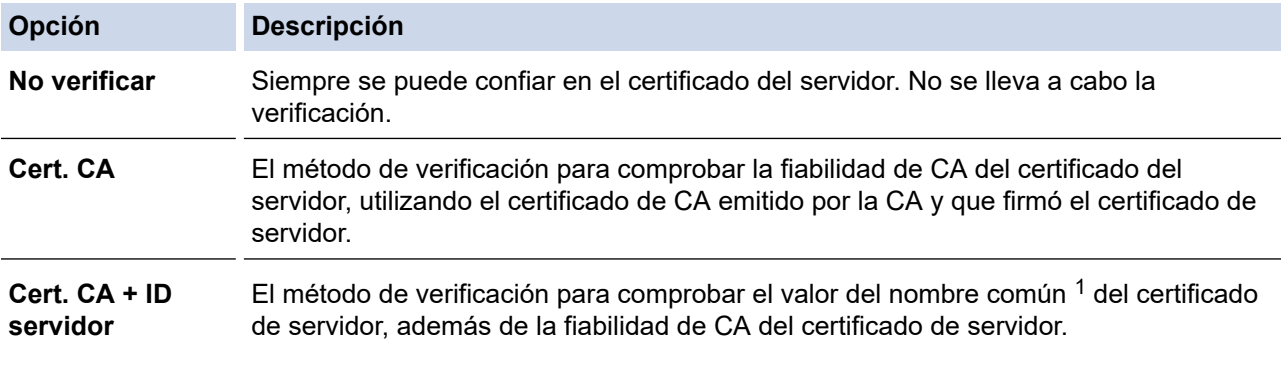

7. Una vez finalizada la configuración, haga clic en **Enviar**.

Para redes cableadas: después de la configuración, conecte su equipo a la red IEEE 802.1x compatible. Al cabo de unos minutos, imprima el informe de configuración de red para comprobar el estado de <**Wired IEEE 802.1x**>.

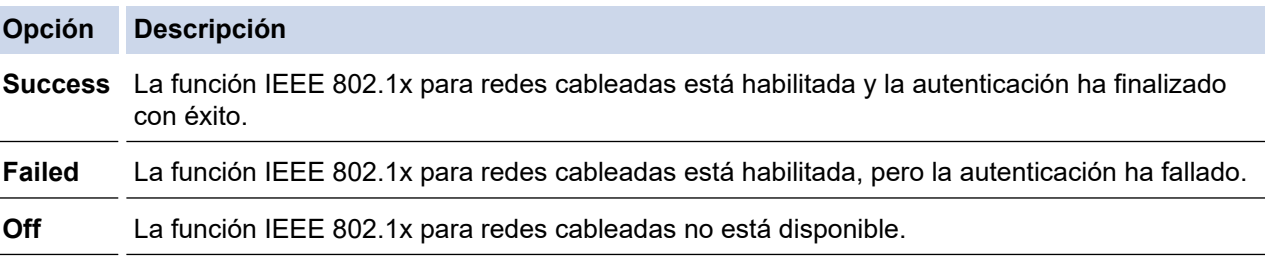

## **Información relacionada**

• [Usar autenticación IEEE 802.1x para una red cableada o inalámbrica](#page-125-0)

## **Información adicional:**

• [Configurar certificados para la seguridad de los dispositivos](#page-97-0)

<sup>1</sup> La verificación de nombre común compara el nombre común del certificado de servidor con la cadena de caracteres configurada para el **ID del servidor**. Antes de utilizar este método, póngase en contacto con el administrador del sistema para obtener información sobre el nombre común del certificado del servidor y, a continuación, configure **ID del servidor**.

<span id="page-129-0"></span> [Inicio](#page-1-0) > [Seguridad](#page-95-0) > [Usar autenticación IEEE 802.1x para una red cableada o inalámbrica](#page-125-0) > Métodos de autenticación IEEE 802.1x

# **Métodos de autenticación IEEE 802.1x**

## **EAP-FAST**

Extensible Authentication Protocol-Flexible Authentication via Secured Tunneling (EAP-FAST) ha sido desarrollado por Cisco Systems, Inc., y utiliza un ID de usuario y una contraseña para la autenticación, así como algoritmos de clave simétrica, para lograr un proceso de autenticación en túnel.

El equipo Brother es compatible con los siguientes métodos de autenticación internos:

- EAP-FAST/NINGUNO
- EAP-FAST/MS-CHAPv2
- EAP-FAST/GTC

#### **EAP-MD5 (red cableada)**

Extensible Authentication Protocol-Message Digest Algorithm 5 (EAP-MD5) utiliza un ID de usuario y una contraseña para la autenticación de desafío-respuesta.

#### **PEAP**

El protocolo de autenticación extensible protegida (PEAP) es una versión del método EAP desarrollada por Cisco Systems, Inc., Microsoft Corporation y RSA Security. El protocolo PEAP crea un túnel de capa de sockets seguros (SSL)/seguridad de la capa de transporte (TLS) encriptado entre un cliente y un servidor de autenticación, para enviar un ID de usuario y una contraseña. PEAP proporciona autenticación mutua entre el servidor y el cliente.

El equipo Brother es compatible con los siguientes métodos de autenticación internos:

- PEAP/MS-CHAPv2
- PEAP/GTC

### **EAP-TTLS**

Protocolo de autenticación extensible-Seguridad de la capa de transporte en túnel (EAP-TTLS) se ha desarrollado por Funk Software y Certicom. EAP-TTLS crea un túnel SSL encriptado, similar a PEAP, entre un cliente y un servidor de autenticación para enviar un ID de usuario y una contraseña. EAP-TTLS proporciona autenticación mutua entre el servidor y el cliente.

El equipo Brother es compatible con los siguientes métodos de autenticación internos:

- EAP-TTLS/CHAP
- EAP-TTLS/MS-CHAP
- EAP-TTLS/MS-CHAPv2
- EAP-TTLS/PAP

#### **EAP-TLS**

Extensible Authentication Protocol-Transport Layer Security (EAP-TLS) requiere autenticación de certificado digital tanto en el cliente como el servidor de autenticación.

### **Información relacionada**

• [Usar autenticación IEEE 802.1x para una red cableada o inalámbrica](#page-125-0)

### <span id="page-130-0"></span>▲ [Inicio](#page-1-0) > Actualización

# **Actualización**

- [Actualización de P-touch Editor](#page-131-0)
- [Actualización del firmware](#page-133-0)

<span id="page-131-0"></span> [Inicio](#page-1-0) > [Actualización](#page-130-0) > Actualización de P-touch Editor

# **Actualización de P-touch Editor**

Antes de actualizar P-touch Editor, instale el controlador de la impresora.

- 1. Inicie P-touch Update Software.
	- **Windows 10/Windows Server 2016/Windows Server 2019:**

Haga clic en **Inicio** > **Brother P-touch** > **P-touch Update Software**, o haga doble clic en el icono **Ptouch Update Software** del escritorio.

• **Windows 8,1/Windows Server 2012/Windows Server 2012 R2:**

Haga clic en el icono **P-touch Update Software** de la pantalla**Aplicaciones**, o haga doble clic en el icono **P-touch Update Software** del escritorio.

• **Windows 7**

Haga clic en **Iniciar** > **Todos los programas** > **Brother P-touch** > **P-touch Update Software**, o haga doble clic en el icono **P-touch Update Software** del escritorio.

2. Haga clic en el icono **Actualización del software del ordenador**.

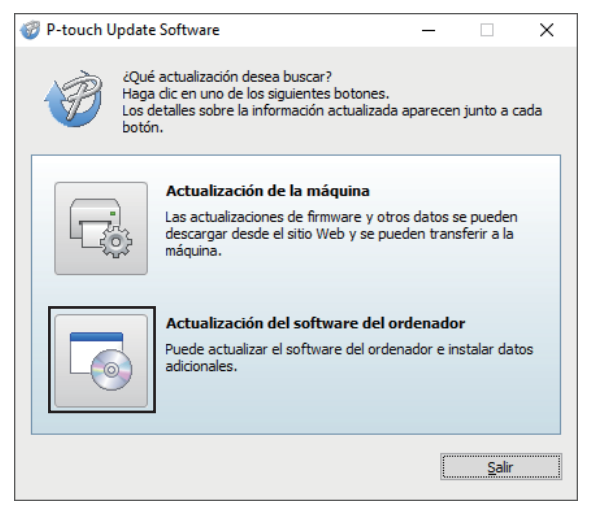

- 3. Seleccione las opciones **Impresora** e **Idioma** mediante las listas desplegables.
- 4. Marque la casilla de verificación P-touch Editor y haga clic en **Instalar**.

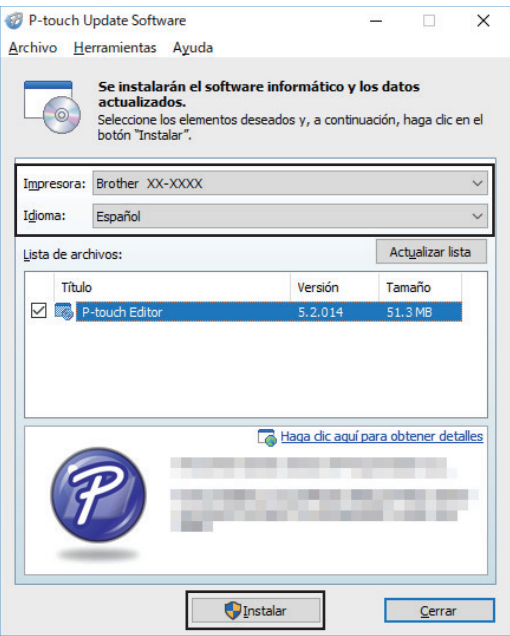

Cuando haya terminado, aparecerá un cuadro de diálogo de confirmación.

# **Información relacionada**

• [Actualización](#page-130-0)

∣√

# <span id="page-133-0"></span>**Actualización del firmware**

- Antes de actualizar el firmware, debe instalar el controlador de la impresora.
- No apague la impresora mientras transfiere datos o actualiza el firmware.
- Si hay alguna otra aplicación en ejecución, ciérrela.
- 1. Encienda la impresora y conecte el cable USB.
- 2. Inicie P-touch Update Software.
	- **Windows 10/Windows Server 2016/Windows Server 2019:** Haga clic en **Inicio** > **Brother P-touch** > **P-touch Update Software**, o haga doble clic en el icono **Ptouch Update Software** del escritorio.
	- **Windows 8,1/Windows Server 2012/Windows Server 2012 R2:**

Haga clic en el icono **P-touch Update Software** de la pantalla**Aplicaciones**, o haga doble clic en el icono **P-touch Update Software** del escritorio.

• **Windows 7**

Haga clic en **Iniciar** > **Todos los programas** > **Brother P-touch** > **P-touch Update Software**, o haga doble clic en el icono **P-touch Update Software** del escritorio.

3. Haga clic en el icono **Actualización de la máquina**.

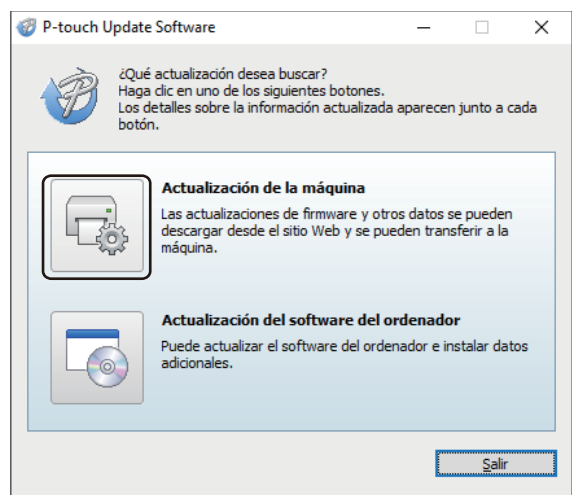

4. Seleccione la opción **Impresora**, asegúrese de que el equipo está conectado correctamente y, a continuación, haga clic en **Aceptar**.

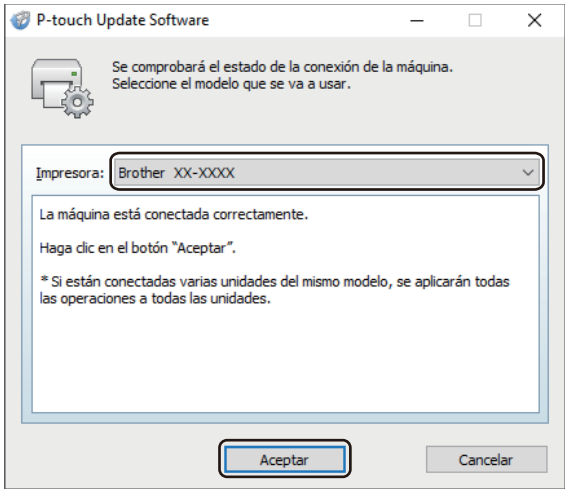

- 5. Seleccione las opciones **Idioma** mediante las listas desplegables.
- 6. Marque la casilla de verificación situada junto al firmware que va a actualizar y, a continuación, haga clic en **Transferir**.

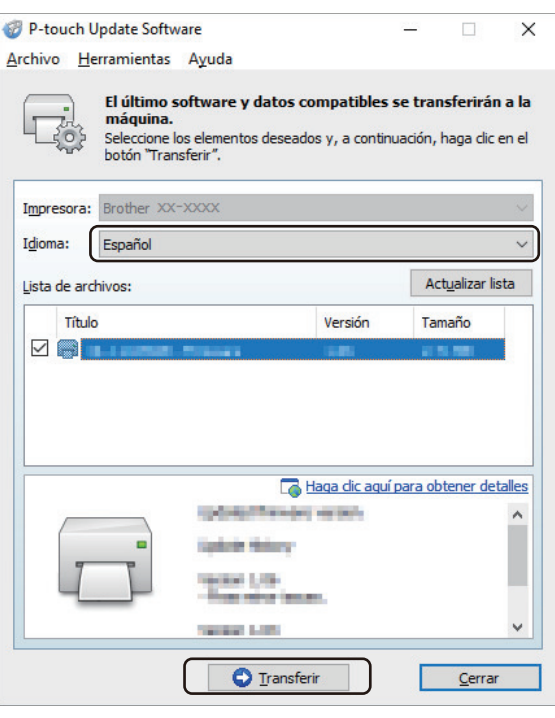

# **NOTA**

No apague la impresora ni desconecte el cable durante el proceso de actualización y de transferencia de datos.

7. Compruebe el contenido que se va a actualizar y haga clic en **Inicio** para comenzar la actualización. Comenzará la actualización del firmware.

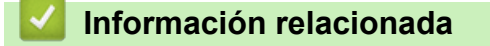

• [Actualización](#page-130-0)

<span id="page-135-0"></span> [Inicio](#page-1-0) > Configuración de la impresora

# **Configuración de la impresora**

- [Cambiar la configuración de la impresora con la herramienta de configuración de la](#page-136-0) [impresora \(Windows\)](#page-136-0)
- [Aplicación de cambios de configuración a varias impresoras \(Windows\)](#page-158-0)
- [Cambiar la configuración de la impresora mediante Administración basada en Web](#page-159-0)
- [Confirmación de la configuración de la impresora](#page-161-0)
- [Cambio de la configuración de la impresora mediante la impresora](#page-162-0)

<span id="page-136-0"></span> [Inicio](#page-1-0) > [Configuración de la impresora](#page-135-0) > Cambiar la configuración de la impresora con la herramienta de configuración de la impresora (Windows)

# **Cambiar la configuración de la impresora con la herramienta de configuración de la impresora (Windows)**

- Asegúrese de que el controlador de la impresora esté instalado correctamente y de que pueda imprimir.
- Conecte la impresora a un ordenador con un cable USB.

• La Herramienta de configuración de la impresora está instalada junto con el controlador de la impresora y otro software al usar el instalador.

- 1. Conecte la impresora que desee configurar al ordenador.
- 2. Inicie la Herramienta de configuración de la impresora.
	- **Windows 10/Windows Server 2016/Windows Server 2019:** Haga clic en **Inicio** > **Brother** > **Printer Setting Tool**.
	- **Windows 8,1/Windows Server 2012/Windows Server 2012 R2:**

Haga clic en el icono **Printer Setting Tool** en la pantalla **Aplicaciones**.

• **Windows 7**

D

Haga clic en **Iniciar** > **Todos los programas** > **Brother** > **Label & Mobile Printer** > **Printer Setting Tool**.

Aparecerá la ventana principal.

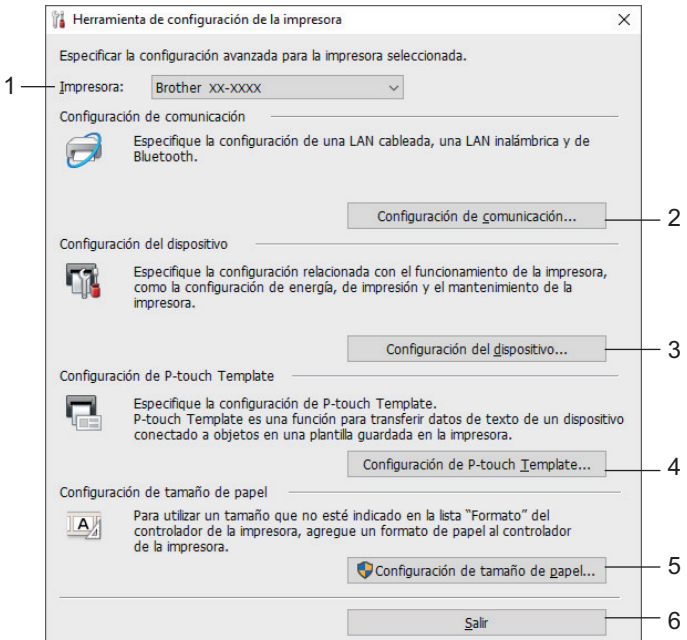

#### **1. Impresora**

Muestra una lista de las impresoras conectadas.

#### **2. Configuración de comunicación**

(RJ-3250WB) Especifica la configuración de comunicación de una LAN cableada, una LAN inalámbrica (Wi-Fi) y de Bluetooth.

(RJ-3230B) Especifica la configuración de comunicación de una LAN cableada y de Bluetooth.

**3. Configuración del dispositivo**

Especifica la configuración del dispositivo.

**4. Configuración de P-touch Template**

Especifica la configuración de P-touch Template.

Más información >> Comandos de referencia y manual de plantillas P-touch (solo en inglés). Puede descargar las versiones más recientes desde Brother support web en [support.brother.com/manuals](https://support.brother.com/manuals/).

### **5. Configuración de tamaño de papel**

Añada información sobre el soporte y la configuración del controlador de la impresora para utilizar tamaños que no aparezcan en la lista **Tamaño de papel** del controlador de la impresora.

# **NOTA**

Para abrir **Configuración de tamaño de papel**, tiene que haber iniciado la sesión con derechos de administrador.

### **6. Salir**

Cierra la ventana.

3. Compruebe que la impresora que desea configurar aparece junto a **Impresora**

Si aparece otra impresora, seleccione la impresora que desee en la lista desplegable.

- 4. Seleccione la configuración que desee cambiar y, a continuación, especifique o cambie la configuración en el cuadro de diálogo.
- 5. Haga clic en **Aplicar** para guardar la configuración en la impresora.
- 6. Haga clic en **Salir** en la ventana principal para finalizar la configuración.

Use Herramienta de configuración de la impresora para configurar la impresora solo cuando la impresora esté en espera. La impresora puede funcionar mal si trata de configurarla mientras está procesando o imprimiendo un trabajo de impresión.

## **Información relacionada**

- [Configuración de la impresora](#page-135-0)
	- [Configuración de comunicación de la Herramienta de configuración de la impresora \(Windows\)](#page-138-0)
	- [Configuración del dispositivo de la Herramienta de configuración de la impresora \(Windows\)](#page-145-0)
	- [Configuración de P-touch Template de la Herramienta de configuración de la impresora \(Windows\)](#page-151-0)
	- [Función de configuración de tamaño de papel de la Herramienta de configuración de la impresora](#page-153-0) [\(Windows\)](#page-153-0)

<span id="page-138-0"></span> [Inicio](#page-1-0) > [Configuración de la impresora](#page-135-0) > [Cambiar la configuración de la impresora con la herramienta de](#page-136-0) [configuración de la impresora \(Windows\)](#page-136-0) > Configuración de comunicación de la Herramienta de configuración de la impresora (Windows)

# **Configuración de comunicación de la Herramienta de configuración de la impresora (Windows)**

Utilice Configuración de comunicación en la Herramienta de configuración de la impresora para especificar o cambiar la información de comunicación de la impresora, al conectar la impresora y el ordenador con un cable USB o a través de una conexión Bluetooth. Además de cambiar la configuración de comunicación de una impresora, también puede aplicar esta configuración a varias impresoras.

- >> Cuadro de diálogo de configuración
- [>> Barra de menú](#page-139-0)
- [>> Pestaña](#page-141-0) **General**
- >> Pestañas **LAN cableada**/**LAN inalámbrica** (RJ-3250WB)**LAN cableada** [Pestaña\(RJ-3230B\)](#page-142-0)
- >> Pestaña **[Wireless Direct](#page-143-0)** (RJ-3250WB)
- [>> Pestaña](#page-144-0) **Bluetooth**

## **Cuadro de diálogo de configuración**

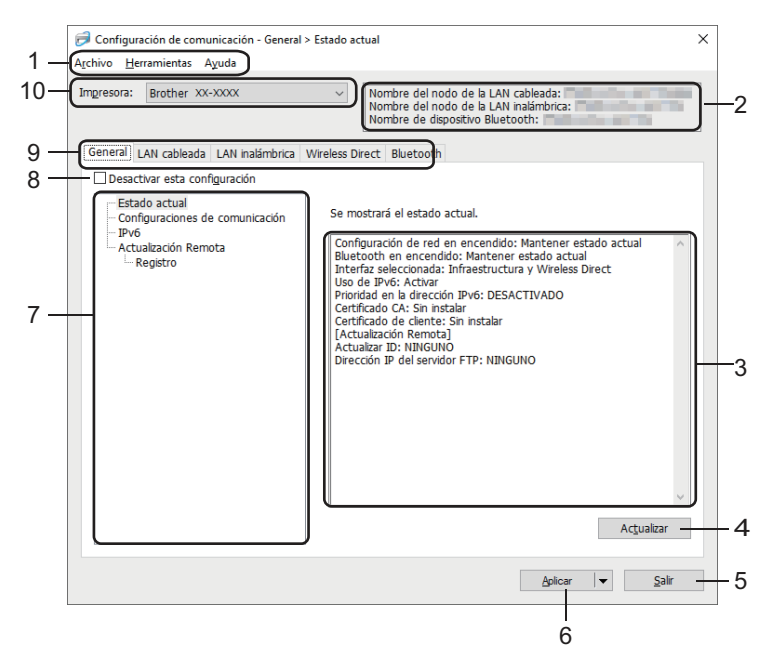

#### **1. Barra de menú**

Permite acceder a varios comandos agrupados bajo cada título de menú (los menús **Archivo**, **Herramientas** y **Ayuda**) según sus funciones.

#### **2. Nombre del dispositivo**

Muestra el nombre de dispositivo.

#### **3. Área de visualización y modificación de la configuración**

Muestra la configuración actual del elemento seleccionado.

#### **4. Actualizar**

Actualiza la configuración mostrada con la información más reciente.

**5. Salir**

Sale de la ventana **Configuración de comunicación** y vuelve a la ventana principal de la Herramienta de configuración de la impresora.

La configuración no se aplica a impresoras si se hace clic en **Salir** sin hacer clic en el botón **Aplicar** después de cambiar la configuración.

## <span id="page-139-0"></span>**6. Aplicar**

Aplica la configuración a la impresora. Para guardar la configuración especificada en un archivo de comandos, seleccione **Guardar en archivo de comandos** en la lista desplegable. El archivo de comandos guardado se podrá usar con el modo de almacenamiento masivo para aplicar la configuración a la impresora.

Al hacer clic en **Aplicar**, se aplican todas las configuraciones a todas las pestañas de la impresora. Si la casilla de verificación **Desactivar esta configuración** está seleccionada, la configuración no se aplica.

#### **7. Elementos**

Cuando está seleccionado el menú **Estado actual**, en el área de visualización o modificación de la configuración aparece la configuración actual. Seleccione el elemento de configuración que desee cambiar.

#### **8. Desactivar esta configuración**

Cuando esta casilla de verificación está marcada, aparece **do en la pestaña y la configuración ya no** 

puede especificarse ni cambiarse. La configuración de una pestaña en la que aparezca no se aplicará

a la impresora aunque se haga clic en **Aplicar**. Además, los ajustes de la pestaña no se guardan ni se exportan cuando se utiliza el comando **Guardar en archivo de comandos** o **Exportar**. Para aplicar la configuración a la impresora, o para guardarla o exportarla, asegúrese de desactivar la casilla de verificación.

#### **9. Pestañas de configuración**

Contienen configuraciones que se pueden especificar o cambiar. Si **contiguarece en la pestaña**, la

configuración no se aplicará a la impresora.

#### **10. Impresora**

Muestra una lista de las impresoras conectadas.

## **Barra de menú**

#### Menú de opciones **Archivo**

• **Aplicar la configuración a la impresora**

Aplica la configuración a la impresora.

• **Guardar la configuración en un archivo de comandos**

Guarda la configuración especificada en un archivo de comandos. La extensión del archivo es BIN. El archivo de comandos guardado se podrá usar con el modo de almacenamiento masivo para aplicar la configuración a la impresora.

- Si la casilla de verificación **Desactivar esta configuración** está seleccionada, los ajustes no se guardan.

Con el archivo de comandos no se guarda la siguiente información:

- Nombre del nodo
- Dirección IP, máscara de subred y puerta de enlace predeterminada (cuando la dirección IP se ha establecido como **STATIC**)
- Los comandos de configuración de comunicación guardados están pensados únicamente para su aplicación en configuraciones de impresora. Para aplicar la configuración a la impresora mediante este archivo de comandos, utilice el modo de almacenamiento masivo.
- Los archivos de comandos guardados contienen claves de autenticación y contraseñas. Tome las medidas necesarias para proteger los archivos de comandos guardados, como por ejemplo guardarlos en una ubicación a la que no puedan acceder otros usuarios.
- No envíe los archivos de comandos a un modelo de impresora distinto.

#### • **Instalar certificados**

Es posible que algunos métodos de autenticación de red requieran un certificado.

Instale un certificado en la impresora conectada o guarde un certificado como un archivo de comandos que se pueda distribuir a los mismos modelos de impresora.

#### • **Importar**

#### - **Importar la configuración inalámbrica del ordenador actual** (RJ-3250WB)

Importa la configuración del ordenador.

- Cuando se importa la configuración inalámbrica del ordenador, se necesitan los privilegios del administrador para el ordenador.
	- Solo se puede importar la configuración de autenticación de seguridad personal (sistema abierto, autenticación de clave pública, WPA/WPA2-PSK y WPA3 SAE de hasta 63 caracteres). Las configuraciones de autenticación de seguridad de empresa (como EAP‑FAST), WPA2‑PSK (TKIP) y WPA‑PSK (AES) no se pueden importar.
	- Si se activan diversas LAN inalámbricas para el ordenador utilizado, se considerarán para la importación de datos las primeras configuraciones inalámbricas detectadas (solo las configuraciones personales).
	- Solo se pueden importar las configuraciones de la pestaña **LAN inalámbrica**, panel **Configuración inalámbrica** (modo de comunicación, SSID, método de autenticación, modo de cifrado y clave de autenticación).

#### - **Seleccione un perfil a importar**

Importa el archivo exportado y aplica las configuraciones a una impresora. Haga clic en **Examinar** y seleccione el archivo que desee importar. Las configuraciones del archivo seleccionado aparecerán en el área de visualización o modificación de la configuración.

- Se pueden importar todas las configuraciones, excepto los nombres de los nodos.
- Solo se pueden importar los perfiles compatibles con la impresora seleccionada.
- Si la dirección IP del perfil importado está establecida como **STATIC**, cambie la dirección IP del perfil importado según sea necesario de forma que no se duplique la dirección IP de una impresora existente configurada en la red.

#### • **Exportar**

Guarda la configuración actual en un archivo. Si la casilla de verificación **Desactivar esta configuración** está seleccionada, los ajustes no se guardan.

Los archivos exportados no están cifrados.

#### Menú de opciones **Herramientas**

#### • **Configuración opcional**

### - **Reiniciar la impresora automáticamente después de aplicar la nueva configuración**

Si esta casilla de verificación está activada, la impresora se reinicia automáticamente después de aplicar las configuraciones de comunicación. Si esta casilla de verificación no está activada, la impresora deberá reiniciarse de forma manual.

Cuando configure varias impresoras, puede reducir el tiempo necesario para cambiar la configuración si desactiva esta casilla de verificación. En este caso, recomendamos activar esta casilla de verificación al configurar la primera impresora, de forma que pueda confirmar que cada configuración funciona de la forma esperada.

#### - **Detecta automáticamente la impresora conectada y recupera la configuración actual**

Si esta casilla de verificación está marcada y la impresora está conectada al ordenador, la impresora se detecta de forma automática y la configuración actual de la impresora se muestra en el panel **Estado actual**.

Si el modelo de la impresora conectada es distinto del de la impresora mostrada en la lista desplegable **Impresora**, la configuración disponible en todas las pestañas cambia para coincidir con la de la impresora conectada.

#### • **Cambiar nombre del nodo/nombre del dispositivo Bluetooth**

Permite renombrar un nombre de nodo y un nombre de dispositivo Bluetooth.

• **Restablecer la configuración de comunicación predeterminada**

<span id="page-141-0"></span>Restablece la configuración de comunicación a los valores de fábrica.

Menú de opciones **Ayuda**

• **Mostrar la ayuda** Muestra los temas de ayuda.

## **Pestaña General**

## **Configuraciones de comunicación**

• **Configuración de red en encendido** (RJ-3250WB)

Especifica las condiciones para conectarse mediante red cuando la impresora está encendida. Seleccione la opción **LAN inalámbrica por defecto**, **LAN cableada por defecto** o **Mantener estado actual**.

• **Interfaz seleccionada** (RJ-3250WB)

Seleccione la opción **Infraestructura**, **Infraestructura y Wireless Direct** o **Wireless Direct**.

• **Habilitar LAN cableada y deshabilitar Wi-Fi (modo Infraestructura) cuando se utilice el soporte de carga**

Esta configuración anulará cualquier configuración de la máquina que esté configurada en la impresora.

• **Bluetooth en encendido**

Especifica las condiciones para la conexión mediante Bluetooth cuando la impresora está encendida. Seleccione la opción **Encendido por defecto**, **Apagado por defecto** o **Mantener estado actual**.

## **IPv6**

• **Uso de IPv6**

Seleccione **Activar** o **Desactivar**.

• **Prioridad en la dirección IPv6**

Seleccione dar prioridad a una dirección IPv6.

### **Actualización Remota**

• **Dirección IP del servidor FTP**

Escriba la dirección del servidor FTP.

• **Puerto Estándar**

Especifica el número de puerto utilizado para acceder al servidor FTP.

• **Nombre de usuario**

Escriba un nombre de usuario que tenga permiso para iniciar sesión en el servidor FTP.

• **Contraseña**

Escriba la contraseña asociada al nombre de usuario que introdujo en el campo **Nombre de usuario**.

• **Ruta**

Escriba la ruta de acceso a la carpeta en el servidor FTP desde el que quiera descargar el archivo de actualización.

• **Configurar nombre de archivo**

Especifica el nombre de archivo de actualización en el servidor FTP.

### **Registro**

• **Almacén de registros**

Seleccione si exportar o no el registro de actualización al servidor FTP.

• **Ruta del almacén de registros en el servidor FTP**

Escriba la ruta de acceso a la carpeta en el servidor FTP a donde quiera exportar los datos de registro.

### **Configuración de emparejamiento NFC**

Establezca una conexión Bluetooth o Wireless Direct utilizando la función NFC.

# <span id="page-142-0"></span>**Pestañas LAN cableada/LAN inalámbrica (RJ-3250WB)LAN cableada Pestaña(RJ-3230B)**

## **TCP/IP TCP/IP (Wireless)**

• **Método de arranque**

Seleccione la opción **AUTO**, **BOOTP**, **DHCP**, **RARP** o **STATIC**.

• **Dirección IP**/**Máscara de subred**/**Puerta de enlace**

Especifica los distintos valores de red. Esta configuración solo se puede introducir cuando la dirección IP esté establecida como **STATIC**.

• **Método de servidor DNS**

Seleccione la opción **AUTO** o **STATIC**.

• **Dirección IP del servidor DNS primario**/**Dirección IP del servidor DNS secundario** Introduzca esta configuración cuando el servidor DNS esté establecido como **STATIC**.

### **IPv6**

• **Dirección IPv6 estática**

Especifique una dirección IPv6 permanente.

- **Activar esta dirección** Activa la dirección IPv6 estática especificada.
- **Dirección IPv6 del Servidor DNS Primario**/**Dirección IPv6 del Servidor DNS Secundario** Especifica las direcciones IPv6 del servidor DNS.
- **Lista de direcciones IPv6** Mostrar la lista de direcciones IPv6.

## **Estado de 802.1x autentificación**

Configura la autenticación IEEE 802.1x.

• **Estado de 802.1x cableada**

Active o desactive la autenticación IEEE 802.1x para redes cableadas.

• **Método de autenticación**

Seleccione el método de autenticación.

• **ID de usuario**/**Contraseña**

Especifique esta configuración solo cuando EAP-MD5, EAP ‑ FAST, PEAP, EAP ‑ TTLS o EAP ‑ TLS estén seleccionados como métodos de autenticación. Además, con EAP-TLS no es necesario introducir una contraseña, aunque se debe registrar un certificado de cliente. Para registrar un certificado, conecte con la impresora mediante un explorador web y especifique el certificado que desea usar. La instalación del certificado de autenticación también se puede realizar con la Herramienta de configuración de la impresora yendo a la barra de menú: **Archivo** > **Instalar certificados**.

## **Configuración inalámbrica**

• **Modo de comunicación**

Muestra los modos de comunicación disponibles.

• **SSID (nombre de red)**

Al hacer clic en el botón **Buscar** aparecerán las selecciones SSID disponibles en un cuadro de diálogo independiente.

• **Canal**

Muestra el canal seleccionado automáticamente.

### • **Método de autenticación**/**Modo de cifrado**

Los modos de cifrado admitidos para los métodos de autenticación se muestran en la siguiente tabla.

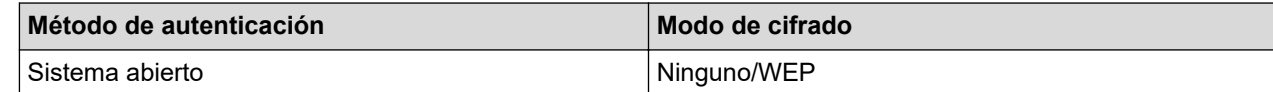

<span id="page-143-0"></span>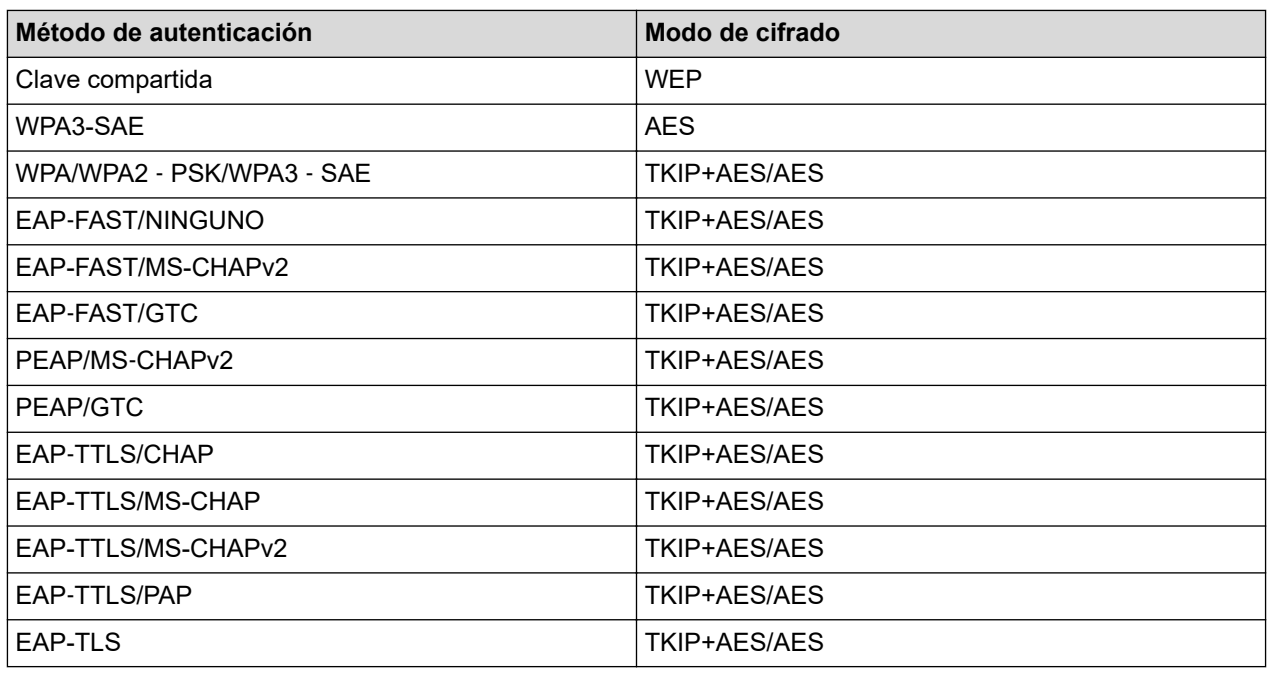

Para especificar configuraciones de seguridad de nivel superior: cuando verifique un certificado con los métodos de autenticación EAP-FAST, PEAP, EAP-TTLS o EAP-TLS, el certificado no se podrá especificar desde la Herramienta de configuración de la impresora. Una vez que la impresora esté configurada para conectarse a la red, especifique el certificado accediendo a la impresora desde un explorador web. La instalación del certificado de autenticación también se puede realizar con la Herramienta de configuración de la impresora yendo a la barra de menú: **Archivo** > **Instalar certificados**.

## • **Clave WEP**

Especifique una configuración solo cuando WEP está seleccionado como modo de cifrado.

### • **Frase de acceso**

Especifique una configuración solo cuando WPA2-PSK, WPA3-SAE, WPA/WPA2-PSK o WPA/WPA2-PSK/ WPA3-SAE están seleccionados como métodos de autenticación.

### • **ID de usuario**/**Contraseña**

Especifique esta configuración solo cuando EAP ‑ FAST, PEAP, EAP ‑ TTLS o EAP ‑ TLS están seleccionados como métodos de autenticación. Además, con EAP-TLS no es necesario introducir una contraseña, aunque se debe registrar un certificado de cliente. Para registrar un certificado, conecte con la impresora mediante un explorador web y especifique el certificado que desea usar.

### • **Mostrar la clave y contraseña en pantalla**

Si esta casilla de verificación está activada, las claves y las contraseñas aparecerán como texto plano (sin cifrar).

## **Pestaña Wireless Direct (RJ-3250WB)**

## **Wireless Direct: configuración**

• **Generación de claves de SSID/red**

Seleccione la opción **AUTO** o **STATIC**.

• **SSID (nombre de red)**/**Clave de red**

Especifica el SSID (25 caracteres ASCII o menos) y la clave de red (63 caracteres o menos) que se usarán en el modo Wireless Direct.

Los valores predeterminados del SSID y de la contraseña son los siguientes:

- SSID: "DIRECT-\*\*\*\*\*\_RJ-3250WB" donde \*\*\*\*\* son los últimos cinco dígitos del número de serie de la impresora.
- Contraseña: 325\*\*\*\*\* donde \*\*\*\*\* son los últimos cinco dígitos del número de serie de la impresora.
- La etiqueta con el número de serie se encuentra en la base de la impresora.
### • **Canal**

Especifica el canal que se debe utilizar para el modo Wireless Direct.

## **Pestaña Bluetooth**

#### **Configuración Bluetooth**

#### **Modo Bluetooth**

Selecciona el modo de control cuando está activado Bluetooth.

### **Clásico**

• **Visible para otros dispositivos**

Permite que la impresora pueda ser "descubierta" por otros dispositivos Bluetooth.

- **Cambiar código PIN** Cambia el PIN.
- **Mostrar código PIN en la pantalla**

Muestra el PIN en su ordenador.

• **El emparejamiento requiere la confirmación del usuario en la impresora**

Si esta casilla de verificación está activada cuando se utiliza el modo Bluetooth clásico, es necesario realizar operaciones adicionales con el botón de la impresora al emparejar con dispositivos que ejecutan Bluetooth 2.1 o posterior.

### • **Reemparejamiento automático**

Define si volver a conectar automáticamente a un dispositivo Apple (iPad, iPhone o iPod touch) previamente conectado.

#### **Baja energía**

### • **Modo de seguridad mínimo**

Seleccione el nivel de seguridad mínimo cuando utilice el modo **Solo Baja energía**.

#### • **El emparejamiento requiere la confirmación del usuario en la impresora**

Si esta casilla de verificación está seleccionada cuando se utiliza el modo **Solo Baja energía**, es necesario realizar operaciones adicionales con el botón de la impresora al emparejar con dispositivos compatibles con bajo consumo de energía.

## **Información relacionada**

• [Cambiar la configuración de la impresora con la herramienta de configuración de la impresora \(Windows\)](#page-136-0)

<span id="page-145-0"></span> [Inicio](#page-1-0) > [Configuración de la impresora](#page-135-0) > [Cambiar la configuración de la impresora con la herramienta de](#page-136-0) [configuración de la impresora \(Windows\)](#page-136-0) > Configuración del dispositivo de la Herramienta de configuración de la impresora (Windows)

# **Configuración del dispositivo de la Herramienta de configuración de la impresora (Windows)**

Utilice **Configuración del dispositivo** en la Herramienta de configuración de la impresora para especificar o cambiar la configuración de la impresora cuando conecte la impresora y el ordenador mediante un cable USB o conexión Bluetooth. Además de cambiar la configuración del dispositivo de una impresora, también puede aplicar esta configuración a varias impresoras. Cuando imprima desde una aplicación del ordenador, podrá especificar diferentes configuraciones de impresión desde el controlador de la impresora; sin embargo, usando la herramienta Configuración del dispositivo en la Herramienta de configuración de la impresora, se pueden especificar configuraciones más avanzadas. Cuando se abre la ventana **Configuración del dispositivo**, se recopila y se muestra la configuración actual de la impresora. Si no se puede recuperar la configuración actual, se mostrará la configuración anterior. Si no se puede recuperar la configuración actual y no se han especificado configuraciones anteriores, aparecerá la configuración de fábrica del equipo.

- >> Cuadro de diálogo de configuración
- [>> Barra de menú](#page-146-0)
- [>> Pestaña](#page-147-0) **Básica**
- [>> Pestaña](#page-148-0) **Avanzada**
- >> Pestaña **[Sensores/Posición de impresión](#page-148-0)**
- >> Pestaña **[Configuración de pantalla](#page-149-0)**
- >> Pestaña **[Config. gestión](#page-149-0)**

## **Cuadro de diálogo de configuración**

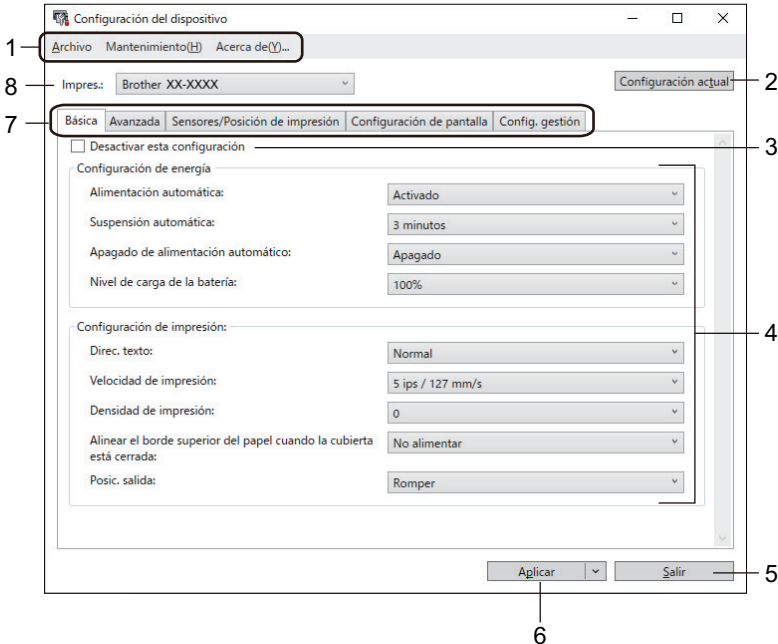

#### **1. Barra de menú**

Permite acceder a varios comandos agrupados bajo cada título de menú (los menús **Archivo**, **Mantenimiento(H)** y **Acerca de(\_Y)...**) según sus funciones.

#### **2. Configuración actual**

Recupera la configuración de la impresora conectada actualmente y la muestra en el cuadro de diálogo. También puede recuperarse la configuración de los parámetros de las pestañas marcadas con ...

#### **3. Desactivar esta configuración**

Cuando esta casilla de verificación está marcada, aparece **do en la pestaña y la configuración ya no** puede especificarse ni cambiarse. La configuración de una pestaña en la que aparezca no se aplicará <span id="page-146-0"></span>a la impresora aunque se haga clic en **Aplicar**. Además, la configuración de la pestaña no se guarda ni se exporta cuando se utiliza el comando **Guardar en archivo de comandos** o **Exportar**.

#### **4. Parámetros**

Muestra los parámetros actuales.

#### **5. Salir**

Sale de la ventana **Configuración del dispositivo** y vuelve a la ventana principal de la Herramienta de configuración de la impresora.

#### **6. Aplicar**

Aplica la configuración a la impresora. Para guardar la configuración especificada en un archivo de comandos, seleccione **Guardar en archivo de comandos** en la lista desplegable.

El archivo de comandos guardado se podrá usar con el modo de almacenamiento masivo para aplicar la configuración a la impresora.

### **7. Pestañas de configuración**

Contienen configuraciones que se pueden especificar o cambiar.

Si aparece en la pestaña, los ajustes no se pueden cambiar. Además, la configuración de la pestaña no se aplicará a la impresora aunque se haga clic en **Aplicar**. Los ajustes de la pestaña no se guardan ni se exportan cuando se utilizan los comandos **Guardar en archivo de comandos** o **Exportar**.

#### **8. Impres.**

Especifica la impresora que desee configurar.

## **Barra de menú**

Menú de opciones **Archivo**

- **Aplicar la configuración a la impresora** Aplica la configuración a la impresora.
- **Comprobar configuración**

Muestra los parámetros actuales.

- **Guardar la configuración en un archivo de comandos** Guarda la configuración especificada en un archivo de comandos.
- **Importar**

Importa un archivo exportado.

• **Exportar**

Guarda la configuración actual en un archivo.

• **Salir**

Sale de la ventana **Configuración del dispositivo** y vuelve a la ventana principal de la Herramienta de configuración de la impresora.

Menú de opciones **Mantenimiento(H)**

Debe contar con privilegios de administrador para que el equipo o la impresora puedan mostrar algunos elementos. Compruebe si tiene privilegios de administrador para la impresora haciendo clic en el menú **Propiedades de impresora**, y haga clic en la pestaña **Seguridad**.

• **Guardar registro de impresión en archivo**

Guarda el registro de impresión en un archivo con formato CSV.

## • **Configuración de unidad de impresión**

Imprime un informe que contiene los datos sobre la versión de firmware actual y configuración del dispositivo.

Cuando imprima este informe, recomendamos usar un medio de 62 mm o más ancho.

### <span id="page-147-0"></span>• **Restablecer a la configuración predeterminada original**

Reajusta toda la configuración a la original, incluida la configuración del dispositivo, datos transferidos y configuración de red.

• **Restablecer únicamente la configuración del equipo**

Reajusta la configuración que se puede cambiar en la Configuración del dispositivo a los valores de fábrica.

• **Eliminar plantilla y base de datos**

Elimina las plantillas y las bases de datos almacenadas en la impresora.

• **Eliminar registro de impresión**

Elimina el registro de impresión almacenado en la impresora.

• **Configuración opcional**

Si la casilla de verificación **No mostrar ningún mensaje de error si la configuración actual no se puede recuperar al inicio** está seleccionada, no se mostrará ningún mensaje la próxima vez.

## **Pestaña Básica**

#### • **Alimentación automática**

Especifica si la impresora se enciende o no automáticamente cuando se conecta el cable de alimentación eléctrica a una toma de corriente.

#### • **Suspensión automática**

Especifica la cantidad de tiempo que debe transcurrir antes de que la impresora entre automáticamente en el modo espera.

La impresora entrará automáticamente en modo espera cuando transcurra el tiempo especificado según las siguientes condiciones:

- La impresora no recibe datos.
- Está en modo inactivo.
- El modo espera se cancela cuando se realizan las siguientes operaciones:
	- Se pulsa un botón de la impresora.
	- La cubierta del compartimento del rollo se abre o se cierra.
	- La impresora recibe datos
	- El cable USB se desconecta y después se vuelve a conectar.

#### • **Apagado de alimentación automático**

Especifica la cantidad de tiempo que transcurre antes de que la impresora se apague automáticamente.

La impresora entrará automáticamente en modo de apagado automático cuando transcurra el tiempo especificado según las siguientes condiciones:

- La impresora no recibe datos.
- Está en modo inactivo.
- El modo de apagado automático se cancela cuando se realizan las siguientes operaciones:
	- Se pulsa un botón de la impresora.
	- La cubierta del compartimento del rollo se abre o se cierra.
	- La impresora recibe datos.
	- El cable USB se desconecta y después se vuelve a conectar.

• **Nivel de carga de la batería**

Especifica el nivel de carga máximo.

Para conseguir la máxima vida útil de la batería, seleccione **80 %**. Aunque el número de trabajos de impresión que se puede imprimir con una sola carga será inferior cuando seleccione **80 %**, aumentará la vida útil global de la batería.

Selecciona la orientación de la impresión.

<span id="page-148-0"></span>• **Velocidad de impresión**

Selecciona la velocidad de impresión de la impresora.

• **Densidad de impresión**

Ajusta la densidad de impresión de la impresora.

• **Configuración de cubierta cerrada**

Selecciona la acción de la impresora al cerrar la cubierta.

Selec. soporte

Muestra la pantalla [Selec. Medio] durante diez segundos después de cerrar la cubierta del compartimento del rollo.

- **Aliment.**

Proporciona la etiqueta automáticamente al cerrar la cubierta del compartimento del rollo.

- **Detección aut.**

Realiza la **Detección aut.** automáticamente al cerrar la cubierta del compartimento del rollo. La impresora muestra el tamaño del papel detectado y, después, la pantalla Listo.

- **Ninguna**

No se muestra ningún cambio ni ninguna acción en la pantalla LCD.

• **Posic. salida**

Selecciona la ubicación de la salida de medios.

## **Pestaña Avanzada**

• **Función de tecla de alimentación**

Selecciona la operación realizada al pulsar  $\uparrow \rightharpoonup$ . Si **Configuración del programa** está seleccionado, haga clic en **Archivo** y seleccione el archivo de comandos.

#### • **Función de tecla de menú**

Selecciona la operación que se realizará cuando se pulse el botón **Menu**/b (Seleccionar). Si **Configuración del programa** está seleccionado, haga clic en **Archivo** y seleccione el archivo de comandos.

• **Imprimir documento de información**

Selecciona la información que desea incluir en el documento de información de la impresora.

- **Configuración de impresión JPEG** Seleccione el método de procesamiento de imágenes al imprimir imágenes JPEG.
- **SerializarModo**

Especifica el método de serialización (número) para sus etiquetas impresas.

• **Guardar registro de impresión de la impresora**

Seleccione si desea o no guardar el registro de impresión de la impresora. Si se selecciona **Desactivar**, la opción **Guardar registro de impresión en archivo** no puede activarse.

• **Datos imp. después de imp.**

Especifica si se eliminan o no los datos después de imprimirlos.

• **Sin protector**

Selecciona para activar el soporte de rollos sin protector.

## **Pestaña Sensores/Posición de impresión**

Cuando se utilizan medios estándar, no es necesario ajustar los sensores.

• **Ajustes del punto de referencia de impresión**

Ajusta la posición del punto de referencia (el punto de origen de la impresión). De este modo se corrigen las alineaciones incorrectas en la impresión causadas por diferencias en los modelos de impresora o por los márgenes fijos de algunos programas de software.

El punto de referencia no se puede ajustar para la impresión rasterizada.

- <span id="page-149-0"></span>• **Ajuste de lámina de rasgar**
	- Ajusta la posición de la barra de corte para el material de impresión.

# **NOTA**

Dependiendo del tipo de medio, la posición de corte y los márgenes pueden no coincidir con la configuración. Si esto ocurre, ajuste la configuración de ajuste de lámina de rasgar y, a continuación, intente imprimir de nuevo.

- Cuando **Usar la función Autodespegado** esté habilitado y las etiquetas despegadas estén atascadas o no se expulsen correctamente después de la impresión, ajuste la configuración de ajuste de lámina de rasgar y trate de volver a imprimir.
- **Sensor de material de impresión (Transmisivo/Separación)**
	- **Sensibilidad de detección**

Ajusta la sensibilidad de detección de huecos (espaciado) para etiquetas precortadas.

- **Ajuste de luminosidad**

Ajusta la cantidad de luz que emite el sensor transmisivo/de separación.

- **Sensor de material de impresión (Reflectante/Barra)**
	- **Sensibilidad de detección de la marca**

Ajusta la sensibilidad de la detección de marcas negras.

- **Ajuste de luminosidad**

Ajusta la cantidad de luz emitida por el sensor de marcas negras/reflectantes.

• **Sensor de material de impresión (Autodespegado)**

Especifica la configuración cuando se utiliza el despegador de etiquetas (opcional).

- **Sensibilidad de detección**

Ajusta la precisión del sensor que detecta si la etiqueta se ha despegado.

## **Pestaña Configuración de pantalla**

• **Reloj**

Establece la función de reloj.

- **Sincronizar con el servidor SNTP** Sincroniza la hora con el servidor SNTP.
- **Zona horaria** Permite configurar la zona horaria.
- **Ajustar reloj** Permite ajustar la hora y fecha.
- **Cont. Pantal.**

Ajusta el contraste de la pantalla LCD.

• **Tiempo retroalimentación**

Establece el período de tiempo antes de que se apague la luz de fondo si no se utiliza la impresora.

• **Alarma**

Indique si la impresora emitirá un sonido de alarma cuando se encienda o se produzca algún error.

## **Pestaña Config. gestión**

Para mostrar esta pestaña, debe contar con privilegios de administrador para el ordenador o la impresora. Compruebe si tiene privilegios de administrador para la impresora haciendo clic en el menú **Propiedades de impresora**, y haga clic en la pestaña **Seguridad**.

## • **Idioma**

Especifica el idioma que se muestra en la pantalla LCD.

• **Modo avión** (RJ-3250WB)

Permite deshabilitar las interfaces (Bluetooth) o (Wi‑Fi). Esta función resulta útil cuando se usa la impresora en un lugar en el que las transmisiones de señal no están permitidas.

• **Modo de comando**

Selecciona el tipo de modo de comando.

## **Información relacionada**

• [Cambiar la configuración de la impresora con la herramienta de configuración de la impresora \(Windows\)](#page-136-0)

 [Inicio](#page-1-0) > [Configuración de la impresora](#page-135-0) > [Cambiar la configuración de la impresora con la herramienta de](#page-136-0) [configuración de la impresora \(Windows\)](#page-136-0) > Configuración de P-touch Template de la Herramienta de configuración de la impresora (Windows)

# **Configuración de P-touch Template de la Herramienta de configuración de la impresora (Windows)**

El modo P-touch Template le permite insertar datos en objetos de texto y códigos de barras desde una plantilla descargada utilizando otros dispositivos conectados a la impresora. Tenga en cuenta que las opciones y suministros disponibles pueden variar según el país. Utilice la configuración de P-touch Template en la Herramienta de configuración de la impresora para especificar o cambiar las funciones de P-touch Template.

- El modo P-touch Template también es compatible con otros dispositivos de entrada como una báscula, un equipo de prueba, un controlador o un dispositivo de lógica programable.
	- Para obtener más información sobre la configuración de P-touch Template >> Comandos de referencia *y manual de plantillas P-touch* (Manual de P-touch Template/Referencia de comandos) (solo en inglés). Puede descargar las versiones más recientes desde Brother support web en [support.brother.com/](https://support.brother.com/manuals/) [manuals](https://support.brother.com/manuals/).

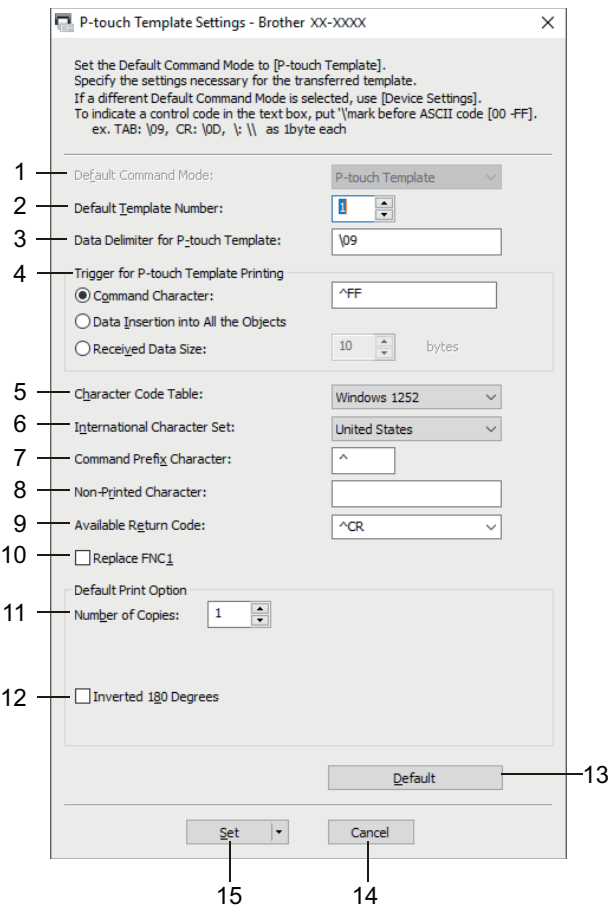

## **1. Default Command Mode (Modo de comando predeterminado)**

Establece el modo P-touch Template como modo predeterminado. Para cambiar el modo, seleccione este accediendo a la pestaña **Config. gestión** en la ventana **Configuración del dispositivo**.

#### **2. Default Template Number (Número de plantilla predeterminado)**

Especifica un número de plantilla predeterminado que la impresora establece cuando está encendida. Si no desea transferir una plantilla a la impresora, no especifique ningún número de plantilla.

## **3. Data Delimiter for P-touch Template (Delimitador de datos para P-touch Template)**

Muestra un símbolo usado para indicar los límites entre grupos de datos en un archivo (máximo de 20 caracteres).

# **4. Trigger for P-touch Template Printing (Disparador para la impresión en P-touch Template)**

Especifica un activador para iniciar la impresión a partir de una serie de opciones.

- **Command Character (Carácter de comando)**: la impresión se inicia cuando se recibe el carácter de comando especificado aquí.
- **Data Insertion into All the Objects (Inserción de datos en todos los objetos)**: la impresión se inicia cuando se recibe el delimitador del último objeto.
- **Received Data Size (Tamaño de datos recibidos)**: la impresión se inicia cuando se recibe el número especificado de caracteres. Sin embargo, los delimitadores no se cuentan en el número de caracteres.

#### **5. Character Code Table (Tabla de códigos de caracteres)**

Selecciona uno de los siguientes conjuntos de código de caracteres.

#### **6. International Character Set (Juego de caracteres internacional)**

Muestra una lista de los conjuntos de caracteres para países específicos. Los siguientes códigos varían en función del país seleccionado:

#### **23h 24h 40h 5Bh 5Ch 5Dh 5Eh 60h 7Bh 7Ch 7Dh 7Eh**

Para cambiar los caracteres  $\triangleright$  *Comandos de referencia y manual de plantillas P-touch* (solo en inglés). Puede descargar las versiones más recientes desde Brother support web en [support.brother.com/](https://support.brother.com/manuals/) [manuals.](https://support.brother.com/manuals/)

#### **7. Command Prefix Character (Carácter de prefijo de comando)**

Especifica el código de caracteres de prefijo, que identifica los comandos usados en el modo P-touch Template.

#### **8. Non-Printed Character (Carácter no impreso)**

Los caracteres que se especifiquen en este apartado no se imprimirán cuando se reciban los datos (máximo de 20 caracteres).

#### **9. Available Return Code (Código de devolución disponible)**

El código de avance de línea se utiliza al avanzarse datos para indicar que el siguiente objeto debe pasar a la línea siguiente de un objeto de texto. Seleccione uno de los cuatro códigos de avance de línea o escriba el código de avance de línea que quiera (máximo de 20 caracteres).

#### **10. Replace FNC1 (Reemplazar FNC1)**

Sustituye códigos GS por FNC1.

#### **11. Number of Copies (Número de copias)**

Define el número de copias (máximo de 99 copias).

#### **12. Inverted 180 Degrees (Invertido 180 grados)**

Si esta casilla de verificación está seleccionada, los datos se imprimirán tras girarse 180 grados.

#### **13. Default (Predeterminado)**

Devuelve todos los valores de configuración del cuadro de diálogo Configuración de P-touch Template a los valores predeterminados.

#### **14. Cancel (Cancelar)**

Cancela la configuración y cierra el cuadro de diálogo. La configuración no presentará ningún cambio.

#### **15. Set (Definir)**

Aplica la configuración a la impresora. Para guardar la configuración especificada en un archivo de comandos con vistas a volver a utilizarla en el futuro, seleccione el comando **Save in Command File (Guardar en archivo de comando)** en la lista desplegable.

El archivo de comandos guardado se podrá usar con el modo de almacenamiento masivo para aplicar la configuración a la impresora.

## **Información relacionada**

• [Cambiar la configuración de la impresora con la herramienta de configuración de la impresora \(Windows\)](#page-136-0)

### **Información adicional:**

• [Impresión mediante la interfaz USB \(modo de almacenamiento masivo\)](#page-53-0)

<span id="page-153-0"></span> [Inicio](#page-1-0) > [Configuración de la impresora](#page-135-0) > [Cambiar la configuración de la impresora con la herramienta de](#page-136-0) [configuración de la impresora \(Windows\)](#page-136-0) > Función de configuración de tamaño de papel de la Herramienta de configuración de la impresora (Windows)

# **Función de configuración de tamaño de papel de la Herramienta de configuración de la impresora (Windows)**

Utilice la configuración del tamaño de papel de la Herramienta de configuración de la impresora para agregar tamaños de papel no disponibles en la lista **Tamaño de papel** del controlador de la impresora.

Antes de imprimir usando un tamaño del papel distinto de los disponibles, deberá registrar el nuevo tamaño de papel enviándolo a la impresora.

Si imprime con un tamaño de papel que no esté registrado en la impresora puede que los resultados de impresión no sean los adecuados.

## **Cuadro de diálogo Configuración de tamaño de papel**

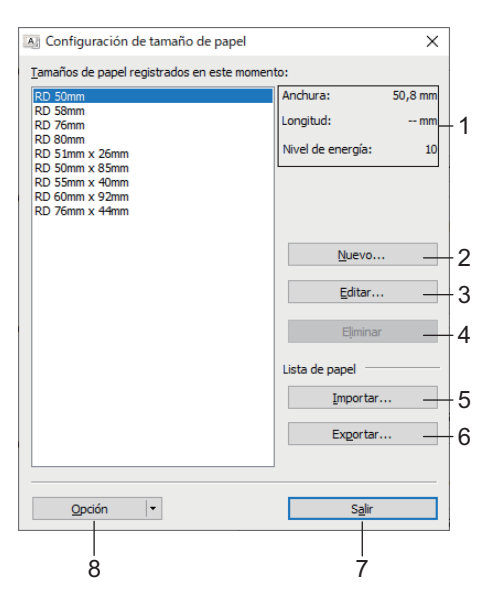

#### **1. Configuración actual**

Muestra la configuración actual del formato de papel seleccionado.

#### **2. Nuevo**

Haga clic en este botón para mostrar el cuadro de diálogo **Nuevo** y registrar un nuevo tamaño de papel.

## **NOTA**

Para impedir resultados de impresión incorrectos, no registre un tamaño de papel ya registrado. Para utilizar un papel del mismo tamaño que otro que ya está registrado, seleccione el tamaño deseado en la lista **Tamaños de papel registrados en este momento** del cuadro de diálogo **Configuración de tamaño de papel** y luego cambie y sobrescriba la configuración desde el cuadro de diálogo **Editar**.

#### **3. Editar**

Edita la configuración del formato de papel seleccionado.

Para guardar el formato de papel seleccionado con la nueva configuración, haga clic en **Sobrescribir**. Para añadir un formato de papel con la nueva configuración, cambie el nombre en el cuadro **Nombre del Tamaño de papel** y, a continuación, haga clic en **Añadir**.

#### **4. Eliminar**

Elimina el formato de papel seleccionado. Después de eliminados, los formatos de papel no se pueden restaurar.

#### **5. Importar**

Lee el archivo de texto que contiene la configuración del formato de papel y lo utiliza para sustituir el contenido de la lista **Tamaños de papel registrados en este momento**.

# **NOTA**

Cuando se importa la lista, se sustituye todo el contenido de la lista **Tamaños de papel registrados en este momento** por los formatos de papel importados.

### **6. Exportar**

Exporta los formatos de papel de la lista **Tamaños de papel registrados en este momento** a un archivo. Los formatos exportados se pueden distribuir a otros ordenadores.

#### **7. Salir**

Sale de la ventana **Configuración de tamaño de papel** y vuelve a la ventana principal de la Herramienta de configuración de la impresora.

#### **8. Opción**

Haga clic en  $\Psi$  y luego seleccione una operación.

Haga clic en **Registrar el tamaño de papel con la impresora** para registrar la configuración del formato de papel seleccionado en la impresora.

Haga clic en **Guardar en archivo de comandos** para exportar la configuración del papel como un archivo de comandos. (La extensión del archivo es BIN).

## **NOTA**

Cuando se registra el formato de papel en la impresora y se hace clic en **Salir**, aparece el cuadro de diálogo **Configuración de tamaño de papel** con el tamaño de papel añadido en la lista **Tamaños de papel registrados en este momento**. Si está ejecutando el software, salga del programa y reinícielo para que el nuevo formato de papel aparezca en la lista.

- Si se están utilizando las siguientes opciones, puede aplicar rápidamente sus configuraciones a la impresora:
	- Función de almacenamiento masivo
	- Bluetooth (Perfil de inserción de objeto (OPP))
	- Wi-Fi (File Transfer Protocol (FTP)) (RJ-3250WB)
	- Estos comandos están pensados únicamente para su aplicación en configuraciones de impresora. No se pueden importar a Configuración de tamaño de papel.

[>> Cuadro de diálogo](#page-155-0) **Nuevo**

>> Cuadro de diálogo **[Ajustes de impresión avanzados](#page-155-0)**

## <span id="page-155-0"></span>**Cuadro de diálogo Nuevo**

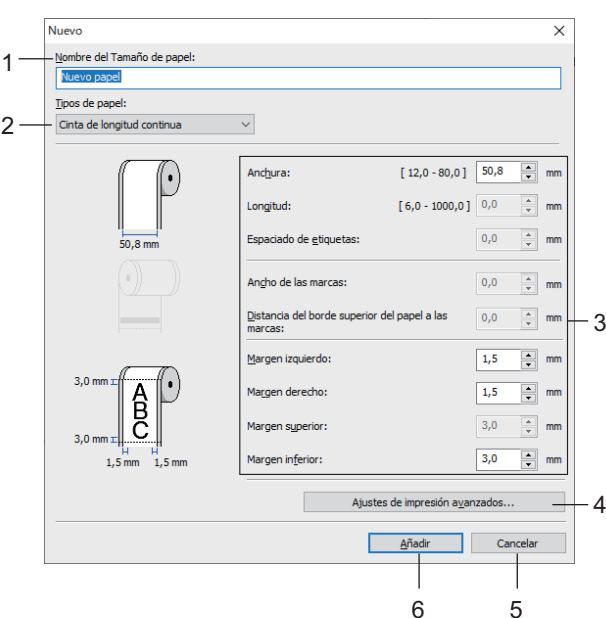

### **1. Nombre del Tamaño de papel**

Escriba el nombre del formato de papel que se va a agregar.

#### **2. Tipos de papel**

Seleccione el tipo de papel.

#### **3. Configuración detallada**

Indique los detalles del formato de papel que se va a agregar.

#### **4. Ajustes de impresión avanzados**

Haga clic en este botón para abrir el cuadro de diálogo **Ajustes de impresión avanzados** y realizar ajustes de impresión avanzados para cada formato de papel.

#### **5. Cancelar**

Cancela la configuración y cierra el cuadro de diálogo. La configuración no presentará ningún cambio.

#### **6. Añadir**

Haga clic en este botón para agregar el formato de papel y aplicar la configuración.

## **Cuadro de diálogo Ajustes de impresión avanzados**

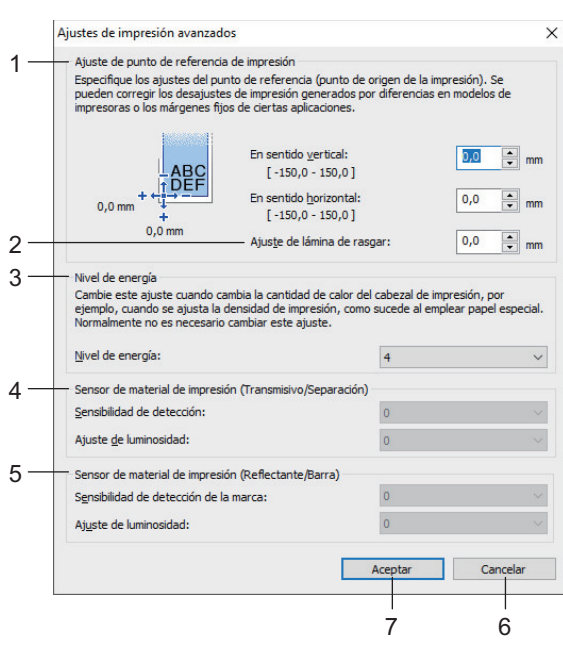

#### **1. Ajuste de punto de referencia de impresión**

Ajuste la posición del punto de referencia (el punto de origen de la impresión). De este modo se corrigen las alineaciones incorrectas en la impresión causadas por diferencias en los modelos de impresora o por los márgenes fijos de algunos programas de software.

#### **2. Ajuste de lámina de rasgar**

Ajuste la posición de corte cuando corte papel usando la barra de corte.

#### **3. Nivel de energía**

Ajuste la cantidad de calor (energía) del cabezal de impresión, por ejemplo, con papel especial.

Puede haber distintas variaciones de contraste en el resultado de la impresión debidas al entorno operativo y al material utilizado. Modifique los ajustes según sea necesario.

#### **4. Sensor de material de impresión (Transmisivo/Separación)**

Ajuste la precisión con la que el sensor transmisivo/de separación detecta los huecos (espaciado) entre etiquetas precortadas y la cantidad de luz que emite el sensor.

Los ajustes se pueden especificar cuando **Tipos de papel** está establecido como **Etiqueta precortada**.

La configuración de **Sensor de material de impresión (Transmisivo/Separación)** en el cuadro de diálogo **Configuración del dispositivo** puede influir en los resultados de la detección y la calibración. Asegúrese de especificar los valores apropiados.

Configuraciones de ejemplo:

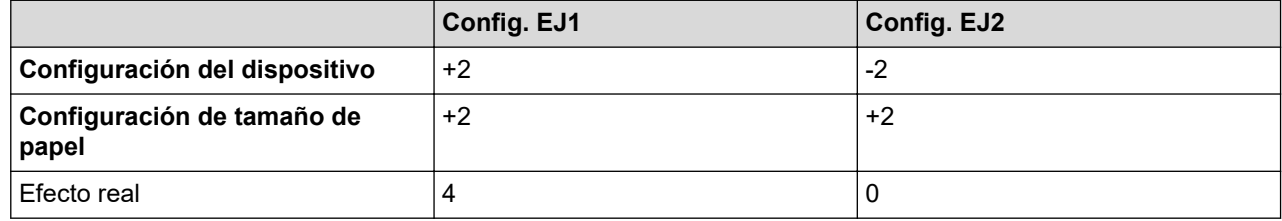

#### **5. Sensor de material de impresión (Reflectante/Barra)**

Ajuste la precisión con la que el sensor reflectante/de marca negra detecta las marcas negras y la cantidad de luz que emite el sensor.

Los ajustes se pueden especificar cuando **Tipos de papel** está establecido como **Material de impresión con marcas**.

La configuración de **Sensor de material de impresión (Reflectante/Barra)** en el cuadro de diálogo **Configuración del dispositivo** puede influir en los resultados de la detección y la calibración. Asegúrese de especificar los valores apropiados.

Configuraciones de ejemplo:

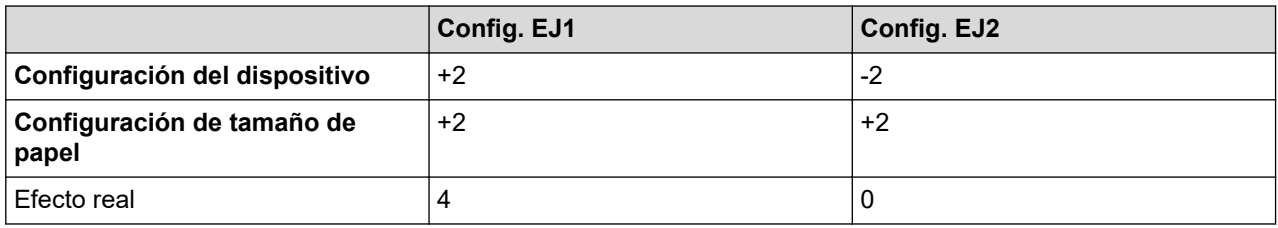

#### **6. Cancelar**

Cancela la configuración y cierra el cuadro de diálogo. La configuración no presentará ningún cambio.

#### **7. Aceptar**

Guarda la configuración y vuelve al cuadro de diálogo anterior.

### **Información relacionada**

- [Cambiar la configuración de la impresora con la herramienta de configuración de la impresora \(Windows\)](#page-136-0)
	- [Distribución de formatos de papel a otros equipos \(Windows\)](#page-157-0)

<span id="page-157-0"></span> [Inicio](#page-1-0) > [Configuración de la impresora](#page-135-0) > [Cambiar la configuración de la impresora con la herramienta de](#page-136-0) [configuración de la impresora \(Windows\)](#page-136-0) > [Función de configuración de tamaño de papel de la Herramienta](#page-153-0) [de configuración de la impresora \(Windows\)](#page-153-0) > Distribución de formatos de papel a otros equipos (Windows)

# **Distribución de formatos de papel a otros equipos (Windows)**

Los formatos de papel exportados de la lista de **Tamaños de papel registrados en este momento** en el cuadro de diálogo **Configuración de tamaño de papel** pueden distribuirse a otros equipos. Si el controlador de la impresora se ha instalado en el ordenador del destinatario, solo será necesario distribuir los formatos de papel.

1. En el ordenador del remitente, especifique la configuración de formatos de papel y haga clic en **Exportar**.

Se crean los siguientes archivos:

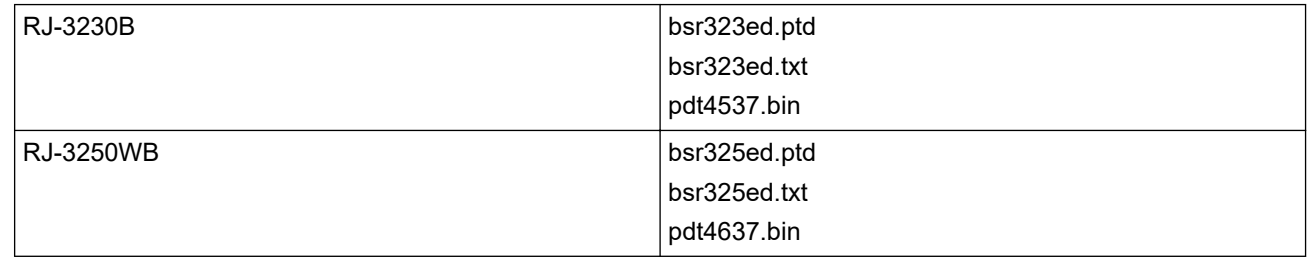

- 2. Guarde el archivo TXT en cualquier ubicación del ordenador del destinatario.
- 3. En el ordenador del destinatario, haga clic en **Importar**.

Los formatos de papel se sustituirán por los importados.

## **Información relacionada**

• [Función de configuración de tamaño de papel de la Herramienta de configuración de la impresora](#page-153-0) [\(Windows\)](#page-153-0)

 [Inicio](#page-1-0) > [Configuración de la impresora](#page-135-0) > Aplicación de cambios de configuración a varias impresoras (Windows)

# **Aplicación de cambios de configuración a varias impresoras (Windows)**

>> Configuración de comunicación

>> Configuración del dispositivo

## **Configuración de comunicación**

- 1. Después de aplicar la configuración a la primera impresora, desconecte esta impresora del ordenador y conecte la segunda impresora.
- 2. Seleccione la impresora recién conectada en la lista desplegable **Impresora**.

Si la casilla de verificación **Detecta automáticamente la impresora conectada y recupera la configuración actual** del cuadro de diálogo **Configuración opcional** está seleccionada, la impresora conectada con el cable USB se selecciona automáticamente.

3. Haga clic en **Aplicar**.

(RJ-3250WB) Recomendamos seleccionar la casilla de verificación **Reiniciar la impresora automáticamente después de aplicar la nueva configuración**al configurar la primera impresora para que pueda confirmar que la impresora puede conectarse correctamente al enrutador/punto de acceso inalámbrico con la nueva configuración.

Las mismas configuraciones que se hayan aplicado en la primera impresora se aplicarán en la segunda impresora.

- 4. Repita estos pasos para todas las impresoras cuya configuración desee cambiar.
	- Si la dirección IP está establecida como **STATIC**, la dirección IP de la impresora se cambiará a la misma dirección que la primera impresora. Cambie la dirección IP si es necesario.
	- Se puede aplicar la misma configuración a otro ordenador haciendo clic en **Archivo** > **Importar** y, a continuación, seleccionando el archivo de configuración exportado.

## **Configuración del dispositivo**

- 1. Después de aplicar la configuración a la primera impresora, desconecte esta impresora del ordenador y conecte la segunda impresora.
- 2. Seleccione la impresora recién conectada en la lista desplegable **Impres.**.
- 3. Haga clic en **Aplicar**.

Las mismas configuraciones que se hayan aplicado en la primera impresora se aplicarán en la segunda impresora.

4. Repita estos pasos para todas las impresoras cuya configuración desee cambiar.

Se puede aplicar la misma configuración a otro ordenador haciendo clic en **Archivo** > **Importar** y, a continuación, seleccionando el archivo de configuración exportado.

## **Información relacionada**

• [Configuración de la impresora](#page-135-0)

<span id="page-159-0"></span> [Inicio](#page-1-0) > [Configuración de la impresora](#page-135-0) > Cambiar la configuración de la impresora mediante Administración basada en Web

# **Cambiar la configuración de la impresora mediante Administración basada en Web**

Puede utilizar un explorador web estándar para cambiar la configuración de la impresora mediante el Protocolo de transferencia de hipertexto (HTTP) o el Protocolo de transferencia de hipertexto sobre capa de conexión segura (HTTPS).

Cuando se utiliza Administración basada en web, se pueden utilizar las siguientes operaciones:

- Mostrar la información del estado de la impresora
- Cambiar la configuración de la red, como la información de TCP/IP
- Mostrar la información de versión del software de la impresora
- Cambiar detalles de configuración de la red y la impresora
	- Recomendamos Microsoft Internet Explorer 11/Microsoft Edge para Windows. Asegúrese de que JavaScript y las cookies estén siempre activados en el explorador que utilice.
		- La contraseña de inicio de sesión predeterminada para administrar la configuración de la impresora se encuentra en el equipo y está marcada como "Pwd". Recomendamos cambiarla para proteger la impresora frente a accesos no autorizados.

Para utilizar Administración basada en web, la red debe usar TCP/IP y la impresora y el ordenador deben tener una dirección IP válida.

- 1. Inicie su explorador web.
- 2. Introduzca "https://dirección IP del equipo" en la barra de direcciones del explorador (donde "dirección IP del equipo" es la dirección IP del equipo).

Por ejemplo:

https://192.168.1.2

Si está utilizando un sistema de nombres de dominio o activa un nombre NetBIOS, puede escribir otro nombre, como "ImpresoraCompartida" en lugar de la dirección IP.

• Por ejemplo:

https://ImpresoraCompartida

Si activa un nombre NetBIOS, también puede utilizar el nombre de nodo.

• Por ejemplo:

https://brnxxxxxxxxxxxx

- 3. Si el equipo le solicita una contraseña, introdúzcala y, a continuación, haga clic en **Iniciar sesión**
- 4. Cambie la configuración de la impresora.

Cada vez que acceda a Administración basada en Web, escriba la contraseña en el campo **Iniciar sesión** y, a continuación, haga clic en **iniciar sesión**. Después de establecer la configuración, cierre la sesión haciendo clic

en Iniciar sesión

## **Información relacionada**

- [Configuración de la impresora](#page-135-0)
	- [Establecimiento o cambio de una contraseña de inicio de sesión para Administración basada en web](#page-160-0)

<span id="page-160-0"></span> [Inicio](#page-1-0) > [Configuración de la impresora](#page-135-0) > [Cambiar la configuración de la impresora mediante Administración](#page-159-0) [basada en Web](#page-159-0) > Establecimiento o cambio de una contraseña de inicio de sesión para Administración basada en web

# **Establecimiento o cambio de una contraseña de inicio de sesión para Administración basada en web**

Recomendamos cambiar la contraseña de inicio de sesión predeterminada para evitar accesos no autorizados a Administración basada en web.

- 1. Inicie su explorador web.
- 2. Introduzca "https://dirección IP del equipo" en la barra de direcciones del explorador (donde "dirección IP del equipo" es la dirección IP del equipo).

Por ejemplo: https://192.168.1.2

> Si está utilizando un sistema de nombres de dominio o activa un nombre NetBIOS, puede escribir otro nombre, como "ImpresoraCompartida" en lugar de la dirección IP.

Por ejemplo:

https://ImpresoraCompartida

Si activa un nombre NetBIOS, también puede utilizar el nombre de nodo.

- Por ejemplo:
- https://brnxxxxxxxxxxx
- 3. Realice una de las siguientes acciones:
	- Si ha establecido anteriormente su propia contraseña, introdúzcala y, a continuación, haga clic en Iniciar sesión .
	- Si no ha establecido previamente su propia contraseña, escriba la contraseña ubicada en su equipo y marcada como "Pwd" y, a continuación, haga clic en **Iniciar sesión**
- 4. Haga clic en la pestaña **Administrador**.
- 5. Escriba la contraseña que desea utilizar en el campo **Introduzca la nueva contraseña** (hasta 32 caracteres).
- 6. Vuelva a escribir la contraseña en el campo **Confirme la nueva contraseña**.
- 7. Haga clic en **Enviar**.

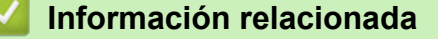

• [Cambiar la configuración de la impresora mediante Administración basada en Web](#page-159-0)

 [Inicio](#page-1-0) > [Configuración de la impresora](#page-135-0) > Confirmación de la configuración de la impresora

## **Confirmación de la configuración de la impresora**

Puede imprimir el informe de configuración de la impresora sin conectar la impresora a un ordenador o un dispositivo móvil.

- 1. Encienda la impresora.
- 2. Cargue un medio de 76 mm en la impresora.
- 3. Mantenga pulsado el botón (Alimentación)/**OK**.

El informe empieza a imprimirse.

Ø El informe indica el nombre del modelo, el número de serie, el estado de la batería, el historial de errores e información más detallada sobre la configuración y los parámetros de la impresora.

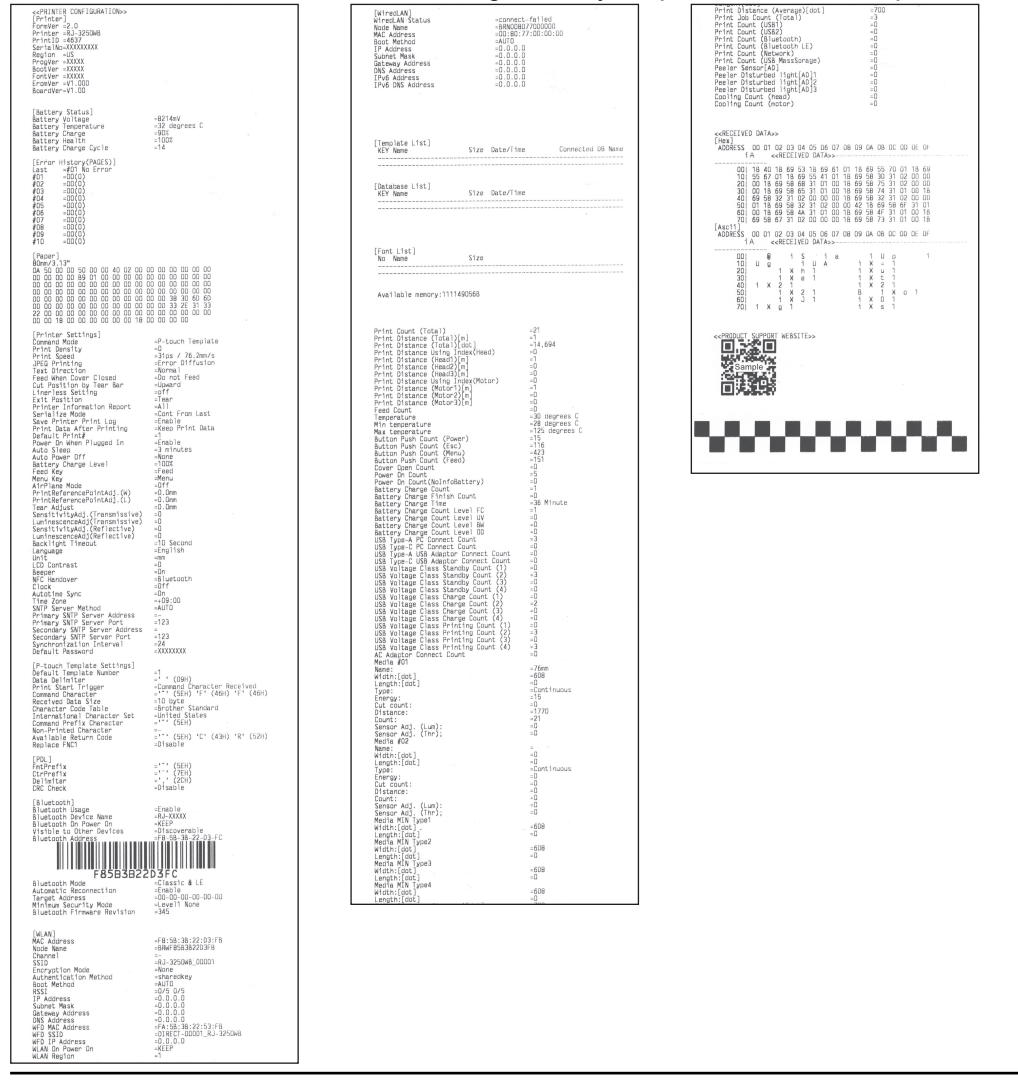

## **Información relacionada**

• [Configuración de la impresora](#page-135-0)

<span id="page-162-0"></span> [Inicio](#page-1-0) > [Configuración de la impresora](#page-135-0) > Cambio de la configuración de la impresora mediante la impresora

# **Cambio de la configuración de la impresora mediante la impresora**

- 1. Pulse el botón Menu/V (Seleccionar) para seleccionar la opción de menú y, seguidamente, pulse el botón (Alimentación)/**OK**.  $f \mid \uparrow$
- 2. Pulse el botón **Menu/▼** (Seleccionar) para seleccionar una opción y, a continuación, pulse el botón **↑** (Alimentación)/**OK**.

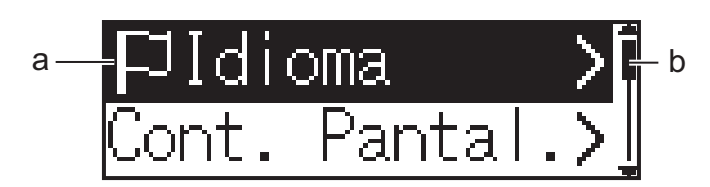

- a. Se resalta la selección actual.
- b. La barra de desplazamiento muestra la posición de la opción resaltada en la lista.

También puede cambiar la configuración de la impresora mediante la Herramienta de configuración de la impresora en un ordenador conectado a la impresora.

## **Información relacionada**

- [Configuración de la impresora](#page-135-0)
	- [Tablas de ajustes](#page-163-0)

### **Información adicional:**

• [Cambiar la configuración de la impresora con la herramienta de configuración de la impresora \(Windows\)](#page-136-0)

<span id="page-163-0"></span> [Inicio](#page-1-0) > [Configuración de la impresora](#page-135-0) > [Cambio de la configuración de la impresora mediante la](#page-162-0) [impresora](#page-162-0) > Tablas de ajustes

# **Tablas de ajustes**

En las Tablas de ajustes se describen las selecciones y las opciones del menú.

Ø Algunos ajustes de configuración pueden variar en función de la versión del firmware (software de la impresora).

>> [WLAN] >> [Bluetooth] >> [LAN cableada] >> [Soportes] >> [\[Configuración\]](#page-164-0)

## **[WLAN]**

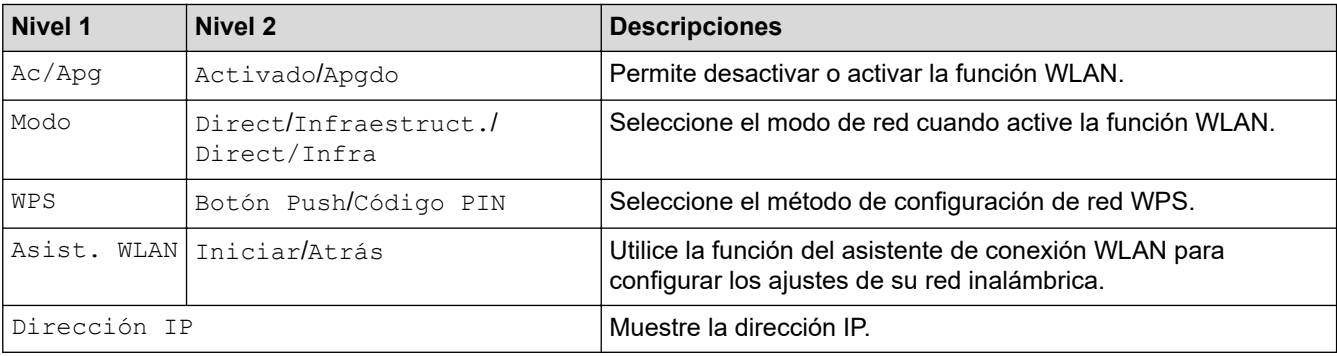

### **[Bluetooth]**

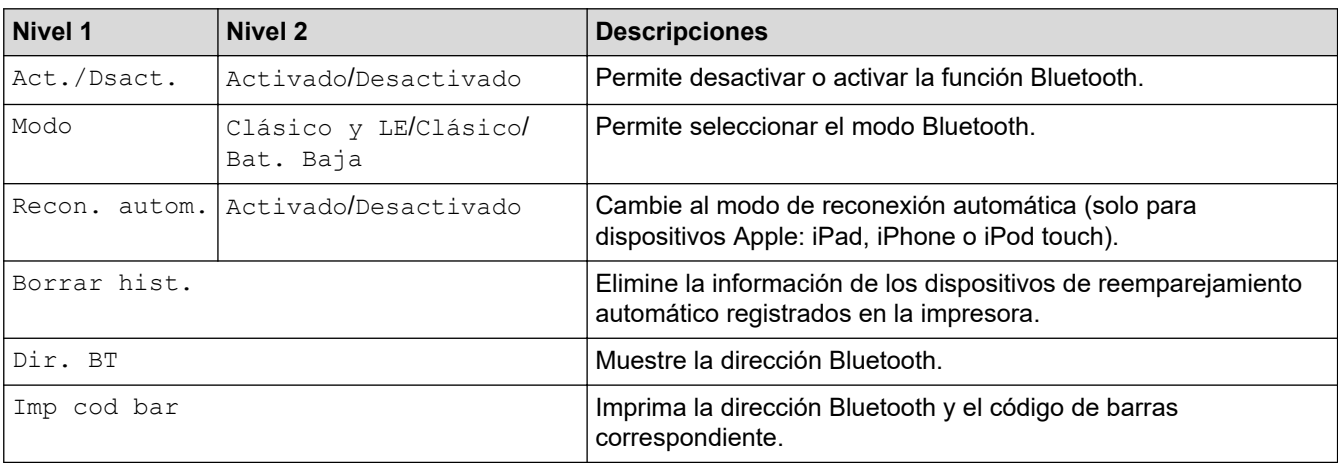

## **[LAN cableada]**

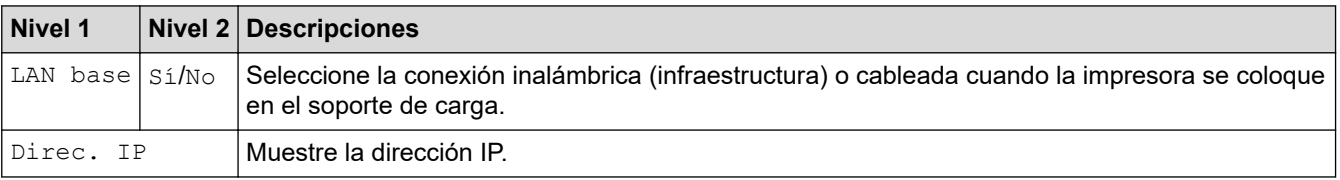

## **[Soportes]**

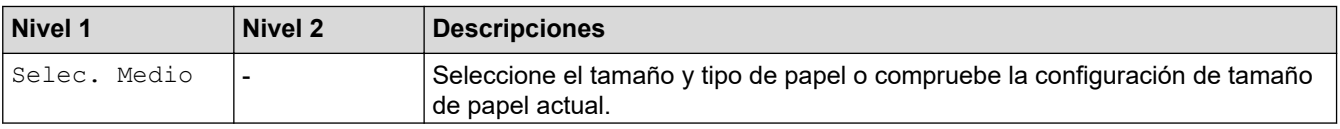

<span id="page-164-0"></span>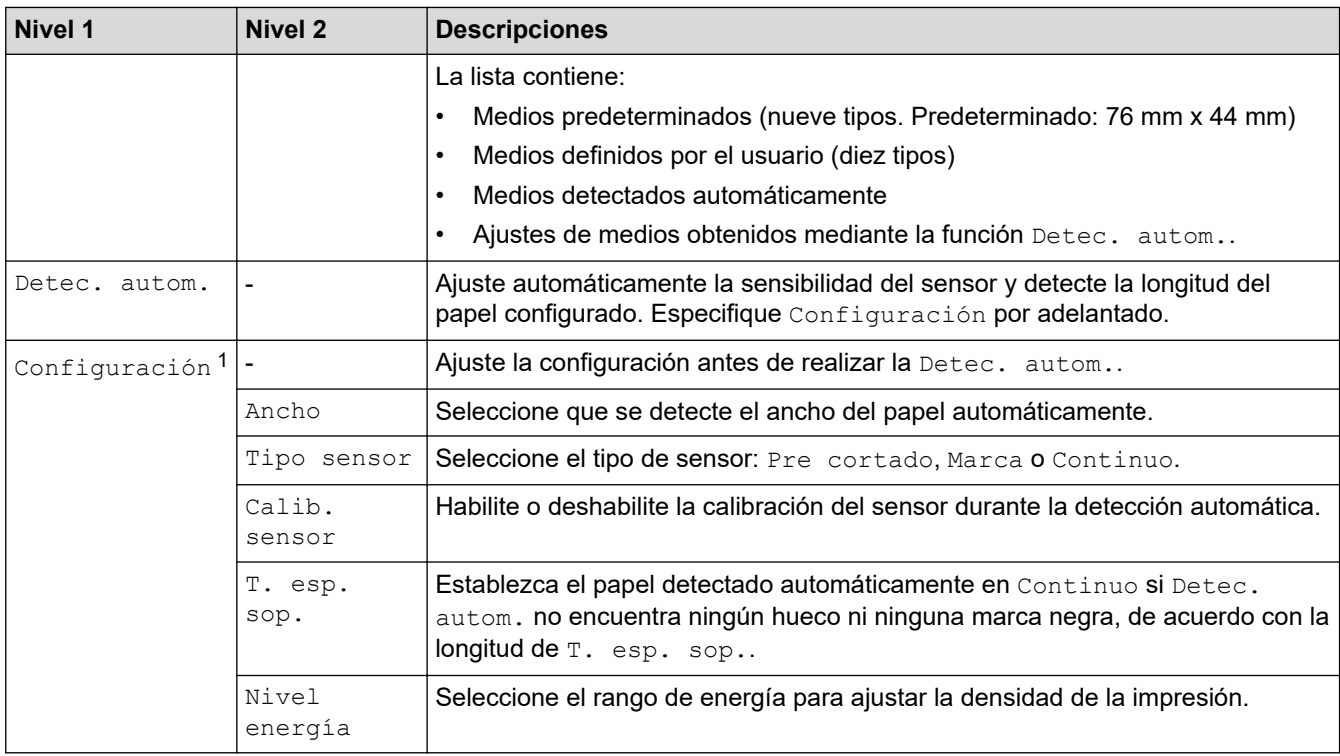

1 Requiere la versión 1.09 o una versión posterior del firmware.

# **[Configuración]**

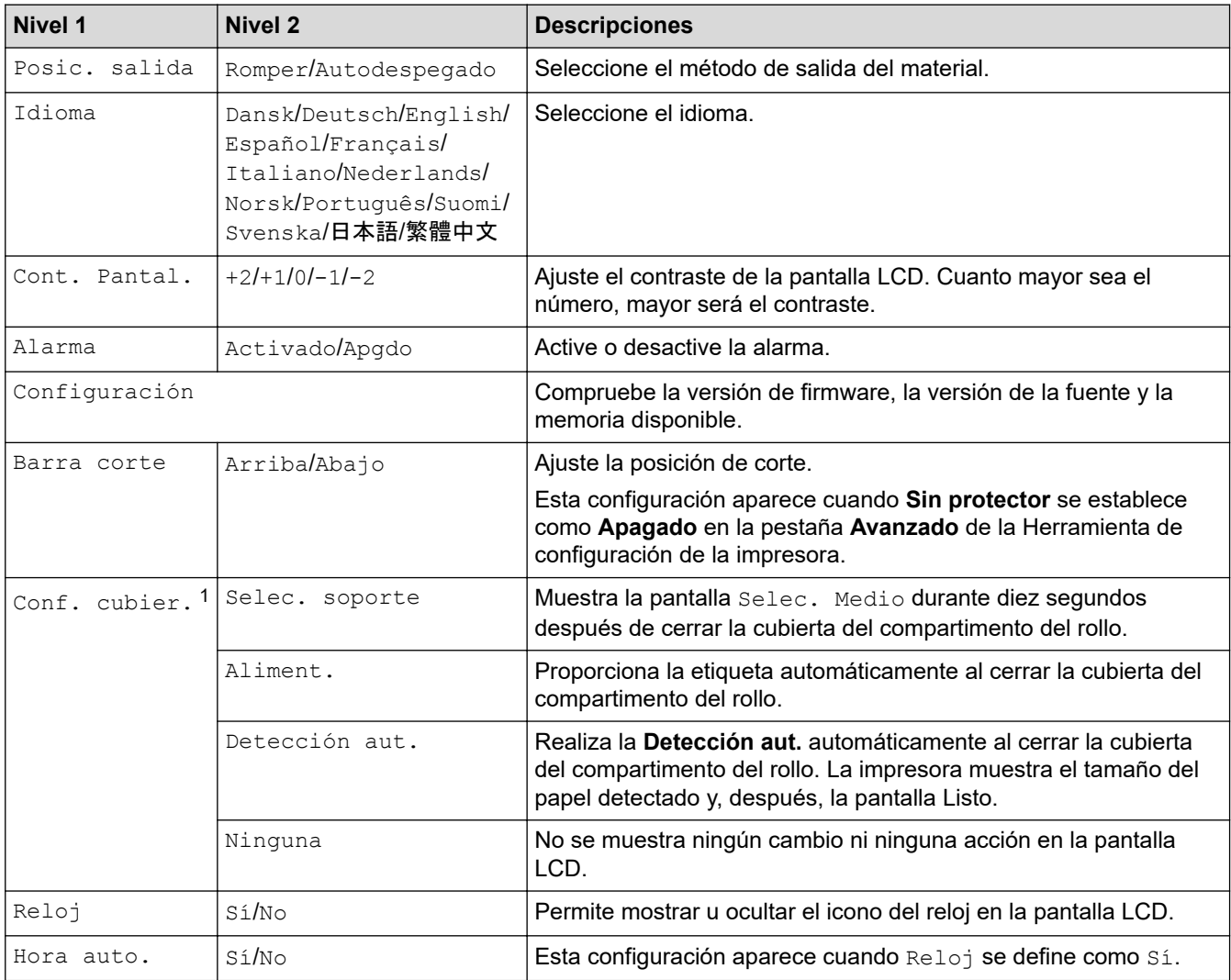

<span id="page-165-0"></span>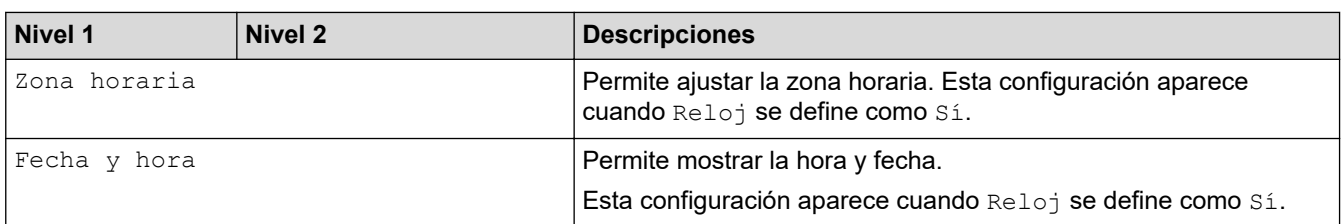

1 Requiere la versión 1.09 o una versión posterior del firmware.

# **Información relacionada**

• [Cambio de la configuración de la impresora mediante la impresora](#page-162-0)

#### <span id="page-166-0"></span>▲ [Inicio](#page-1-0) > Mantenimiento rutinario

## **Mantenimiento rutinario**

• [Mantenimiento](#page-167-0)

#### <span id="page-167-0"></span> [Inicio](#page-1-0) > [Mantenimiento rutinario](#page-166-0) > Mantenimiento

## **Mantenimiento**

El mantenimiento de la impresora se debe realizar cuando sea necesario. Sin embargo, en algunos entornos será necesario realizar el mantenimiento con más frecuencia (por ejemplo, en lugares con mucho polvo).

- >> Limpieza de la impresora (exterior)
- >> Limpieza del cabezal de impresión
- >> Limpieza del rodillo
- [>> Limpieza de la ranura de salida de papel](#page-168-0)
- [>> Mantenimiento de la platina sin protector](#page-168-0)
- [>> Mantenimiento del despegador de etiquetas](#page-168-0)

### **Limpieza de la impresora (exterior)**

• Limpie el polvo y las marcas del exterior de la impresora con un paño suave y seco. Use un paño ligeramente humedecido con agua para limpiar las marcas difíciles.

### **IMPORTANTE**

No utilice disolvente para pintura, benceno, alcohol ni ningún otro disolvente orgánico. Pueden deformar o dañar la impresora.

## **Limpieza del cabezal de impresión**

• Limpie el cabezal de impresión con un paño sin pelusa humedecido con alcohol isopropílico o etanol. Realice el mantenimiento con frecuencia.

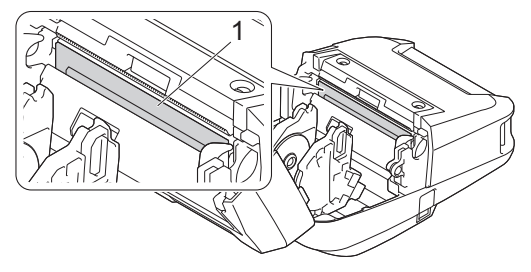

1. Cabezal de impresión

Siga las pautas de seguridad del fabricante para la utilización de alcohol isopropílico o etanol, según proceda.

## **Limpieza del rodillo**

• Limpie el rodillo con un paño sin pelusa humedecido con alcohol isopropílico o etanol. Después de limpiar el rodillo, asegúrese de que no quede pelusa ni otro material en él.

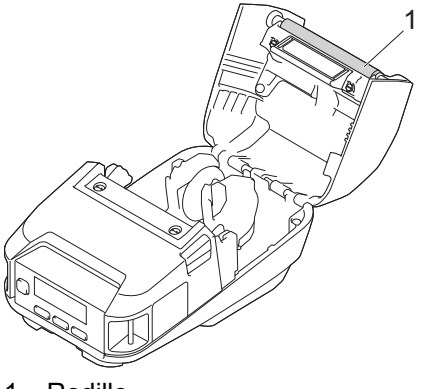

1. Rodillo

<span id="page-168-0"></span>Siga las pautas de seguridad del fabricante para la utilización de alcohol isopropílico o etanol, según proceda.

## **Limpieza de la ranura de salida de papel**

• Si se acumulan restos de adhesivo en la ranura de salida del papel y el material de impresión se atasca, o si la ranura de salida del papel se ensucia, limpie la ranura con un paño sin pelusa humedecido en alcohol isopropílico o etanol.

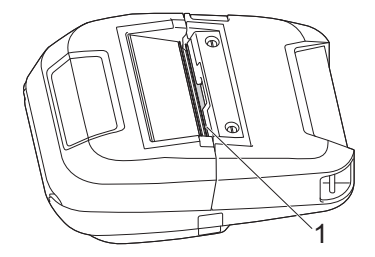

1. Ranura de salida de papel

Siga las pautas de seguridad del fabricante para la utilización de alcohol isopropílico o etanol, según proceda.

## **Mantenimiento de la platina sin protector**

Si emplea el kit de la platina sin protector (PA-LPR-004), es posible que se adhiera polvo de papel al cabezal de impresión.

• Limpie el cabezal de impresión regularmente con un paño sin pelusa o un bastoncillo de algodón humedecido en alcohol isopropílico o etanol, tal y como se muestra en la ilustración.

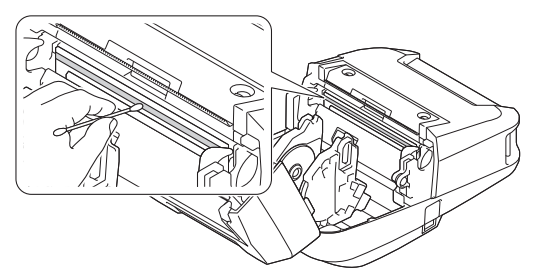

Después de limpiar el cabezal de impresión, asegúrese de que no quede pelusa ni otro material en él.

- No limpie el rodillo de la platina sin protector para evitar que se deteriore.
- Siga las pautas de seguridad del fabricante para la utilización de alcohol isopropílico o etanol, según proceda.

#### **Mantenimiento del despegador de etiquetas**

Cuando se utiliza el despegador de etiquetas (PA-LP-007), el adhesivo puede acumularse en las partes de la ranura y el rodillo, y acabar provocando un atasco de medios, o que las piezas de la ranura y el rodillo se ensucien.

• Limpie la ranura de salida de papel, el rodillo despegador y el rodillo de la platina con un paño sin pelusa humedecido en alcohol isopropílico o etanol como se muestra en la ilustración.

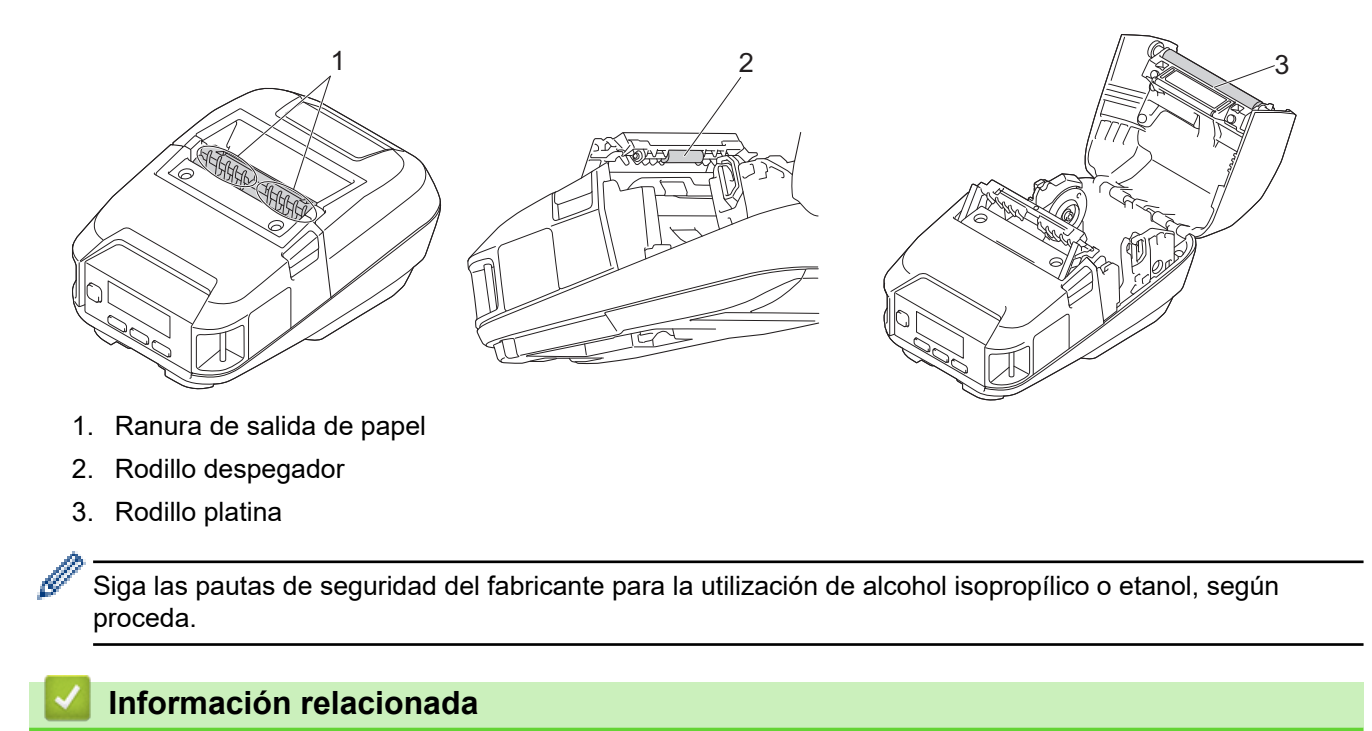

• [Mantenimiento rutinario](#page-166-0)

<span id="page-170-0"></span>**■** [Inicio](#page-1-0) > Solución de problemas

## **Solución de problemas**

- [Si está teniendo problemas con su equipo](#page-171-0)
- [Mensajes de error y de mantenimiento](#page-172-0)
- [Problemas de impresión](#page-174-0)
- [Problemas de red](#page-178-0)
- [Información de versión](#page-181-0)
- [Reajuste de la impresora](#page-182-0)
- [Problemas con el cargador de la batería \(opcional\)](#page-183-0)
- [Problemas del soporte de carga \(opcional\)](#page-184-0)
- [Problemas del kit de la platina sin protector \(opcional\)](#page-185-0)

<span id="page-171-0"></span> [Inicio](#page-1-0) > [Solución de problemas](#page-170-0) > Si está teniendo problemas con su equipo

## **Si está teniendo problemas con su equipo**

En este capítulo, se explica cómo resolver los problemas típicos que pueden surgir al usar la impresora. Si tiene algún problema con la impresora, primero compruebe que haya realizado las siguientes tareas correctamente:

- Conecte la impresora a un ordenador mediante un cable USB o instale la batería.
- Conecte el adaptador de CA (opcional). Más información >> Información relacionada
- Conecte el adaptador para coche (opcional). Más información >> Información relacionada
- Retire todo el embalaje de protección de la impresora.
- Instale y seleccione el controlador de la impresora correcto. Más información >> Información adicional
- Conecte la impresora a un ordenador o dispositivo móvil. Más información uu *Información relacionada*
- Cierre la cubierta del compartimento del rollo por completo.
- Inserte el papel correctamente. Más información >> Información relacionada

Si sigue teniendo problemas >> Información relacionada Si, después de leer los temas, sigue sin poder solucionar el problema, visite el Brother support web en [support.brother.com](https://support.brother.com/).

### **Información relacionada**

• [Solución de problemas](#page-170-0)

**Información adicional:**

- [Carga de la batería](#page-23-0)
- [Instalación de la batería](#page-22-0)
- [Conexión de la impresora a un ordenador mediante un cable USB](#page-37-0)
- [Conexión de la impresora a un dispositivo móvil mediante NFC \(Android\)](#page-43-0)
- [Carga del rollo](#page-28-0)

<span id="page-172-0"></span> [Inicio](#page-1-0) > [Solución de problemas](#page-170-0) > Mensajes de error y de mantenimiento

# **Mensajes de error y de mantenimiento**

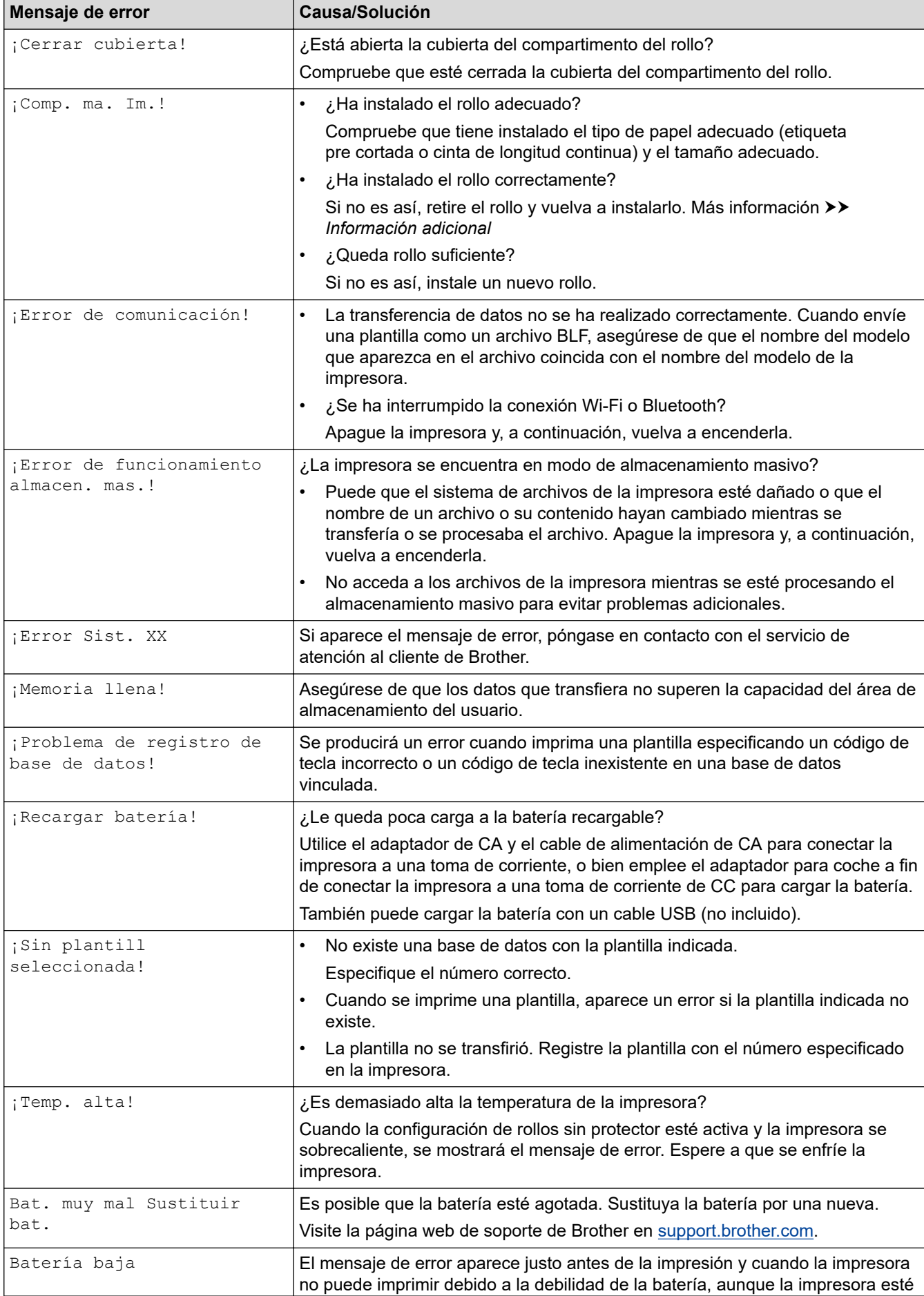

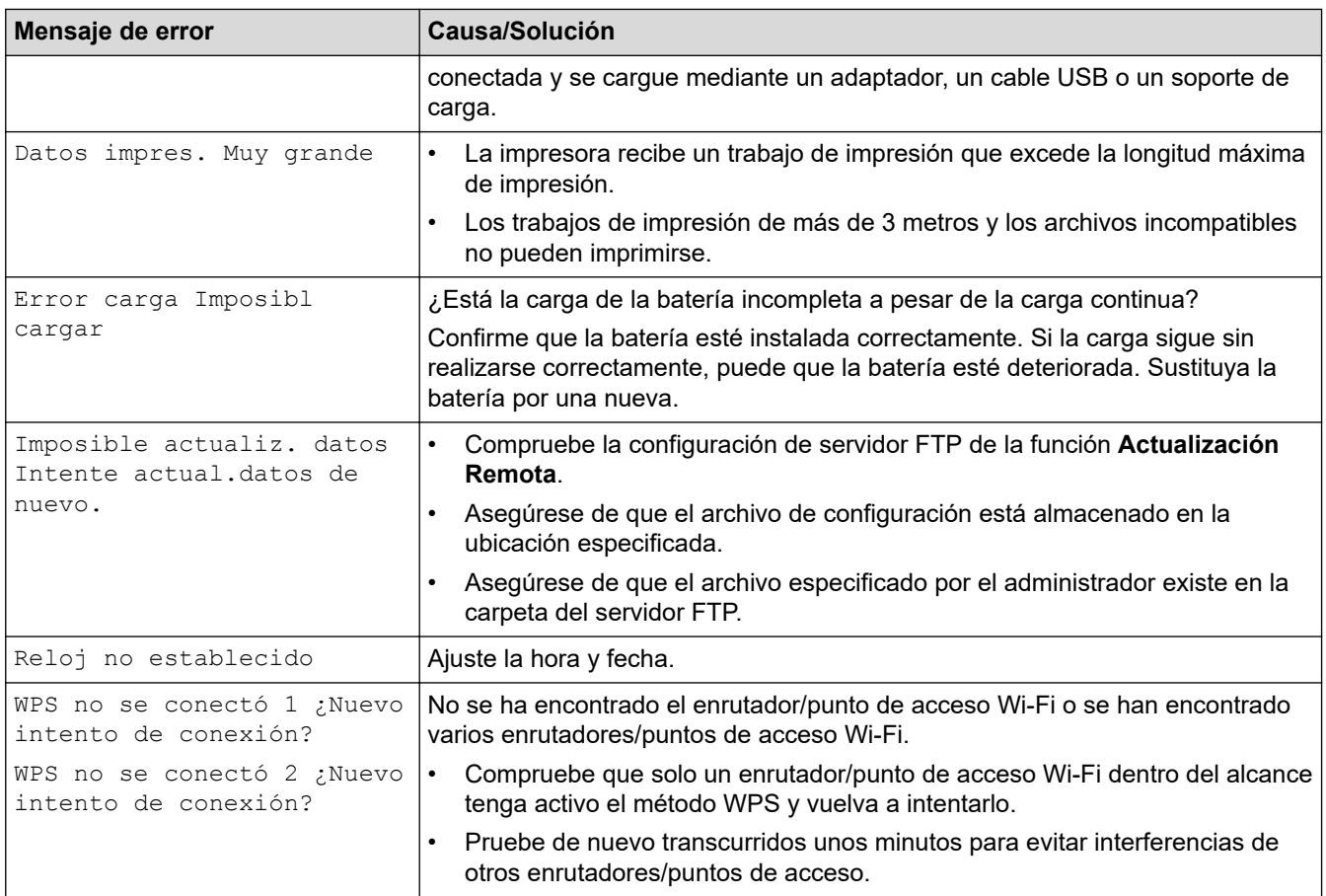

## **Información relacionada**

• [Solución de problemas](#page-170-0)

**Información adicional:**

• [Carga del rollo](#page-28-0)

<span id="page-174-0"></span> [Inicio](#page-1-0) > [Solución de problemas](#page-170-0) > Problemas de impresión

# **Problemas de impresión**

- >> Problemas de impresión
- [>> Problemas con la impresión de imágenes](#page-175-0)
- [>> Problemas de la impresora](#page-176-0)

## **Problemas de impresión**

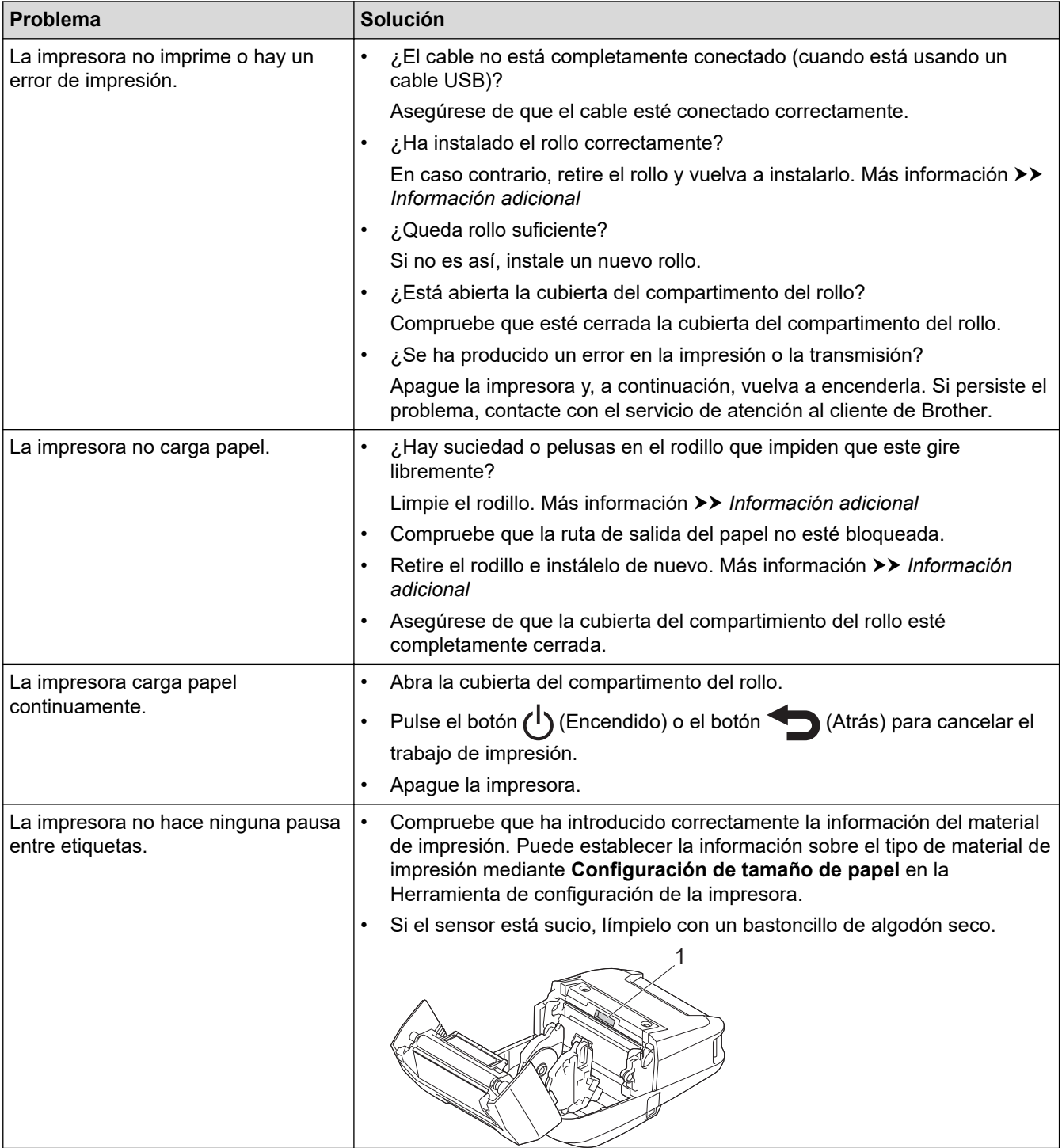

<span id="page-175-0"></span>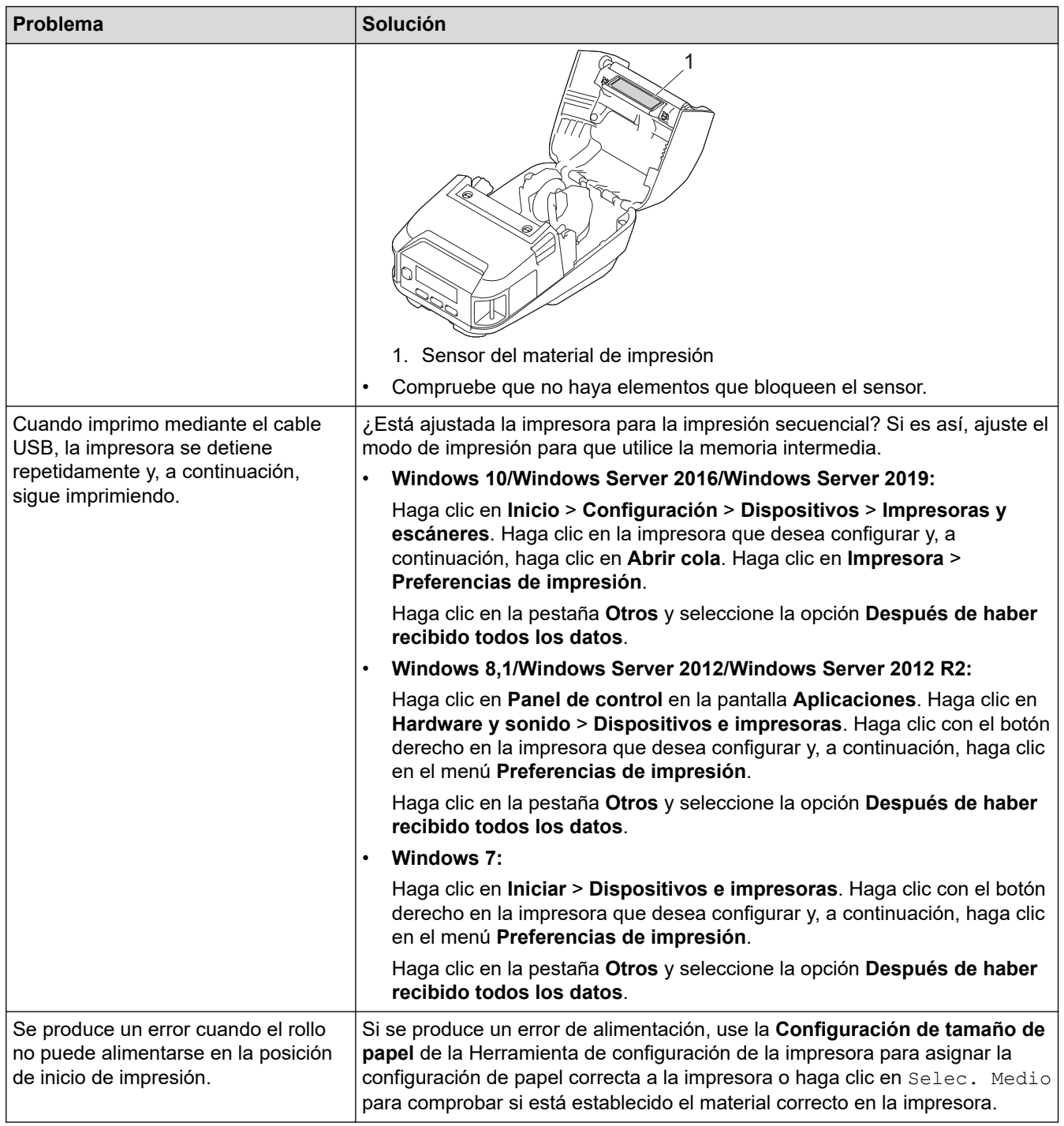

# **Problemas con la impresión de imágenes**

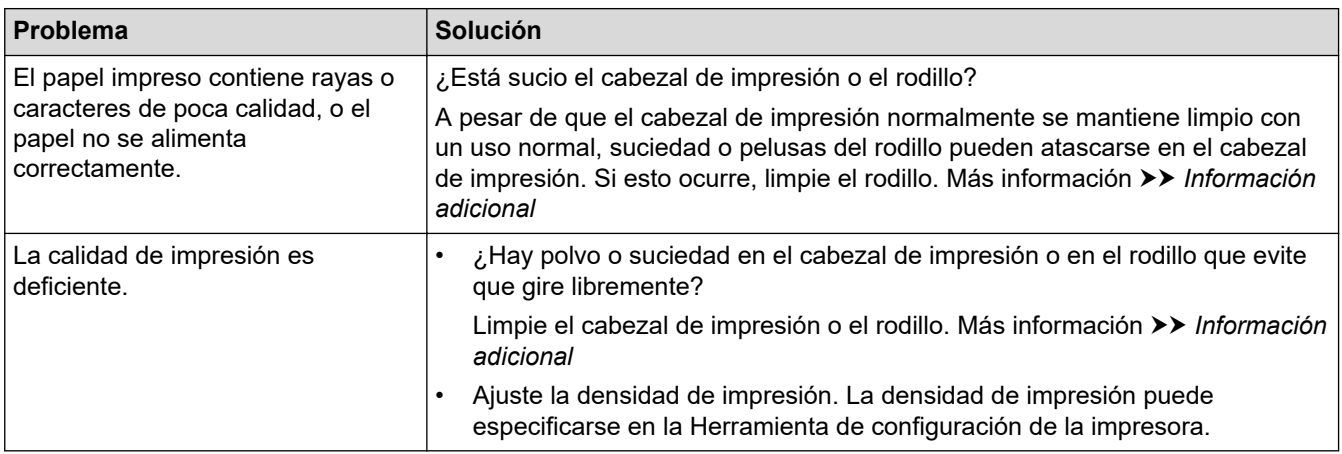

<span id="page-176-0"></span>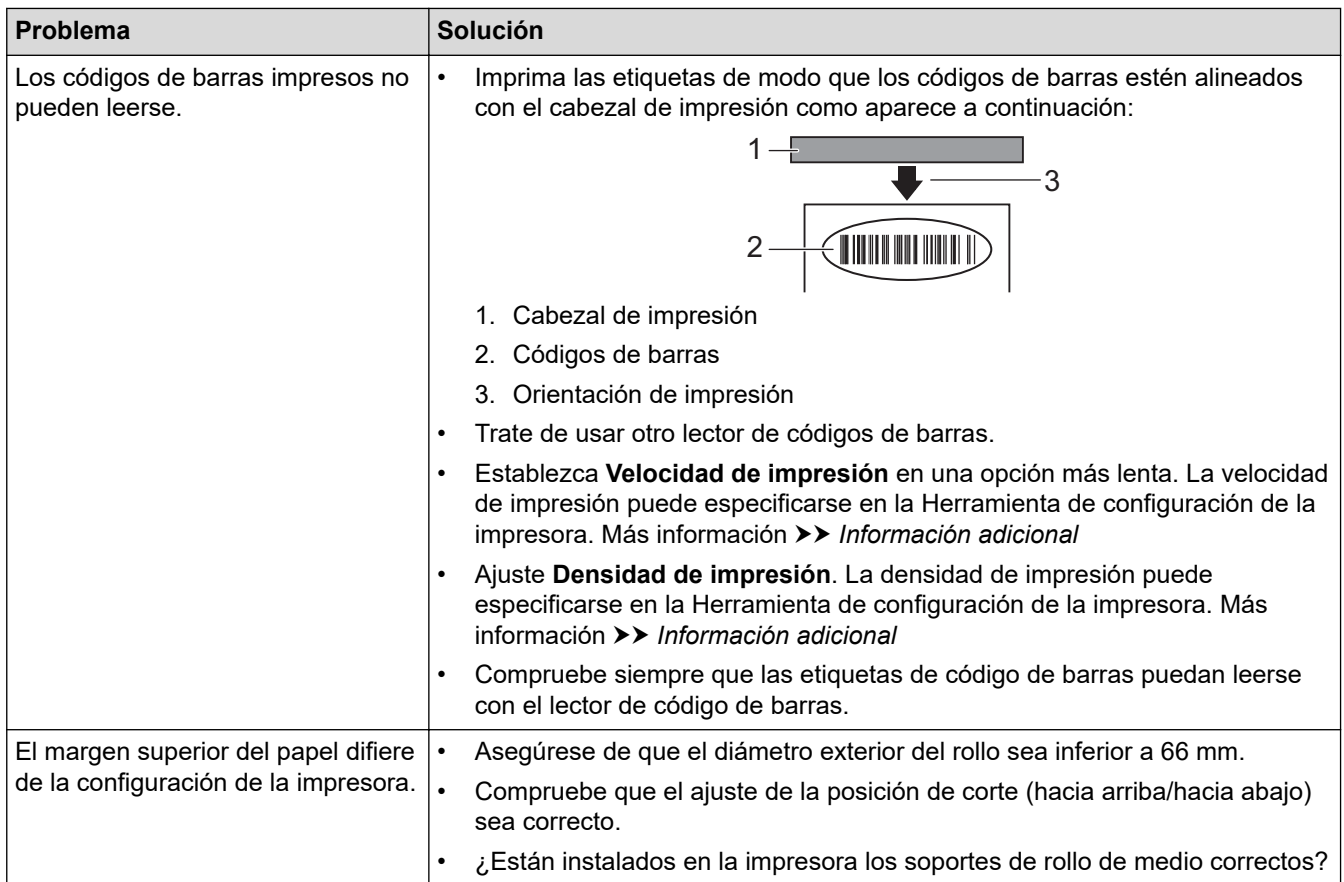

# **Problemas de la impresora**

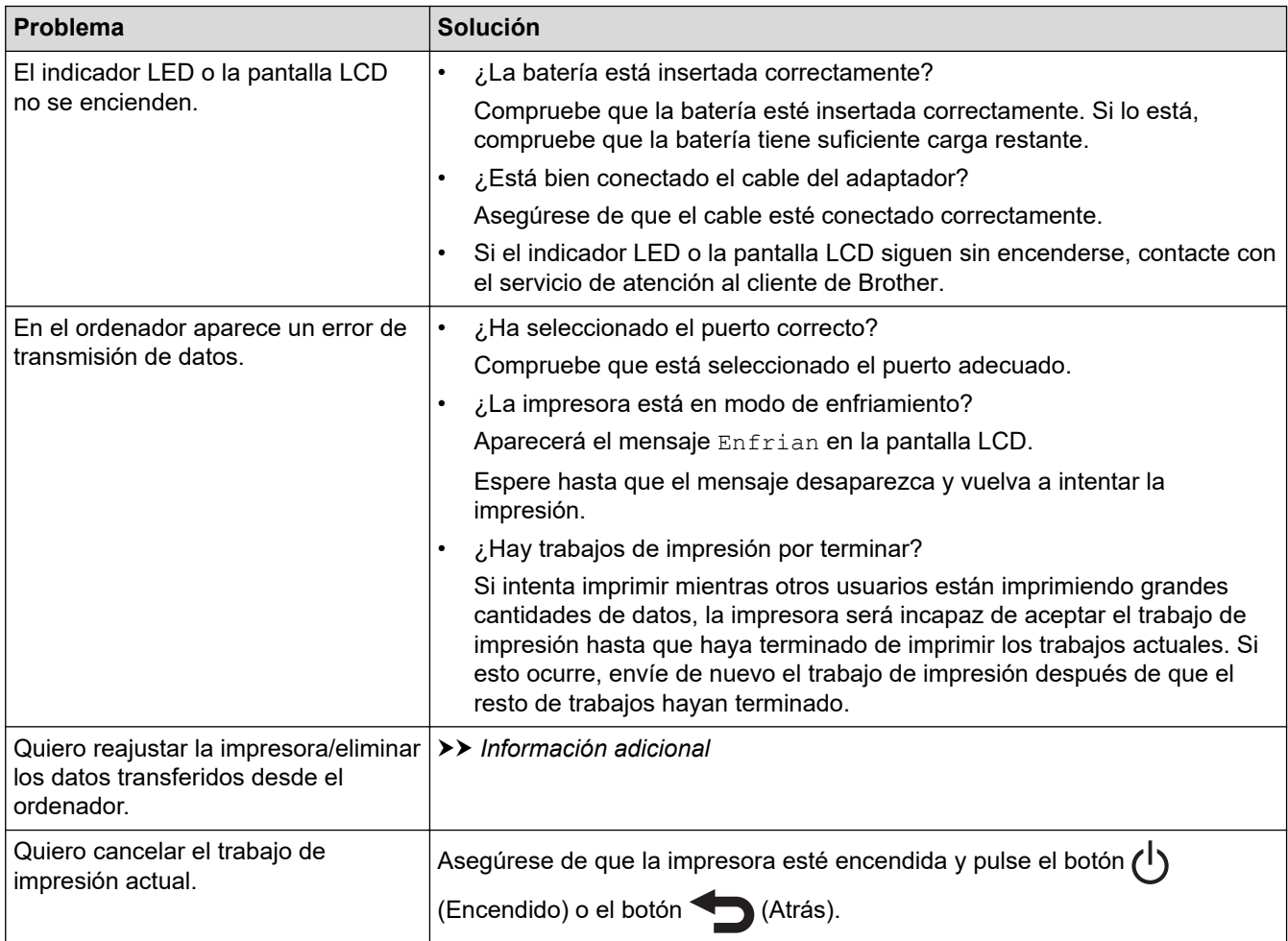

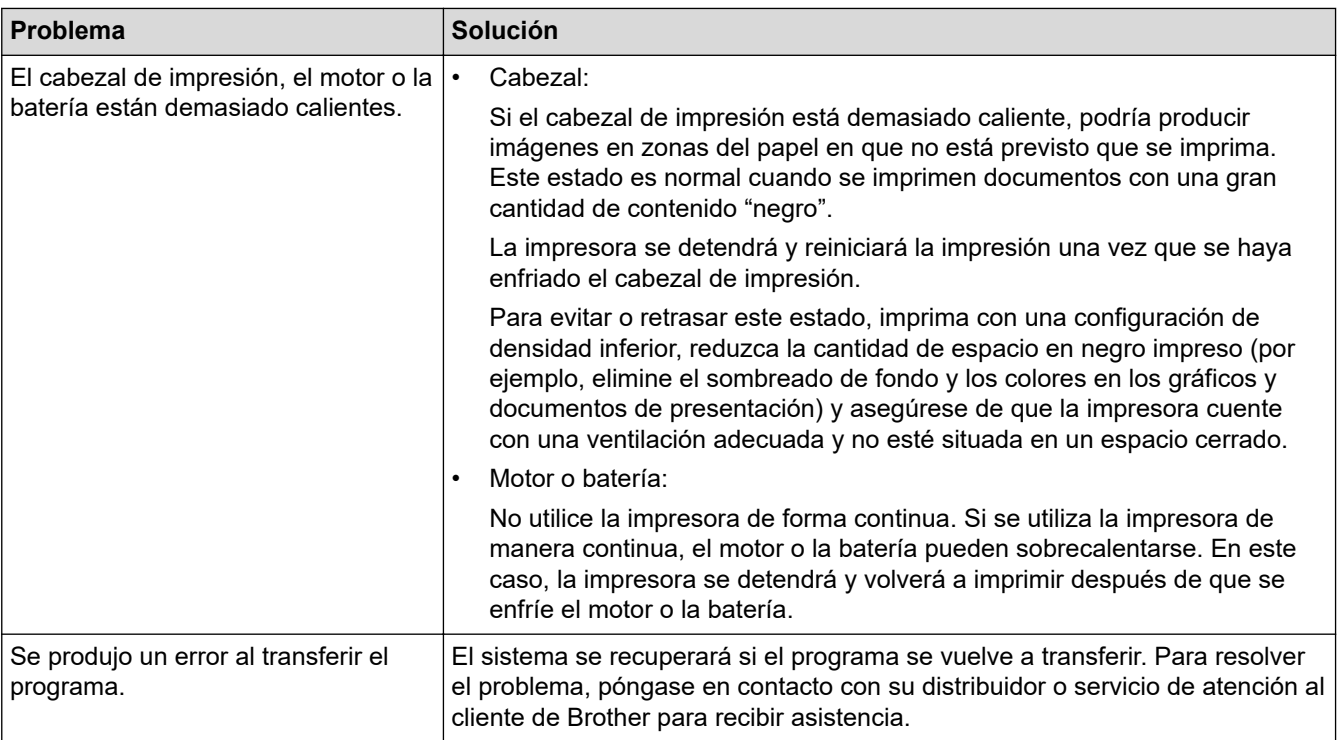

## **Información relacionada**

• [Solución de problemas](#page-170-0)

## **Información adicional:**

- [Carga del rollo](#page-28-0)
- [Configuración del dispositivo de la Herramienta de configuración de la impresora \(Windows\)](#page-145-0)
- [Mantenimiento](#page-167-0)
- [Reajuste de la impresora](#page-182-0)
- [Cambiar la configuración de la impresora con la herramienta de configuración de la impresora \(Windows\)](#page-136-0)

## <span id="page-178-0"></span>**Problemas de red**

>> Problemas de configuración de la red

[>> No se puede imprimir en la red o no se encuentra la impresora ni siquiera después de una instalación](#page-179-0) [correcta](#page-179-0)

[>> Problemas con el software de seguridad](#page-179-0)

[>> Comprobación del funcionamiento de los dispositivos de red](#page-180-0)

## **Problemas de configuración de la red**

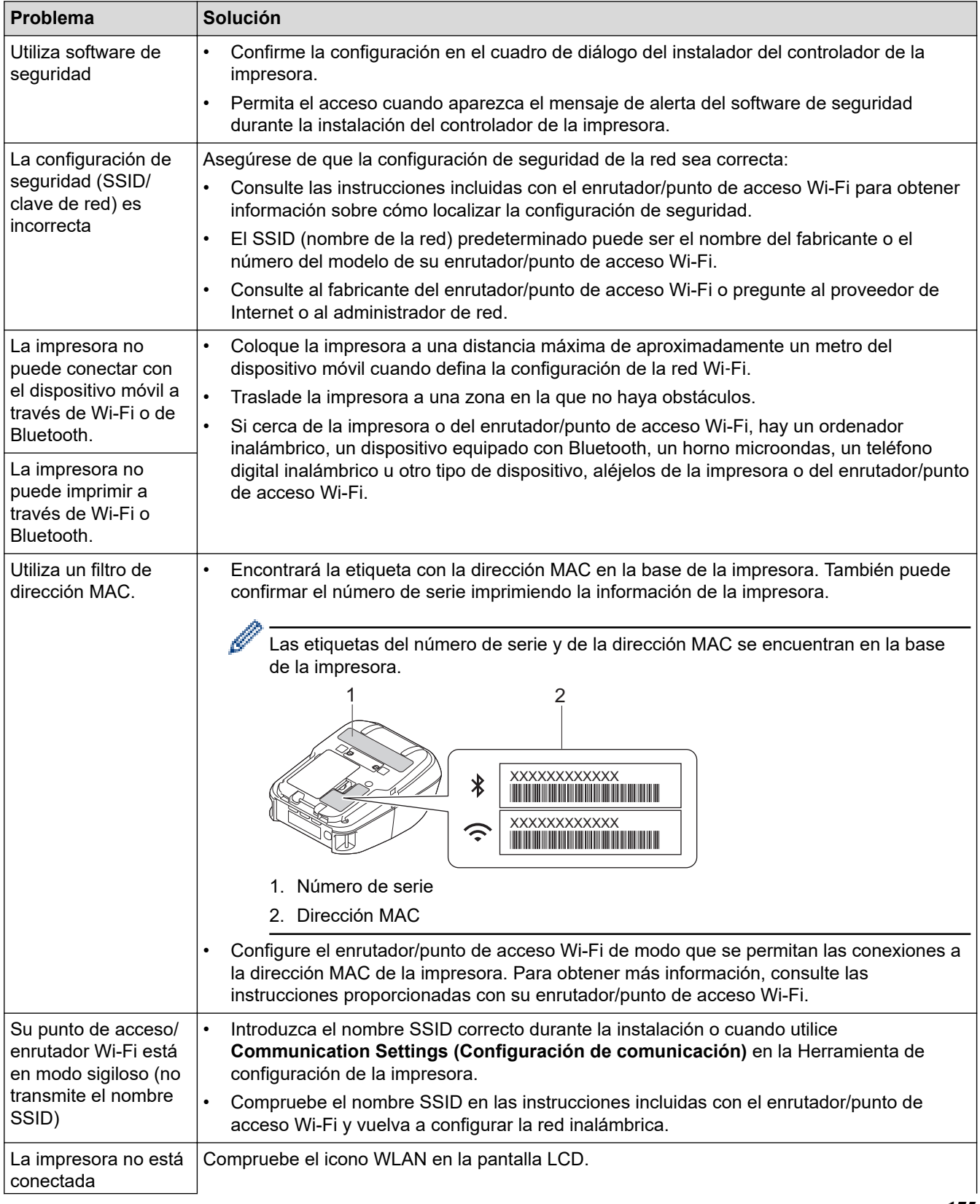

<span id="page-179-0"></span>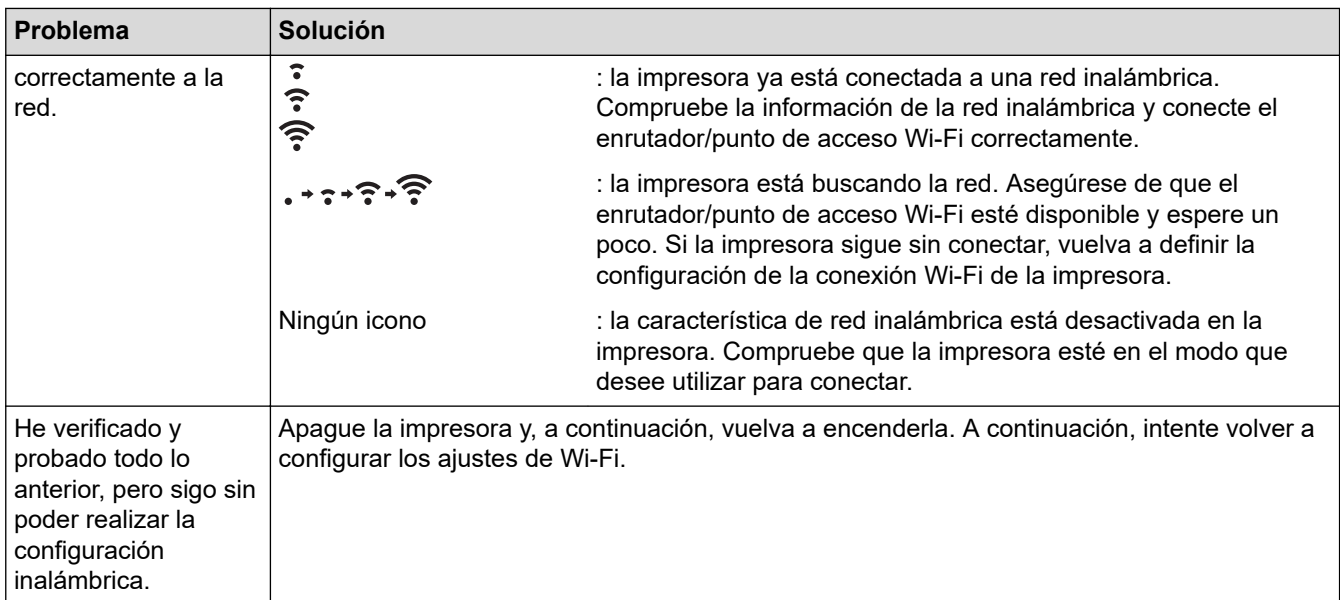

## **No se puede imprimir en la red o no se encuentra la impresora ni siquiera después de una instalación correcta**

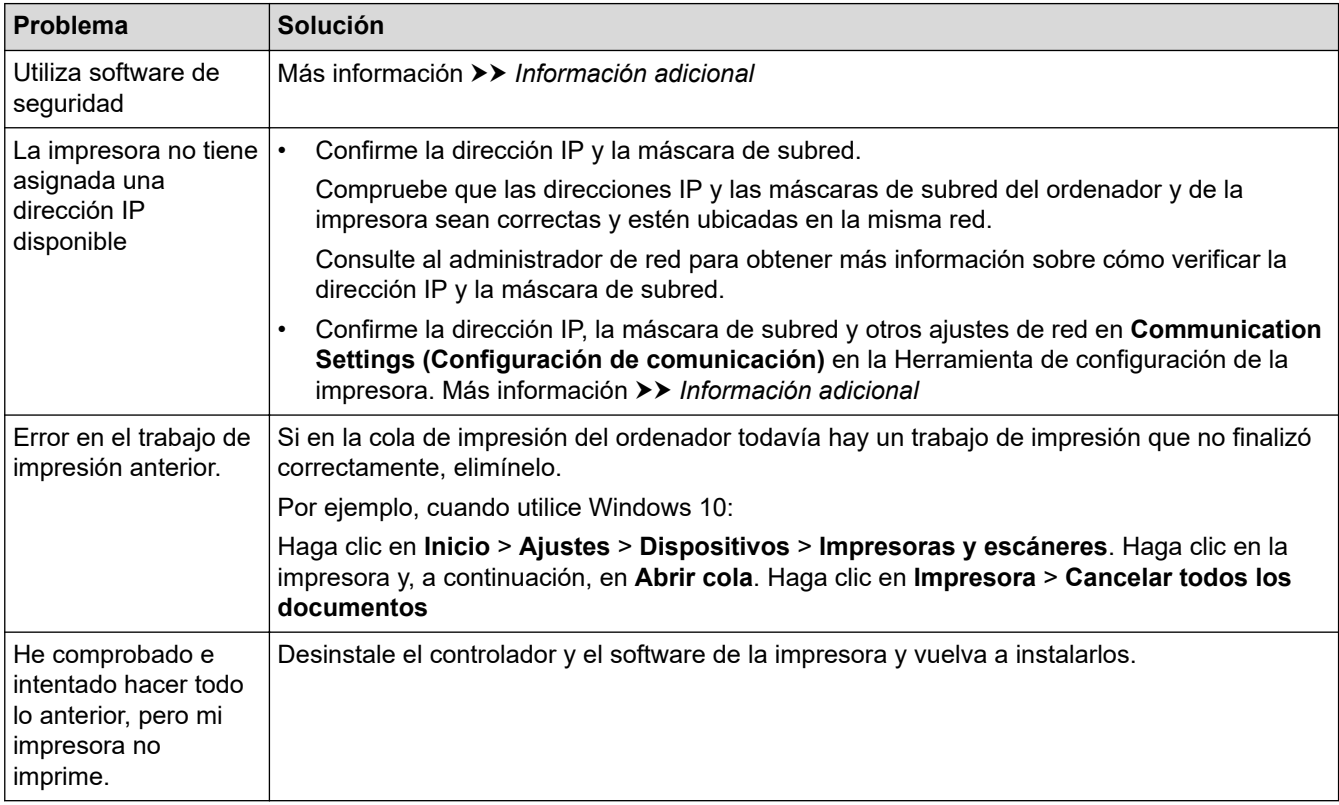

# **Problemas con el software de seguridad**

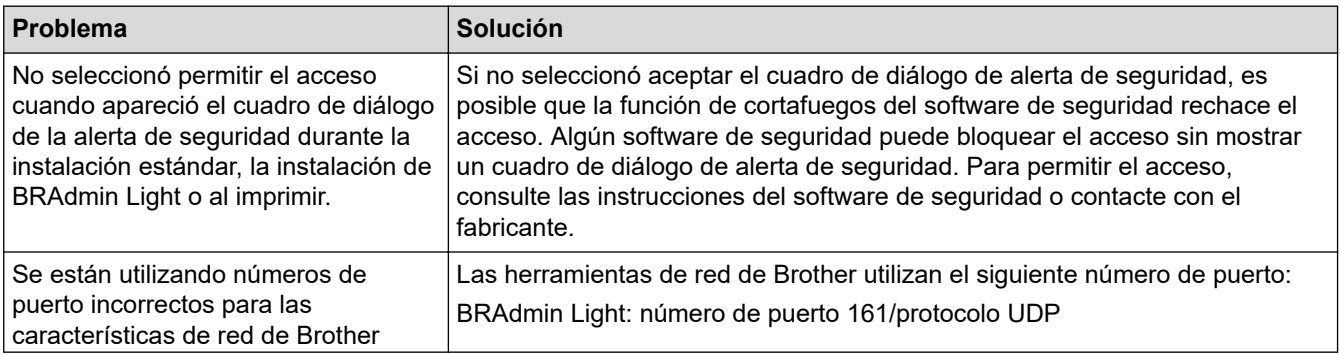
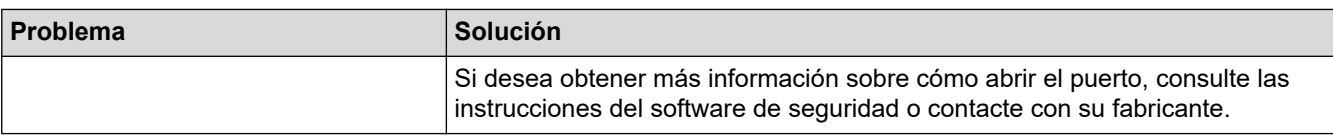

# **Comprobación del funcionamiento de los dispositivos de red**

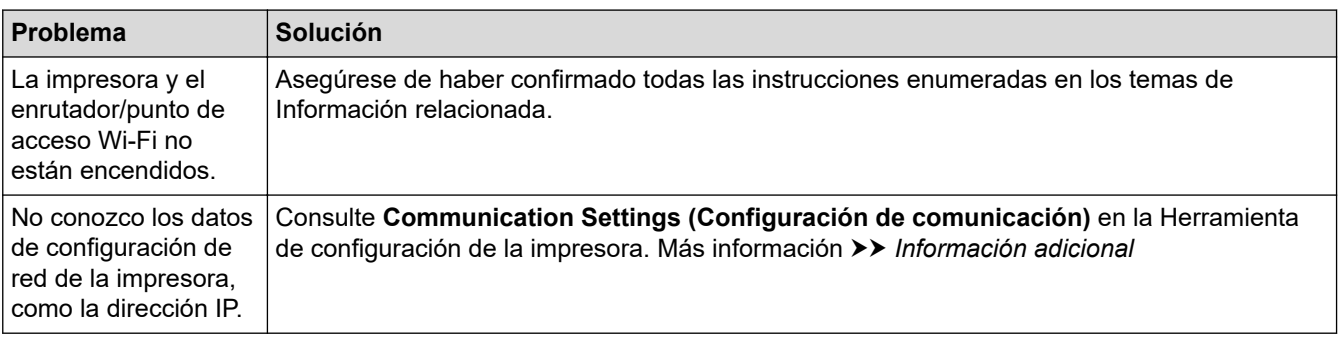

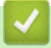

## **Información relacionada**

#### • [Solución de problemas](#page-170-0)

#### **Información adicional:**

• [Cambiar la configuración de la impresora con la herramienta de configuración de la impresora \(Windows\)](#page-136-0)

# **Información de versión**

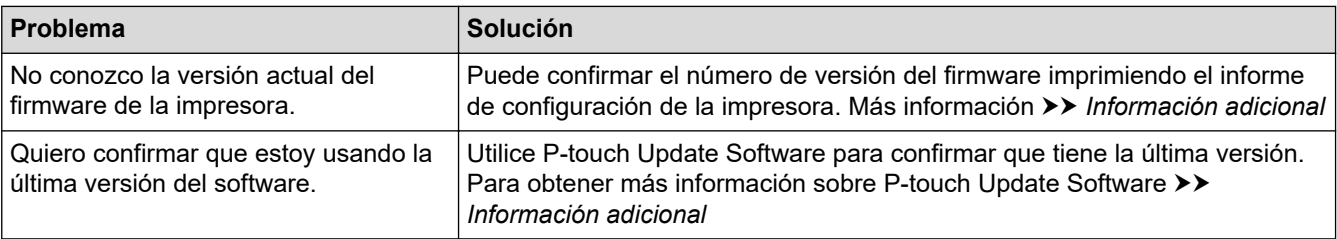

### **Información relacionada**

#### • [Solución de problemas](#page-170-0)

√

### **Información adicional:**

- [Configuración del dispositivo de la Herramienta de configuración de la impresora \(Windows\)](#page-145-0)
- [Actualización de P-touch Editor](#page-131-0)

 [Inicio](#page-1-0) > [Solución de problemas](#page-170-0) > Reajuste de la impresora

## **Reajuste de la impresora**

Reajuste la memoria interna de su impresora para borrar todos los archivos de etiquetas guardados o si la impresora no funciona correctamente.

- >> Reajuste de la configuración mediante la pantalla LCD
- >> Reajuste de datos utilizando la herramienta de configuración de la impresora

#### **Reajuste de la configuración mediante la pantalla LCD**

Puede reajustar la configuración en la impresora.

- 1. Pulse el botón (1) (Encendido) para apagar la impresora.
- 2. Mantenga pulsado el botón (<sup>1</sup>) (Encendido) y el botón <sup>4</sup> | (Alimentación)/**OK** durante unos cinco segundos.
- 3. Mientras mantiene pulsado el botón (<sup>|</sup>) (Encendido), pulse el botón <sup>1</sup>| (Alimentación)/**OK** del siguiente modo:
	- Dos veces: para reajustar la configuración de red
	- Cuatro veces: para reajustar la configuración de la impresora y del usuario
	- Seis veces: para reajustar toda la configuración a la configuración de fábrica
- 4. Suelte el botón (1) (Encendido).

### **Reajuste de datos utilizando la herramienta de configuración de la impresora**

Puede utilizar la Herramienta de configuración de la impresora desde un ordenador para:

- Eliminación de plantillas y bases de datos
- Reajuste de la configuración de comunicación
- Reajustar toda la configuración de la impresora a los valores de fábrica

#### **Información relacionada**

• [Solución de problemas](#page-170-0)

#### **Información adicional:**

• [Cambiar la configuración de la impresora con la herramienta de configuración de la impresora \(Windows\)](#page-136-0)

 [Inicio](#page-1-0) > [Solución de problemas](#page-170-0) > Problemas con el cargador de la batería (opcional)

# **Problemas con el cargador de la batería (opcional)**

Si experimenta algún problema que no pueda resolver, póngase en contacto con su distribuidor de Brother o con el servicio de atención al cliente de Brother para recibir asistencia.

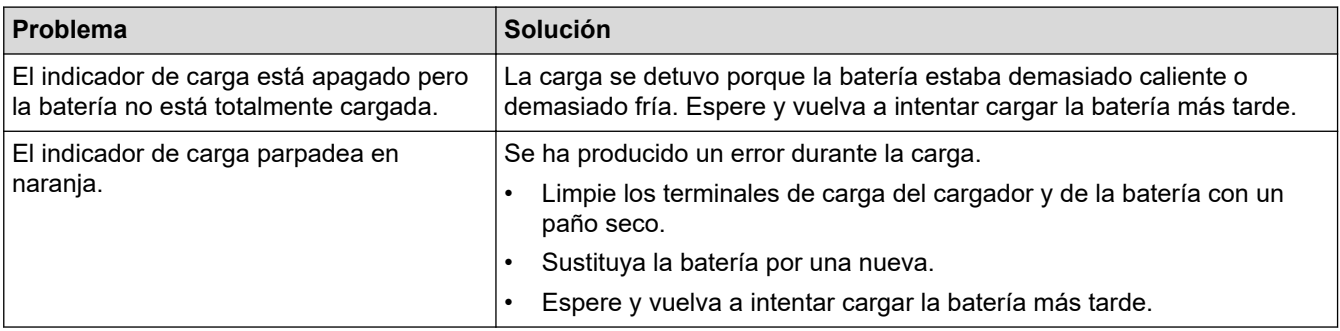

### **Información relacionada**

• [Solución de problemas](#page-170-0)

<span id="page-184-0"></span> [Inicio](#page-1-0) > [Solución de problemas](#page-170-0) > Problemas del soporte de carga (opcional)

## **Problemas del soporte de carga (opcional)**

Si experimenta algún problema que no pueda resolver, póngase en contacto con su distribuidor de Brother o con el servicio de atención al cliente de Brother para recibir asistencia.

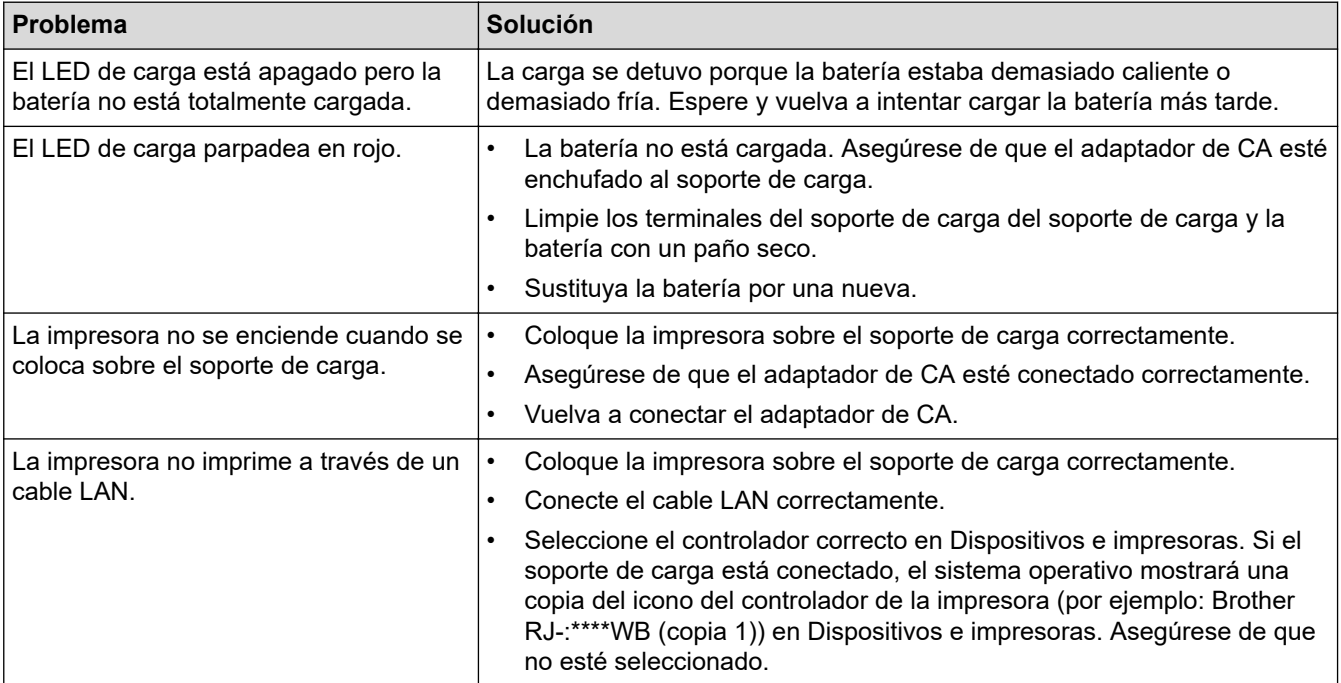

### **Información relacionada**

• [Solución de problemas](#page-170-0)

# <span id="page-185-0"></span>**Problemas del kit de la platina sin protector (opcional)**

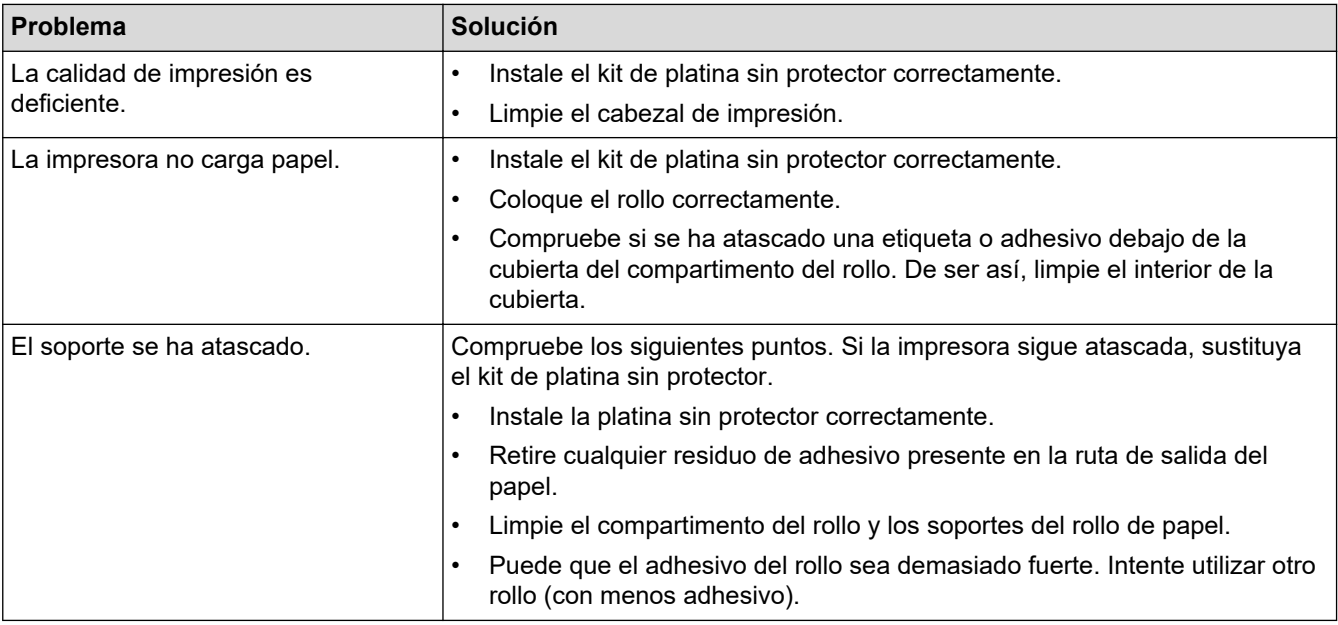

### **Información relacionada**

• [Solución de problemas](#page-170-0)

#### <span id="page-186-0"></span>Inicio > Apéndice

# **Apéndice**

- [Especificaciones](#page-187-0)
- [Kit de desarrollo de software](#page-190-0)
- [Accesorios opcionales](#page-191-0)
- [Dimensiones del producto](#page-221-0)
- [Ayuda y atención al cliente de Brother](#page-229-0)
- [Sistemas operativos compatibles](#page-230-0)

#### <span id="page-187-0"></span> [Inicio](#page-1-0) > [Apéndice](#page-186-0) > Especificaciones

# **Especificaciones**

- >> Impresión
- >> Tamaño de impresora
- >> Interfaz
- [>> Entorno](#page-188-0)
- [>> Fuente de alimentación](#page-188-0)
- [>> Especificación del material de impresión](#page-188-0)
- [>> Sistemas operativos compatibles](#page-189-0)

#### **Impresión**

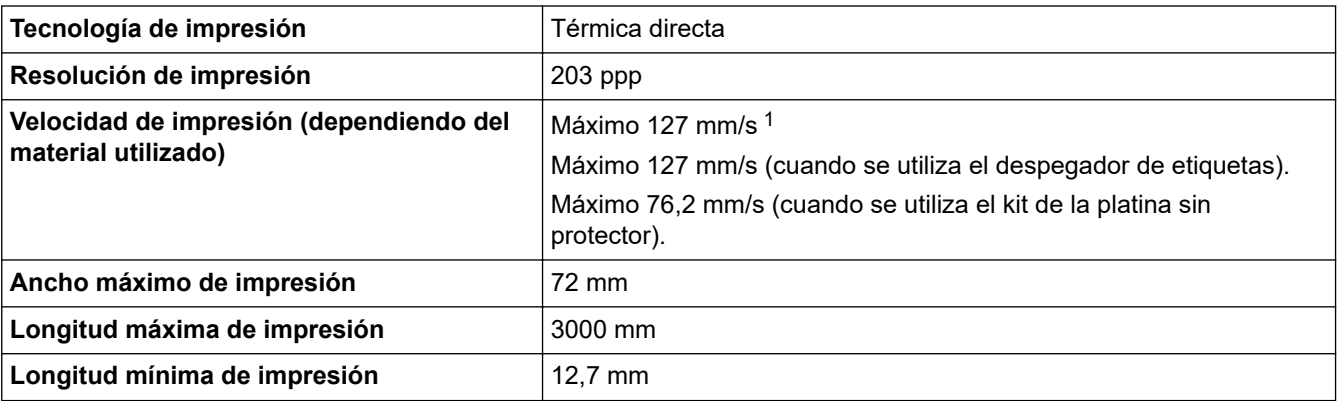

1 Con los datos de prueba de impresión de Brother (10 % de cobertura, 76 mm × 29 mm) a 23 °C durante impresión continua mediante una conexión USB con una batería nueva completamente cargada.

### **Tamaño de impresora**

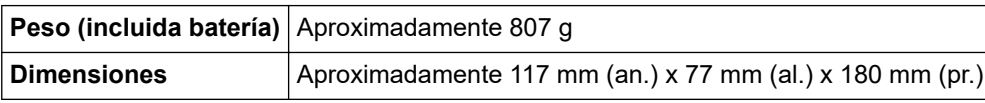

#### **Interfaz**

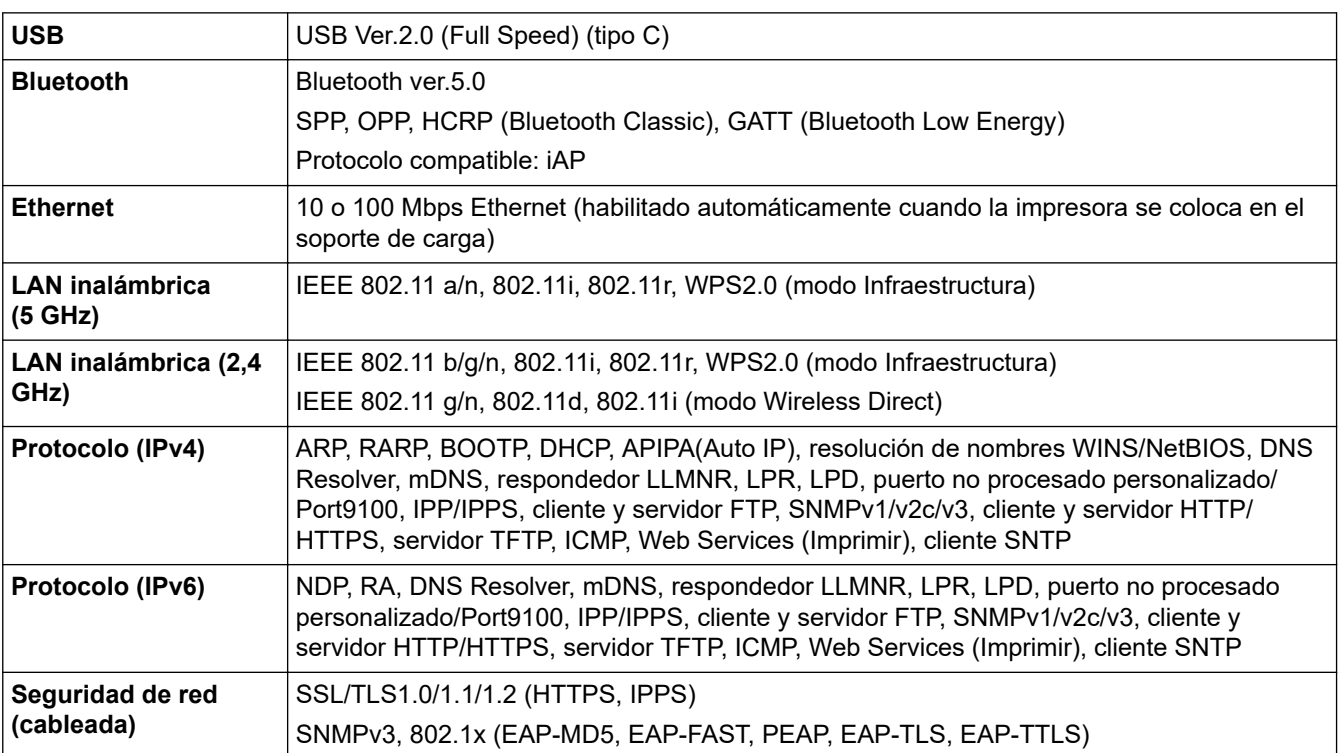

<span id="page-188-0"></span>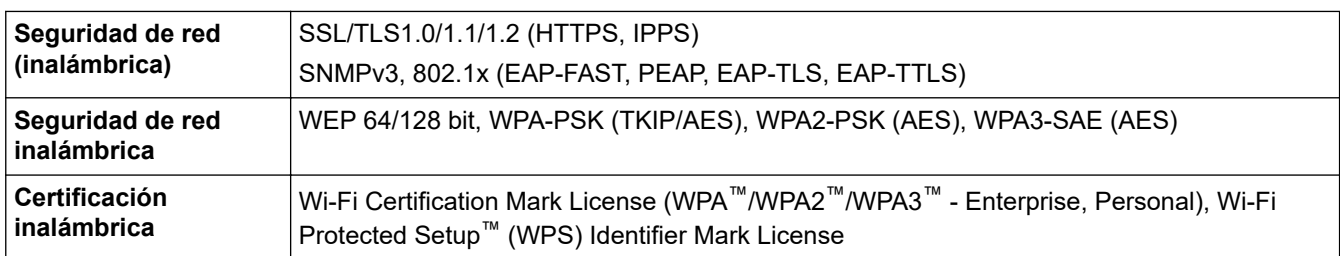

### **Entorno**

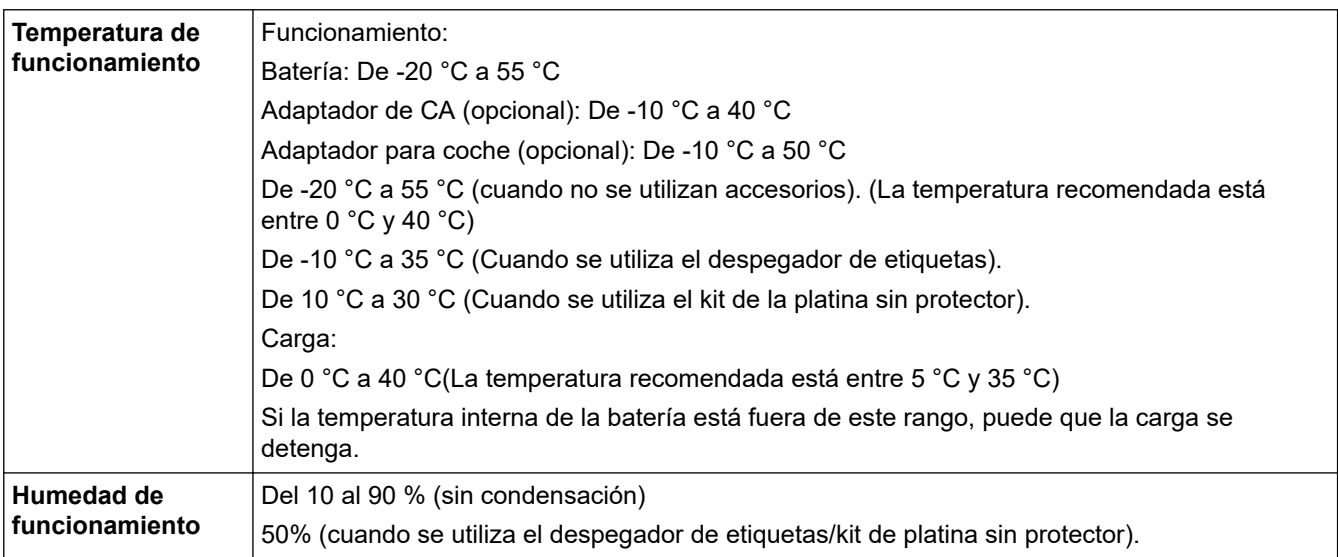

### **Fuente de alimentación**

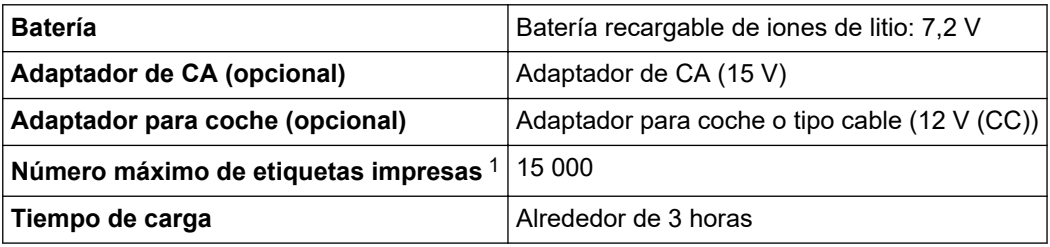

1 Con los datos de prueba de impresión de Brother (10 % de cobertura, 76 mm × 29 mm) a 23 °C durante impresión continua mediante una conexión USB con una batería nueva completamente cargada.

### **Especificación del material de impresión**

El material del soporte puede afectar a la calidad de impresión.

Para obtener resultados óptimos de impresión, recomendamos utilizar medios originales Brother.

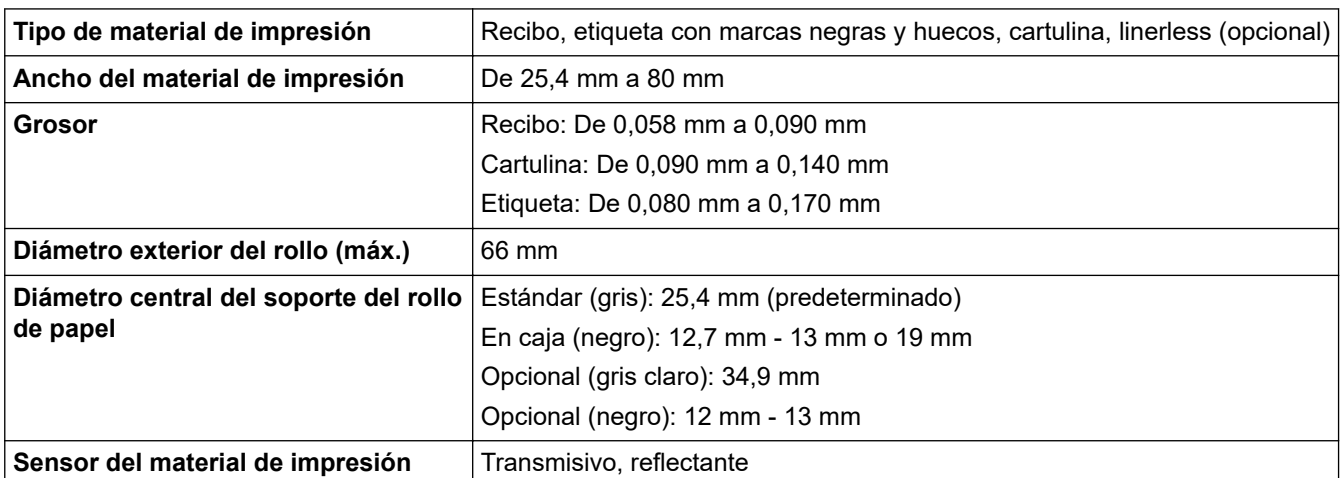

### <span id="page-189-0"></span>**Sistemas operativos compatibles**

Para obtener la última lista de software compatible, visite [support.brother.com.](https://support.brother.com/)

### **Información relacionada**

- [Apéndice](#page-186-0)
- **Información adicional:**
- [Carga del rollo](#page-28-0)

<span id="page-190-0"></span> [Inicio](#page-1-0) > [Apéndice](#page-186-0) > Kit de desarrollo de software

## **Kit de desarrollo de software**

El Kit de desarrollo de software (SDK) está disponible en el Brother Developer Center ([https://](https://support.brother.com/g/s/es/dev/en/index.html?navi=offall) [support.brother.com/g/s/es/dev/en/index.html](https://support.brother.com/g/s/es/dev/en/index.html?navi=offall)).

También se pueden descargar el b-PAC SDK y los SDK para dispositivos móviles (Android™, iPhone y iPad). (Los SDK disponibles están sujetos a cambios sin previo aviso).

### **Información relacionada**

• [Apéndice](#page-186-0)

<span id="page-191-0"></span> [Inicio](#page-1-0) > [Apéndice](#page-186-0) > Accesorios opcionales

## **Accesorios opcionales**

- [Cargador de la batería \(opcional: PA-BC-003\)](#page-192-0)
- [Despegador de etiquetas \(opcional: PA-LP-007\)](#page-198-0)
- [Kit de la platina sin protector \(opcional: PA-LPR-004\)](#page-203-0)
- [Soporte de carga \(opcional: PA-CR-005\)](#page-206-0)
- [Soporte de carga de 4 ranuras \(opcional:PA-4CR-003\)](#page-213-0)

<span id="page-192-0"></span> [Inicio](#page-1-0) > [Apéndice](#page-186-0) > [Accesorios opcionales](#page-191-0) > Cargador de la batería (opcional: PA-BC-003)

- [Información general sobre el cargador de la batería](#page-193-0)
- [Carga de la batería con el cargador de la batería](#page-194-0)
- [Montaje del cargador de la batería en la pared](#page-195-0)
- [Conexión de múltiples cargadores de batería entre sí](#page-196-0)

<span id="page-193-0"></span> [Inicio](#page-1-0) > [Apéndice](#page-186-0) > [Accesorios opcionales](#page-191-0) > [Cargador de la batería \(opcional: PA-BC-003\)](#page-192-0) > Información general sobre el cargador de la batería

# **Información general sobre el cargador de la batería**

### **Descripción de las piezas**

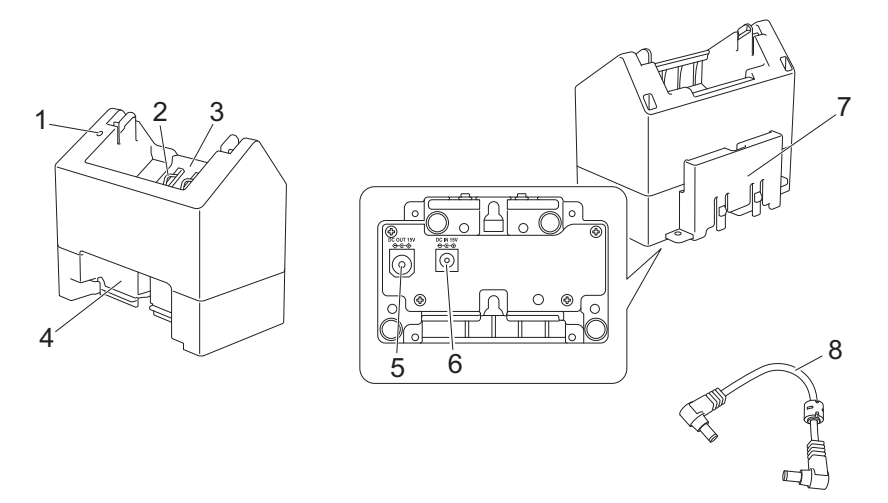

- 1. Indicador de carga
- 2. Terminales de carga de la batería
- 3. Compartimento de la batería
- 4. Ranura de expansión de bloqueo
- 5. Salida de conector CC
- 6. Entrada de conector CC
- 7. Gancho de expansión de bloqueo
- 8. Cable de CC

#### **Especificaciones**

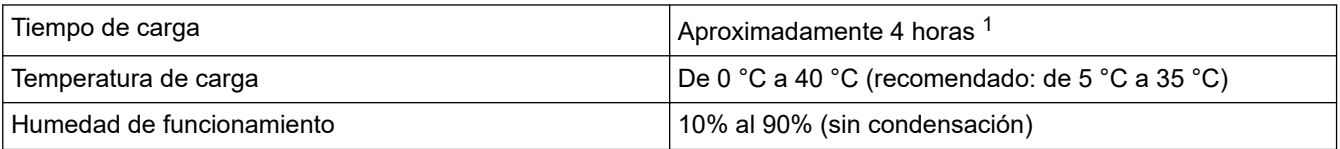

1 Varía en función del entorno operativo y del estado de la batería.

#### **Información relacionada**

<span id="page-194-0"></span> [Inicio](#page-1-0) > [Apéndice](#page-186-0) > [Accesorios opcionales](#page-191-0) > [Cargador de la batería \(opcional: PA-BC-003\)](#page-192-0) > Carga de la batería con el cargador de la batería

# **Carga de la batería con el cargador de la batería**

Para cargar la batería recargable de iones de litio, utilice el cargador de la batería (PA-BC-003) junto con el adaptador de CA (PA-AD-600A, se vende por separado).

El cargador de la batería no puede cargar la batería por sí solo.

- 1. Conecte el adaptador de CA a la entrada del conector CC de entrada (IN) del cargador de la batería.
- 2. Conecte el cable de alimentación de CA al adaptador de CA.

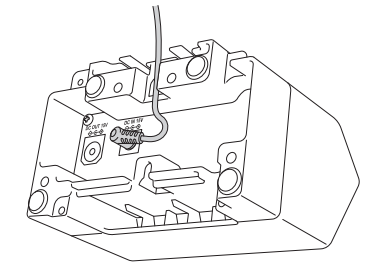

Inserte el cable de alimentación del adaptador de CA a través de la abertura en el cargador de la batería como se muestra en la ilustración. Asegúrese de no apretar el cable.

- 3. Conecte el cable de alimentación de CA a una toma de corriente cercana.
- 4. Alinee los terminales de carga de la batería del cargador y de la batería y, seguidamente, inserte la batería. El indicador de carga se iluminará en naranja cuando la batería se esté cargando.
- 5. El indicador de carga se apagará cuando la carga esté completa. Retire la pila.

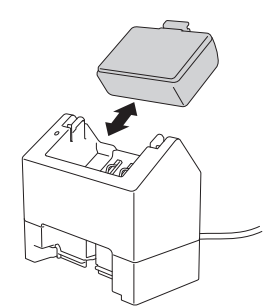

#### **Información relacionada**

<span id="page-195-0"></span> [Inicio](#page-1-0) > [Apéndice](#page-186-0) > [Accesorios opcionales](#page-191-0) > [Cargador de la batería \(opcional: PA-BC-003\)](#page-192-0) > Montaje del cargador de la batería en la pared

# **Montaje del cargador de la batería en la pared**

Utilice dos tornillos para montar el cargador de la batería en una pared.

• Instale los tornillos en vertical con el espaciado que se muestra a continuación.

Asegúrese de que los tornillos estén correctamente fijados con anclajes o pernos a la pared. El compartimento de la batería debe mirar hacia arriba (tal y como se muestra) para que la batería quede sujeta en su lugar.

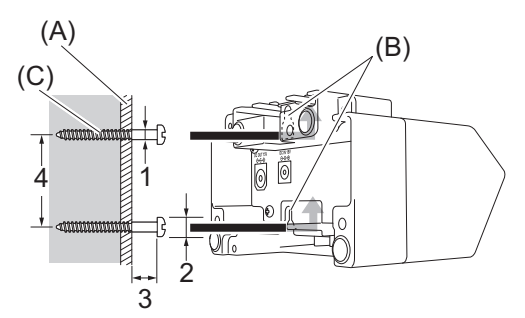

- 1. Diámetro 3 mm-4,5 mm
- 2. Diámetro 8,5 mm o menos
- 3. 12,2 mm o más
- 4. 44,5 mm-47,5 mm

(A) Material de la pared

- (B) Ranuras para el montaje en pared
- (C) Tornillo

Ø

Utilice las tuercas de inserción en la base del cargador de la batería para fijar los tornillos a la pared.

- Utilice los siguientes tipos de tornillos.
	- Tornillos M2.6 con paso de rosca de 0,45
	- Tornillos que sean entre 3,5 mm y 7 mm más largos que el grosor de la placa (cuando se fija a una placa vertical).
	- Si se fija la base a una placa vertical, el método de instalación es el mismo que el de montaje en pared.
	- Asegúrese de no pinzar los cables entre la base del cargador de la batería y la placa.

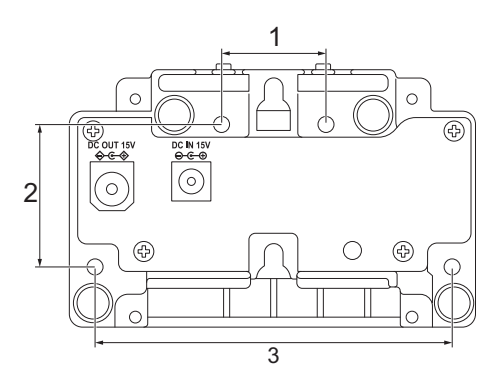

- 1. 27,7 mm
- 2. 38 mm
- 3. 95 mm

#### **Información relacionada**

<span id="page-196-0"></span> [Inicio](#page-1-0) > [Apéndice](#page-186-0) > [Accesorios opcionales](#page-191-0) > [Cargador de la batería \(opcional: PA-BC-003\)](#page-192-0) > Conexión de múltiples cargadores de batería entre sí

# **Conexión de múltiples cargadores de batería entre sí**

Pueden conectarse juntos en línea hasta cuatro cargadores de batería.

- >> Conexión de los cargadores de batería
- >> Desconexión de los cargadores de batería

#### **Conexión de los cargadores de batería**

1. Introduzca el gancho de expansión de bloqueo del primer cargador de la batería en la ranura de expansión de bloqueo del segundo cargador de la batería hasta que encaje en su sitio.

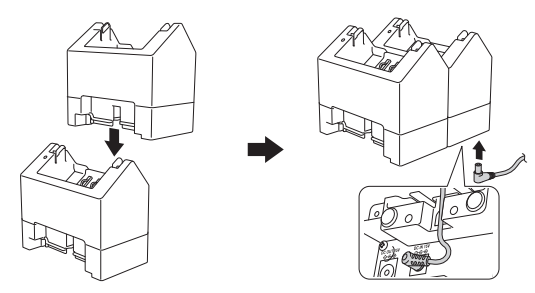

- 2. Conecte el adaptador de CA al primer cargador de la batería.
- 3. Conecte un extremo del cable de CC incluido a la salida de conector CC del primer cargador de la batería.

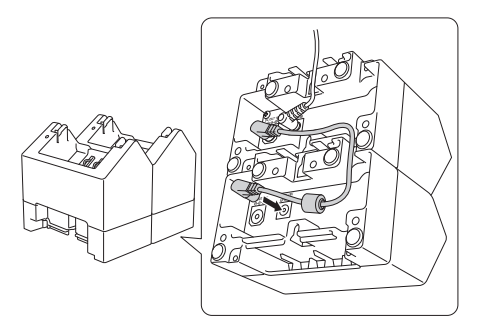

- 4. Conecte el otro extremo del cable de CC a la entrada de conector CC del segundo cargador de la batería.
	- Conecte el adaptador de CA y el cable de CC a través de la abertura en el cargador de la batería como se muestra en la ilustración.

Asegúrese de no apretar los cables al conectar los cargadores de batería.

• Al conectar los cargadores de batería, recomendamos usar tornillos autorroscantes (M2,6 x 6 mm) (no incluidos) para sujetar firmemente los cargadores de batería unos a otros.

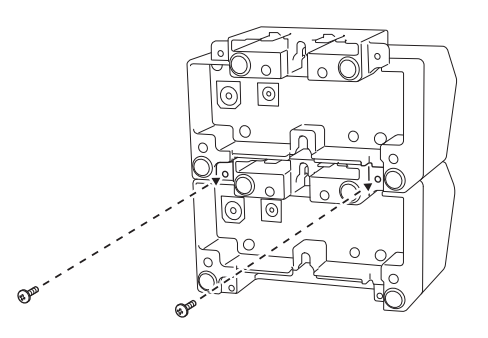

#### **Desconexión de los cargadores de batería**

- 1. Desconecte el cable de CC y el adaptador de CA de los cargadores de batería.
- 2. Empuje la pestaña del gancho de expansión de bloqueo para liberar el bloqueo.
- 3. Desconecte los cargadores de batería.

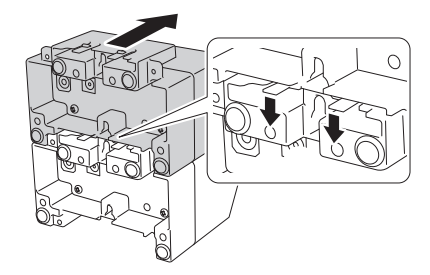

# **Información relacionada**

<span id="page-198-0"></span> [Inicio](#page-1-0) > [Apéndice](#page-186-0) > [Accesorios opcionales](#page-191-0) > Despegador de etiquetas (opcional: PA-LP-007)

## **Despegador de etiquetas (opcional: PA-LP-007)**

- [Instalación del despegador de etiquetas](#page-199-0)
- [Activación de la función del despegador de etiquetas](#page-202-0)

<span id="page-199-0"></span> [Inicio](#page-1-0) > [Apéndice](#page-186-0) > [Accesorios opcionales](#page-191-0) > [Despegador de etiquetas \(opcional: PA-LP-007\)](#page-198-0) > Instalación del despegador de etiquetas

# **Instalación del despegador de etiquetas**

Esta impresora es compatible con el despegador de etiquetas (PA-LP-007).

#### **Descripción de las piezas**

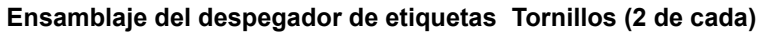

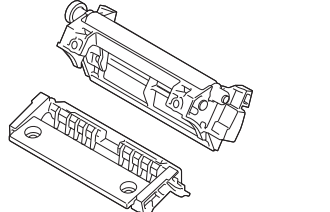

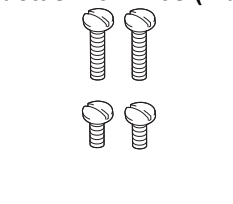

1. Empuje la palanca de liberación de la cubierta del rollo para abrir la cubierta del compartimento del rollo.

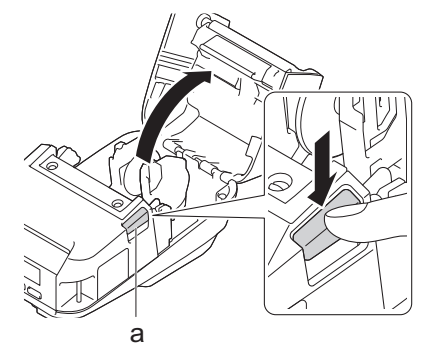

- a. Palanca de liberación de la cubierta del rollo
- 2. Retire los cuatro tornillos mostrados en la ilustración para retirar la platina estándar y la unidad de soporte.

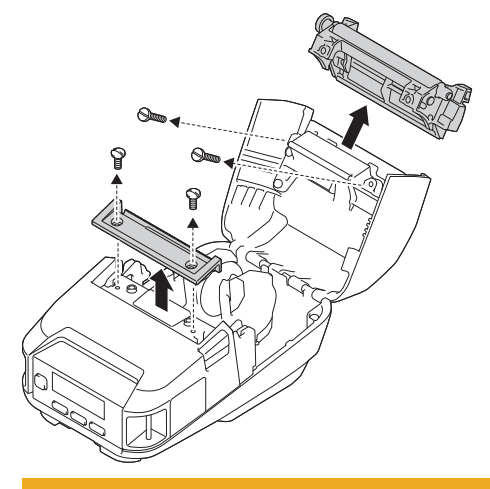

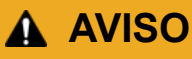

- No toque la cuchilla al retirar la platina estándar.
- No toque la barra de corte al retirar la unidad de soporte.

Par de apriete recomendado: 0,55±0,049 N·m.

<sup>3.</sup> Instale la platina y la unidad de soporte, y fíjelas utilizando los cuatro tornillos suministrados con el despegador de etiquetas.

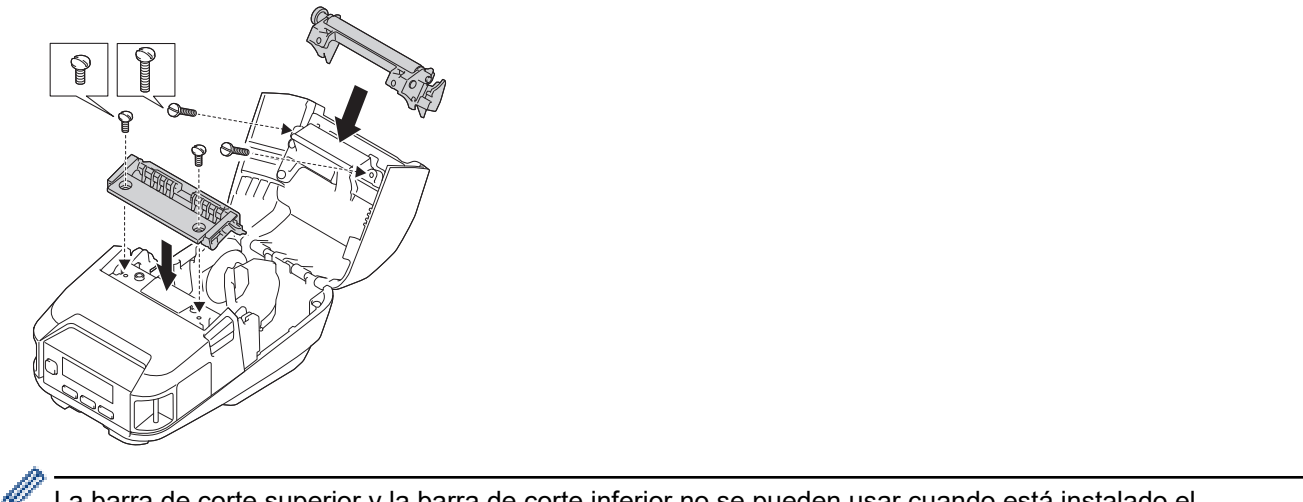

La barra de corte superior y la barra de corte inferior no se pueden usar cuando está instalado el despegador de etiquetas.

4. Despegue unas cuantas etiquetas. A continuación, ajuste el rollo para que la siguiente etiqueta no cubra el área del sensor de material de impresión.

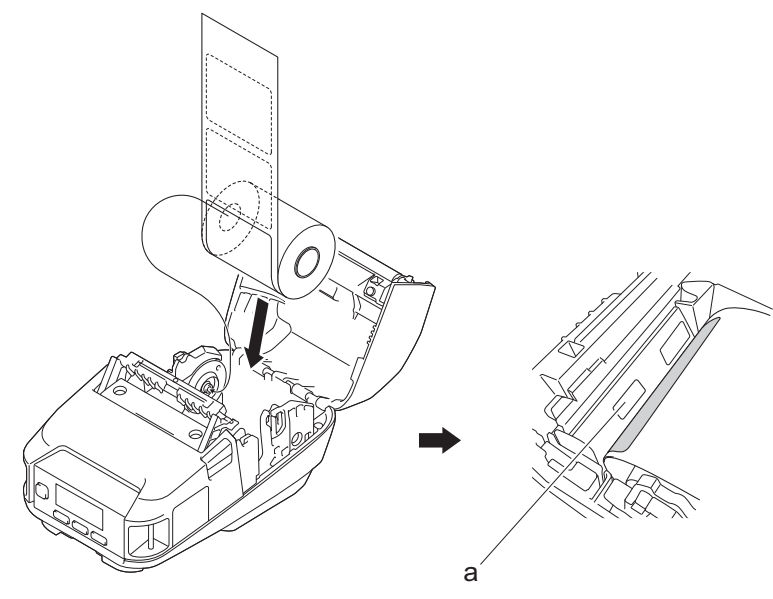

- a. Sensor del material de impresión
- 5. Cierre la cubierta del compartimento del rollo.
- 6. Tire suavemente del papel en la ranura de salida de papel para eliminar cualquier holgura en el rollo.

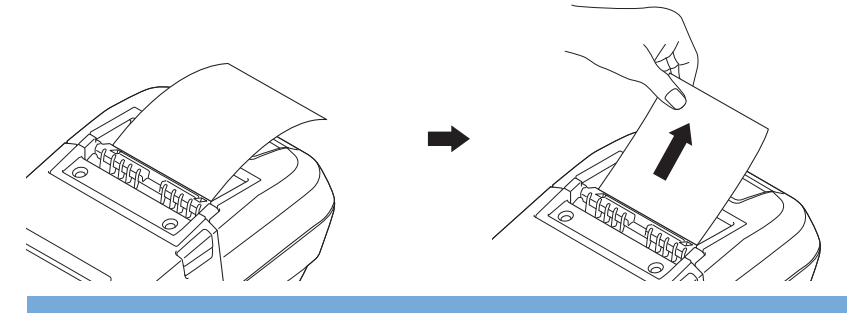

#### **IMPORTANTE**

- Antes de usar el despegador de etiquetas, especifique los siguientes ajustes:
	- Establezca **Posic. salida** como **Autodespegado** en la pestaña **Básica** de la Herramienta de configuración de la impresora.
	- Active la casilla de verificación **Usar la función Autodespegado** de la pestaña **Básica** de las propiedades del controlador de la impresora. Más información >> Información adicional
- Cuando no use el despegador de etiquetas, especifique los siguientes ajustes:
	- Establezca **Posic. salida** como [Barra corte] en la pestaña **Básica** de la Herramienta de configuración de la impresora.
	- Quite la marca de la casilla de verificación **Usar la función Autodespegado** en la pestaña **Básica** de las propiedades del controlador de la impresora.
- 7. Establezca **Posic. salida** como **Autodespegado** en la pestaña **Básica** de la Herramienta de configuración de la impresora.

# **NOTA**

- Cuando **Autodespegado** esté establecido como **Posic. salida**, [Barra corte] en [Configuración] y [Detec. autom.] en [Soportes] no se podrán seleccionar en la pantalla LCD de la impresora.
- Para obtener un rendimiento óptimo, asegúrese de que el margen superior del papel sea de al menos 3 mm.
- Si emplea el despegador de etiquetas, es posible que se adhiera polvo de papel al cabezal de impresión. Limpie el cabezal de impresión regularmente. Más información **>>** Información adicional:
- Utilice el firmware más reciente cuando imprima con el despegador de etiquetas.

### **Información relacionada**

• [Despegador de etiquetas \(opcional: PA-LP-007\)](#page-198-0)

#### **Información adicional:**

- [Mantenimiento](#page-167-0)
- [Activación de la función del despegador de etiquetas](#page-202-0)

<span id="page-202-0"></span> [Inicio](#page-1-0) > [Apéndice](#page-186-0) > [Accesorios opcionales](#page-191-0) > [Despegador de etiquetas \(opcional: PA-LP-007\)](#page-198-0) > Activación de la función del despegador de etiquetas

# **Activación de la función del despegador de etiquetas**

Al imprimir con el controlador de la impresora, active la configuración **Usar la función Autodespegado**.

- 1. Realice una de las siguientes acciones:
	- **Windows 10/Windows Server 2016/Windows Server 2019:**

Haga clic en **Inicio** > **Configuración** > **Dispositivos** > **Impresoras y escáneres**. Haga clic en la impresora que desea configurar y, a continuación, haga clic en **Abrir cola**. Haga clic en **Impresora** > **Preferencias de impresión**.

• **Windows 8,1/Windows Server 2012/Windows Server 2012 R2:**

Haga clic en **Panel de control** en la pantalla **Aplicaciones**. Haga clic en **Hardware y sonido** > **Dispositivos e impresoras**. Haga clic con el botón derecho en la impresora que desea configurar y, a continuación, haga clic en el menú **Preferencias de impresión**.

• **Windows 7:**

Haga clic en **Iniciar** > **Dispositivos e impresoras**. Haga clic con el botón derecho en la impresora que desea configurar y, a continuación, haga clic en el menú **Preferencias de impresión**.

- 2. Active la casilla de verificación **Usar la función Autodespegado**.
- 3. Haga clic en **Aceptar**.

#### **Información relacionada**

• [Despegador de etiquetas \(opcional: PA-LP-007\)](#page-198-0)

<span id="page-203-0"></span> [Inicio](#page-1-0) > [Apéndice](#page-186-0) > [Accesorios opcionales](#page-191-0) > Kit de la platina sin protector (opcional: PA-LPR-004)

## **Kit de la platina sin protector (opcional: PA-LPR-004)**

• [Instalación del kit de la platina sin protector](#page-204-0)

<span id="page-204-0"></span> [Inicio](#page-1-0) > [Apéndice](#page-186-0) > [Accesorios opcionales](#page-191-0) > [Kit de la platina sin protector \(opcional: PA-](#page-203-0)[LPR-004\)](#page-203-0) > Instalación del kit de la platina sin protector

# **Instalación del kit de la platina sin protector**

Esta impresora es compatible con los soportes sin protector.

**Descripción de las piezas**

**Platina sin protector Tornillos (2)**

1. Empuje la palanca de liberación de la cubierta del rollo para abrir la cubierta del compartimento del rollo.

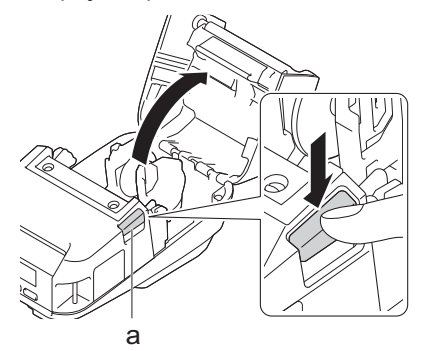

- a. Palanca de liberación de la cubierta del rollo
- 2. Retire los dos tornillos mostrados en la ilustración para retirar la platina estándar.

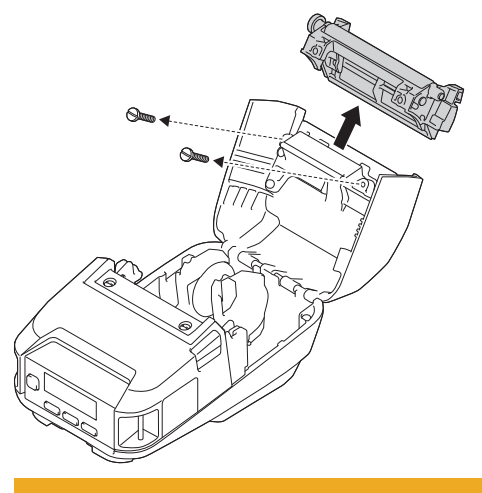

 **AVISO**

k

No toque la cuchilla al retirar la platina estándar.

Par de apriete recomendado: 0,55±0,049 N·m.

3. Instale la platina sin protector, y fíjela con los dos tornillos incluidos en el kit de la platina sin protector.

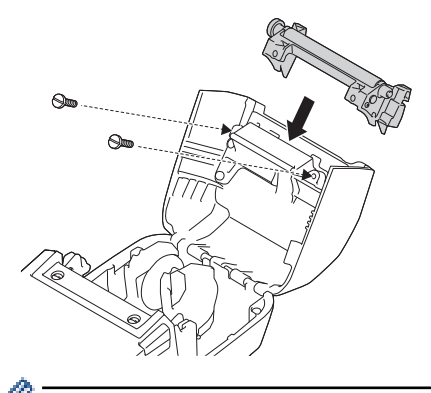

La barra de corte inferior no se puede usar cuando la platina sin protector está instalada.

4. Establezca **Sin protector** como **Activado** en la pestaña **Avanzada** de la Herramienta de configuración de la impresora.

# **NOTA**

- Cuando **Sin protector** esté establecido como **Activado**, [Barra corte] en [Configuración] y [Detec. autom.] en [Soportes] no se podrán seleccionar en la pantalla LCD de la impresora.
- Para obtener un rendimiento óptimo, asegúrese de que el margen superior del papel sea de al menos 12 mm.
- Cuando utilice la platina sin protector, es posible que se adhiera polvo de papel al cabezal de impresión. Limpie el cabezal de impresión regularmente. Más información **>>** Información adicional:
- Utilice el firmware más reciente cuando imprima con la platina sin protector.

#### **Información relacionada**

• [Kit de la platina sin protector \(opcional: PA-LPR-004\)](#page-203-0)

#### **Información adicional:**

- [Mantenimiento](#page-167-0)
- [Problemas del kit de la platina sin protector \(opcional\)](#page-185-0)

<span id="page-206-0"></span> [Inicio](#page-1-0) > [Apéndice](#page-186-0) > [Accesorios opcionales](#page-191-0) > Soporte de carga (opcional: PA-CR-005)

## **Soporte de carga (opcional: PA-CR-005)**

- [Descripción general del soporte de carga](#page-207-0)
- [Carga de la batería mediante el soporte de carga](#page-208-0)
- [Conexión de la impresora a una red LAN por cable mediante el soporte de carga](#page-210-0)
- [Montaje del soporte de carga en la pared](#page-212-0)

<span id="page-207-0"></span> [Inicio](#page-1-0) > [Apéndice](#page-186-0) > [Accesorios opcionales](#page-191-0) > [Soporte de carga \(opcional: PA-CR-005\)](#page-206-0) > Descripción general del soporte de carga

# **Descripción general del soporte de carga**

#### **Descripción de las piezas**

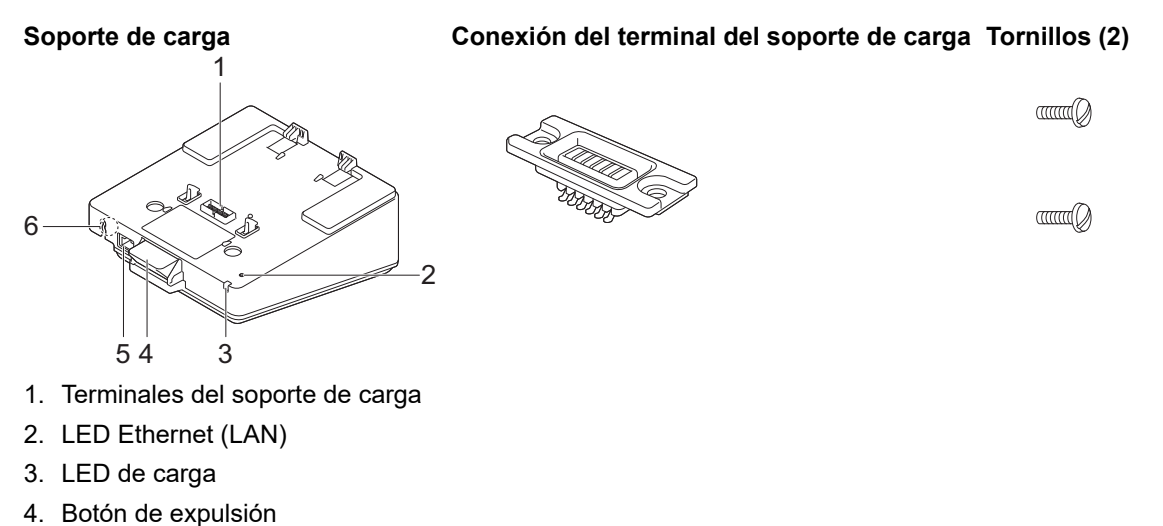

- 5. Puerto Ethernet (LAN)
- 6. Conector CC

#### **Especificaciones**

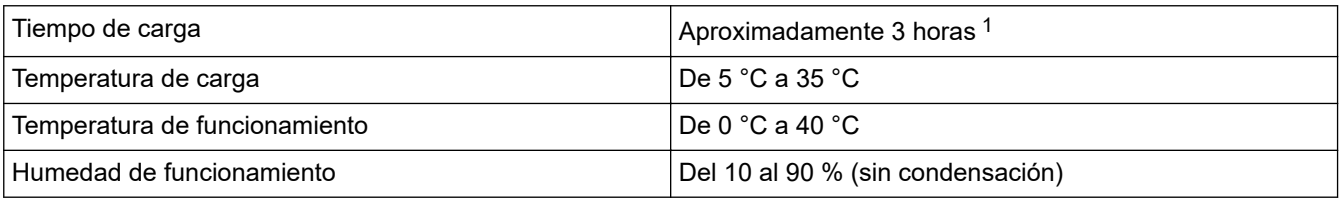

1 Varía en función del entorno operativo y del estado de la batería.

# **NOTA**

Cuando la impresora se coloca en el soporte de carga, recomendamos usar el ajuste **Después de haber recibido todos los datos** de la pestaña **Otros** de las propiedades del controlador de la impresora antes de imprimir.

#### **Información relacionada**

- [Soporte de carga \(opcional: PA-CR-005\)](#page-206-0)
- **Información adicional:**
- [Problemas del soporte de carga \(opcional\)](#page-184-0)

<span id="page-208-0"></span> [Inicio](#page-1-0) > [Apéndice](#page-186-0) > [Accesorios opcionales](#page-191-0) > [Soporte de carga \(opcional: PA-CR-005\)](#page-206-0) > Carga de la batería mediante el soporte de carga

# **Carga de la batería mediante el soporte de carga**

El soporte de carga (PA-CR-005) no puede recargar la batería de la impresora sin estar conectado a una toma de corriente con el adaptador de CA (PA-AD-600A).

- >> Antes de cargar la batería
- >> Carga de la batería
- [>> Retire la impresora del soporte de carga](#page-209-0)
- [>> Bloqueo del botón de expulsión](#page-209-0)

#### **Antes de cargar la batería**

1. Retire la cubierta del terminal del soporte de carga con un destornillador de cabeza plana.

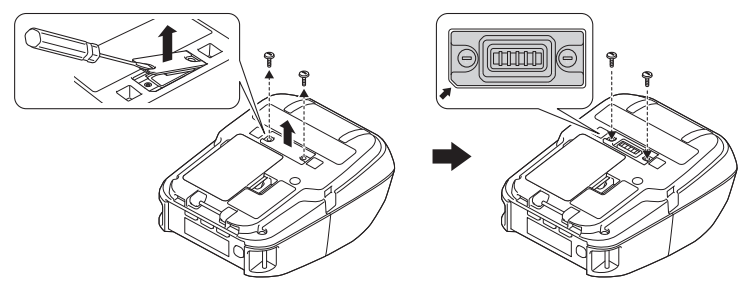

2. Instale la conexión del terminal del soporte de carga en la impresora utilizando la conexión del terminal del soporte de carga y los tornillos incluidos con el soporte de carga.

Asegúrese de que la esquina con la muesca esté alineada correctamente.

### **Carga de la batería**

1. Conecte el adaptador de CA al conector CC del soporte de carga.

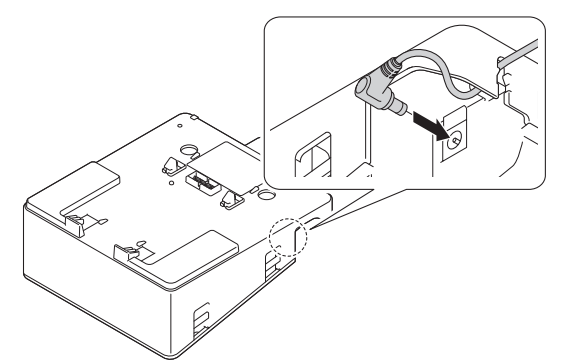

- 2. Conecte el cable de alimentación de CA al adaptador de CA.
- 3. Conecte el cable de alimentación de CA a una toma de corriente cercana.
- 4. Alinee los terminales del soporte de carga del soporte de carga y la impresora.

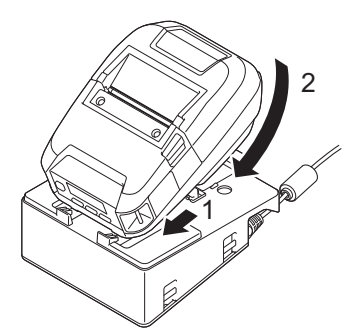

5. Presione la impresora hacia abajo y sobre el soporte de carga hasta que los seguros encajen firmemente en su lugar.

El indicador LED de la impresora se iluminará en naranja durante la carga.

<span id="page-209-0"></span>• El indicador LED de la impresora se apagará cuando la carga esté completa.

### **Retire la impresora del soporte de carga**

• Pulse el botón de expulsión en la parte posterior del soporte de carga, levante la impresora y extráigala del soporte de carga.

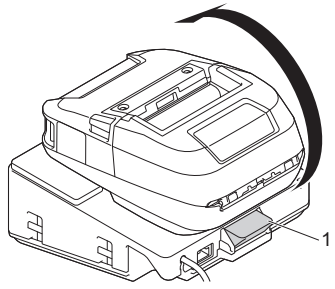

1. Botón de expulsión

### **Bloqueo del botón de expulsión**

• Inserte una clavija (o similar) a través del orificio como se ilustra a continuación.

Utilice una clavija de retención de punta extendida de acero bajo en carbono (no incluida). Longitud: 50 mm, Diámetro de la clavija: 2 mm

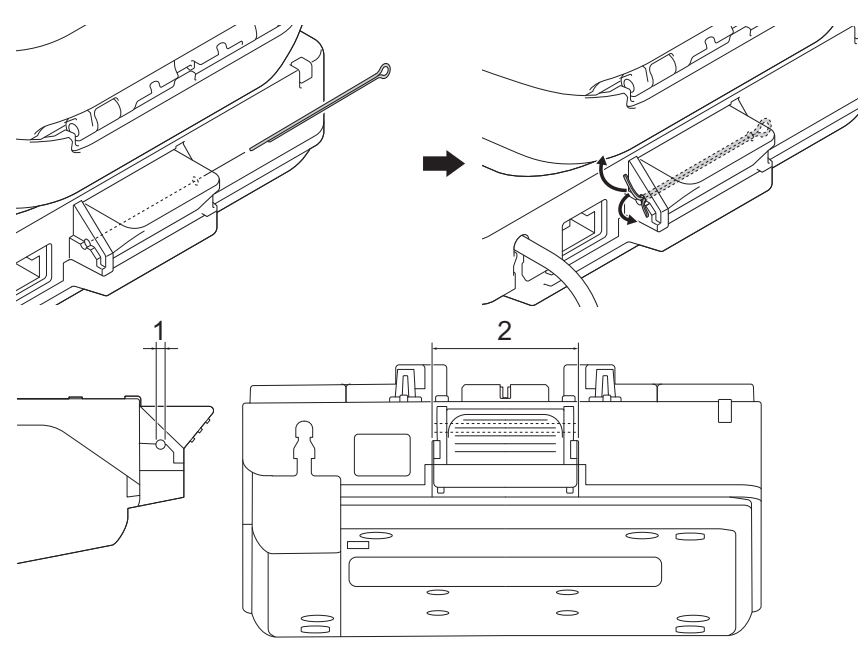

- 1. Diámetro: 2,3 mm
- 2. Longitud: 41,2 mm

Para comprar la clavija, póngase en contacto con su distribuidor de Brother.

### **Información relacionada**

• [Soporte de carga \(opcional: PA-CR-005\)](#page-206-0)

<span id="page-210-0"></span> [Inicio](#page-1-0) > [Apéndice](#page-186-0) > [Accesorios opcionales](#page-191-0) > [Soporte de carga \(opcional: PA-CR-005\)](#page-206-0) > Conexión de la impresora a una red LAN por cable mediante el soporte de carga

# **Conexión de la impresora a una red LAN por cable mediante el soporte de carga**

Utilice una conexión Ethernet (LAN) para configurar la impresora y actualizar el firmware.

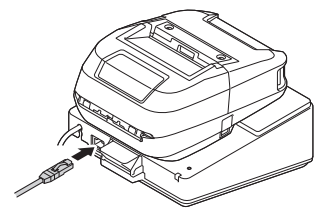

# **NOTA**

Asegúrese de que el cable Ethernet (LAN) está insertado por completo en el puerto Ethernet (LAN).

### **Indicadores LED**

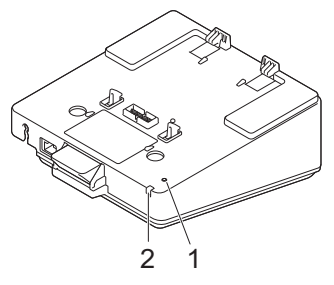

1. LED Ethernet (LAN)

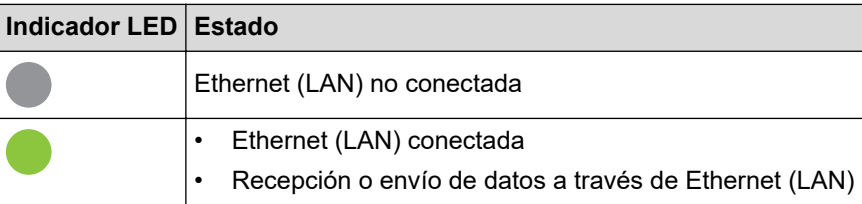

### **NOTA**

El LED Ethernet (LAN) no se ilumina a menos que la impresora esté colocada en el soporte de carga.

#### 2. LED de estado

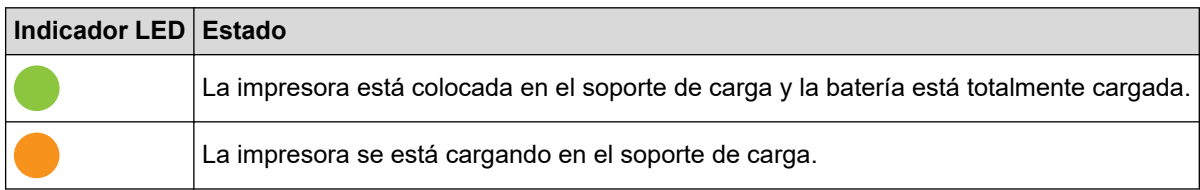

#### **Compatibilidad de la interfaz**

Use los menús [WLAN] y [LAN cableada] para seleccionar WLAN, Wired LAN o ninguna conexión cuando la impresora esté en el soporte de carga.

|           |          | Configuración LAN del soporte Configuración WLAN Tipo de conexión al usar el soporte de carga |
|-----------|----------|-----------------------------------------------------------------------------------------------|
| lActivado | Activado | $ WLAN \rightarrow LAN$ cableada <sup>1</sup>                                                 |

<sup>1</sup> La función Wireless Direct no se ve afectada.

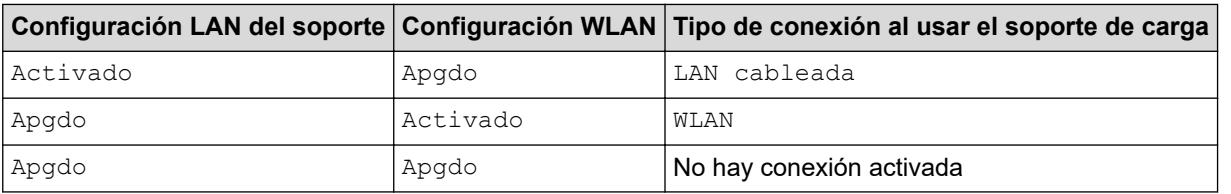

# **Información relacionada**

• [Soporte de carga \(opcional: PA-CR-005\)](#page-206-0)

<span id="page-212-0"></span> [Inicio](#page-1-0) > [Apéndice](#page-186-0) > [Accesorios opcionales](#page-191-0) > [Soporte de carga \(opcional: PA-CR-005\)](#page-206-0) > Montaje del soporte de carga en la pared

## **Montaje del soporte de carga en la pared**

1. Taladre cuatro orificios en una placa disponible comercialmente de acuerdo con el espaciado de los orificios de los tornillos del soporte de carga.

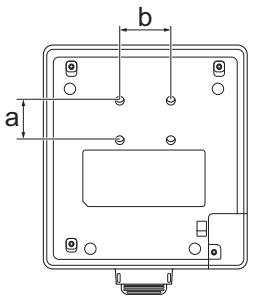

a. Altura: 30 mm

B

- b. Ancho: 38,1 mm
- 2. Fije el soporte de carga a la placa mediante cuatro tornillos, como se muestra en la ilustración.

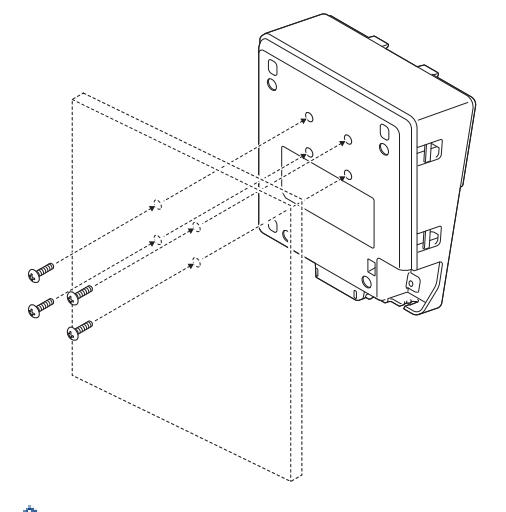

- Asegúrese de instalar el soporte de carga en la dirección correcta para que la impresora no se caiga.
- Utilice tornillos de tamaño M5.
- 3. Apoye la placa contra la pared o fíjela a la pared.

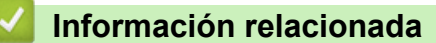

• [Soporte de carga \(opcional: PA-CR-005\)](#page-206-0)

<span id="page-213-0"></span> [Inicio](#page-1-0) > [Apéndice](#page-186-0) > [Accesorios opcionales](#page-191-0) > Soporte de carga de 4 ranuras (opcional:PA-4CR-003)

# **Soporte de carga de 4 ranuras (opcional:PA-4CR-003)**

- [Información general sobre el soporte de carga de 4 ranuras](#page-214-0)
- [Carga de la batería con el soporte de carga de 4 ranuras](#page-216-0)
- [Conexión de la impresora a una red LAN por cable a través del soporte de carga de 4](#page-218-0) [ranuras](#page-218-0)
- [Montaje del soporte de carga de 4 ranuras en la pared](#page-220-0)

<span id="page-214-0"></span> [Inicio](#page-1-0) > [Apéndice](#page-186-0) > [Accesorios opcionales](#page-191-0) > [Soporte de carga de 4 ranuras](#page-213-0) [\(opcional:PA-4CR-003\)](#page-213-0) > Información general sobre el soporte de carga de 4 ranuras

### **Información general sobre el soporte de carga de 4 ranuras**

#### **Descripción de las piezas**

**Soporte de carga de 4 ranuras**

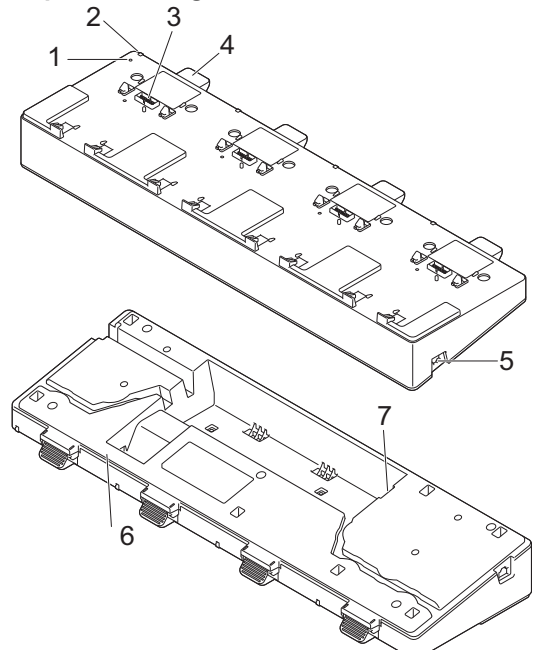

**Conexión del terminal del soporte de carga Tornillos (8)**

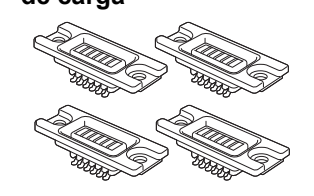

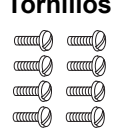

- 1. LED Ethernet (LAN)
- 2. LED de carga
- 3. Terminales del soporte de carga
- 4. Botón de expulsión
- 5. Puerto Ethernet (LAN) 1 Para conectar a una red cableada.
- 6. Conector CC
- 7. Puerto Ethernet (LAN) 2 Para conectar varios soportes de carga de 4 ranuras entre sí.

### **Especificaciones**

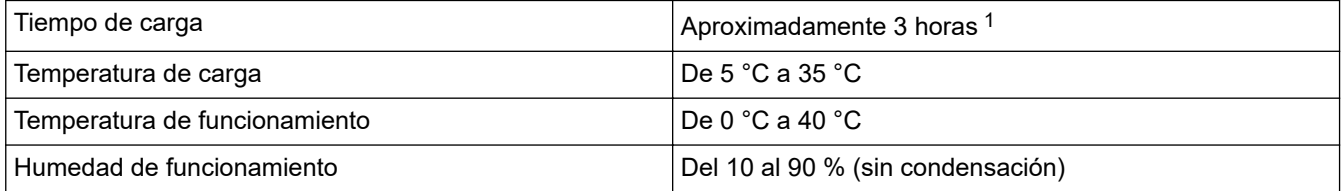

1 Varía en función del entorno operativo y del estado de la batería.

### **NOTA**

Cuando la impresora se coloca en el soporte de carga, recomendamos usar el ajuste **Después de haber recibido todos los datos** de la pestaña **Otros** de las propiedades del controlador de la impresora antes de imprimir.

### **Información relacionada**

• [Soporte de carga de 4 ranuras \(opcional:PA-4CR-003\)](#page-213-0)

### **Información adicional:**

• [Problemas del soporte de carga \(opcional\)](#page-184-0)
[Inicio](#page-1-0) > [Apéndice](#page-186-0) > [Accesorios opcionales](#page-191-0) > [Soporte de carga de 4 ranuras](#page-213-0) [\(opcional:PA-4CR-003\)](#page-213-0) > Carga de la batería con el soporte de carga de 4 ranuras

#### **Carga de la batería con el soporte de carga de 4 ranuras**

El soporte de carga de 4 ranuras no puede recargar la batería de la impresora sin estar conectado a una toma de corriente mediante el adaptador de CA (PA-AD-600A).

>> Antes de cargar la batería

- >> Carga de la batería
- [>> Retire la impresora del soporte de carga](#page-217-0)

#### **Antes de cargar la batería**

1. Retire la cubierta del terminal del soporte de carga con un destornillador de cabeza plana.

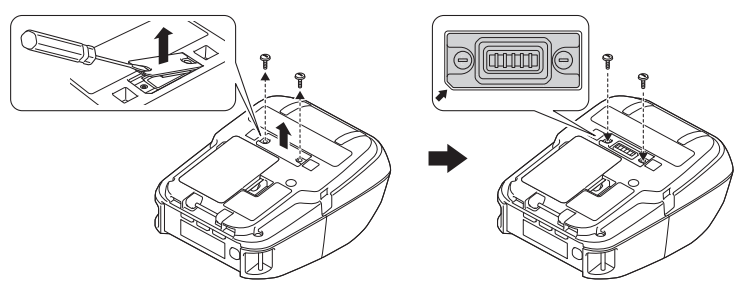

2. Instale la conexión del terminal del soporte de carga en la impresora utilizando la conexión del terminal del soporte de carga y los tornillos incluidos con el soporte de carga.

Asegúrese de que la esquina con la muesca esté alineada correctamente.

#### **Carga de la batería**

1. Conecte el adaptador de CA al conector CC del soporte de carga.

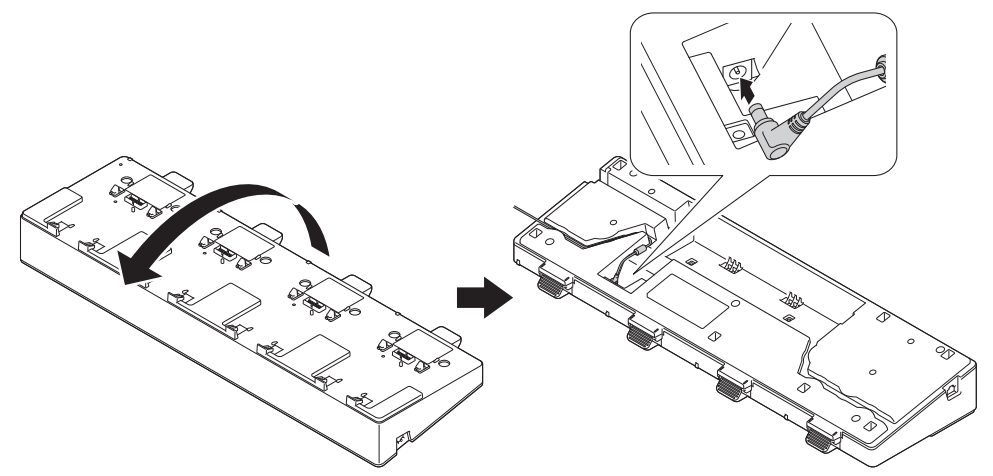

- 2. Conecte el cable de alimentación de CA al adaptador de CA.
- 3. Conecte el cable de alimentación de CA a una toma de corriente cercana.
- 4. Alinee los terminales del soporte de carga del soporte de carga y la impresora.

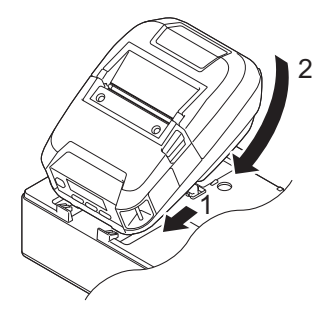

<span id="page-217-0"></span>5. Presione la impresora hacia abajo y sobre el soporte de carga hasta que los seguros encajen firmemente en su lugar.

El indicador LED de la impresora se iluminará en naranja durante la carga.

El indicador LED de la impresora se apagará cuando la carga esté completa.

#### **Retire la impresora del soporte de carga**

• Pulse el botón de expulsión en la parte posterior del soporte de carga, levante la impresora y extráigala del soporte de carga.

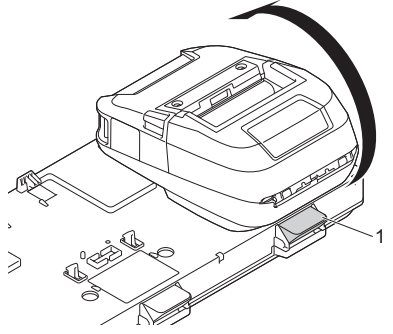

1. Botón de expulsión

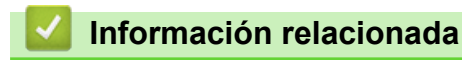

• [Soporte de carga de 4 ranuras \(opcional:PA-4CR-003\)](#page-213-0)

 [Inicio](#page-1-0) > [Apéndice](#page-186-0) > [Accesorios opcionales](#page-191-0) > [Soporte de carga de 4 ranuras](#page-213-0) [\(opcional:PA-4CR-003\)](#page-213-0) > Conexión de la impresora a una red LAN por cable a través del soporte de carga de 4 ranuras

## **Conexión de la impresora a una red LAN por cable a través del soporte de carga de 4 ranuras**

Utilice una conexión Ethernet (LAN) para configurar la impresora y actualizar el firmware.

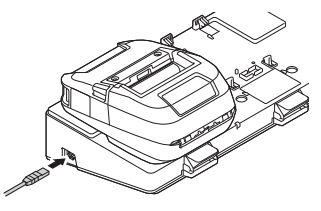

## **NOTA**

Asegúrese de que el cable Ethernet (LAN) está insertado por completo en el puerto Ethernet (LAN).

#### **Indicadores LED**

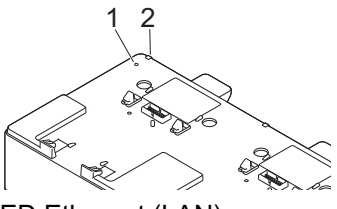

1. LED Ethernet (LAN)

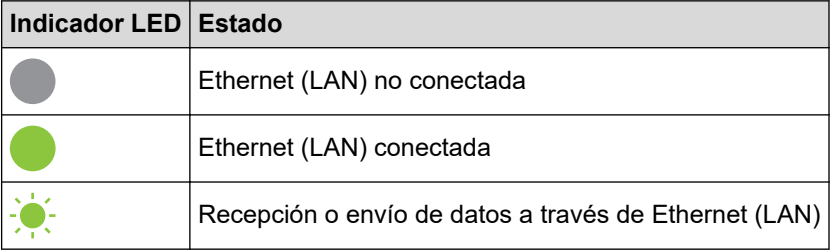

2. LED de estado

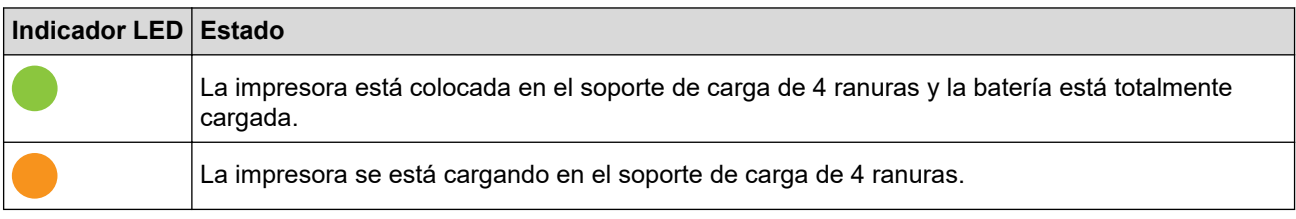

#### **Compatibilidad de la interfaz**

Use los menús [WLAN] y [LAN cableada] para seleccionar WLAN, Wired LAN o ninguna conexión cuando la impresora esté en el soporte de carga de 4 ranuras.

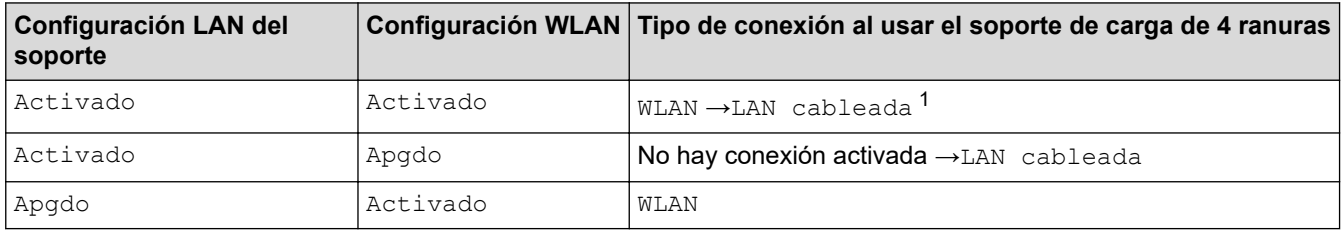

1 La función Wireless Direct no se ve afectada.

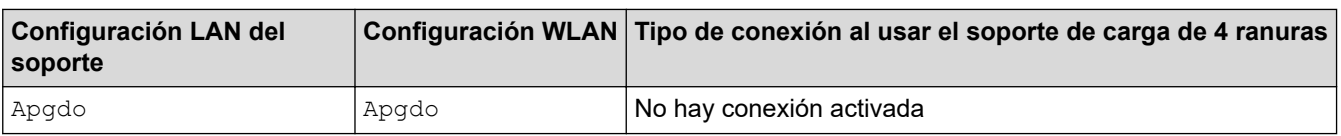

# **Información relacionada**

• [Soporte de carga de 4 ranuras \(opcional:PA-4CR-003\)](#page-213-0)

 [Inicio](#page-1-0) > [Apéndice](#page-186-0) > [Accesorios opcionales](#page-191-0) > [Soporte de carga de 4 ranuras](#page-213-0) [\(opcional:PA-4CR-003\)](#page-213-0) > Montaje del soporte de carga de 4 ranuras en la pared

#### **Montaje del soporte de carga de 4 ranuras en la pared**

1. Taladre cuatro orificios en una placa disponible comercialmente de acuerdo con el espaciado de los orificios de los tornillos del soporte de carga de 4 ranuras.

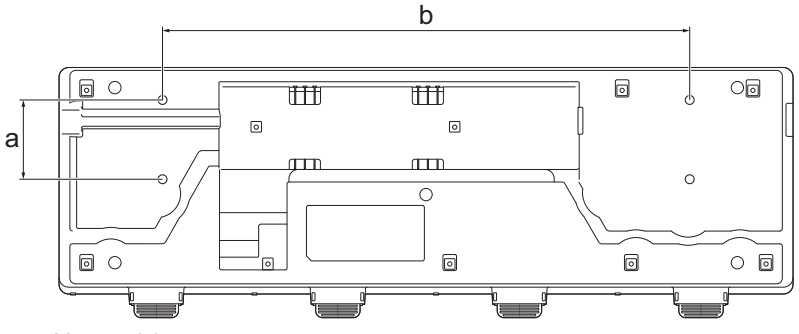

- a. Altura: 61 mm
- b. Ancho: 406,4 mm
- 2. Fije el soporte de carga a la placa mediante cuatro tornillos, como se muestra en la ilustración.

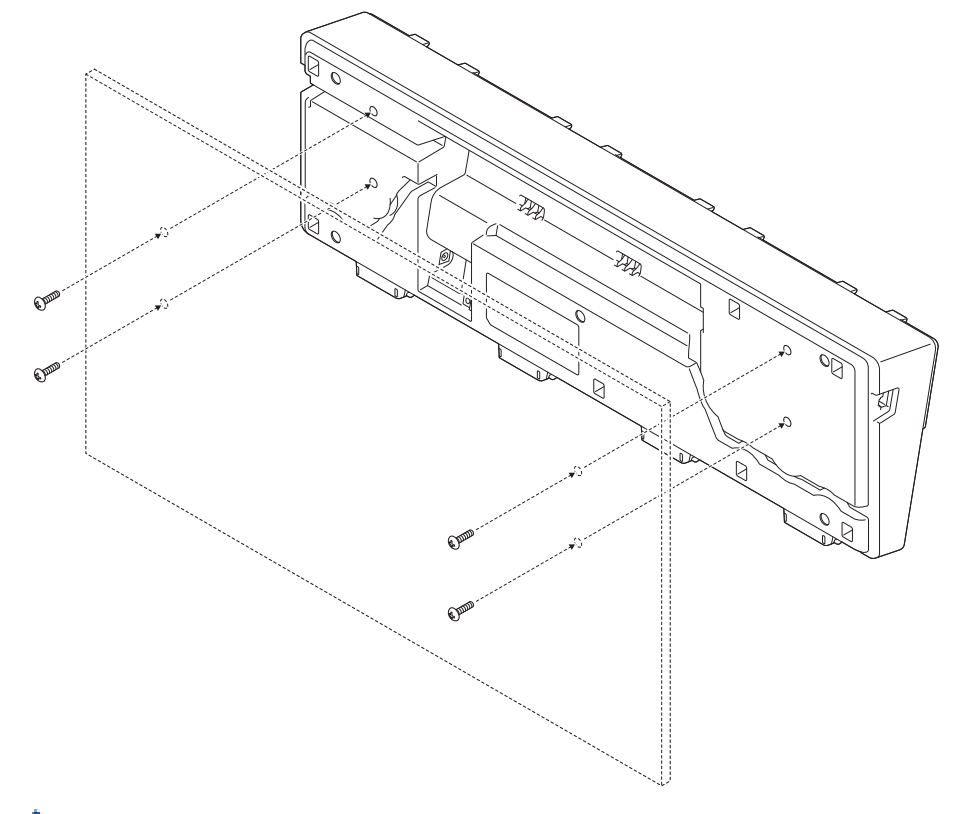

- Asegúrese de instalar el soporte de carga en la dirección correcta para que la impresora no se caiga. • Utilice tornillos de tamaño M5.
- 3. Apoye la placa contra la pared o fíjela a la pared.

 **Información relacionada**

• [Soporte de carga de 4 ranuras \(opcional:PA-4CR-003\)](#page-213-0)

## **Dimensiones del producto**

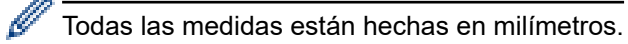

#### **Impresora**

### **Vista frontal/Vista posterior**

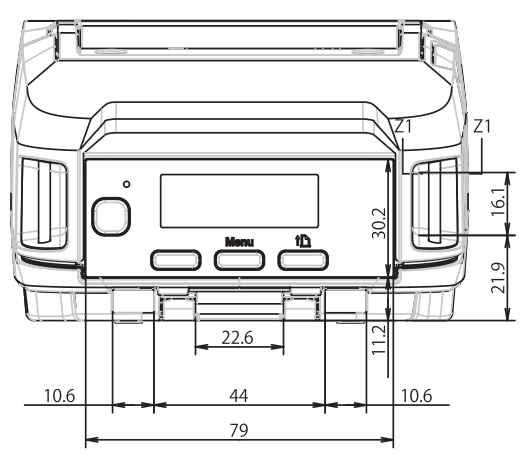

### **Vista superior/Vista inferior**

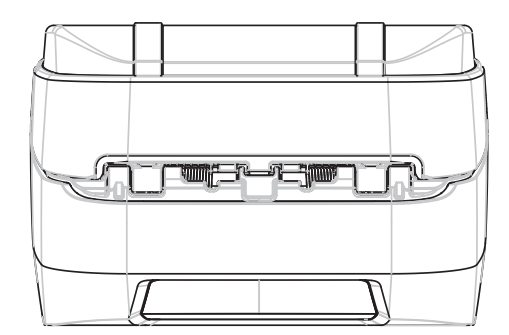

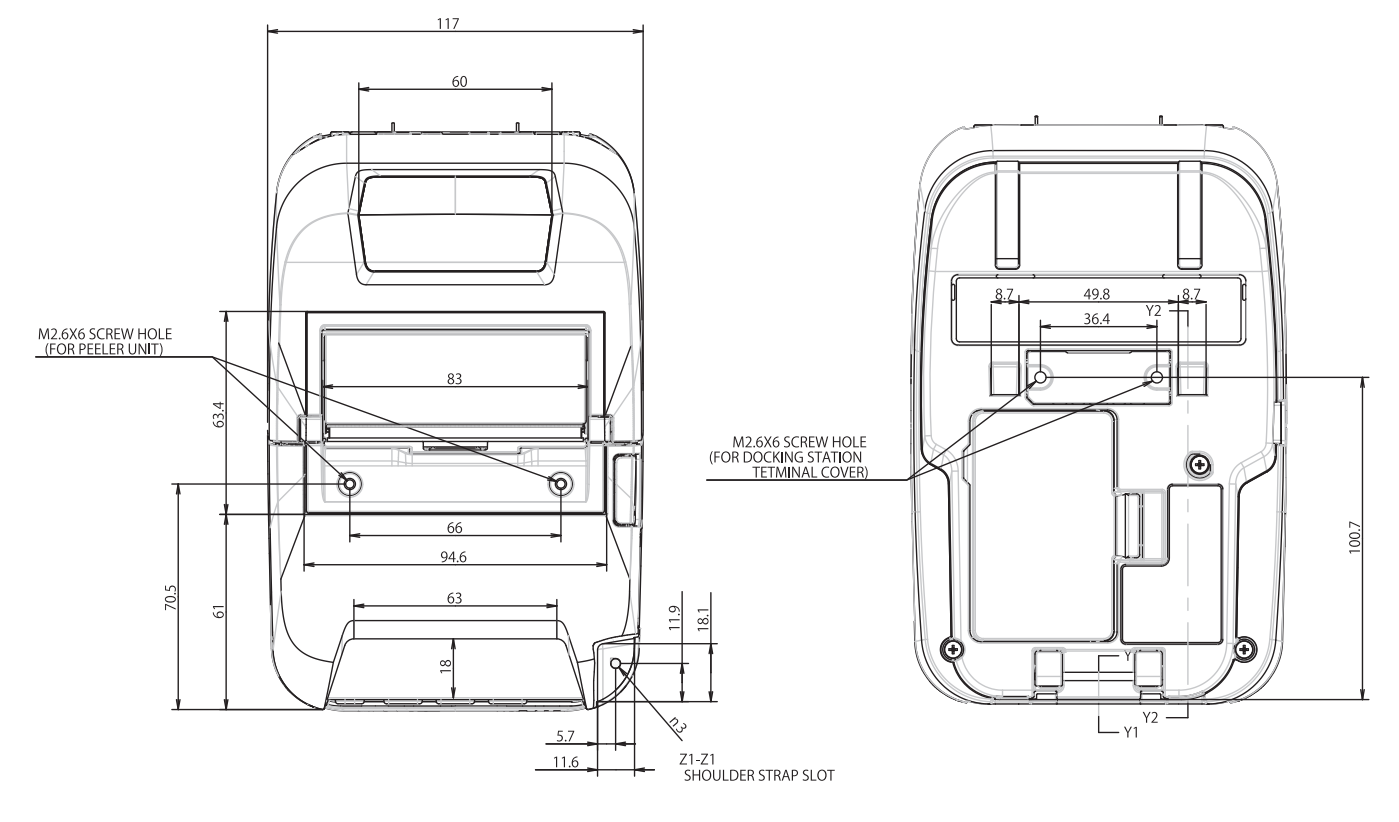

#### **Vista lateral**

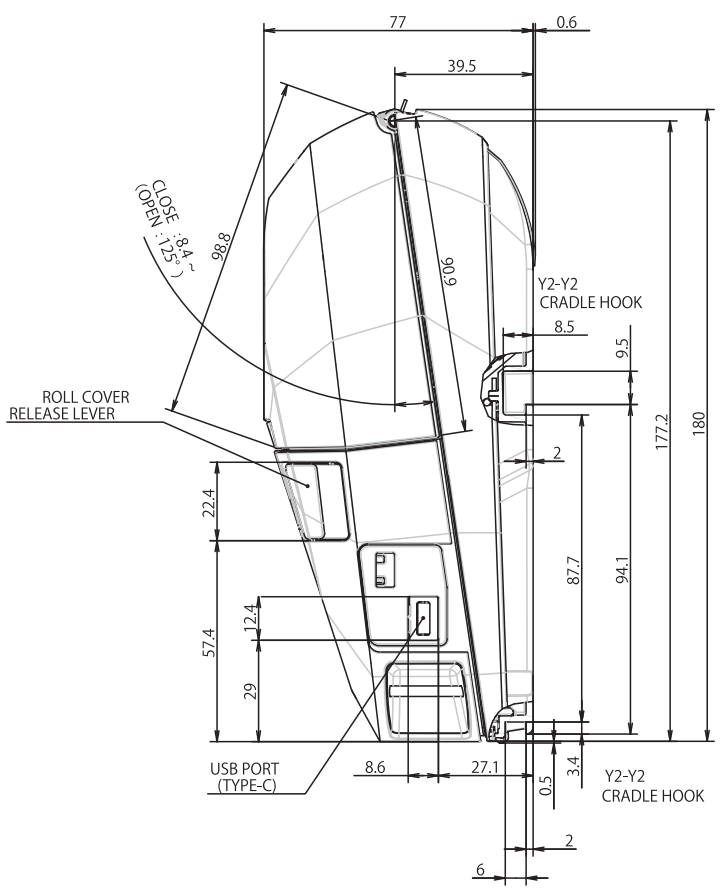

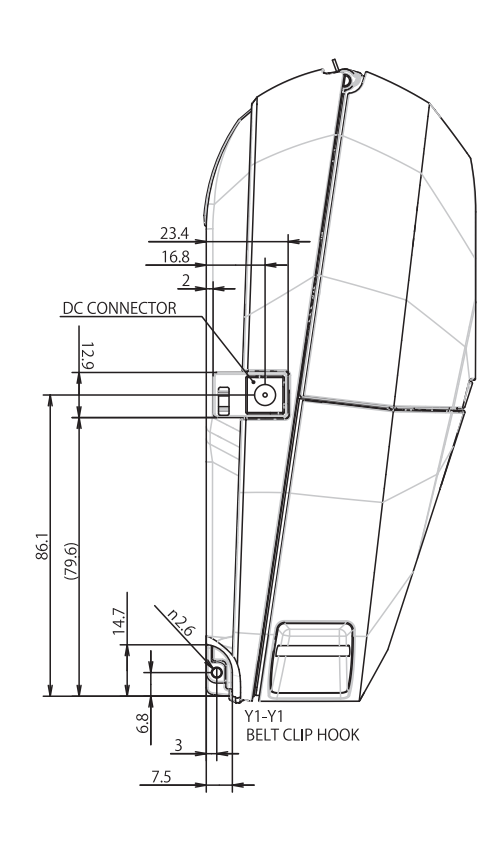

### **Cargador de la batería**

### **Vista frontal/Vista posterior**

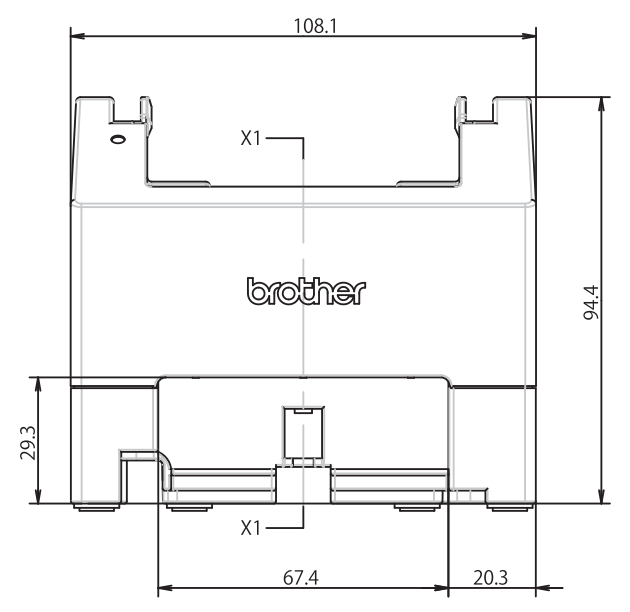

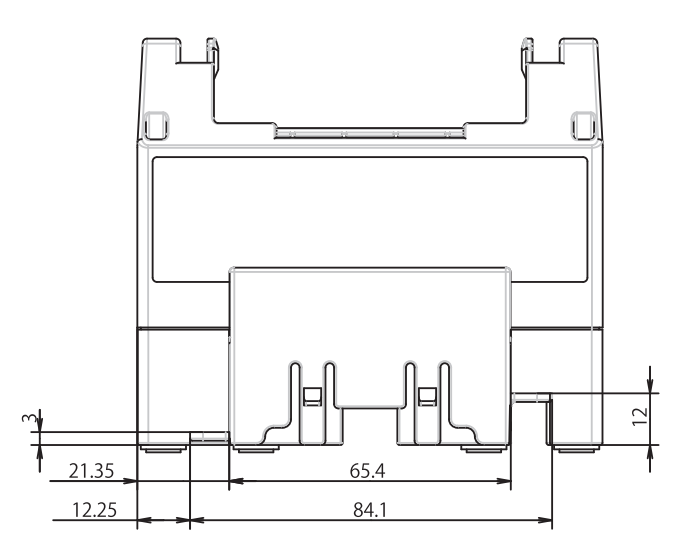

### **Vista superior/Vista inferior**

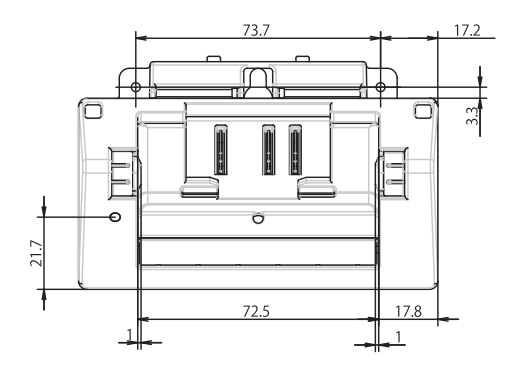

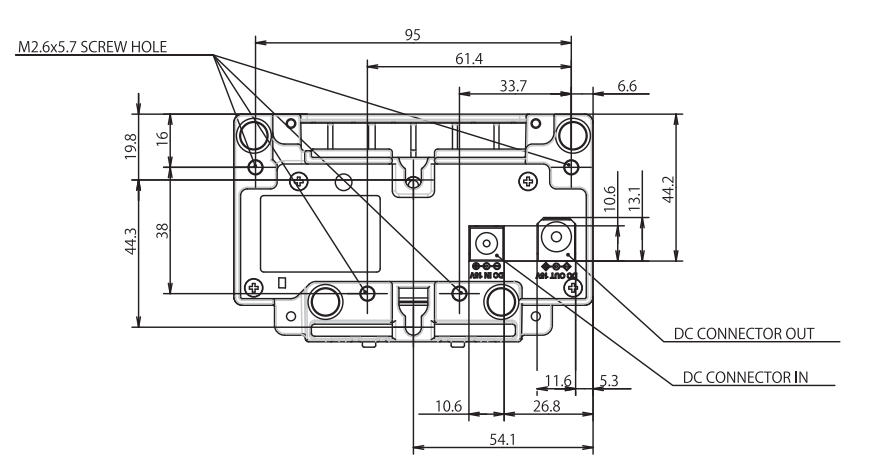

#### **Vista lateral**

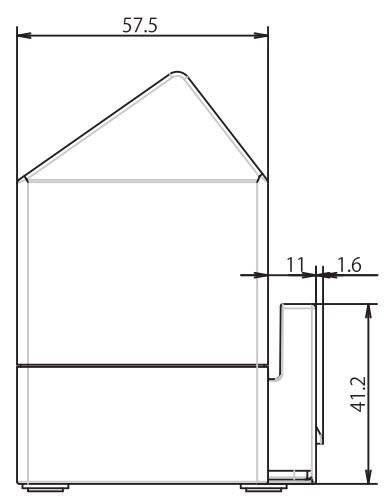

#### **Corte transversal**

 $X1-X1$ 

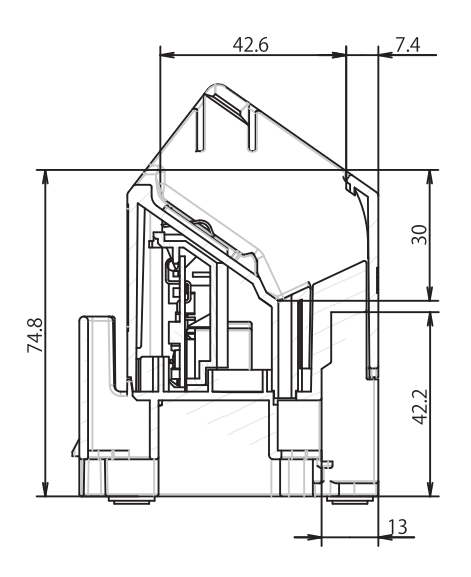

### **Soporte de carga**

## **Vista frontal/Vista posterior**

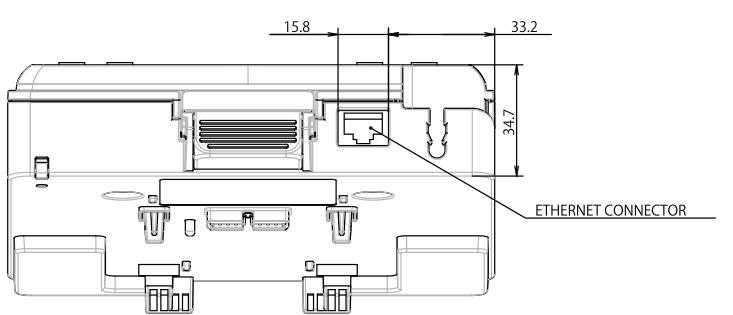

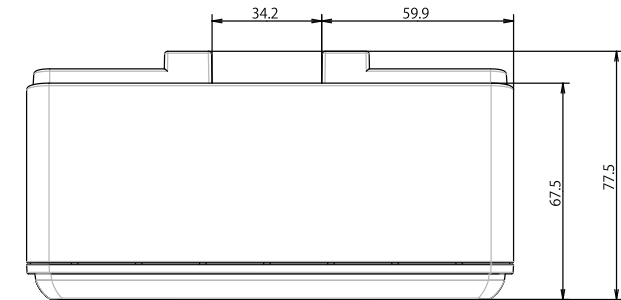

# **Vista superior/Vista inferior**

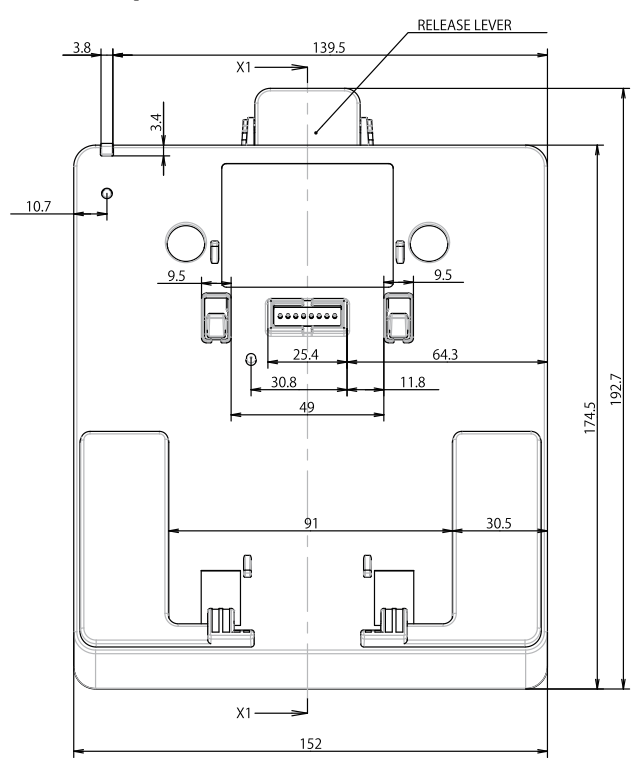

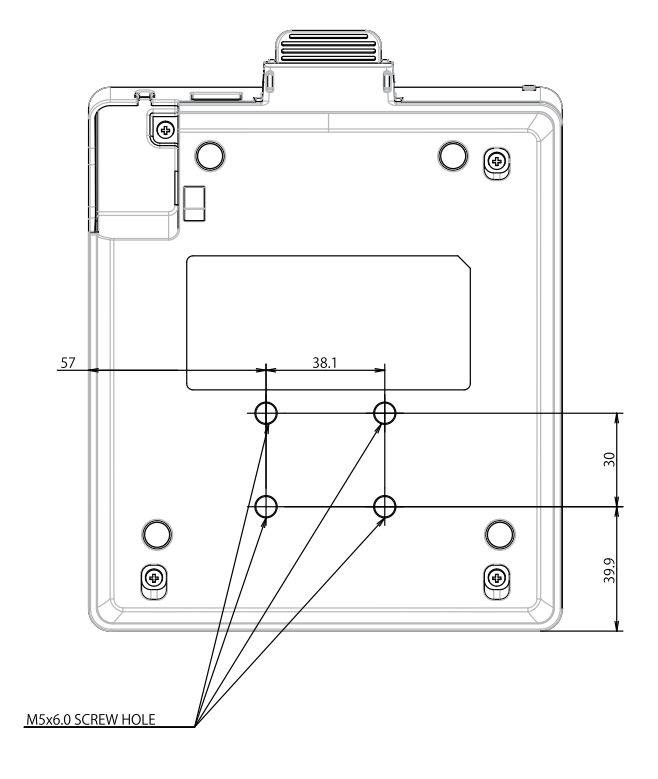

#### **Vista lateral**

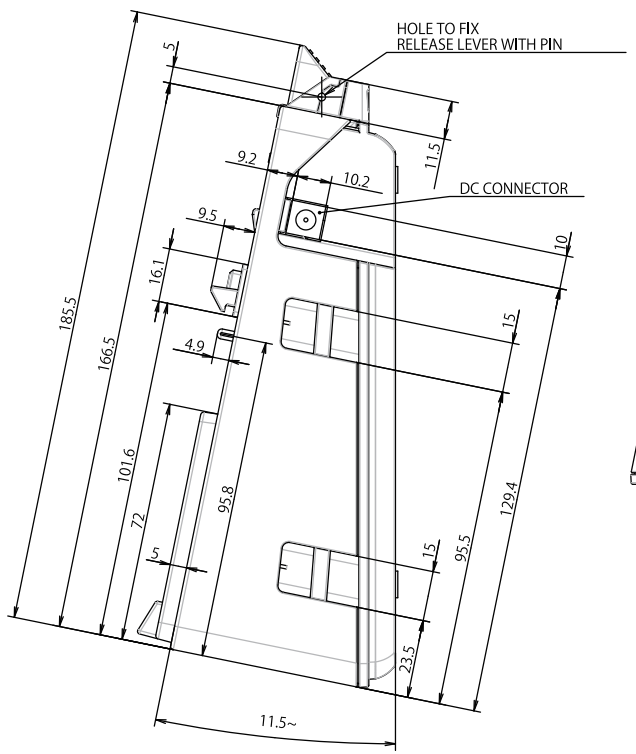

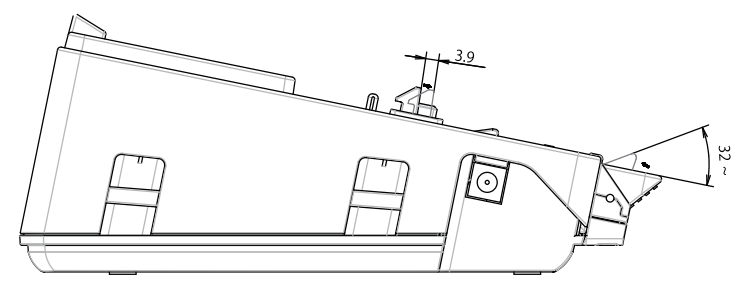

#### **Corte transversal**

 $X1 X1$ 

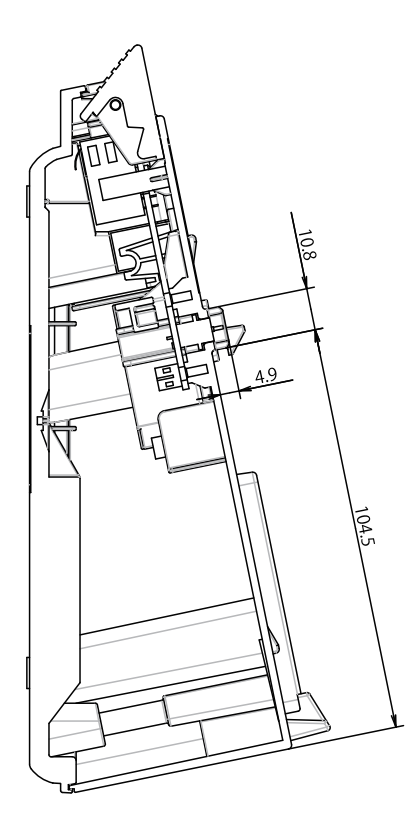

#### **Soporte de carga de 4 ranuras**

### **Vista superior/Vista inferior**

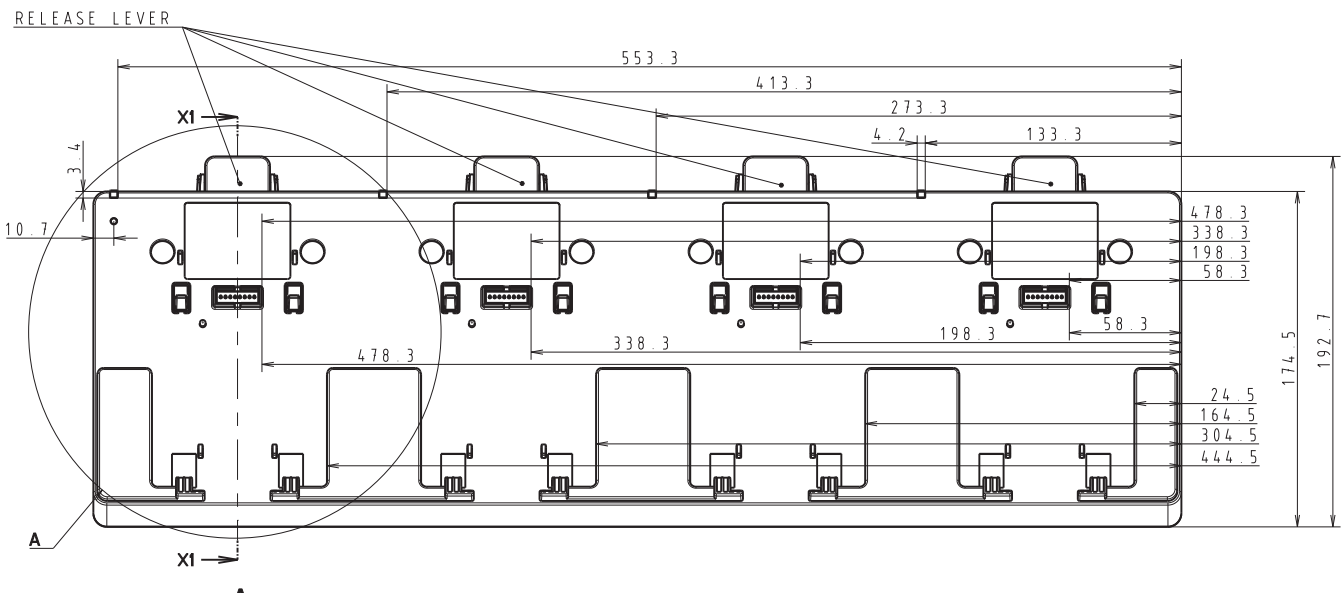

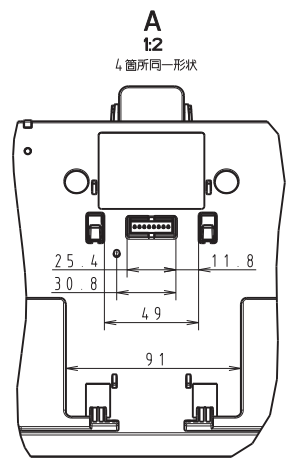

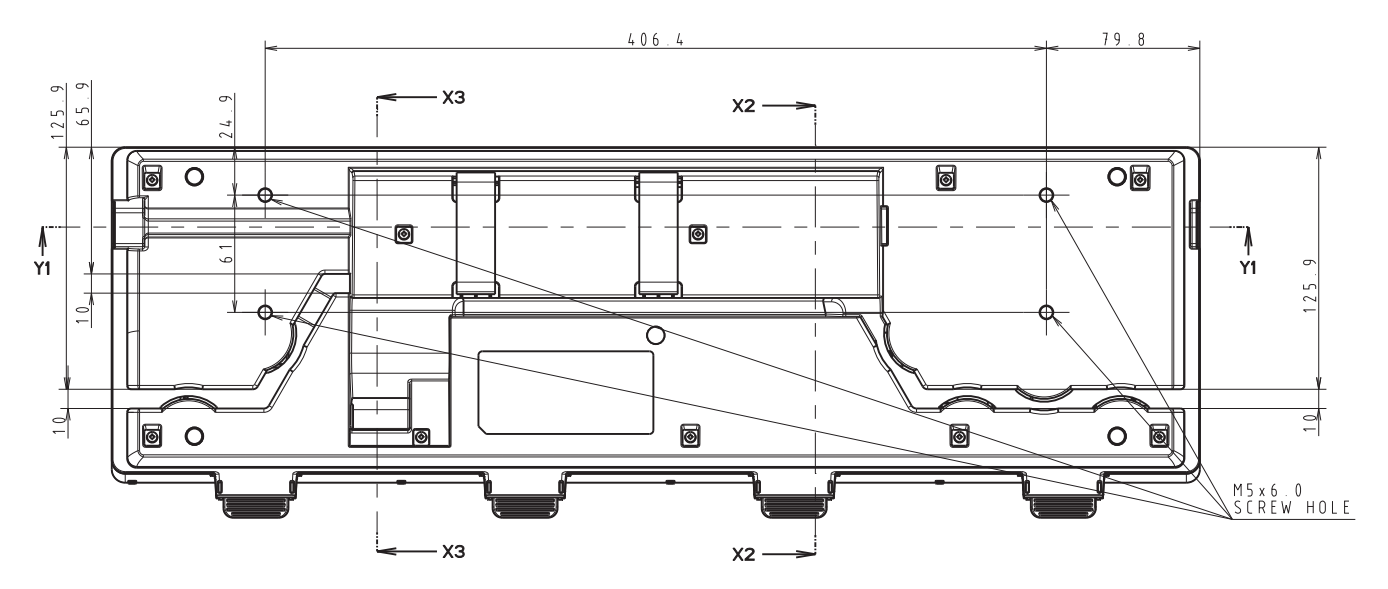

**223**

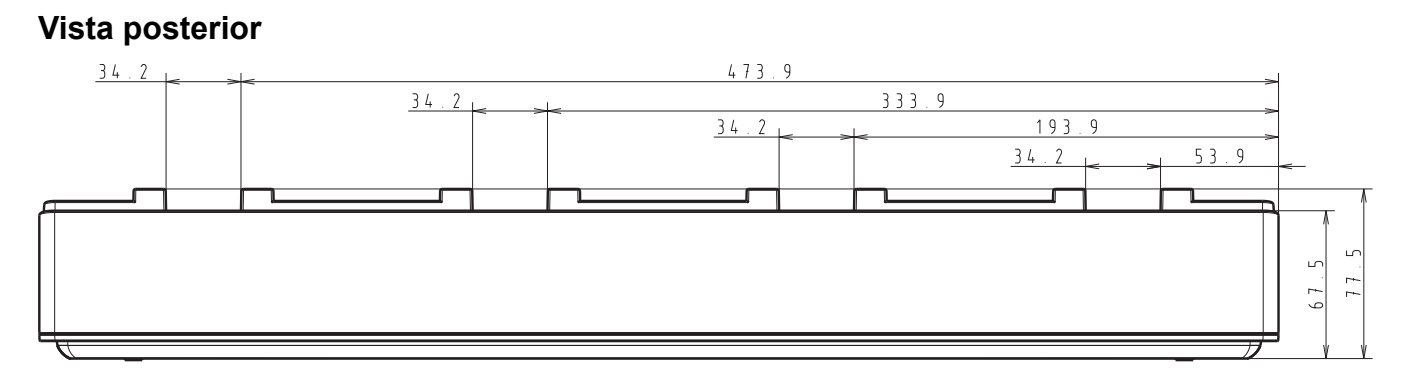

### **Vista lateral**

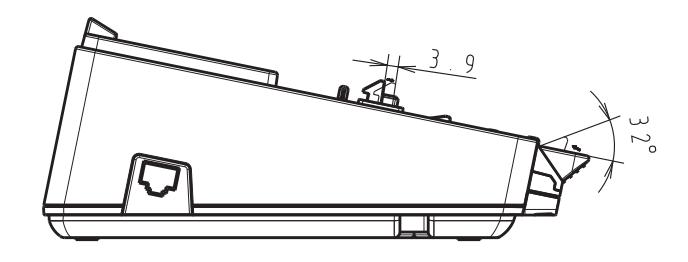

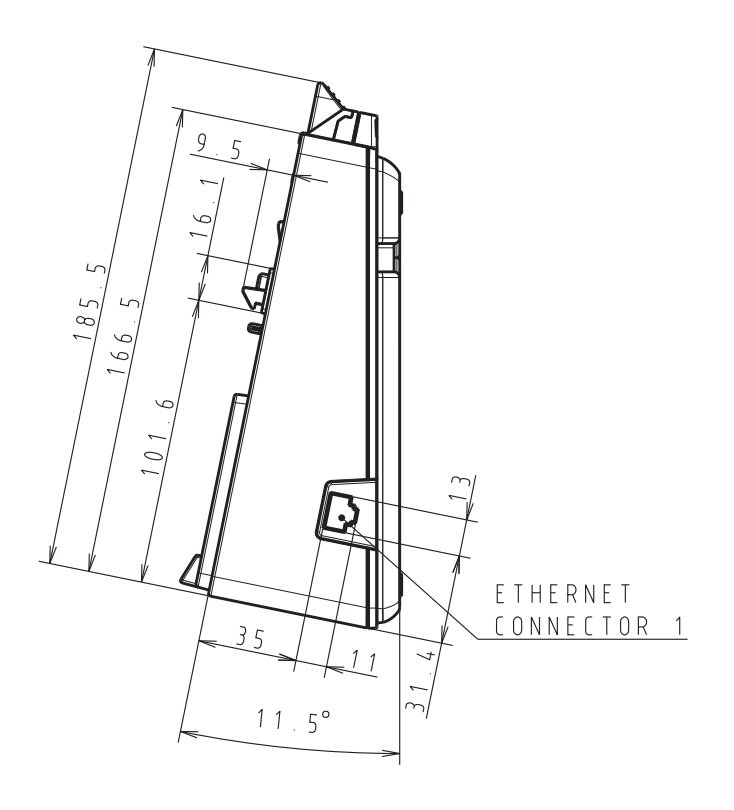

#### **Corte transversal**

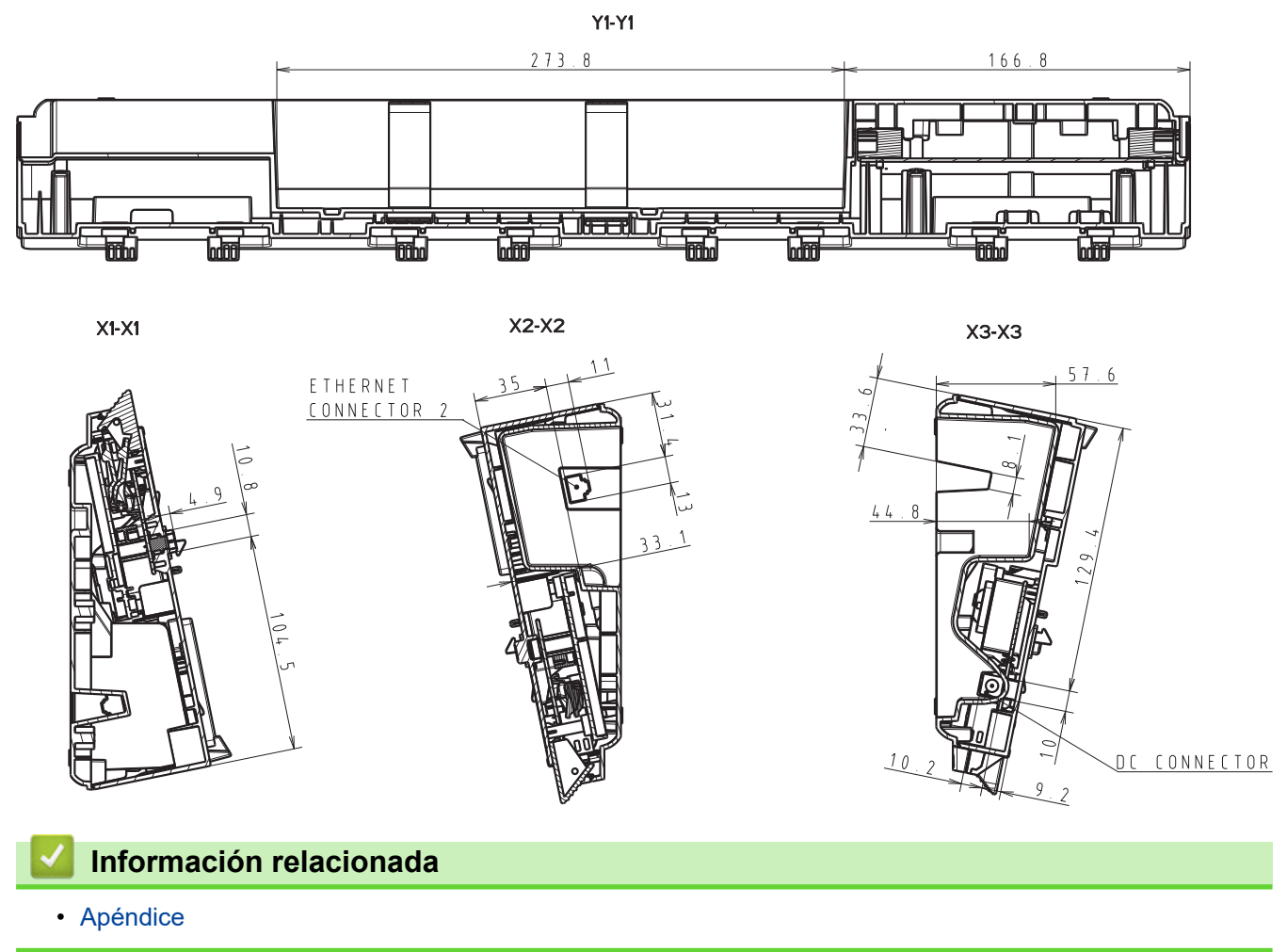

 [Inicio](#page-1-0) > [Apéndice](#page-186-0) > Ayuda y atención al cliente de Brother

### **Ayuda y atención al cliente de Brother**

Si necesita ayuda a la hora de utilizar su producto Brother, visite [support.brother.com](https://support.brother.com/) para ver las preguntas frecuentes y obtener consejos para la solución de problemas. También puede descargar el software, los controladores y el firmware más recientes para mejorar el rendimiento de su equipo, así como la documentación de usuario para aprender a sacar el máximo partido de su producto Brother.

Puede obtener más información sobre los productos y la asistencia técnica en el sitio web de la oficina local de Brother. Consulte [www.brother.com](https://global.brother/en/gateway) para encontrar los datos de contacto de su oficina local de Brother y para registrar su nuevo producto.

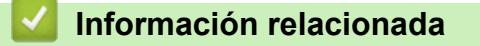

• [Apéndice](#page-186-0)

 [Inicio](#page-1-0) > [Apéndice](#page-186-0) > Sistemas operativos compatibles

### **Sistemas operativos compatibles**

Para obtener la última lista de software compatible, visite [support.brother.com.](https://support.brother.com/)

#### **Información relacionada**

• [Apéndice](#page-186-0)

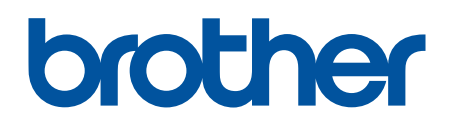

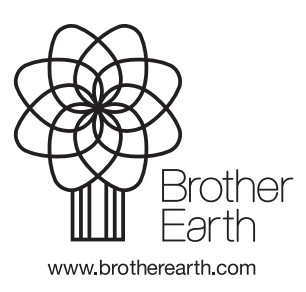

SPA Versión A